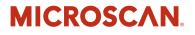

# Visionscape<sup>®</sup> Programmer's Kit (VSKit) Manual

v7.0.1, June 2014

84-100027-02 Rev D

Copyright ©2014 Microscan Systems, Inc. Tel: +1.425.226.5700 / 800.762.1149 Fax: +1.425.226.8250

ISO 9001 Certified Issued by TüV USA

All rights reserved. The information contained herein is proprietary and is provided solely for the purpose of allowing customers to operate and/or service Microscan manufactured equipment and is not to be released, reproduced, or used for any other purpose without written permission of Microscan.

Throughout this manual, trademarked names might be used. We state herein that we are using the names to the benefit of the trademark owner, with no intention of infringement.

### Disclaimer

The information and specifications described in this manual are subject to change without notice.

### Latest Manual Version

For the latest version of this manual, see the Download Center on our web site at: www.microscan.com.

### **Technical Support**

For technical support, e-mail: helpdesk@microscan.com.

### Warranty

For current warranty information, see: www.microscan.com/warranty.

#### Microscan Systems, Inc.

United States Corporate Headquarters +1.425.226.5700 / 800.762.1149

United States Northeast Technology Center +1.603.598.8400 / 800.468.9503

European Headquarters +31.172.423360

Asia Pacific Headquarters +65.6846.1214

# Contents

| PREFACE   | Welcome vii                                      |
|-----------|--------------------------------------------------|
|           | Purpose of This Manual vii                       |
|           | Manual Conventions vii                           |
|           | Related Publications vii                         |
| CHAPTER 1 | Introduction 1-1                                 |
|           |                                                  |
|           | Visionscape Architecture 1-1                     |
|           | Visionscape Devices 1-3                          |
|           | Programming Language Considerations 1-4          |
|           | Common User Interface Scenarios 1-4              |
| CHAPTER 2 | Jobs, Steps and Datums 2-1                       |
|           | Jobs and Job Files 2-1                           |
|           | Steps 2-1                                        |
|           | Datums 2-2                                       |
|           | Steplib and The Step Object 2-2                  |
|           | Using StepBrowser to Look Up Symbolic Names 2-30 |
|           | The JobStep Object 2-31                          |
|           | The VisionSystemStep Object 2-34                 |
|           | Step Object Properties 2-36                      |
|           | Step Object Methods 2-39                         |
|           | Datum Object Properties 2-43                     |
|           |                                                  |

#### Contents

| Datum Object Methods 2-47                     |
|-----------------------------------------------|
| Step Handles: Converting to Step Objects 2-48 |

# CHAPTER 3 Talking to Visionscape Hardware: VsCoordinator and VsDevice 3-1

Introduction to Visionscape Device Objects (VSOBJ.DLL) 3-1 Connecting Jobs to Visionscape Devices 3-6 What Else Can I Do With Device Objects? 3-9 A Detailed Look at VsDevice 3-13 Obtaining Device Information 3-17 Namespace Information 3-21 VsNameNode 3-23 A Detailed Look at VsCoordinator 3-28 VsCoordinator Reference 3-37 VsDevice Reference 3-43

# CHAPTER 4 Viewing Images and Results with VSRunView Control 4-1

Visionscape Runtime Toolkit 4-1 A Simple Application 4-7 Other Features of VsRunKit 4-10

## CHAPTER 5 Using VsKit Components 5-1 Visionscape Control Toolkit 5-1

## CHAPTER 6 Using Report Connections 6-1

The AvpReportConnection Object 6-1 Handling Inspection Reports: The AvpInspReport Object 6-11 Inspection Report Details 6-17

## CHAPTER 7 I/O Capabilities 7-1 The AVP I/O Library ActiveX Control 7-1

| CHAPTER 8  | Display and Setup Components 8-1                                     |
|------------|----------------------------------------------------------------------|
|            | Buffer Manager ActiveX Control 8-2                                   |
|            | Setup Manager ActiveX Control 8-14                                   |
|            | Job Manager ActiveX Control 8-40                                     |
|            | Datum Grid Active X Control 8-51                                     |
|            | StepTreeView ActiveX Control 8-54                                    |
| APPENDIX A | Examples A-1                                                         |
|            | Example 1 — Load and Run A-1                                         |
|            | Example 2 — Monitor a Smart Camera A-8                               |
| APPENDIX B | Legacy Controls в-1                                                  |
|            | Calibration Manager ActiveX Control B-1                              |
|            | Datum Manager ActiveX Control B-11                                   |
|            | Message Scroll Window ActiveX Control B-14                           |
|            | Runtime Manager ActiveX Control B-18                                 |
|            | Converting Runtime Manager Applications to New Components B-18       |
|            | Runtime/Target Manager ActiveX Control B-19                          |
| APPENDIX C | Advanced Datums c-1                                                  |
|            | The DMR Tool's VerifyDetails Datum C-1                               |
|            | Changing the OCV Tool Layout String Using the "LayoutInfo" Datum C-7 |
|            | Changing the Camera Selection with the CamDefDm Datum C-10           |
| APPENDIX D | Installed Sample Applications D-1                                    |
|            | Installing the Samples D-1                                           |
|            | AppRunner Source Code D-1                                            |
|            | VSRUNKIT Sample D-2                                                  |
|            | VSKIT Samples D-2                                                    |
|            | Extras D-3                                                           |
|            |                                                                      |

### Contents

Preface

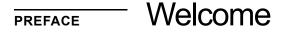

## Purpose of This Manual

This manual describes how to use VSKit, which is a collection of libraries that aid in the development of user interface applications for Visionscape products.

## **Manual Conventions**

The following typographical conventions are used throughout this manual:

- Items emphasizing important information are **bolded**.
- Menu selections, menu items and entries in screen images are indicated as: Run (triggered), Modify..., etc.

## **Related Publications**

This guide provides details on programming the Visionscape application. However, for additional information, refer to the following resources:

 Core Visual Basic 5 by Cornell and Jezak
 © 1998 Prentice Hall ISBN #0-13-748328-7

### Preface

- Mastering Visual Basic 5 by Evangelos Petroutsos
   © 1997 Sybex ISBN #0-78-211984-0
- Microsoft Visual Basic 5.0 Programmer's Guide © 1997 Microsoft Press ISBN #1-57-231604-7
- Learning DCOM by Thuuan L. Thai
   © 1999 O'Reilly and Associates ISBN #1565925815

## Prerequisite Reading for C++ Programming

The following publications provide supplemental guidance in C++ programming. The first two are critical to your understanding, and the second two are useful:

- ATL COM Programmer's Reference by Dr. Richard Grimes
   © 1998 Wrox Press
- Beginning ATL COM Programming by Grimes and Stockton et al © 1998 Wrox Press ISBN# 1-861000-11-1
- Professional ATL COM Programming by Dr. Richard Grimes
   © 1998 Wrox Press
   ISBN #1-861001-40-1

# CHAPTER 1 Introduction

Visionscape<sup>®</sup> is a comprehensive environment for developing and deploying a wide variety of machine vision applications using Visionscape<sup>®</sup> Vision Processing hardware.

# Visionscape<sup>®</sup> Architecture

The Visionscape<sup>®</sup> architecture is open, allowing multi-level access to a wide variety of users ranging from factory-floor operators who monitor vision operation, to engineers who set up, install, and/or modify vision applications, to system integrators and low-level software developers who develop custom vision applications.

After you install Visionscape<sup>®</sup>, you have a library of components that allow programming access to the AVP files you've created in FrontRunner or AppFactory as well as to Visionscape<sup>®</sup> hardware components. With these powerful components, you can develop complete custom applications in Visual Basic (typically) or any other language that supports ActiveX (COM) components.

As a Visionscape<sup>®</sup> programmer, you may customize access to underlying components and provide specific end-user access, such as training and running pre-configured jobs. Programmers can also utilize the components to access specific features, such as live video, calibration, job creation, training, and inspection execution.

## Chapter 1 Introduction

### FIGURE 1–1. Layered Architecture

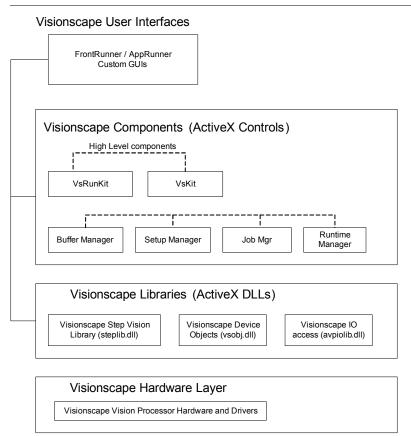

Figure 1–1 shows a basic diagram of the Visionscape<sup>®</sup> component hierarchy. At the topmost level (Visionscape<sup>®</sup> User Interface) are the enduser applications running on a host PC using Windows<sup>®</sup> 2000 or Windows<sup>®</sup> XP. Typically, these applications are written in Visual Basic. These environments allow programmers to quickly develop and deploy vision applications in a point-and-click fashion.

The next level down shows the Visionscape<sup>®</sup> Components layer. These high-level software components (ActiveX Controls) have a user interface to them, and can be dropped onto a Visual Basic form to provide high level functionality such as watching images at runtime, allowing a user to grab and move tools in the image, adjust their parameters, etc.

Table 1–1 lists classifications and other information pertaining to these controls.

| ActiveX<br>Controls | Function                                                                                           | Reference  |
|---------------------|----------------------------------------------------------------------------------------------------|------------|
| VsRunView           | A flexible control to handle displaying multiple snapshots and multiple sets of results at Runtime | Chapter 4  |
| VsKit               | A flexible set of UI controls.                                                                     | Chapter 5  |
| Avp I/O Library     | Manipulates I/O.                                                                                   | Chapter 7  |
| Buffer Manager      | Used primarily for image display.                                                                  | Chapter 8  |
| Datum Manager       | Used for editing step parameters.                                                                  | Appendix B |
| Job Manager         | Edits jobs, inserts/deletes steps, and edits step parameters.                                      | Chapter 8  |
| Runtime Manager     | Controls inspections at runtime, I/O, results, and runtime image display.                          | Appendix B |
| Setup Manager       | Trains and tries out inspections in the job.                                                       | Chapter 8  |

TABLE 1–1. ActiveX Component Classifications

The next level shows the Visionscape<sup>®</sup> Libraries layer. These are software libraries (ActiveX DLLs) that encapsulate the core vision system functionality required to develop and deploy vision applications. These libraries have no user interface associated with them. This layer includes the actual tools, such as image acquisition, image pre-processing, feature extraction, measurement computation, expression evaluation, control, and I/O. These tools can run either directly on AVP hardware (smart cameras) or on the host PC with Visionscape<sup>®</sup> GigE Cameras.

Finally, at the lowest level is the Hardware Driver layer. No direct programming access is required (or allowed) at this level. Our higher level libraries deal with the hardware for you, insulating you from the complexities of low level device drivers.

# Visionscape<sup>®</sup> Devices

When we refer to a Visionscape<sup>®</sup> Device in this manual, we are referring to the actual vision hardware you purchased from us. Visionscape<sup>®</sup> Devices fall into two categories:

## Chapter 1 Introduction

- Smart Cameras These devices are cameras with the Vision Processing smarts built right in. You will generally be making a network connection to the smart camera and using it to download your AVP, as well as to upload images and results. Jobs run on the smart camera independent of the PC. In fact, once you've downloaded a job to a smart camera and started it running, you can disconnect your PC and the smart camera will continue to run.
- GigE Cameras With GigE cameras, the PC becomes the Vision Processor. Your Jobs will run under Windows; they do not run on the cameras themselves. These cameras acquire images and provide I/O.

# **Programming Language Considerations**

## Visual Basic 6, Service Pack 6

This manual describes how to use Visionscape<sup>®</sup> software components with Visual Basic 6, service pack 6. This is the only software supported by Visionscape<sup>®</sup>. The objects in these libraries use the Component Object Model (COM), and Visual Basic's support for COM is unequaled among programming languages. C++ and .NET are not supported.

## **Common User Interface Scenarios**

What Visionscape<sup>®</sup> components do you need to learn about in order to create your user interface? The answer to this question depends on several factors:

- What does your user interface need to do? Just display images? Display images and gather inspection result data? Allow you to change between different Jobs? Allow you to modify the Job parameters?
- What type of Visionscape<sup>®</sup> hardware does your UI need to support?

The following are some common user interface scenarios, and a "big picture" overview of the components and tasks required to implement them.

1

# Scenario 1 — Simple GigE Camera Runtime User Interface

| Hardware | Visionscape GigE Camera                                                                                                    |  |
|----------|----------------------------------------------------------------------------------------------------|--|
| Language | Visual Basic 6.                                                                                                    |  |
| Goal     | To create a runtime only user interface that loads a vision<br>Job, gets it running, and then displays images and handles<br>inspection results for one or more cameras. |  |

This has historically been the most common user interface scenario. You have a Visionscape<sup>®</sup> GigE Camera connected to your PC, and you simply want to load an AVP that you've created and tested in FrontRunner, start it running, and then display the images and perhaps do some special handling of the uploaded results. This scenario generally applies to GigE Cameras but it also works with smart cameras; the code would be identical. This is what you'll need to do:

- Use the VsCoordinator object to query the Visionscape<sup>®</sup> hardware in your PC, and find your camera in its Devices collection (see "Device Collection" on page 3-28). This will return a reference to a VsDevice object, which represents your camera.
- Call the VsDevice object's DownloadAVP method (see "Downloading a Job" on page 3-14 and "Download / Upload Job" on page 3-44), passing in the path to your AVP file. This will load the Job into memory and connect it to your hardware in one step.
- 3. Use the VsRunView control to view all of the images and results in your Job (Chapter 4, "Viewing Images and Results w/VSRunView Control"). Simply drop this control onto your application's main form, and call its AttachDevice method, passing in the name of the device you are using. This control will automatically add a button to its toolbar for every snapshot in your Job, and you can then choose to watch one or multiple snapshots at the runtime. All inspection counters and uploaded results are also displayed in a collapsible panel at the bottom of the control. All of this with just one line of code.
- 4. If your UI needs to collect and/or process the uploaded inspection results (measurement data, tool statuses, flaw data, decoded strings, etc.), then you can receive that via VsRunViews OnNewReport event. You simply need to set the ReportEventEnabled property to True (Chapter 4).

## Chapter 1 Introduction

 Start all the inspections running by calling VsDevice's StartInspection method (Chapter 3).

# Scenario 2 — Smart Camera Runtime Monitoring Application

| Hardware | Smart Camera                                                                                                    |
|----------|----------------------------------------------------------------------------------------------------|
| Language | Visual Basic 6.                                                                                                    |
| Goal     | To create a runtime only user interface that monitors<br>the results and images of an already running smart<br>camera. |

This is the typical style of user interface when dealing with smart cameras. You will use FrontRunner to build your Job, download it and flash it to your smart camera, and then start it running. At that point, your smart camera is ready to run independently of the PC. For this reason, your UI will generally not need to load an AVP and download it at startup time, as there will already be a job running. You will simply want to connect to the camera, and start uploading images and results in order to monitor its performance. This requires even less code than scenario #1. Here's what you'll need to do:

 Use the VsCoordinator object to discover your smart camera on your network. This may take a few seconds (refer to Chapter 3, "Talking to Visionscape Hardware: VsCoordinator and VsDevice"), so call the DeviceFocusSetOnDiscovery method, passing in the name of your smart camera.

You will receive the OnDeviceDiscovered event from VsCoordinator when your camera is discovered. This event will pass you a VsDevice object, this object represents your smart camera.

Use the VsRunView control to view your images and results. Simply call its AttachDevice method, passing in the name of your smart camera (Chapter 4). You can also set the ReportEventEnabled property to True, and then you will receive the OnNewReport event for every new inspection report received, allowing you to process the inspection results, if need be.

1

That's all you need to do. If you want your UI to provide the ability to change the running AVP on the smart camera, then you can do this by simply calling the VsDevice object's DownloadAVP method.

## Scenario 3 — A Runtime User Interface w/Job Analysis Capability

| Hardware | Any                                                                                                    |
|----------|----------------------------------------------------------------------------------------------------|
| Language | Visual Basic 6.                                                                                                    |
| Goal     | To create a runtime only user interface that loads an AVP<br>file, has the ability to scan that AVP for certain Steps or<br>Datum settings, downloads and starts all inspections on a<br>particular device, and then monitors the results and<br>images. |

The only difference between this scenario and scenario #1 is the desire to have the AVP loaded in your application so that you can scan the Job in order to verify certain key settings, or the presence of certain Steps.

- 1. Create an instance of a JobStep object, and call its Load method to load in your AVP file (Chapter 2).
- 2. With the AVP loaded, your JobStep will contain a collection of VisionSystem Steps (Chapter 2); get a reference to the first.
- 3. Use the VsCoordinator's Devices collection to select the Device you will be connecting to. This will return you a reference to a VsDevice object, which represents your hardware (Chapter 3).
- 4. Call the Download method of VsDevice, passing it the reference to the VisionSystemStep from your Job. This is similar to the DownloadAVP method, but it takes in a reference to a VisionSystemStep from an already loaded Job, rather than the path to the AVP file (Chapter 3).
- 5. Use the VsRunView control (see "The VsRunView Control" on page 4-1) to view your images and results. Simply call its AttachDevice method, passing in the name of your smart camera. You can also set the ReportEventEnabled property to True, and then you will receive the OnNewReport event for every new inspection report received, allowing you to process the inspection results if need be.

## Chapter 1 Introduction

**6.** Start all inspections by calling the StartInspection method of VsDevice (Chapter 3).

# Scenario 4 — A More Complex Runtime User Interface w/Maximum Control Over Image and Results Upload

| Hardware | Any                                                                                                    |
|----------|----------------------------------------------------------------------------------------------------|
| Language | Visual Basic 6.                                                                                                    |
| Goal     | To create a runtime only user interface that loads an AVP file and prepares it to run on a particular Visionscape <sup>®</sup> device. This user interface would have very specific goals regarding how images should be displayed, what images should be displayed, and how the inspection results should be handled and/or displayed. |

In the previous scenarios, we recommended that you use the VsRunView control to display your images and results. You may decide that this component doesn't give you enough control over the look and feel of your UI, or perhaps you just prefer to do it yourself. In each of these cases, you will not want to use the VsRunView control. Instead, you can create what we call Report Connections to the device, and handle receiving images and results yourself. Then, you would use the Buffer Manager control to display the images, and any controls you wish to display the results. The following is the most likely series of steps to follow in order to implement this type of UI:

- Either load your AVP from disk using the JobStep (see "JobStep" on page 2-2), or use the VsDevice's DownloadAVP method and specify the path to your AVP file (see "Downloading a Job" on page 3-14). For maximum flexibility, we recommend you load the job into a JobStep, and then connect it to your hardware by passing the VisionSystem step to the Download method of VsDevice.
- Create a Report Connection for every inspection in your Job by creating instances of the AvpReportConnection object (see "The AvpReportConnection Object" on page 6-1). You will connect the object by calling its Connect method, passing the name of the device and the index of the inspection you are connecting to.
- 3. Scan the inspections in your Job to determine how many Snapshots are present in each, and then add the image buffers of each snap to

1

its corresponding report connection. Report connections do not include the images from the inspection by default, so you must add them (see "Adding Images to your Report" on page 6-7).

- 4. Add a Buffer Manager control to display a snapshot image, or multiple Buffer Manager controls to display multiple snapshots simultaneously. Chapter 6 demonstrates how to display images with Buffer Manager, Chapter 8 describes the Buffer Manager in more detail.
- Start your inspections running using the StartInspection method of VsDevice (Chapter 3).
- 6. To display images at runtime, you will handle the OnNewReport event from each ReportConnection (Chapter 6). This will pass you an AvpInspReport object, which will contain a collection of the images you requested in step 3. These images take the form of our BufferDm object, and they can be displayed by simply passing the Handle property to the Buffer Manager's Edit method. You will also perform any processing on the uploaded results in this event.

Using the above approach requires a little more work than using the VsRunView control, but it gives you maximum control over how to display your images, as you can choose how to layout the Buffer Manager controls on your form, and it also allows you to control where and how your inspection results are displayed.

## **Application Extras**

The previous scenarios describe basic applications. But what about other capabilities:

- IO Capabilities "I need to be able to get/set IO values, and/or be notified of transitions on certain key IO points, physical or virtual". Refer to "The AVP I/O Library ActiveX Control" on page 7-1 for a description of the AvpIOClient object.
- Setup Capabilities My UI must allow the user to make adjustments to the inspections, acquire Live Video, move ROIs, retrain Steps, and/or change parameters. Refer to Chapter 8, "Display and Setup Components" for a description of the Setup Manager and Job Manager components.

# Chapter

# **CHAPTER 2** Jobs, Steps and Datums

In this chapter, we'll discuss Jobs, and the Steps and Datums that construct them. We'll explain how to load a Job from disk, how you can then access each of the Steps within that Job, and how you can get and set any of the parameters (what we call "Datums") of those steps. We'll describe the Step and Datum interfaces, and how to use them to find Steps, add or remove Steps, and how to get and set Datum values within a Step.

## Jobs and Job Files

We use the term "Job" to refer to any Visionscape vision inspection program that you have created from our FrontRunner or AppFactory engineering interfaces, or from code (more about that later). When saved to file, a Job will always have the AVP file extension. For that reason, we also refer to Job files as AVPs. A Job is essentially a collection of Steps in a tree structure.

## Steps

A Step is a single "tool" in a Vision Program. A user inserts Steps into his or her Job in order to add functionality. A Step may run a vision algorithm like the Blob Step or Fast Edge Step, it may perform measurements like the Pt to Line Distance Step, or it may perform logical operations like the IF Step or the VarAssign Step. Each Step contains a collection of Datums that configure its specific functionality.

## Chapter 2 Jobs, Steps and Datums

## Datums

A Datum is a generic representation of a Step parameter. It encapsulates all types of data, such as integers, floating point values, arrays, etc. The "High Threshold" parameter of the Blob Step is an example of a Datum.

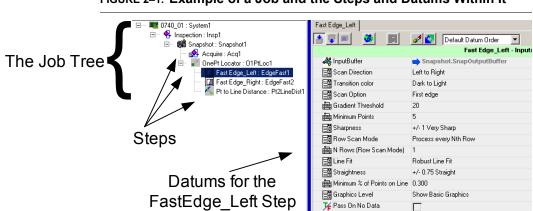

FIGURE 2-1. Example of a Job and the Steps and Datums Within It

## Steplib and The Step Object

Accessing Jobs and Steps in your Visual Basic program requires you to add a Reference to the ActiveX DLL Steplib.dll. In your Visual Basic 6 project, you go to the Project menu, select "References" and check the following item:

+Visionscape Steps: Step Vision Library

## JobStep

We'll start by talking about the JobStep object. As we said above, a Job is your vision program, and it contains all of the Steps and Datums that make up your vision program. So, you use the JobStep object to load and save Jobs from disk. Here's an example of how you would load the sample "example\_datamatrix.avp" file (installed with Visionscape) in your Form Load event:

Private m\_Job as JobStep 'declare a variable of type JobStep Private Sub Form\_Load() 'CREATE THE JOB STEP OBJECT

```
Set m_Job = New JobStep

'load the job file

m_Job.Load "C:\Vscape\Tutorials and

Samples\Sample Jobs\Data

Matrix\example_datamatrix.avp"
```

End Sub

In this example, we simply called the Load method of JobStep, and passed in the path to our AVP file. The AVP file is now loaded in memory, contained within our JobStep variable, m\_Job. Using methods and properties of the JobStep object, we can access any of the Steps within the loaded Job, and any of their Datums. The JobStep object is a specialized form of the more generic Step object. To use C++ terminology, you would say that JobStep is derived from the Step Object. This means that the JobStep contains all of the methods and properties of the Step object, but also adds a few of its own, like the Load method shown in our example. Over the course of this chapter, we'll talk about several other custom Step objects (like the VisionSystemStep), but you should understand that all of these objects are built on top of the generic Step object and, therefore, contain all of its capabilities.

## The Step Object

As we just described, the Step Object is the generic object (the base class if you will) upon which all Steps are built. You should understand the following key concepts about Steps.

## **Steps Are Collections**

Each Step is a collection, just like the Visual Basic collection object. It holds a collection of the child steps that were inserted inside of it when the Job was built. So, you can enumerate the Steps of your Job just as you would the elements of any collection object. Consider the example Job tree in Figure 2–2, and the parent-child relationships of each step:

#### 2 Jobs, Steps and Datums

Chapter

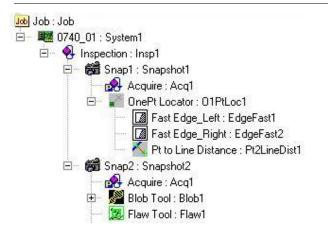

| Parent Step  | Child Count | Child Steps in the Collection                                                            |
|--------------|-------------|------------------------------------------------------------------------------------------|
| 0740_01      | 1           | Inspection:Insp1                                                                         |
| Inspection   | 2           | Snap1:Snapshot1<br>Snap2:Snapshot2                                                       |
| Snap1        | í.          | OnePtLocator:O1PtLoc1                                                                    |
| OnePtLocator | 3           | Fast Edge_Left:EdgeFast1<br>Fast Edge_Right:EdgeFast2<br>Pt to Line Distance:Pt2LineDist |

So, let's assume that the Job we loaded from disk matches the Job tree shown in Figure 2–2. As you can see, the Job Step is always the top-most Step in the tree. The Job will always contain one or more VisionSystem steps in its collection. So, if we wanted to access the first VisionSystem step in the Job, we could simply do the following:

Dim vs as Step Set vs =  $m_Job(1)$  'collections are 1 based

And, if we wanted to iterate through all the VisionSystem steps, we could do the following:

#### FIGURE 2–2. A Job Tree is a Collection of Collections

```
Dim vs as Step
For each vs in m_Job
Debug.print "The name of the step is " and vs.name
next
```

# The Step Object Provides Many Properties That Describe the Step

These include the Step's Name, Symbolic Name, the type of Step (Blob, Snapshot, Flaw, etc.), what category it falls under, is it trainable, is it trained, etc. For more information, see "The Major Properties That Describe A Step" on page 2-5 and "Step Object Properties" on page 2-36.

## The Step Object Has Many Methods for Finding Child Steps

It's possible to find any step within a Job tree by simply using the collection methods of the Step Object, but this can sometimes require a fair amount of code. You may want to simply find all the Snapshots in your Job, or find the first Step named "My Fast Edge Tool". Fortunately, the Step Object provides several flexible methods that locate Steps quickly. We will cover this in more detail later in this chapter.

## Use Step Object to Add and Remove Steps From Your Job

The Step Object provides methods that allow you to create new steps and delete existing ones. It's actually possible to create an entire Job from code if you wish (though this is not generally recommended). Refer to "Adding and Removing Steps" on page 2-10 for more information.

## **Every Step Contains a Collection of Datums**

The Datums property of Step Object is a collection that contains a list of all of the Datums for that Step. You can get and set any of the values of any Step parameter via the Datum interface. More on that later.

Now, let's cover each of these topics in more detail.

## The Major Properties That Describe A Step

The Step Object has many properties and methods, but the following properties are the most commonly used, and the ones that provide the most valuable information to describe a Step.

## Chapter 2 Jobs, Steps and Datums

- Name Holds the name the user assigned to the step. You can change this name via your Visual Basic code, and/or the user may change it while in FrontRunner.
- NameSym The symbolic name that Visionscape assigned to the Step. This name is fixed and cannot be changed.

#### FIGURE 2–3. Name and Symbolic Name

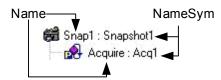

- Trainable Returns True if this Step is Trainable. Most Steps in Visionscape do not need to be trained and will return False for this property. Examples of Trainable steps are the Template Find Step, the OCV tools, DMR and IntelliFind<sup>®</sup>.
- Trained Returns True for steps that are Trainable and are currently trained.
- Type Returns a string that identifies the type of the Step. This will always come in the format:

Step.<type>.1

Where "<type>" would be replaced by the actual type of the Step. Some examples:

Snapshot Step = "Step.Snapshot.1" Inspection Step = "Step.Inspection.1" Fast Edge Step = "Step.Edgefast.1"

Refer to the StepBrowser.exe utility provided with Visionscape for a complete list of all Step types. You can use this property to verify that a Step is of the proper type before you perform some specific operation. For example, perhaps you are looping through all the children of an Inspection step, looking for Snapshot Steps. You might write the following code:

Dim insp As Step, child As Step 'find the first Inspection step under the Job Set insp = m\_Job.Find("Step.Inspection", FIND\_BY\_TYPE)

```
'loop through all the children of the inspection step
For Each child In insp
If child.Type = "Step.Snapshot.1" Then
Debug.Print "found a Snapshot"
End If
Next
```

- Category Returns a value of type EnumAvpStepCategory that identifies the category of the step. The available categories are:
  - PostProc This stands for Post Processing Step, and most Steps fall into this category. This means that the Step will run AFTER the processing of its parent. In other words, the Visionscape framework will run the parent first, then it will run this step.
  - PreProc This stands for Pre Processing Step. A Step that is in this category will be run by the Visionscape framework before its parent step. An example of this would be the Acquire Step that is built into the Snapshot Step. The TwoPt Locator Step built into the OCV Fontless Step is another example. You may not delete Steps in this category, it's only deleted when its parent is deleted.
  - Private This is a Step that was created by its parent Step, and is private to that Step. The owner of a Private Step is responsible for running it. You are not permitted to delete the step. Examples of this category are the AutoThreshold step in Blob, and the OutputValid step in the Inspection step.
  - Setup A Step in this category was created by its Parent Step for the sole purpose of being used at Setup time. This category of Step does nothing at runtime. An example would be the Template Setup Step, which is built into the Template Find and One Pt Locator steps. This step provides you with an ROI to place around the template you wish to train on, but provides no functionality at runtime. This Step is only deleted when its parent is deleted.
  - Part This category designates Steps that are used for Calibration. Currently, this applies only to the Blob step that is added by the Calibration Manager when you attempt to Calibrate your Job. You may not delete a Part Step.

## Finding Steps in the Step Tree

Several methods are provided in the Step object to make locating particular Steps or groups of Steps quick and easy.

- Function Find(nameOrType As String, option As EnumAvpFindOption, [whichCategory As EnumAvpStepCategory = S\_ALL]) As Composite
  - nameOrType A string that specifies either the user name, symbolic name or step type that you are searching for.
  - Option Specifies how you want to search.
    - FIND\_BY\_SYMNAME Searches for the first Step with a Symbolic name that matches the string specified in the nameOrType parameter.
    - FIND\_BY\_TYPE Searches for the first Step that matches the type specified in the nameOrType parameter.
    - FIND\_BY\_USERNAME Searches for the first Step with a user name that matches the string specified in the nameOrType parameter.
  - whichCategory Optional. Use this parameter when you want to search only for Steps within a given Step category. The default is S\_ALL.

When a Step calls this method, it will search only its child Steps for the first one that matches the search criteria. You can search for Steps by user name, symbolic name or by step Type. If successful, a reference to the located Step is returned. An exception is thrown if the Step cannot be found.

Examples:

Dim insp as Step, onept as Step, blob as Step 'find the first Inspection step under the Job Set insp = m\_Job.Find("Step.Inspection", FIND\_BY\_TYPE) 'find Step named "OnePt Locator" under the inspection Set onept=insp.Find("OnePt Locator", FIND\_BY\_USERNAME)

'find step with Symbolic Name "Blob1" under locator Set blob = onept.Find("Blob1", FIND\_BY\_SYMNAME)

2

Note: You may notice that when searching for the first Inspection step, we used the string "Step.Inspection" and not "Step.Inspection.1". Either string will work, however, all of the find methods are smart enough to not require the ".1" at the end.

- Function FindByType(stepType As String, [findInAllChildren As Long = 1]) As AvpCollection
  - stepType A string that specifies the type of Step you want to search for. This is in the form "Step.type" where "type" is the type of Step. You do not need to include the ".1" at the end of the type string, but it will cause no harm if you do.
  - findInAllChildren Optional.
    - 1 (Default) Searches all levels of child steps
    - 0 Only searches the immediate children of the Step

Note: You'll need to add the following Library to your project in order to access the AvpCollection object:

+Visionscape Library: AvpRuntime (avpruntime.dll)

This method searches the children of the Step for ALL Steps that match the type specified in the stepType parameter. All of the Steps found are returned in an \*AvpCollection object. This is a specialized version of the Collection object that contains only Steps (in this case). If no Steps are found, an empty collection is returned. The following is an example of how you might find all of the Inspection Steps in your Job, and then find all of the Snapshots under each Inspection.

```
Dim insp as step, snap as step
Dim allinsp as AvpCollection, allsnaps as AvpCollection
'find all the inspection steps in our Job Step
Set allinsp = m_Job.FindByType("Step.Inspection")
'loop through all the inspection steps in the collection
For Each insp In allinsp
'find all the snapshots under this inspection
Set allsnaps = insp.FindByType("Step.Snapshot")
'loop through all the snapshot steps
For Each snap In allsnaps
Debug.Print "Name = " and insp.NameSym and "." and
_ snap.NameSym
```

## Chapter 2 Jobs, Steps and Datums

Next Next

- Function FindParent(stepType As String) As Composite
  - stepType A string that specifies the type of Step you want to search for. This is in the form "Step.type" where "type" is the type of Step. You are not required to include the ".1" at the end of the find string.

This method walks up through the Job tree, searching the parents of the Step for the type specified in the stepType parameter. Typically, you would use this method when you want to find the parent Snapshot or Inspection of a given Step.

Examples:

find the first fast edge step in the Job0191
Set s = m\_Job.Find("Step.EdgeFast", FIND\_BY\_TYPE)
find the parent Snapshot and Inspection steps of the 'FastEdge step
Set snap = s.FindParent("Step.Snapshot")
Set insp = s.FindParent("Step.Inspection")

 Property ParentInspection as Composite Property ParentVisionSystem as Composite

Use these properties as a quick and easy way to access the parent Inspection Step or parent Vision System Step of a given Step object.

Dim insp as Step, vs as Step Set insp = s.ParentInspection Set vs = s.ParentVisionSystem

## Adding and Removing Steps

The Step object provides methods that allow you to add and remove Steps (with some limitations) from its collection of child steps. You use the AddStep method when you want to add a child step.

 Function AddStep(stepOrType, [whichCategory As EnumAvpStepCategory = S\_POSTPROC], [relative As Step], [option As EAvpCAddOption]) As Step

2

- stepOrType A string that specifies the type of Step you want to add. This is in the form "Step.type" where "type" is the type of Step, like "Step.Blob".
- whichCategory Optional. Allows you to specify the category of the Step you are adding. Defaults to S\_POSTPROC, and in virtually all cases you should use the default. Refer to the description of the Category property for an explanation of the various step categories.
- relative Optional. If you want your new Step to be added into the tree "relative" to some other Step, say just before or just after, then you must use this parameter to pass in a reference to that "relative" Step. The value you specify in the option parameter determines where it's inserted relative to this Step.
- option Optional. Specifies where in the tree the new Step should be added. This parameter works together with the relative parameter. The available settings are:
  - ADD\_AFTER The new Step will be added immediately after the Step specified in the relative parameter.
  - ADD\_BEFORE The new Step will be added immediately before the Step specified in the relative parameter.

A reference to the newly added Step is returned if the function is successful. An exception will be thrown if unsuccessful. The default behavior of AddStep is to add the new Step at the end of the child list. If this is not the behavior you desire, then you use the relative and option parameters to change where the new Step will be inserted. A Step object can only add steps to its own child list. Therefore, for example, if you want to add a Step directly under a Snapshot step in your Job, you must first find the Snapshot Step in the tree, and then call AddStep using that Step reference. The following are some examples.

### Examples

Assume we've loaded a Job that initially looks like this:

# Chapter 2 Jobs, Steps and Datums

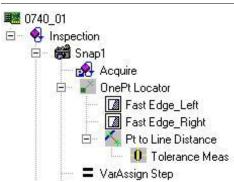

FIGURE 2–4. Initial Job

And we run the following code:

```
Dim onept As Step, snap As Step, newstep as step

'find the first Snapshot Step

Set snap = m_Job.Find("Step.Snapshot", FIND_BY_TYPE)

'add a Flaw Tool at the end of the snapshot's child list

Set newstep = snap.AddStep "Step.FlawTool"

newstep.name = "My New Flaw Tool" 'change the step name
```

Now, the Step Tree would look like this:

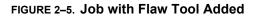

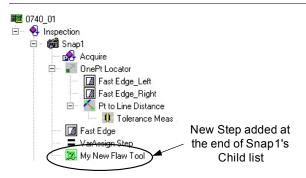

What if you wanted to add a new Blob tool under the Snapshot step, but we wanted it to be inserted before the One Pt Locator? Then, we could do the following:

'find the One Pt locator step under the snapshot Set onept = snap.Find("OnePt Locator", FIND\_BY\_USERNAME) 'add a blob tool to the snap, but before the one pt locator

Steplib and The Step Object

2

<u>Jobs, Steps and</u>

```
Set newstep = snap.AddStep("Step.Blob", S_POSTPROC, _
onept, ADD_BEFORE)
newstep.Name = "My New Blob Tool"
```

Now, the Step Tree would look like this:

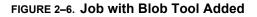

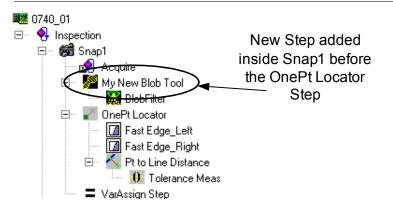

What if we wanted to add a new Fast Edge Step to the OnePt Locator step, but we wanted it to come immediately after the Fast Edge\_Right Step? Then, we would do the following:

```
Dim fedge as Step

'find the Step named "Fast Edge_Right" under onept Step

Set fedge = onept.Find("Fast Edge_Right", FIND_BY_USERNAME)

'add a new step under onept, after the fedge Step

Set newstep = onept.AddStep("Step.EdgeFast", S_POSTPROC, _

fedge, ADD_AFTER)

newstep.Name = "My New Fast Edge Step"
```

Now, the Step Tree would look like this:

## Chapter 2 Jobs, St

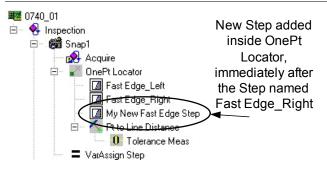

#### FIGURE 2-7. Job with Fast Edge Added

To remove a Step, you use either the Remove or RemoveStep methods.

- Sub Remove(Index As Long)
  - index This is the 1 based index of the Step you wish to remove from the Step's collection.

Example:

Continuing the example code from above, if we wanted to remove the Fast Edge Step we just added, we could simply do this:

onept.remove(3) 'remove the 3rd child step

If we wanted to remove the Step named "Pt to Line Distance" from our AddStep example, but didn't know what its index was, we could locate it, and then use its index property:

- Sub RemoveStep(Index As Long, [delChildStep As Long = 1])
  - index This is the 1 based index of the Step you wish to remove from the Step's collection.
  - delChildStep Optional.

Steplib and The Step Object

- 1 (Default) Remove the step from the collection AND delete it
- 0 The Step is removed from the collection but is not deleted

The only difference between Remove and RemoveStep is the optional delChildStep parameter of RemoveStep. Other than that they are functionally identical.

## Accessing a Step's Datum Values

Every Step contains a collection of Datum objects. There is one Datum object for each of the Step's parameters, both input and output. Figure 2–8 shows the Datums for the Blob tool.

# Chapter

FIGURE 2-8. Blob Tool Datums

| Blob Tool BlobFilter AutoThreshold |                             |
|------------------------------------|-----------------------------|
| 🏝 🗣 👼 🛛 🐼 📰 🍃                      | 🚺 💽 Default Datum Order 🔍   |
|                                    | Blob Tool - Inputs          |
| 🦂 InputBuffer                      | ➡ Snapshot.Snap0utputBuffer |
| 🌾 Use Autothreshold                | $\checkmark$                |
| 🚔 Low Threshold                    | 0                           |
| 🛗 High Threshold                   | 0                           |
| 📑 Blob Polarity                    | Dark Parts                  |
| 🏥 Minimum Blob size                | 10                          |
| 🏥 Maximum Blob size                | 1000000                     |
| 🌾 Apply minblob to parts           |                             |
| 🏹 Apply maxblob to parts           |                             |
| 🌾 Filter blobs by Area             |                             |
| ➡ Ignore blobs that touch the ROI  |                             |
| 🎀 Discard children blobs           | $\checkmark$                |
| 🌾 Keep all blobs                   |                             |
| 🛗 Min Total Area                   | 0.000                       |
| 🛗 Max Total Area                   | 307200.000                  |
| 🛗 Min Number of Blobs              | 0                           |
| 🚔 Max Number of Blobs              | 5000                        |
| 🌾 Pass On No Data                  |                             |
| 🌾 Calculate gray features          |                             |
| 🛗 Min asymmetry length Thr         | 0.250                       |
| 🚔 Min asymmetry width Thr          | 0.250                       |
| F Calculate only hole moments      |                             |
| Haximum ASIC Rle Width             | 504                         |
| 🛗 Maximum Rle Segments             | 2048                        |
| Process Every Nth pixel            | 4                           |
| Process Every Nth line             | 2                           |
| 📑 Graphics Level                   | Show Details                |
| 🄀 Use Input Mask                   |                             |
| Calculations To Perform            | Default                     |

You can access a Step's Datums via the following properties:

• Property Datum(symName As String) As Datum

symName: A string that represents the symbolic name of the Datum you want to access.

You pass the symbolic name of the datum you want to access, and a reference to the Datum object is returned if found. An exception is thrown if not found. You can use the StepBrowser utility to look up the Symbolic Names of every Datum for every Step. You will use this property when you want to access an individual Datum within a Step. For more information, see "Using StepBrowser to Look Up Symbolic Names" on page 2-30.

Example:

In this example, we find a Blob Step, then find its AutoTheshold and High Threshold Datums, and modify them.

```
Dim s As Step
Dim datAT As Datum, datHiThresh As Datum
'find a Blob Step
Set s = onept.Find("Step.Blob", FIND_BY_TYPE)
'find the Blob's "Use Autothrehold" datum
Set datAT = s.Datum("UseAutoThr")
'find the Blob's "High Threshold" datum
Set datHiThresh = s.Datum("HiThr")
'turn off AutoThreshold
datAT.Value = False
'set High Threshold to 150
datHiThresh.Value = 150
```

Property Datums As AvpCollection

This property returns a reference to the collection of Datum objects within the Step. You would use this property whenever you want to iterate through all of a Step's Datums.

Example:

Dim dm As Datum 'iterate through all the datums of the step object 's' For Each dm In s.Datums Debug.Print dm.Name Next

## Chapter 2 Jobs, Steps and Datums

Property DatumList(cat As EnumAvpDatumCategory)As AvpCollection

Cat: Specifies a datum category. Available options are:

- D\_INPUT: Return only input datums
- D\_OUTPUT: Return only output datums
- D\_RESOURCE: Return only Resource datums
- D\_ALL: Return all datums

This property allows you to specify a Datum category, and it will then only return a collection of the Datums that are within that category. Generally, you would use this property in instances where you wanted to analyze only a Step's Output or Input Datums.

Example:

```
Dim colOutputDatums As AvpCollection
Dim dm As Datum
'get a list of only output datums
Set colOutputDatums = s.DatumList(D_OUTPUT)
'loop through the collection
For Each dm In colOutputDatums
Debug.Print dm.Name
Next
```

## **Modifying Datum Values**

The Datum object has a value property that you use to both get and set its value. The value property will return a Variant. The Variant is used because it can hold any kind of data, and the Datum object needs to wrap many different data types, such as integers, floating point values, strings, and also array data like points, lines, etc.

Example of getting a Blob tool's High Threshold value:

'assume s is a reference to a Blob Step Dim dat as Datum, vData as Variant 'get the blob's High Threshold datum Set dat = s.Datum("HiThr") 'the value is scalar, so we can dump it easily vData = dat.value Debug.Print "High Threshold Value = " and vData Example of getting the ROI datum:

```
'get the ROI datum
Set dat = s.Datum("ROI")
'the value property returns an Array in this case
vData = dat.Value
'verify an array was returned
If IsArray(vData) Then
'dump out the ROI parameters
Debug.Print "ROI X = " and vData(0)
Debug.Print "ROI Y = " and vData(1)
Debug.Print "ROI Width = " and vData(2)
Debug.Print "ROI Height = " and vData(3)
Debug.Print "ROI Angle = " and vData(4)
End If
```

2

Setting Datum values is just as easy. You simply assign your new value to the value property.

Example of setting the Blob tool's High Threshold value:

'assume s is a reference to a Blob Step Dim dat as Datum, vData as Variant 'get the blob's High Threshold datum Set dat = s.Datum("HiThr") 'set High Threshold to 150 dat.value = 150

Example of modifying the Blob tool's ROI Position:

'get the current ROI data vData = dat.Value 'move and resize the ROI... vData(0) = vData(0) + 20 'center x vData(1) = vData(1) - 50 'center y vData(2) = 140 'width vData(3) = 100 'height 'now set it back into the Datum dat.Value = vData

In the above example, we moved the Blob's ROI 20 pixels to the right and 50 pixels up, and we set the width to 140 and the height to 100 pixels. The easiest way to modify a Datum that takes an array is to get its current value, modify it, and set it back into the value property. This insures that the dimensions of your array will be correct. As mentioned previously, the Datum object holds many different types of data. You can check the type

of any Datum object by querying the read-only Type property. This returns a string with a similar format to the Step Object's Type property.

| Data Type                                          | Corresponding Datum Type String |
|----------------------------------------------------|---------------------------------|
| Angle                                              | Datum.Angle.1                   |
| Area                                               | Datum.Area.1                    |
| Boolean/Status                                     | Datum.Status.1                  |
| Distance (A Double that can be calibrated)         | Datum.Distance.1                |
| Enumerated types (Datums displayed in a Combo Box) | Datum.Enum.1                    |
| Floating Point                                     | Datum.Double.1                  |
| Integer                                            | Datum.Int.1                     |
| Line                                               | Datum.Line.1                    |
| Point                                              | Datum.Point.1                   |
| ROI (region of interest)                           | Shape.Rect.1                    |
| String                                             | Datum.String.1                  |

TABLE 2–1. Common Datum Types

There are many other specialized types of Datums, but those listed in Table 2–1 are the most common. In Table 2–2, we list each Datum Type, and the format of the data returned by the value property, as well as the format expected when you try to set the value property.

| TABLE 2-2. Datum | Types, Get Value | s, and Set Values |
|------------------|------------------|-------------------|
|------------------|------------------|-------------------|

| Datum Type     | Get Value Returns                                                                                                    | Set Value Returns        |
|----------------|----------------------------------------------------------------------------------------------------|--------------------------|
| Datum.Angle    | Double                                                                                                    | Double, Long, or Integer |
| Datum.Area     | Double                                                                                                    | Double, Long, or Integer |
| Datum.Blob     | Variant array of requested features for<br>this blob. The returned array is of size<br>(x), where x is the number of features<br>requested. This is based on the value set<br>in the "Calculations to Perform" Datum in<br>your Blob tool. The possible values are: | Set no supported         |
|                | Default - Xcent, Ycent, Area, Color.<br>Basic - Default results plus Angle,<br>Nholes, Xmin, YatXmin, Xmax,<br>YatXMax, YatYmin, Ymin, XatYmax,<br>Ymax, Xdiff, Ydiff, Major, Minor,<br>Arearatio, Minora, Minorb, Minorc,<br>Majora, Majorb, Majorc.               |                          |
|                | <b>Area</b> - Basic results plus Totarea,<br>Holearea, Holeratio, Boxarea,<br>Boxarearatio, Axratio.                                                                                                    |                          |
|                | <b>All</b> - Area results plus PEround, Length,<br>Width, Lenratio, Avgrad, Rmin, Rmax,<br>Radratio, Rminang, Rmaxang, X3sign,<br>Y3sign, Perimeter, Ppda, Rminx, Rminy,<br>Rmaxx, Rmaxy.                                                                           |                          |
| Datum.BlobTree | Variant array of requested features for a specific blob or all blobs. The returned array is of size $(n,x)$ , where n is the index of the blob, and x is the index of the feature requested. Refer to Datum.Blob for definition of each possible feature.           | Set not supported        |

## Chapter

2

| Datum Tuna      | Get Value Returns                                                                                                    | Set Value Returns                                                                                        |
|-----------------|----------------------------------------------------------------------------------------------------|----------------------------------------------------------------------------------------------------|
| Datum Type      |                                                                                                    |                                                                                                    |
| Datum.CalResult | Double array of size (3, 16).                                                                                                    | Double array of size (3,17).                                                                             |
|                 | Contains both the forward and inverse<br>linear transforms used for calibration as<br>well as the calibration stats.                     | Array contents are the same as for Get Value. The 17th element should be set to 0.0.                     |
|                 | (0,0) = Angle of cal target                                                                                                    |                                                                                                    |
|                 | (0,1) (0,2) (0,3)                                                                                                    |                                                                                                    |
|                 | (1,1) (1,2) (1,3)                                                                                                    |                                                                                                    |
|                 | (2,1) (1,2) (2,3) = forward matrix                                                                                                    |                                                                                                    |
|                 | (0,4) (0,5) (0,6)                                                                                                    |                                                                                                    |
|                 | (1,4) (1,5) (1,6)                                                                                                    |                                                                                                    |
|                 | (2,4) (1,5) (2,6) = inverse matrix                                                                                                    |                                                                                                    |
|                 | (0,7) = Max Cal Residue                                                                                                    |                                                                                                    |
|                 | (0,8) = Avg Cal Residue                                                                                                    |                                                                                                    |
|                 | (0,9) = Pixels per unit X                                                                                                    |                                                                                                    |
|                 | (0,10) = Pixels per unit Y                                                                                                    |                                                                                                    |
|                 | (0,11) = Units per Pixel X                                                                                                    |                                                                                                    |
|                 | (0,12) = Units per Pixel Y                                                                                                    |                                                                                                    |
|                 | (0,13) = Camera angle                                                                                                    |                                                                                                    |
|                 | (0,14) = Pix perspective error                                                                                                    |                                                                                                    |
|                 | (0,15) = World perspective error                                                                                                    |                                                                                                    |
| Datum.CompList  | Array of handles and names for all items in the list. Each item could be a Step or a                                                     | (x,2) array where x is the number of entries in this list                                                |
|                 | Datum. Array is (x,2), where x is number of entries in the list.                                                                         | (x,0) = Either the handle of the item (Step<br>or Datum) or its complete symbolic name                   |
|                 | (x,0) = Handle to a Step. If the item in the<br>list is a Step, the handle belongs to the<br>Step. If the item is a Datum, the handle is | path (Step or Step.Datum) unique to the<br>Datum.CompList search root (set by the<br>owner of the datum) |
|                 | to the owning Step of the datum.                                                                                                    | (x,1) = True or False to Add or Remove                                                                   |
|                 | (x,1) = Symbolic name of the Step or<br>Datum.                                                                                           | the entry from the list.                                                                                 |
| Datum.DblDmList | Array of double values                                                                                                    | Set not supported                                                                                        |
| Datum.DblList   | Array of double values                                                                                                    | Array of double values                                                                                   |
| Datum.Distance  | Double                                                                                                    | Double                                                                                                   |

Steplib and The Step Object

| Datum Type           | Get Value Returns                                                                 | Set Value Returns |
|----------------------|-----------------------------------------------------------------------------------|-------------------|
|                      |                                                                                   |                   |
| Datum.DMRResult<br>s | Array sized (n, 38), where n is the number of Matrices found + 1.                 | Set not supported |
| 5                    |                                                                                   |                   |
|                      | The first row of the array is always populated with text labels that identify the |                   |
|                      | data in each column, the actual matrix                                            |                   |
|                      | data then follows in each successive                                              |                   |
|                      | row.                                                                              |                   |
|                      | (n,0) = Decoded String                                                            |                   |
|                      | (n,1) = Decoded? (boolean)                                                        |                   |
|                      | (n,2) = Linked (boolean)                                                          |                   |
|                      | (n,3) = found symbol type (int)                                                   |                   |
|                      | (n,4) = num rows                                                                  |                   |
|                      | (n,5) = num cols                                                                  |                   |
|                      | (n,6) = ecc type                                                                  |                   |
|                      | (n,7) = format ID                                                                 |                   |
|                      | (n,8) = crc expected                                                              |                   |
|                      | (n,9) = crc actual                                                                |                   |
|                      | (n,10) = matrix angle                                                             |                   |
|                      | (n,11) = error code<br>(n,12) = total num linked                                  |                   |
|                      | (n, 12) = Linked Position                                                         |                   |
|                      | (n, 14) = Pixels per Cell                                                         |                   |
|                      | (n,15) = Symbol Height                                                            |                   |
|                      | (n,16) = Symbol Width                                                             |                   |
|                      | (n, 17) = X1                                                                      |                   |
|                      | (n,18) = Y1                                                                       |                   |
|                      | (n,19) = X2                                                                       |                   |
|                      | (n,20) = Y2                                                                       |                   |
|                      | (n,21) = X3                                                                       |                   |
|                      | (n,22) = Y3                                                                       |                   |
|                      | (n,23) = X4                                                                       |                   |
|                      | (n,24) = Y4                                                                       |                   |
|                      | (n,25) = Locate Time<br>(n,26) = Extent Time                                      |                   |
|                      | (n,27) = Size Time                                                                |                   |
|                      | (n,28) = Warp Time                                                                |                   |
|                      | (n,29) = Sample Time                                                              |                   |
|                      | (n,30) = Decode Time                                                              |                   |
|                      | (n,31) = Contrast                                                                 |                   |
|                      | (n,32) = Error Bits                                                               |                   |
|                      | (n,33) = Damage %                                                                 |                   |
|                      | (n,34) = Border Match %                                                           |                   |
|                      | (n,35) = Threshold Value                                                          |                   |
|                      | (n,36) = Symbol Polarity                                                          |                   |
|                      | (n,37) = Img Style                                                                |                   |

#### TABLE 2–2. Datum Types, Get Values, and Set Values (continued)

## Chapter

2

| Datum Type       | Get Value Returns                                                                                                    | Set Value Returns                                                                                                    |
|------------------|----------------------------------------------------------------------------------------------------|----------------------------------------------------------------------------------------------------|
| Datum.Double     | Double                                                                                                    | Double, Long, or Integer                                                                                                    |
| Datum.Enum       | Array containing the current selection in<br>the first item (long) and the set of<br>available selections (string) in the<br>following items.                                                     | Long/Integer value containing index of<br>current selection or the string identifying<br>the new selection                                                                                                    |
|                  | Example: The Acquire Step's<br>"CameraNumber" Datum, in which<br>"Camera 2" was selected, would return<br>an array that looks like this:<br>(0) = 1 '0 based index of cur sel<br>(1) = "Camera 1" | Example: To change the CameraNumber<br>selection to Camera 3, you could say:<br>.value = 2 'select 3rd item<br>OR<br>.value = "Camera 3".                                                                                                    |
|                  | (2) = "Camera 2"                                                                                                    |                                                                                                    |
|                  | (3) = "Camera 3"                                                                                                    |                                                                                                    |
|                  | (4) = "Camera 4"                                                                                                    |                                                                                                    |
| Datum.Expression | Via the generic Datum interface, the Value property returns a Double that contains the last value of the evaluated expression.                                                                    | String value that contains the new expression.                                                                                                    |
|                  | In order to retrieve the expression itself.<br>You must use the ExpressionDm:                                                                                                    |                                                                                                    |
|                  | Dim expr as ExpressionDm                                                                                                    |                                                                                                    |
|                  | Dim strExpr as string                                                                                                    |                                                                                                    |
|                  | 'get Inspection Step's 'criteria for<br>inspection 'pass datum                                                                                                    |                                                                                                    |
|                  | Set expr = insp.Datum("PassCrit")                                                                                                    |                                                                                                    |
|                  | strExpr = expr.Expression                                                                                                    |                                                                                                    |
| Datum.FileSpec   | String array containing a list of file<br>names, or if the list is < 1, a single string<br>variant.                                                                                               | String value containing a file name or<br>wildcard, or an array of strings containing<br>files to add to the list. The value(s) you<br>send are always added to the list, they<br>do not replace the current list. To clear<br>the list, pass an empty string (""). |

2

| Datum Type                  | Get Value Returns                                                                                                    | Set Value Returns                                                                                                    |
|-----------------------------|----------------------------------------------------------------------------------------------------|----------------------------------------------------------------------------------------------------|
| Datum.FlexArray             | Array sized (x,4) where x is the number<br>of datums stored in the FlexArray plus 1.<br>(0,0) contains the number of pages<br>stored for each datum. Each of the<br>remaining rows correspond to one<br>variable: (x,0) is the handle of the datum,<br>(x,1) is the symbolic name, (x,2) is the<br>user name, and (x,3) is the category of<br>the datum (output or resource).                                                                                              | Array sized (x,2) where x is the number<br>of datums stored in the FlexArray plus 1.<br>(0,0) contains the number of pages<br>stored for each datum. Each of the<br>remaining rows correspond to one<br>variable: (x,0) is the handle of the datum<br>and (x,1) is a boolean indicating Add or<br>Remove.                                                                                                    |
| Datum.InspectionR<br>esults | <ul> <li>Array sized (x,3) where x is the number of ALL possible results, not just those selected for upload.</li> <li>(x,0) = Handle of the Datum that is available for upload (not the Step)</li> <li>(x,1) = Symbolic Name of the datum.</li> <li>(x,2) = True if the datum is to be uploaded, False if not.</li> <li>To determine which results are selected for upload, you must iterate through the array, checking for those entries where (x,2) = True.</li> </ul> | Array sized (x,3). Where x is the number<br>of results you are adding to the upload<br>list. The contents are different then for<br>Get:<br>(x,0) = Handle of the Step<br>(x,1) = Symbolic Name of the Datum<br>(x,2) = True if you want to upload this<br>datum, False if you are removing it from<br>upload list.                                                                                                    |
| Datum.Int                   | Long                                                                                                    | Long/Integer                                                                                                    |
| Datum.IOList                | Long, where upper word is the IO Type,<br>Lower word is the 0 based IO index.<br>Constants for the various IO types are:<br>PHYSICAL = 1<br>VIRTUAL = 2<br>SENSOR = 3<br>STROBE = 4<br>ANALOGOUT = 5<br>SLAVESENSOR = 6<br>SERIAL TRIGGER = 11<br>Note: These values are also represented<br>by the enumerated type AvpIOType,<br>which is a member of AvpIOLib.dll.                                                                                                    | Two options:<br>1) Long, where upper word is IO type,<br>lower word is index.<br>NOTE: When setting a Serial Trigger,<br>you will also need to specify the Trigger<br>string. Use the IoListDm object, and call<br>the SetTriggerString() method.<br>Dim trig as IoListDm<br>Set Trig =<br>acqstep.Datum("Trigger")<br>' use serial trigger, 2nd 'port<br>Trig.value = (11 * andH10000)+1<br>Trig.SetTriggerString("123")<br>2) String that lists type and index.<br>Supported only for sensor, physical and<br>virtual IO. Format for each is:<br>"Trigger 1"<br>"Digital IO 3"<br>"Virtual IO 22" |

| Chap | oter |
|------|------|
|------|------|

2

| Datum Type       | Get Value Returns                                                                                                    | Set Value Returns                                                                                                    |
|------------------|----------------------------------------------------------------------------------------------------|----------------------------------------------------------------------------------------------------|
| Datum.LayoutInfo | Array sized (x, 6) where x is the number<br>of symbols in the layout, $(x, 0) =$ symbol<br>ID<br>(x, 1) = x location of the symbol | Same format as Get Value. The input<br>data replaces the current LayoutData.<br>For complete information, refer to<br>Appendix C. |
|                  | (x, 2) = y location of the symbol                                                                                                  |                                                                                                    |
|                  | (x, 3) = correlation score for the symbol<br>that was calculated when the layout was<br>trained                                    |                                                                                                    |
|                  | (x, 4) = width of the symbol in pixels                                                                                             |                                                                                                    |
|                  | (x, 5) = height of the symbol in pixels.                                                                                           |                                                                                                    |
| Datum.Line       | Array of Doubles containing A,B,C.                                                                                                 | Array of Doubles containing A,B,C.                                                                                                |
|                  | This is from the line equation                                                                                                    |                                                                                                    |
|                  | Ax + By + C = 0                                                                                                    |                                                                                                    |
| Datum.Matrix     | Array of Doubles sized (x,y)                                                                                                    | Array of Doubles sized (x,y)                                                                                                    |

| Datum Type           | Get Value Returns                                                                                                    | Set Value Returns                                                                                                    |
|----------------------|----------------------------------------------------------------------------------------------------|----------------------------------------------------------------------------------------------------|
| Datum.OCVResult<br>s | Array of inspection result data sized (x,<br>18), where x is the number of symbols in<br>the layout + 1. The first row of data<br>contains text labels that identify the<br>contents of each column. The actual data<br>for each symbol starts in the 2nd row:<br>(x, 0)-Passfail-Whether the symbol<br>passed or failed the inspection<br>(x, 1)-X location<br>(x, 2)-Y location<br>(x, 3)-X offset from the trained position<br>(x, 4)-Y offset from the trained position<br>(x, 5)-Correlation score<br>(x, 6)-Sharpness value calculated<br>(x, 7)-Sharpness value calculated<br>(x, 7)-Sharpness value as a percentage<br>of the trained sharpness value<br>(x, 8)-Contrast value calculated<br>(x, 10)-Number of breaks found<br>(x, 11)-Initial residue value<br>(x, 13)-Final residue value<br>(x, 13)-Final residue value<br>(x, 14)-Final residue value<br>(x, 15)-The area of the largest blob found<br>in the residue image<br>(x, 16)-The trained area<br>(x, 17)-The trained area | Set not supported                                                                                                    |
| Datum.Point          | Array of four floats.<br>(0) = x<br>(1) = y<br>(2) = Angle in radians<br>(3) = scale<br>Note: Most tools will return data for just<br>the X and Y values, and the angle and<br>scale will default to 0 and 1 respectively.                                                                                                    | Array of either 2 floats or 4 floats. Specify<br>just X,Y if you want, or specify all 4<br>values. Format of the array should be the<br>same as for Get Value. |
| Datum.PtList         | Array of double point values $(x,2)$ where x is the number of points, $(x,0)$ is the point-x value, and $(x,1)$ is the point-y value.                                                                                                    | Array of double point values $(x,2)$ where x is the number of points, $(x,0)$ is the point-x value, and $(x,1)$ is the point-y value.                          |

#### TABLE 2–2. Datum Types, Get Values, and Set Values (continued)

## Chapter

2

| Datum Type       | Get Value Returns                                                                                                    | Set Value Returns                                                                                                    |
|------------------|----------------------------------------------------------------------------------------------------|----------------------------------------------------------------------------------------------------|
| Datum.Rect       | Array of four Floats containing left, top, right, and bottom values.                                                                                                    | Array of four Floats/Double/Long/Integer values containing left, top, right, and bottom values.                                                                                                    |
| Datum.Statistics | Single dimensional array with the following members:                                                                                                    | Single dimensional array with the following members:                                                                                                    |
|                  | <ul> <li>0 - Owner Step Status (pass/fail)</li> <li>1 - Measured value</li> <li>2 - Nominal value</li> <li>3 - Minimum value</li> <li>4 - Average value</li> <li>5 - Maximum value</li> <li>6 - Standard Deviation</li> <li>7 - Count</li> </ul> | <ul> <li>0 - Owner Step Status (pass/fail)</li> <li>1 - Measured value</li> <li>2 - Nominal value</li> <li>3 - Minimum value</li> <li>4 - Average value</li> <li>5 - Maximum value</li> <li>6 - Standard Deviation</li> <li>7 - Count</li> </ul> |
| Datum.Status     | Boolean                                                                                                    | Boolean                                                                                                    |
| Datum.Strelem    | Array of size (x,y) containing a set of Boolean values.                                                                                                    | Array of size (x,y) containing a set of Boolean values.                                                                                                    |
| Datum.String     | String                                                                                                    | String                                                                                                    |

| Datum Type              | Get Value Returns                                                                                                    | Set Value Returns                                                                                                    |
|-------------------------|----------------------------------------------------------------------------------------------------|----------------------------------------------------------------------------------------------------|
| Datum.Struct            | Array sized $(x,2)$ where x is the number<br>of datum elements in the struct. $(x,0)$ is<br>the error code associated with datum x.<br>(x,1) contains the data from datum x and<br>can be of any type. | Array sized $(x,2)$ where x is the number<br>of datums elements in the struct. $(x,0)$ is<br>the handle of the datum and $(x,1)$ is a<br>boolean indicating Add or Remove. |
| Datum.VerifyResult<br>s | A 1 dimensional array, the contents of<br>which depends upon the type of<br>Verification you have chosen in the DMR<br>Step's "Print Verification" datum. Refer to<br>Appendix C for details.          | Set not supported                                                                                                    |
| Shape.Rect (ROI)        | Variant Array of 13 items                                                                                                    | Variant Array of 5 OR 13 items                                                                                                    |
|                         | (0) = center X<br>(1) = center Y                                                                                                    | Array elements are the same as those listed to the left.                                                                                                    |
|                         | <ul> <li>(2) = width</li> <li>(3) = height</li> <li>(4) = angle (in radians)</li> <li>(5) = Dt4 X (tap left at)</li> </ul>                                                                             | You can pass a 5 element array if you just want to modify the location, width, height and angle                                                                            |
|                         | <ul> <li>(5) = Pt1 X (top-left pt)</li> <li>(6) = Pt1 Y (top-left pt)</li> <li>(7) = Pt2 X (top-right)</li> <li>(8) = Pt2 Y (top-right)</li> </ul>                                                     | The full 13 element array is only required<br>in the rare instances when you want to<br>modify the control points as well                                                  |
|                         | (9) = Pt3 X (bottom-right)<br>(10) = Pt3 Y (bottom-right)<br>(11) = Pt4 X (bottom-left)<br>(12) = Pt4 Y (bottom-left)                                                                                  | Although index 4 in the array takes an<br>Angle, many Steps in Visionscape<br>cannot be rotated. So, those Steps will<br>ignore any angle you pass in.                     |
|                         | Note: 5-12 are expressed as offsets from the ROI's anchor point.                                                                                                    |                                                                                                    |
| Shape.Rhombus           | Array of $(4,2)$ double values containing<br>the four points that describe the<br>rhombus. $(x,0)$ is the point-x and $(x,1)$ is<br>the point-y.                                                       | Array of $(4,2)$ double values containing<br>the four points that describe the<br>rhombus. $(x,0)$ is the point-x and $(x,1)$ is<br>the point-y.                           |

#### TABLE 2–2. Datum Types, Get Values, and Set Values (continued)

# Using StepBrowser to Look Up Symbolic Names

The StepBrowser utility is very useful for looking up information on the various Steps available in Visionscape. Specifically, it allows you to select a type of step from a drop-down list, and then see the string that represents its Step.type, its symbolic name, and most importantly, a list of all of its Datums, listing the standard name, symbolic name and datum type of each. StepBrowser is not installed with the standard Visionscape installation, it is installed with the "Programming Samples and Programming Manuals". Once installed, StepBrowser can be found in Start > Programs > Microscan Visionscape > VSKit > Visionscape Step Browser.

Once launched, StepBrowser looks like this:

| Fast Edge       |                        | Copy D        | ump All Copy Selected | Selected Datum Value:                    | s: |
|-----------------|------------------------|---------------|-----------------------|------------------------------------------|----|
|                 | User Name              | Symbolic Name | Туре                  | 000: 0                                   |    |
| Step            | Fast Edge              | EdgeFast      | Step.Edgefast.1       | 001: Left to Right<br>002: Top to Bottom |    |
| nput Datums     | InputBuffer            | Bufin         | Datum.Buffer.1        | 003: Right to Left                       |    |
| Resource Datums | Color Channel Selected | ColorChannel  | Datum.Enum.1          | 004: Bottom to Top                       |    |
|                 | Hardware Acceleration  | HWAccel       | Datum.Status.1        |                                          |    |
|                 | Fast EdgeROI           | ROI           | Shape.Rect.1          |                                          |    |
|                 | Static Mask Buffer     | MaskBuf       | Datum.Mask.1          |                                          |    |
|                 | Runtime Mask Buffer    | RunMaskBuf    | Datum.Mask.1          |                                          |    |
|                 | Scan Direction         | ScanDir       | Datum.Enum.1          |                                          |    |
|                 | Transition color       | ScanColor     | Datum.Enum.1          |                                          |    |
|                 | Scan Option            | ScanOpt       | Datum.Enum.1          |                                          |    |
|                 | Transition Type        | TransType     | Datum.Enum.1          |                                          |    |
|                 | Gradient Threshold     | GradThr       | Datum.Int.1           |                                          |    |
|                 | Minimum Points         | MinPts        | Datum.Int.1           |                                          |    |
|                 | Sharpness              | Sharp         | Datum.Enum.1          |                                          |    |
|                 | Row Scan Mode          | RowScanMode   | Datum.Enum.1          |                                          |    |
|                 | N Rows (Row Scan Mode) | NRows         | Datum.Int.1           | <b>-</b>                                 |    |

#### FIGURE 2-9. StepBrowser

Using the combo box at the top left of the window, you can select any type of Visionscape Step. In the example in Figure 2–9, we've selected the Fast Edge Step. Once selected, StepBrowser shows you the default user name, the symbolic name, and the type in the first row of the grid for the selected Step. All subsequent rows contain a list of every Datum for the selected Step. This list also provides the default user name, symbolic name and Datum Type for each. This information is very useful when you are writing code to find and/or modify the values of many different Datums in many different Steps.

# The JobStep Object

Up to now, we have only talked about the generic Step object. You should understand that there are specialized Step types for most of the major Steps, like the InspectionStep object, SnapshotStep, and VisionSystemStep. All of these types are derived from the generic Step object and, therefore, all of these types contain all of the properties and methods of the Step object. Most of the specialized types don't add any significant functionality. For example, the InspectionStep object doesn't add anything significant to the standard Step interface and, therefore, there is no reason to use it. In most cases, you will simply use a reference to a Step object when trying to access the Steps in your Job. The JobStep and the VisionSystemStep are exceptions to this rule, however. These objects provide important behavior that goes beyond the standard Step interface. In this section, we will cover the properties and methods provided by JobStep, refer to the next section for coverage of the VisionSystemStep.

As our previous examples have already demonstrated, the JobStep loads an AVP file, or "Job" from disk. The JobStep can also save the Job after you have modified it, and it also provides some useful utility functions:

- Sub Load(fileName As String)
  - filename A string that specifies the path to the AVP file you wish to load. All of the VisionSystemSteps in the specified AVP will be added to this JobStep. So, if you already have an AVP file loaded, and you now want to replace that AVP with a new one, you must remember to delete all the existing VisionSystemSteps in your Job (using the Remove method) before calling Load.

'keep removing VisionSystemSteps until all are gone
While m\_Job.Count > 0
 m\_Job.Remove 1
Wend
 'now load the avp file
 m\_Job.Load strAvpPath

- Function LoadInspection(pSystem As VisionSystemStep, fileName As String, [replaceObj As InspectionStep]) As InspectionStep
  - pSystem The VisionSystemStep into which the Inspection should be loaded

- filename The file path to the InspectionStep AVP file.
- replaceObj Optional. A reference to an existing InspectionStep that should be replaced by this inspection.

Loads an InspectionStep AVP file into the given VisionSystemStep. Optionally, you can specify an existing InspectionStep that you want to replace with the newly loaded InspectionStep. This method returns a reference to the newly loaded InspectionStep.

• Sub SaveAll(fileName As String)

Saves an AVP Job to disk at fileName, saving all Vision Systems in one file.

 Sub SaveSystem(fileName As String, [whichSystem As VisionSystemStep])

Saves a particular Vision System to the file specified by fileName.

Sub SaveInspection(pInsp As InspectionStep, fileName As String)

Saves a given InspectionStep to disk at filename

• Function HandleToComposite(hnd As Long) As Composite

Converts a Datum handle or Step handle into an actual Datum object or Step object. The function returns a reference to a Composite object, which is the base class for both Step and Datum objects. Typically, the Setup Manager, Job Manager and Runtime Manager controls deal with Step and Datum handles, rather than actual Step and Datum objects. This very useful utility function can be used to convert those handles into actual objects when needed.

• Function AVPFileInfoGet(fileName As String)

Pass this function the name of an AVP file, and it will read the header of that file, and return you an 8 element variant array with the following information:

The first 2 elements provide information on the version of Visionscape that this AVP was saved under. Typically, a Visionscape version would be presented as such: 3.6.0 build 91.

#### The JobStep Object

| vInfo(0) = Long.<br>example)  | Upper word = minor version number (0 in       |  |  |
|-------------------------------|-----------------------------------------------|--|--|
| above)                        | Lower word = build number (91 in example      |  |  |
| vInfo(1) = Long.<br>example)  | Upper word = Major version number (3 in       |  |  |
| example)                      | Lower word = middle version number (6 in      |  |  |
| vInfo(2) = Long.              | Total objects contained in the file.          |  |  |
| vInfo(3) = Long.              | Total size of the file.                       |  |  |
| vInfo(4) = Long.              | Total number of Steps in the Job.             |  |  |
| vInfo(5) = Long.              | Total Step size                               |  |  |
| vInfo(6) = String.<br>values. | Identifies the AVP type. There are 3 possible |  |  |
|                               |                                               |  |  |

- "SYSTEMSTEP" File contains just one VisionSystem Step
- "JOBSTEP" File contains multiple VisionSystem Steps
- "INSPSTEP" File contains a single Inspection Step

vInfo(7) = Long. Digitizer type.

Property PCPriorityRuntime As EnumPCPriority

This utility function provides an easy way to modify the process priority of your user interface. Options are:

- PP\_CLASS\_NORMAL Normal Process Priority
- PP\_CLASS\_HIGH High Process Priority
- PP\_CLASS\_REALTIME Realtime Process Priority (Default)

When you are running with Visionscape GigE Cameras, you should always run your process at Realtime in order to prevent timing spikes. If, however, you are not concerned about timing spikes, and you would rather not run your user interface as a Realtime process, then use this property to lower the process priority to either High or Normal.

# The VisionSystemStep Object

Just as the JobStep provides custom functionality on top of the standard Step properties and methods, so, too, does the VisionSystemStep. Therefore, you should declare a variable of type VisionSystemStep when trying to access one:

Dim vs As VisionSystemStep

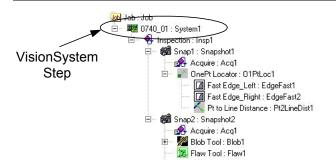

#### FIGURE 2–10. VisionSystemStep

The VisionSystemStep represents your Visionscape hardware. When you load a Job into your JobStep, the immediate children of the JobStep will always be VisionSystemSteps. A Job constructed in FrontRunner will always contain one and only one VisionSystemStep. A Job constructed in AppFactory, or from code, could, however, contain more than one. After loading a Job, it's not ready to run until all of the VisionSystemSteps have been connected to a Visionscape Device (refer to "VisionSystemStep provides special methods that connect to a Visionscape Device, and to query the current and past Device connection names. A list of these methods follows.

Function SelectSystem(systemName As String) As Long

systemName — A string that specifies the name of the Visionscape device you will be running on.

Refer to "Connecting Jobs to Visionscape Devices" on page 3-6 for examples of how to use the SelectSystem method. In general, you are better off using the Download method of the VsDevice object to connect your hardware, as this works for all devices. However, when

The VisionSystemStep Object

using Visionscape GigE Cameras, you may call SelectSystem directly if you wish.

Property SelectedVisionSystem As String

This property allows you to query the name of the system/device that the VisionSystemStep is currently connected to.

Property SystemLastSavedAs As String

This read-only property returns the name of the Device that was selected the last time this Job was saved. Typically, you would use this property to tell your application which Device it should connect to after you have loaded a Job from disk, since it's likely that your Job will always run on the same Device.

## **Step Object Properties**

This section documents all of the properties of the Step Object.

Property BufferInput As BufferDm

Read-only. Returns the input buffer Datum (if any) in the form of a BufferDm object.

Property BufferOutput As BufferDm

Read-only. Returns the output buffer Datum (if any) in the form of a BufferDm object.

• Property CanRunUntrained As Long

Read-only. Returns True if the Step can run untrained. For example, the Data Matrix step is a trainable step, but it can run untrained.

Property Category As EnumAvpStepCategory

Read-only. Returns the category of this Step in relation to its Parent.

Property Cookie As String

Allows you to attach custom string data to a Step. This data is not saved with the Step when you save your Job to disk. Use the Tag property if you need your string to be saved to disk.

Property Count As Long

Returns the number of child steps under this step.

#### Step Object Properties

Property Datum(symName As String) As Datum

Read-only. Returns the Datum with the specified symbolic name. An exception will be thrown if the name is invalid.

 Property DatumList(cat As EnumAvpDatumCategory) As IAvpCollection

Read-only. Returns the list of Datums for this Step for a specific category.

Property Datums As IAvpCollection

Read-only. Returns the list of all Datums for this Step. Refer to "Accessing a Step's Datum Values" on page 2-15 for more information on the Datum, DatumList and Datums properties.

Property Editability As EnumEditabilityFlags

Returns/sets the Editability Flags. You can combine the available options to get/set how the Step is handled in the Setup environment. This property is available for both the Step and Datum objects. Not all of the available flags apply to the Step object; the following are those that do:

- EF\_CANMASK Step can be masked
- EF\_CANROTATE Step is rotatable
- Property Handle As Long

Read-only. Returns the Handle of the Step. This is important because many of the Visionscape Components (Runtime Manager, Setup Manager...) work with Step handles, rather than references to Step objects.

• Property HardwareDatum As Composite

Read-only. Returns the VisionDescDm from the VisionSystemStep that represents the hardware.

Property Index As Long

Read-only. Returns the index of this Step in the collection of its Parent.

Property LastError As Long

Read-only. Returns the error code from the last time the Step ran. This will be 0 when there is no error.

• Property Name As String

Returns/sets the Name of the Step. This is also referred to as the user name, as the user is free to change this name at will.

Property NameSym As String

Read-only. Returns the symbolic name of this Step. This name is assigned by the Visionscape Framework when the Step is created, and it will never change.

Property Next As Step

Read-only. Returns the next sibling in the currently selected Step category.

Property Parent As Composite

Read-only. Returns the Parent of this Step. Returns a Composite, but understand that this can be assigned to a Step object, as Composite is the base class of the Step and Datum classes.

Property ParentInspection As Composite

Read-only. Returns the parent Inspection Step of this Step.

Property ParentVisionSystem As Composite

Read-only. Returns the parent VisionSystem Step of this Step.

Property Prev As Step

Read-only. Member of STEPLIBLib.Step. Returns the previous sibling in the current Step category.

Property Rotatable As Long

Read-only. Returns True if this Step can be rotated.

Property Tag As String

2

Jobs, Steps and Datums

Returns/sets custom string data for this Step. Similar to the Cookie property, only this data will be saved to disk with the Step when you save your Job.

• Property Trainable As Long

Read-only. Returns True if the Step is trainable.

Property Trained As Long

Read-only. Returns True if the Step has been trained.

• Property TrainInfo As String

Read-only. Gets train information for this step.

• Property Type As String

Read-only. Returns the Type of Step. This will be in the form "Step.type.1". Examples:

- Inspection step "Step.Inspection.1"
- Snapshot step "Step.Snapshot.1"
- Fast Edge Step "Step.Edgefast.1"
- Property Untrainable As Long

Read-only. Returns True if the Step is untrainable.

# **Step Object Methods**

This section documents all of the methods of the Step Object:

 Function AddStep(stepOrType, [whichCategory As EnumAvpStepCategory = S\_POSTPROC], [relative As Step], [option As EAvpCAddOption]) As Step

Adds step to this step in a specific category and optionally in a specific order in the tree. Refer to "Adding and Removing Steps" on page 2-10 for a more detailed description.

Sub ApplyChanges([doingPaste As Boolean = False])

Call to apply the set of changed data to the Step. When you are

modifying a Step's Datum values from code, it's a good idea to call this method after you are done. This method tells the Step that it's datums have been changed, and it should update it's internal data accordingly.

• Function CanBeContainedBy(Step As Step) As Long

Returns True if the Step can be contained by another specific Step.

• Function CanContain(Step As Step) As Long

Returns True if the Step can contain another specific Step.

• Function ChildCount(Category As EnumAvpStepCategory) As Long

Returns count of children in a specific category.

 Function Find(nameOrType As String, option As EnumAvpFindOption, [whichCategory As EnumAvpStepCategory = S\_ALL]) As Composite

Finds and returns one object by user name, symbolic name, or type, optionally in a particular child step category. Please refer to "Finding Steps in the Step Tree" on page 2-8 for a more detailed description.

 Function FindByType(stepType As String, [findInAllChildren As Long = 1]) As IAvpCollection

Returns an AvpCollection of all children that match the given type. Please refer to "Finding Steps in the Step Tree" on page 2-8 for a more detailed description.

• Function FindParent(stepType As String) As Composite

Finds the Parent Step that matches the specified type. The stepType parameter is in the form "Step.Type". Please refer to "Finding Steps in the Step Tree" on page 2-8 for a more detailed description.

• Function FirstChild(Category As EnumAvpStepCategory) As Step

Returns first child Step in a given category.

 Function GetChildList(cat As EnumAvpStepCategory) As IAvpCollection

Step Object Methods

Creates an AvpCollection for the set of children steps in the specified category.

• Function IsTimingEnabled() As Long

Returns True if timing is enabled.

• Sub Remove(Index As Long)

Removes the child Step at the specified index from this Steps collection. The removed Step is always deleted. Please refer to "Adding and Removing Steps" on page 2-10 for more information.

Sub RemoveStep(Index As Long, [delChildStep As Long = 1])

Removes a Step from the set of children, optionally delete it. Please refer to "Adding and Removing Steps" on page 2-10 for more information.

• Function RunWithPreRun(pChangedDatum As Datum) As Long

PreRun, UIAction, then Runs the step, returns True if step executed (not necessarily passed). Typically, you would call this method when you have changed a datum value, and then want to run the Step to see the effect. Pass in a reference to the modified datum, or pass in Nothing if you simply want to run the Step.

 Function TagForUpload(datumName As String, [bAdd As Long = 1]) As Long

Either adds or removes the specified datum to/from the Inspection's "Results to Upload" list. Default behavior is to Add the datum to the list, if the bAdd parameter is 0, the datum is removed from the list.

• Function Train() As Long

Trains the step, returns True if passed.

• Sub UIAction\_Apply(pChangedDatum As Datum)

Sends UIAction 'Apply' notification to the step for the given datum.

• Function Untrain() As Long

Untrains the step.

2

# **Datum Object Properties**

This section documents all of the properties of the Datum Object:

Property Category As EnumAvpDatumCategory

Read-only. Returns the category of this Datum. Typically, this is used to check whether a datum is an output or input datum. Categories are defined by the EnumAvpDatumCategory constants.

- D\_All Signifies all datum types.
- D\_INPUT An input datum that references another datum.
- D\_OUTPUT Indicates an output datum.
- D\_PRIVATE Indicates a private datum.
- D\_RESOURCE An input datum that requires user input to provide the value.
- Property Cookie As String

Allows you to store custom string data in this datum. This data will NOT be saved to disk. Use the Tag property if you want to save custom data along with the datum or Step.

• Property Editability As EnumEditabilityFlags

You will query the bits of this property to determine the editability settings for the datum. The values defined by EnumEditabilityFlags indicate the meaning of each bit. The following options are available for datums:

- EF\_ALWAYSUPLOAD When set, this datum's value will always be included in the list of uploaded results.
- EF\_CAN\_MODIFY\_AT\_RUNTIME When set, this flag indicates that this datum can be modified at runtime. YOU SHOULD NEVER CHANGE THE STATE OF THIS FLAG.
- EF\_ASK\_MODIFY\_AT\_RUNTIME When set, this flag indicates that the datum will ask its parent if its OK to modify its value at runtime. YOU SHOULD NEVER CHANGE THE STATE OF THIS FLAG.

#### Chapter 2

- Jobs, Steps and Datums
  - EF CANMOVE EF CANROTATE EF CANSCALE EF CANSIZE EF CANSTRETCH These options all apply to shapes only (e.g. the ROI), and indicate whether the shape can be moved, rotated, scaled, sized or stretched. YOU SHOULD NEVER CHANGE THE STATE OF THIS FLAG.
- EF ENABLEREFEDIT Indicates that this datum uses a reference editor, and that it's enabled.
- EF\_NOUSERUPLOAD When set, indicates that the user cannot select this datum for upload, but it WILL be included automatically in the list of uploaded results.
- EF REFDATUM Indicates that this datum can be set to reference other datums.
- Property Handle As Long •

Read-only. Returns the Handle of the Datum.

Property IsReference As Long

Read-only. Returns True if the Datum is referencing another Datum.

Property LastError As Long •

> Read-only. Returns the error code from the last time the parent step ran.

Property Name As String •

Member of STEPLIBLib.Datum. Returns/sets the Name of this object.

Property NameSym As String

Read-only. Member of STEPLIBLib.Datum. Returns the symbolic name of this object.

Property NumScalars As Long

**Datum Object Properties** 

Read-only. Member of STEPLIBLib.Datum. If Datum holds array data, returns size of array. Returns 1 for simple types(int, double, string, etc.).

Property Owner As Composite

Read-only. Member of STEPLIBLib.Datum. Returns the owner of this object.

• Property Parent As Composite

Read-only. Member of STEPLIBLib.Datum. Returns the Parent of this object.

Property ParentInspection As Composite

Read-only. Member of STEPLIBLib.Datum. Returns the parent Inspection.

Property ParentVisionSystem As Composite

Read-only. Member of STEPLIBLib.Datum. Returns the parent VisionSystemStep.

• Property Reference([followRefLinks As Long]) As Datum

Member of STEPLIBLib.Datum. Returns/sets the reference object for this object (INPUT datums only).

• Property TaggedForUpload As Long

Member of STEPLIBLib.Datum. Returns True if datum is tagged for upload in Results.

Property Type As String

Read-only. Member of STEPLIBLib.Datum. Returns the Type of this object.

Property Value As Variant

Gets/Sets the value of this datum. Refer to "Modifying Datum Values" on page 2-18 for a detailed description.

Property ValueAsString As String

Allows you to get/set the value of the datum as a string. Some of the complex datum types do not implement this property and may return an empty string.

Property ValueCalibrated As Variant

Use this property when you want to retrieve a datums value in calibrated units. The Job must have been calibrated first. If the Job has not been calibrated, then this property returns the same data as the Value property.

Property Visibility As EnumVisibilityFlags

Returns/sets Visibility Flags. Use this datum to hide/show datums. There are several valid options defined by the EnumVisibilityFlags type, but the only ones that really matter are those that follow:

- VF\_NEVER The datum is not visible. This means that the datum will not show up in the Datum page of the Setup Manager control. When applied to ROIs, this means that the ROI will not show up in the buffer and, therefore, cannot be moved by the user.
- VF\_ALWAYS The datum is always visible.
- VF\_ADVANCED The datum is advanced, and will only be shown in the DatumGrid control if the "Advanced" button on the toolbar is pressed.
- Property Visible As Long

Returns True if visibility flag of datum is set.

# **Datum Object Methods**

This section documents all of the methods of the Step Object:

Function FindParent(stepType As String) As Composite

Finds the Parent Step that matches the specified type. The stepType parameter is in the form "Step.Type". Please refer to "Finding Steps in the Step Tree" on page 2-8 for a more detailed description.

• Sub Regen([bDoPicture As Long = 1])

Regenerates the datum, and optionally takes a picture while doing so. "Regenerate" means to PreRun and then Run every Step that this datum is dependent upon.

Function TagForUpload([bAdd As Long = 1]) As Long

Add (True) or remove (False) this datum to/from the Inspection's "Results to Upload" list.

# Step Handles: Converting to Step Objects

A Step Handle is a long integer that represents the address in memory (a pointer) of an underlying Step object that the Visionscape framework knows how to deal with. Several of the Visionscape components deal primarily with Step Handles, rather than with Step Objects. Those components are the Runtime Manager, Setup Manager, Job Manager and Datum Manager. Each of these components have properties and methods that take Step Handles as inputs, and that will also return Step Handles to you. This leads to two questions:

· How do I pass a step handle to a method or property?

The Step Object provides a Handle property, so simply reference this property whenever you need to pass a Step Handle.

• How do I work with a step handle that is returned to me by a property or method?

Steplib provides the AvpHandleConverter object that can be used to convert Step Handles to Step Objects. In the following example, we demonstrate how the step handle returned by Setup Manager's GetCurrentStep function could be converted to a Step Object:

Dim hc As New AvpHandleConverter Dim selStep As Step, hStep As Long 'this function returns a step handle hStep = ctlSetup.GetCurrentStep If hStep <> 0 Then 'convert the handle to a Step Object Set selStep = hc.AvpObject(hStep) Debug.Print "Selected Step is " and selStep.Name End If

# Talking to Visionscape Hardware: VsCoordinator and VsDevice

# Introduction to Visionscape Device Objects (VSOBJ.DLL)

In this chapter, we will talk about the Visionscape Device Objects. You will use these objects to query your PC and/or your network for Visionscape hardware Devices. These objects live in VSOBJ.dll, so to access them, add a reference to the following library:

+Visionscape Library: Device Objects

This section introduces important concepts; it's highly recommended that you read through it.

## VsCoordinator

The primary purpose of the VsCoordinator object is to discover the available Visionscape hardware that is installed in your PC or connected to your network (such as smart cameras), and to maintain a list of these Devices. VsCoordinator has a very special property in that there will only ever be one instance of this object in a given process (EXE), regardless of how many times you instantiate the object in your project. For example, if you declare a new VsCoordinator in two different forms, both will actually be the same instance of the object. This unusual feature makes it possible for the VsKit controls to talk to each other almost magically (refer

#### Chapter 3 Talking to Visionscape Hardware: VsCoordinator and VsDevice

to Chapter 5, "Using VsKit Components" for more information on the VsKit components). You will most likely use the VsCoordinator object in every Visionscape user interface you create because, as we said, VsCoordinator is the object that provides you with access to Visionscape Devices. You access the available Visionscape hardware via the Devices collection property of VsCoordinator. Each item in the collection is a VsDevice object.

#### VsDevice

The VsDevice object is a programmer's interface to any Visionscape device. Its API includes methods to start, stop, upload, download, take control, query status, and configure a device. It also contains properties that describe the device, such as the device type (GigE Camera, smart cameras, etc.), the digitizer type, etc. Therefore, the VsDevice object is central to writing your own Visionscape UI. You will almost certainly use the VsDevice and VsCoordinator objects in every project.

## VsCoordinator and Device Discovery

When you instantiate a VsCoordinator object for the first time, it will immediately try to detect all of the Visionscape devices that you have installed in your PC. This includes any Software Systems that you may have created. Cameras and Software Systems will always be added to the Devices collection first. So, after you've instantiated a VsCoordinator, you can immediately iterate through its Devices collection and access your cameras and Software Systems. The following example iterates through each device and outputs its name to the debug output window:

' Required Project References: '+Visionscape Library: Device Objects (vsobj.dll) Dim coord as VsCoordinator Dim dev as VsDevice

'instantiate our VsCoordinator Set coord = new VsCoordinator

'iterate through all devices in the .Devices collection For each dev in coord.Devices Debug.Print dev.Name Next dev To find a particular device in the list by name, you can use the FindDeviceByName method.

Note: To see the names of Software Systems in your PC, double-click on the Visionscape Backplane icon in the Windows System Tray. This will open the AvpBackplane window, which will provide you with a list of all available Software Systems.

Networked Devices (such as smart cameras) are handled differently, however. Because they live on the network, they cannot be discovered immediately. The next section explains how Networked Devices are discovered.

## **Networked Device Discovery and UDPInfo**

There is a special consideration for devices that are connected via a network, including the smart cameras. Networked devices periodically announce their state on the network, allowing them to be monitored to some extent without requiring a point to point connection. This is accomplished by broadcasting a short network message approximately every five seconds. This message is sent using UDP, which is a network protocol similar to TCP but much lighter weight and without the extensive error checking. This UDP message, or "packet", contains identification and other useful information such as inspection counters and timing data. Visionscape knows which cameras are on the network by listening on a network port for these special UDP messages. So, when you instantiate a VsCoordinator for the first time, like when your application first starts, your Networked Devices won't be added to the Devices collection until a UDP message has been received from each of them. So, it may take up to 10 seconds for them to be discovered. If you have previously instantiated VsCoordinators in your application, then it's very likely that all the Networked Devices will have already been discovered, and already added to the list. This wait will also not be necessary if the Visionscape Backplane process is already running (you'll see the following icon in the Windows System Tray):

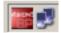

Networked Devices are always added to the end of the Devices collection when they are discovered. The information in the UDP packet is available

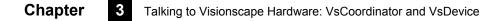

to a programmer by accessing the fields of the UDPInfo property of VsDevice.

Consider the following Visual Basic example, which simply searches through the Devices collection of VsCoordinator for a network device called "MyCameraName" and then prints the IP address and inspection cycle count of the first inspection to the debug window. Notice that the inspection cycle count is accessed via UDPInfo.

' Required Project References: '+Visionscape Library: Device Objects (vsobj.dll) Dim coord as VsCoordinator Dim dev as VsDevice

'instantiate our VsCoordinator Set coord = new VsCoordinator

'iterate through all devices in the .Devices collection For each dev in coord.Devices If dev.Name = "MyCameraName" then Debug.Print dev.IPAddress Debug.Print dev.UDPInfo.CountCycles1 Exit For End If

Next dev

The previous example did not even require a connection to be made to obtain the inspection cycle count. This would be an ideal way to report information about multiple devices on a network at once, and with almost no overhead. The only caveat is that new info is only received every five seconds, so by no means is this a real time approach.

Note: The example as shown simply creates a VsCoordinator and then immediately iterates over the Devices list looking for a particular camera. But, as we noted previously, this wouldn't work if this was the first time you created a VsCoordinator object, as the device "MyCameraName" would most likely not have been discovered yet. The following section will describe the recommended strategy for finding and connecting to devices without being concerned about this potential delay.

#### Introduction to Visionscape Device Objects (VSOBJ.DLL)

## **Device Focus**

The term "Focus" in this context is not related to focusing a camera. Instead, it refers to the idea that, in a typical user interface, each GUI element is synchronized to reflect the status of a single chosen device. The device that is the center of attention is referred to as the Focus Device, and you can configure all of the VsKit controls to automatically switch to the Focus Device without any user coding. It's also possible to have more than one Focus Device in an application, but we will start out with the assumption that there is just one.

As previously mentioned, there may be a delay before all devices have been discovered and placed in the Devices list of VsCoordinator. The following example shows a typical way to select a device the moment it becomes ready to use. This is done by using the DeviceFocusSetOnDiscovery method of VsCoordinator.

This time, the VsCoordinator and VsDevice objects are declared WithEvents. Both objects have many useful events that are used in practically every application. In Form\_Load, the VsCoordinator is created, and then the method DeviceFocusSetOnDiscovery is called with the name of the desired smart camera. When the named device is available and in the Devices list, VsCoordinator raises the OnDeviceFocus event. At that point, you can access its corresponding VsDevice object.

```
'Required Project References:
    '+Visionscape Library: Device Objects (vsobj.dll)
Dim WithEvents coord As VsCoordinator
    Dim WithEvents dev As VsDevice
Private Sub Form_Load()
    Set coord = New VsCoordinator
    coord.DeviceFocusSetOnDiscovery "MyCameraName"
End Sub
Private Sub Form_Unload(Cancel As Integer)
    Set coord = Nothing
    Set dev = Nothing
End Sub
Private Sub coord_OnDeviceFocus(ByVal objDevice As VSOBJLib.IVsDevice)
    Set dev = objDevice
End Sub
```

# Chapter 3 Talking to Visionscape Hardware: VsCoordinator and VsDevice

Note that this example does not make any sort of connection; it simply selects a device. If your UI were using the VsRunView control (Chapter 4), this would be the logical time to call its AttachDevice method, which connects that control to the Device and allows it to begin displaying its images and results. If your UI were using the VsKit controls (Chapter 5), many have an AutoConnect property that will automatically create a connection when the OnDeviceFocus event occurs.

# **Connecting Jobs to Visionscape Devices**

At this point, you should understand that the VsDevice object represents a piece of Visionscape Hardware, and that the VsCoordinator is intended to provide you with a list of all available Devices. In the previous chapter, we explained Jobs and Steps, and how to load AVP files from disk. Once a Job is loaded, however, you must select the Device that it will run on before it can actually function. In the following example, we demonstrate how to use the VisionSystem Step's SelectSystem method to connect the VisionSystem Step to the first device in the PC.

Dim m\_coord As VsCoordinator Dim m\_dev As VsDevice Dim m\_Job As JobStep Private Sub Form\_Load() Dim vs As VisionSystemStep

> 'find our device Set m\_coord = New VsCoordinator Set m\_dev = m\_coord.FindDeviceByName("0740\_01") 'load our AVP from disk Set m\_Job = New JobStep m\_Job.Load App.Path & "\SampleJob.avp" 'get the first vision system step Set vs = m\_Job(1) 'Connect VisionSystem Step to the Device vs.SelectSystem m\_dev.Name

'because the 0740 is a host board, we are now 'ready to run, so start all inspections running m\_dev.StartInspection 'starts all inspections by default End Sub

when running on a Host Board or Software System,always stop the inspections before exiting

Private Sub Form\_Unload(Cancel As Integer) m\_dev.StopInspection End Sub

The previous example loads a Job from disk, selects the hardware, and starts it running. We also make sure to call StopInspection in the Form\_Unload event to stop all inspections before the application exits. This is important when running with Software Systems. Your application may crash if it attempts to shut down while inspections are still running with a Software System. You do not need to worry about stopping inspections on exit when dealing with smart cameras. For these devices, it's not enough to simply select the hardware; you must also download your Job to the Device. In that case, the following code could be used. Assume we want to load a Job onto a smart camera named "MySmartCam".

Dim m\_coord As VsCoordinator Dim m\_dev As VsDevice Dim m\_Job As JobStep Private Sub Form\_Load() Dim vs As VisionSystemStep

'ready to run, so start all inspections running m\_dev.StartInspection 'starts all inspections by default

End Sub

If you compare this example to the previous one, you'll see that the only difference is that we replaced the call vs.SelectSystem dev.Name with the code to handle downloading the VisionSystem Step. It's important to understand that the second example works for all devices. Although

#### Chapter

3

nothing needs to actually be downloaded (since the job is running locally on the PC), this call:

dev.Download vs

is functionally equivalent to this call:

vs.SelectSystem dev.Name

In other words, the Download method will call the SelectSystem method for you, so you don't need to do both.

Note: Thus, if you are trying to write a generic UI that will work with all Visionscape Devices, we recommend that you use the call to Download rather than SelectSystem.

Also, you must remember that you need to stop all inspections from running when you exit your application if you are running a Software System.

The previous examples showed, with a small amount of code, how to get a Visionscape Job loaded into memory and running. We haven't showed you how to view the images and results yet, that's coming in the next chapter. But, how about an even easier way to get a Job loaded and running? Consider this example:

```
Dim m_coord As VsCoordinator

Dim m_dev As VsDevice

Private Sub Form_Load()

'find our device

Set m_coord = New VsCoordinator

Set m_dev = m_coord.FindDeviceByName("0740_01")

m_dev.DownloadAVP App.Path & "\SampleJob.avp"

While m_dev.CheckXferStatus(100) = XFER_IN_PROGRESS

DoEvents ' so VB does not appear to hang

Wend

m_dev.StartInspection

End Sub
```

'if running on a Host Board or Software System, ' always stop the inspections before exiting Private Sub Form\_Unload(Cancel As Integer)

What Else Can I Do With Device Objects?

m\_dev.StopInspection End Sub

In this example, we used the VsDevice object's DownloadAVP method, and directly specified the AVP file we wanted to load. This handles loading the AVP for us, and will download the first VisionSystem step in the Job. This method also works with all Visionscape Devices. With this method, you don't need to use the JobStep object at all. If the goal of your UI is to very simply load an AVP from disk and get it running, the above sample is the simplest way to do it. If your goal is to write a more complex UI that provides the user with access to the Steps and Datums of the AVP, or if you need to scan the Steps of the Job to gather information about it before you start running, then you will want to load the Job into a JobStep first, as demonstrated in our previous example.

# What Else Can I Do With Device Objects?

Table 3–1 contains example code for common situations. For important additional details, please refer to the detailed documentation later on in this chapter.

#### TABLE 3-1. How Do I...

| How Do I                  | Example                                                                                                    |
|---------------------------|----------------------------------------------------------------------------------------------------|
| Enumerate Devices         | 1. Declare and create a VsCoordinator<br>Dim coord as new VsCoordinator                                                                                                    |
|                           | 2. Iterate over the Devices collection<br>Dim dev as new VsDevice<br>For each dev in coord.Devices<br>Debug.Print dev.Name<br>Next dev                                                                                                    |
| Connect to a Smart Camera | 1. Declare a VsCoordinator (WithEvents) and VsDevice<br>Dim WithEvents coord As VsCoordinator<br>Dim WithEvents dev As VsDevice                                                                                                    |
|                           | 2. Create the VsCoordinator<br>Set coord = New VsCoordinator                                                                                                    |
|                           | 3. Use the DeviceFocusSetOnDiscovery method<br>coord.DeviceFocusSetOnDiscovery "Camera Name"                                                                                                    |
|                           | <ul> <li>4. Handle the OnDeviceFocus event and set the VsDevice<br/>Private Sub coord_OnDeviceFocus(ByVal<br/>objDevice As VSOBJLib.IVsDevice)<br/>Set dev = objDevice<br/>End Sub</li> </ul>                                                               |
| Control a Device          | <ol> <li>Use the TakeControl method of a connected VsDevice<br/>bGotControl = dev.TakeControl("username", "pwd")</li> </ol>                                                                                                    |
|                           | <ul> <li>2. Check the return value to see if it succeeded</li> <li>If bGotControl Then</li> <li>' now we can start / stop, etc</li> <li>End If</li> </ul>                                                                                                   |
| Start/Stop Inspections    | dev.StartInspection ' start all inspections<br>dev.StartInspection N ' start inspection N<br>dev.StartInspection N, 2 ' start inspection<br>N and run for 2 cycles<br>dev.StopInspection ' stop all inspections<br>dev.StopInspection N ' stop inspection N |

Talking to Visionscape Hardware:

TABLE 3–1. How Do I... (continued)

| How Do I             | Example                                                                                                    |
|----------------------|----------------------------------------------------------------------------------------------------|
| Download an AVP file | 1. Get a VsDevice reference for the Visionscape<br>Device you wish to download to.                                                                                                    |
|                      | <ol><li>Use the DownloadAVP method of the VsDevice<br/>dev.DownloadAVP "path to avp file"</li></ol>                                                                                                    |
|                      | <ul> <li>3. Check the transfer status in a loop while calling DoEvents to allow other UI events to continue while waiting for the download to finish While dev.CheckXferStatus(100)</li> <li>= XFER_IN_PROGRESS</li> </ul> |
|                      | DoEvents ' so VB does not appear to hang<br>Wend                                                                                                    |
|                      | <ol> <li>For more information about downloading a Job,<br/>see "Downloading a Job" on page 3-14</li> </ol>                                                                                                    |

#### Chapter

3

#### TABLE 3–1. How Do I... (continued)

| How Do I                                          | Example                                                                                                    |
|---------------------------------------------------|----------------------------------------------------------------------------------------------------|
| Download an already loaded Job                    | 1. Get a VsDevice reference for the Visionscape<br>Device you wish to download to.                                                                                                    |
|                                                   | <ol> <li>Get a reference to the VisionSystem Step in your Job<br/>Dim vs as VisionSystemStep<br/>Set vs = m_Job(1) 'first visionsystem step in the job</li> </ol>                                                                                                    |
|                                                   | <ol> <li>Use the Download method of VsDevice, and pass it<br/>the VisionSystem Step<br/>dev.Download vs 'reference to VisionSystem Step</li> </ol>                                                                                                    |
|                                                   | <ul> <li>4. Check the transfer status in a loop while calling DoEvents to allow other UI events to continue while waiting for the download to finish</li> <li>While dev.CheckXferStatus(100) = XFER_IN_PROGRESS DoEvents ' so VB does not appear to hang Wend</li> </ul> |
|                                                   | <ol> <li>For more information about downloading a Job,<br/>see "Downloading a Job" on page 3-14</li> </ol>                                                                                                    |
| Get information on the running Job                | <ol> <li>Tell Device to update its Namespace information<br/>by calling QueryNamespace.</li> <li>m_dev.QueryNamespace</li> </ol>                                                                                                    |
|                                                   | <ol> <li>Reference the NameSpace property, which is<br/>a VsNameNode object with child VsNameNode<br/>objects arranged in a tree structure that is identical<br/>to the Loaded Job.</li> <li>Dim nnJob as VsNameNode<br/>Set nnJob = m_dev.Namespace</li> </ol>          |
| Getting information on a Device's IO capabilities | <ol> <li>Tell device to update its IO information by calling<br/>the QueryIOCaps method.<br/>m_dev.QueryIOCaps</li> </ol>                                                                                                    |
|                                                   | <ol> <li>Access the IOCaps property. This is a VsIOCaps object,<br/>the properties of which describe the IO capabilities of the device.<br/>Dim iocaps as VsIOCaps<br/>Set iocaps = m_dev.IOCaps</li> </ol>                                                              |
| Determine a Device's Type                         | 1. Query the DeviceClass property.                                                                                                    |
|                                                   | <ul> <li>If you wanted to make sure a VsDevice object was referencing<br/>a smart camera, do the following:</li> <li>If m_dev.DeviceClass</li> <li>= DEVCLASS_SMART_CAMERA Then</li> </ul>                                                                               |
|                                                   | <ul> <li>If you wanted to make sure a VsDevice object was referencing<br/>a Host Board</li> <li>If m_dev.DeviceClass =<br/>DEVCLASS_HOST_BOARD Then</li> </ul>                                                                                                    |

A Detailed Look at VsDevice

**Talking to Visionscape** 

ardware:

# A Detailed Look at VsDevice

VsDevice is the primary interface when communicating to any Visionscape device, regardless of the type. In fact, one of the primary features of this object is to provide a common programming interface, regardless of whether the target device is a smart camera, a GigE Camera, or software emulated. You should never create a "new" VsDevice object; instead, you would retrieve a reference to a VsDevice through one of the VsCoordinator methods described above.

# **Device Control Functions**

VsDevice provides several methods to control the state of your device:

## Taking Control / Releasing Control of a Smart Camera

When dealing with smart cameras, your user interface should "Take Control" of these devices before you perform any operation that may affect their behavior. Although it's not required that you take control of a device before downloading to it or starting and stopping inspections, we strongly recommended that you do. This insures that your application does not conflict with another user on another PC who may currently be connected to the smart camera (via FrontRunner or AppRunner, perhaps). The TakeControl method requires a user id and password: (NOTE: The TakeControl method is relevant only to smart cameras).

Dim bGotControl As Boolean bGotControl = dev.TakeControl("hawkeye", "vision") If bGotControl Then ' now we can start / stop, download, etc... End If

You can also check whether you have control by using the VsDevice HaveControl property:

If dev.HaveControl Then ' now we can start / stop, etc... End If

Release Control by using the ReleaseControl method of VsDevice:

dev.ReleaseControl

#### Start / Stop Inspections

It's easy to start and stop some or all of the inspections on a given Device. Simply use the StartInspection and StopInspection methods:

dev.StartInspection ' start all inspections dev.StartInspection N ' where N=0 based index of the inspection dev.StartInspection N, 2 ' start inspection N and run for 2 cycles dev.StopInspection ' stop all inspections dev.StopInspection N ' stop inspection N (0 based index)

#### Downloading a Job

To download a job file, you can use the DownloadAVP function that takes the file name of an .AVP file. Although you can do a download synchronously - a call that would not return until the download is complete - this is not recommended, as it will hang your application for the duration. The preferred method is illustrated in the following example:

dev.DownloadAVP "C:/vscape/jobs/myjob.avp"

The second parameter to the DownloadAVP call is left at its default value of 1, which signifies an asynchronous transfer; a 0 value would download synchronously (again, this is not recommended). After this call, we need to wait until the download is finished, but we will allow events in the meantime.

```
    ' hang out here while downloading, but allow events
    ' allow CheckXferStatus to sleep for 100 ms
    While dev.CheckXferStatus(100) = XFER_IN_PROGRESS
DoEvents ' so VB does not appear to hang
    Wend
```

The parameter to CheckXferStatus is the number of milliseconds to sleep (and, therefore, not tie up CPU resources) while waiting to see if the download is complete. The possible return values for CheckXferStatus are:

- XFER\_IN\_PROGRESS Still transferring the job
- XFER\_DONE Finished with the transfer
- XFER\_ERROR Transfer was unsuccessful

As the transfer progresses, the OnXferProgress event is raised by the VsDevice object to report progress messages and state or error

# Talking to Visionscape Hardware:

#### A Detailed Look at VsDevice

information. You can use this information to either update a progress bar, or you can simply display the messages for the user:

Private Sub dev\_OnXferProgress(ByVal nState As Long, ByVal nStatus As Long, ByVal msg As String)

' in the middle of a download, display the progress messages Debug.print msg

```
End Sub
```

The parameters passed along with the OnXferProgress event are:

- nState This Long value represents the overall state of the transfer. The following values are possible:
  - -1 Transfer error
  - 0 Transfer started
  - 1 Transfer complete
  - 3 Transfer message
- nStatus Provides data relative to the current nState value. If nState indicates an error condition, then this Long value holds the error code. For all other states, nStatus holds a value from 1 to 100 that indicates the current completion percentage of the download. So, this value can be used to update a progress bar.
- msg This string value describes the current status of the download. You may prefer to simply printout these messages for your user rather than implementing a progress bar.

#### Uploading a Job

Using the Upload method of VsDevice is slightly more involved, as we will be receiving a new VisionSystemStep, and must prepare the job to receive it. You will get the new VisionSystemStep from the OnUploadComplete event, as shown in the following example:

```
' declare a global VisionSystemStep because we will receive this Step
' in an event and need to stash it somewhere
Private m_UploadedVS As VisionSystemStep
```

```
' this is the event that will give us the new VisionSystemStep
Private Sub m_device_OnUploadComplete(ByVal nStatus As Long, ByVal pVS As
STEPLIBLib.IVisionSystemStep)
Set m_UploadedVS = pVS
```

```
Chapter
```

3

End Sub Private Sub UploadProgram() ' here we get the device from the Coordinator, and ' exit early if there are no inspections or this is ' a host based situation that does not require an upload Set dev = m\_coord.DeviceFocus If dev Is Nothing Then Exit Sub If dev.NumInspections = 0 Or dev.IsHostBased Then Exit Sub If Not dev.ProgramController Is Nothing Then ' first blow away current program ReleaseProgram End IF Dim Job as JobStep If dev.ProgramController Is Nothing Then ' make a new job if we don't have one already If m coord.Job Is Nothing Then Set Job = New JobStep m coord.Job = Job End If Set Job = m\_coord.Job dev.Upload Job, vs While dev.CheckXferStatus(150) = XFER IN PROGRESS **DoEvents** Wend If (dev.CheckXferStatus(0) = XFER ERROR) Then MsgBox "Upload failed", vbExclamation, "File Transfer Error" Set vs = Nothing Set m\_UploadedVS = Nothing Else ' we have a successful upload, take the VisionSystemStep ' we received in the OnUploadComplete event Set vs = m UploadedVS Set m\_UploadedVS = Nothing End If dev.ProgramController = vs End If

End Sub

**Talking to Visionscape** 

# **Obtaining Device Information**

VsDevice has many properties and methods that provide valuable information about the current device.

#### **Basic Device Information**

One of the basic uses of VsDevice is to identify the device in question and gain access to some current information about it. For example, this code lists basic information about all devices in the VsCoordinator devices list:

Dim dev As VsDevice For Each dev In coord.Devices

> Debug.Print "Name = " & dev.Name Debug.Print "Class = " & dev.DeviceClass Debug.Print "Controlled by = " & dev.NameOfController Debug.Print "Model = " & dev.DeviceModel Debug.Print "Digitizer = " & dev.DigitizerModel Debug.Print "IP Address = " & dev.IPAddress Debug.Print "MAC Address = " & dev.MACAddress Debug.Print "Software Rev. = " & dev.SoftwareVersion Debug.Print "# Inspections = " & dev.NumInspections Debug.Print "# Snaps = " & dev.NumSnapshots(0)

Next dev

#### **DeviceClass Property**

The DeviceClass field is a very useful way of determining which type of device it is; the enumeration is:

Public Enum tagDEVCLASS

DEVCLASS\_UNKNOWN=0 DEVCLASS\_SOFTWARE\_EMULATED=1 DEVCLASS\_HOST\_BOARD=2 DEVCLASS\_PROCESSOR\_BOARD=3 DEVCLASS\_SMART\_CAMERA=4 DEVCLASS\_SMART\_CAMERA\_OLDER=5 DEVCLASS\_SMART\_CAMERA\_UNREACHABLE=6 DEVCLASS\_CAMERA=7

End Enum

The most important values are:

• DEVCLASS\_SMART\_CAMERA — A smart camera, for example.

- DEVCLASS\_HOST\_BOARD A vision device without a built in CPU (requiring execution using the PC).
- DEVCLASS\_SOFTWARE\_EMULATED A software system with no hardware.
- DEVCLASS\_SMART\_CAMERA\_UNREACHABLE A smart camera that, due to network topology, cannot be connected to via a TCP connection. Perhaps it's on a different subnet or has an incompatible IP address.
- DEVCLASS\_PROCESSOR\_BOARD A vision accelerator device with a built in CPU. Not supported by Visionscape V4.1.0.

#### IsHostBased Property

You can use the IsHostBased property to determine if there is no target processor for the device; in other words, if the device is host-based or softwar-emulated.

#### Determining if any Inspections are Running

This is easily accomplished via the IsInspectionRunning method.

Function IsInspectionRunning([nInsp As Long = -1]) As Boolean

nInsp — Optional 0 based index of the inspection. The default is -1, which means check all inspections to see if ANY are running.

#### **Device States**

It's usually important to know what state a device is in. This information is obtained via the DeviceState property of VsDevice. The enumeration for the possible values is:

Public Enum tagDEVSTATE DEVSTATE\_UNKNOWN=0 DEVSTATE\_RUNNING=1 DEVSTATE\_STOPPED=2 DEVSTATE\_NOJOB=3 DEVSTATE\_NOCOMM=4 DEVSTATE\_ERROR=100 DEVSTATE\_FILE\_XFER=101 DEVSTATE\_TRYOUT=102

Talking to Visionscape

DEVSTATE\_EDIT=103 DEVSTATE\_LIVE=104 DEVSTATE\_FUNCTION=105 DEVSTATE\_ACQUIRE=106

End Enum

The most important of these are:

- DEVSTATE\_NOJOB No job has yet been loaded on the device
- DEVSTATE\_RUNNING If any inspection is running
- DEVSTATE\_STOPPED All inspections are stopped
- DEVSTATE\_NOCOMM No UDP info has been received for a long time, so it's assumed communications have been lost.

#### **Special Device States**

The other states are not commonly used in most user applications, but may be useful in certain situations. There are some shorthand properties of VsDevice that reflect states that may be useful:

dev.lslnLive - the device is acquiring live images dev.lslnTryout - the program associated with the device is in tryout mode on the PC dev.lslnAcquire - the device is acquiring a single image

Whenever the device state changes, the OnDeviceStateChanged event is raised by VsDevice. Normally, you would handle this event to be notified if the device has been stopped/started or entered an error condition. There is also the OnDeviceStateChanging event that is raised before the device state is actually changed.

### Determining the IO Capabilities of a Device

You can determine the IO capabilities of a device by calling the QueyIOCaps method, which returns an object of type VsIOCaps. The properties of VsIOCaps describe the hardware configuration:

```
Dim iocaps As VsIOCaps
Set iocaps = dev.QueryIOCaps()
If Not iocaps Is Nothing Then
Debug.Print "# Physical = " & iocaps.CountPhysical
Debug.Print "# AnalogOut = " & iocaps.CountAnalogOut
Debug.Print "# PhysicalIn = " & iocaps.CountPhysicalIn
Debug.Print "# PhysicalOut = " & iocaps.CountPhysicalOut
```

3

```
Debug.Print "# RS422Input = " & iocaps.CountRS422Input
Debug.Print "# RS422Output = " & iocaps.CountRS422Output
Debug.Print "# Sensor = " & iocaps.CountSensor
Debug.Print "# SlaveSensor = " & iocaps.CountSlaveSensor
Debug.Print "# Strobe = " & iocaps.CountStrobe
Debug.Print "# TTLInput = " & iocaps.CountTTLInput
Debug.Print "# TTLOutput = " & iocaps.CountTTLOutput
Debug.Print "# Virtual = " & iocaps.CountVirtual
Debug.Print "Mask Current = " & iocaps.MaskCurrent
Debug.Print "Mask GPIO = " & iocaps.MaskGPIO
Debug.Print "MAX NER Axis = " & miocaps.MaxNERLightAxis
```

#### **UDPInfo Available for Networked Devices**

End If

For networked devices such as a smart camera, we recommend that you first read the section on UDPInfo (see "Networked Device Discovery and UDPInfo" on page 3-3). As mentioned, networked devices transmit a packet via the UDP network protocol about every five seconds. This packet contains much useful information and can be used to great advantage by a programmer. Its information is accessed via the UDPInfo property of VsDevice.

Note: To use the UDPInfo object, you must include VsDirectoryAccess (VsDirAccess.dll) as a reference in your project settings.

Because UDPInfo is only available for networked devices, it's a good idea to always check if the object exists before using it:

```
Dim info As VsUDPInfo
Set info = dev.UDPInfo
If (Not info Is Nothing) Then
            Debug.Print "Seconds Since Last Updated " & dev.TimeSinceLastRefresh
            Debug.Print "Cycle Count 1st inspection " & info.CountCycles1
            Debug.Print "Cycle Count 2st inspection " & info.CountCycles2
            Debug Print "Passed Count 1st inspection " & info.CountPassed1
            Debug.Print "Passed Count 2st inspection " & info.CountPassed2
            Debug.Print "Name of First Inspection " & info.FirstInspectionName
            Debug.Print "Use DHCP " & info.NetDHCP
            Debug.Print "Net Mask " & info.NetMask
            Debug.Print "Controlling PC " & info.IPAddressOfController
            Debug.Print "AVP Name of loaded program " & info.ProgramName
            Debug.Print "Software Version " & info.SoftwareVersion"
            Debug.Print "Number of Inspections " & info.NumInspections
            Debug.Print "Number of Network Connections " & info.NumConnections
```

End If

In the preceding example, notice that the first Debug.Print statement prints the number of seconds since this data has last been updated with

**Talking to Visionscape** 

ardware:

new UDP packet info from the device. This is done using the VsDevice TimeSinceLastRefresh property. You can also declare the VsDevice object WithEvents and handle the OnUDPInfoChanged event, which will be raised whenever new UDP info has been received for that device.

#### **Retrieving Real Time Device Information**

There is much useful information you can access via the VsDevice object, but some of the most important ones are illustrated in the following example:

Debug.Print "Number of inspections loaded " & dev.NumInspections Debug.Print "Number of Snapshots in Nth inspection" & dev.NumSnapshots(N) Debug.Print "Are any inspections running? " & dev.IsAnyInspectionRunning Debug.Print "Is Nth Inspection running? " & dev.IsInspectionRunning(N) These methods should not be called unnecessarily, since they could involve a network transaction with the device and, therefore, may impact performance. This is not the case with the information obtained via UDPInfo described above.

## Namespace Information

VsDevice allows you to query the namespace of a device in order to extract information about the Job that it's currently running. This is particularly useful when dealing with smart cameras in a user interface where you do not have the Job loaded locally. By calling the QueryNamespace method of VsDevice, you will cause a command to be sent to the device, which will cause it to construct a description of every Step in the Job. This description will be sent back to the VsDevice object, and it will construct a tree of VsNameNode objects that mimics the Job on the Device.

#### dev.QueryNamespace

After this call, you can use various methods and properties to access the namespace data. As we mentioned above, this functionality is primarily used in applications that will deal with smart cameras, but it works with ALL devices. If you already have the Job loaded in memory (in a JobStep), it's more efficient to analyze the actual Job rather than dealing with Namespaces. The following are the methods and properties used to access the Namespace.

Function ListInspections() As VsNameNodeCollection

Provides you with a list of the running inspections on the device. This is in the form of a VsNameNodeCollection object, which is a collection

of VsNameNodes. There will be one VsNameNode for each inspection step in the Job. The VsNameNodes will provide you with useful information that describes the Inspection Steps. Refer to the following section for more info on the VsNameNode object.

 Function ListSnapshots(nnInsp As VsNameNode) As VsNameNodeCollection

Provides a list of Snapshots that live under the specified Inspection. You must pass in a VsNameNode object that represents an Inspection Step, and it will return you a list of VsNameNodes, one for every Snapshot Step under the specified Inspection. The following is an example of how you might walk through all of the Inspections and Snapshots of a remote device:

Private Sub cmdUtil\_Click() Dim nnAllInspections As VsNameNodeCollection Dim nnInsp As VsNameNode Dim nnAllSnaps As VsNameNodeCollection Dim nnSnap As VsNameNode

'gather the namespace info from the device mDev.QueryNamespace 'get a list of all inspections Set nnAllInspections = mDev.ListInspections loop through each inspection For Each nnInsp In nnAllInspections 'get a list of all snapshots under this inspection Set nnAllSnaps = mDev.ListSnapshots(nnInsp) For Each nnSnap In nnAllSnaps Debug.Print nnSnap.UserName 'the Step User Name Debug.Print nnSnap.SymbolicName 'the step's 'symbolic name Debug.Print nnSnap.Progld 'the Step.Type Next Next End Sub

Property Namespace As VsNameNode

This property returns you a reference to the VsNameNode that represents the VisionSystem Step that is running on the Device. A VsNameNode object, just like a Step object, is a collection. Each VsNameNode holds a list of all the child Steps and Datums that live under the actual Step that it represents. This means that you can walk through the children of the VsNameNode returned by the Namespace property, and analyze it in much the same way you

Talking to Visionscape

would an actual loaded Job. Refer to the following section on the VsNameNode object for more information.

#### VsNameNode

The VsNameNode object represents either a Step or Datum object. It's the object used to provide Namespace information for a Device, typically a remote Device like a smart camera. When we say Namespace information, we are primarily talking about the Job that is loaded on the Device. You will access a Device's Namespace via the VsDevice object's Namespace property, or the ListInspections and ListSnapshots functions (refer to the previous section for more information). The following example shows how you would access the Namespace of a given Device:

Dim nnNamespace As VsNameNode m\_Dev.QueryNamespace Set nnNamespace = m\_Dev.Namespace

VsDevice's Namespace property returns a VsNameNode object that represents the VisionSystem Step of the Job on the Device. Assume the Namespace of a Device (the loaded Job) looks like this:

#### FIGURE 3–1. Namespace of the Device

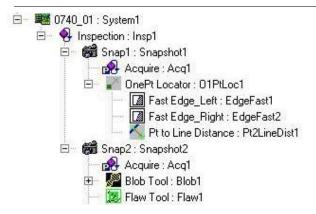

Then, our sample code above would return a VsNameNode object that represented the Step named "0740\_01" (symbolic name = System1). When we say it "represents" the Step, we mean it's an object that contains information that describes that Step, it's not the actual Step. Every VsNameNode object is also a collection. It holds a collection of all

#### Chapter

3

of the child Steps AND Datums of the Step that it represents. This means that you can walk through the elements of the VsNameNode object, just as you can walk through the elements of a Job tree. The following is some sample code that demonstrates how you might walk through every element of the VsNameNode tree. We will accomplish this task using a recursive function:

Private sub AnalyzeNamespace(dev as VsDevice) dev.QueryNamespace WalkNameNodes dev.Namespace End Sub Private Sub WalkNameNodes(parentNode As VsNameNode) Dim node As VsNameNode loop through all the child nodes For Each node In parentNode 'DUMP INFO ON THIS NODE 'is it a Step or a Datum? If node.NameType = NAMETYPE DATUM Then Debug.Print "Datum Name = " & node.UserName Debug.Print "Datum SymName = " & node.SymbolicName Debug.Print "Datum Type = " & node.Progld Select Case node.NameCat Case VS INPUT DATUM Debug.Print "Datum Category = INPUT" Case VS OUTPUT DATUM Debug.Print "Datum Category = OUTPUT" Case VS RESOURCE DATUM Debug.Print "Datum Category = RESOURCE" End Select Elself node.NameType = NAMETYPE STEP Then Debug.Print "Step Name = " & node.UserName Debug.Print "Step SymName = " & node.SvmbolicName

> Debug.Print "Step Type = " & node.Progld Select Case node.NameCat Case VS\_POSTPROC\_STEP Debug.Print "Step Category = PostProc" Case VS\_PREPROC\_STEP Debug.Print "Step Category = PreProc" Case VS\_PRIVATE\_STEP Debug.Print "Step Category = Private"

VsNameNode

```
Case VS_SETUP_STEP
Debug.Print "Step Category = Setup"
End Select
End If
'does this node have any children?
If node.Count > 0 Then
'yes, so walk them as well
WalkNameNodes node
End If
Next
End Sub
```

Talking to Visionscape **C** Hardware:

Using an approach like the example above, you can walk through an entire Job and examine its contents. Now that you now how to access any VsNameNode in the Namespace tree, your next question would be, what information does VsNameNode provide me?

### **VsNameNode Properties**

As we've already said, a VsNameNode represents either a Step or a Datum. Therefore, the properties are intended to describe that Step or Datum.

• Property NameType As tagNAMENODE\_TYPE

This property returns a value that identifies the type of object represented by the NameNode. Possible values are:

- NAMETYPE\_DATUM The NameNode represents a Datum object.
- NAMETYPE\_STEP The NameNode represents a Step object.
- NAMETYPE\_FIELD The NameNode represents a field.
- Property NameCat As tagNAMENODE\_CAT

Returns a value that indicates the category of the Step or Datum. This is roughly equivalent to the Category property of Step and Datum. Possible values for Datums:

- VS\_INPUT\_DATUM
- VS\_OUTPUT\_DATUM

•

- VS\_RESOURCE\_DATUM

Possible values for Steps:

- VS\_POSTPROC\_STEP
- VS\_PREPROC\_STEP
- VS\_PRIVATE\_STEP
- VS\_SETUP\_STEP
- VS\_PART\_STEP
- Property ProgID As String

Returns a string that is equivalent to the Step and Datum object's Type property. This is in the form "Step.type.1" or "Datum.type.1" where "type" would represent the actual type of the Step or Datum.

• Function SymbolicName As String

The symbolic name of the Step or Datum. This is equivalent to the NameSym property of Step and Datum. Return value is a string.

• Property TaggedForUpload As Long

Only applies to Datums. Returns 1 if this Datum has been selected for upload, 0 if not. In other words, this Datum was added to the Inspection Step's "Select Results to Upload" list and will, therefore, show up in the list of results in each inspection report.

Property UserName As String

The user assigned name of the Step or Datum. This is equivalent to the Name property of Step and Datum. Return value is a string.

Property GUID As String

A string that represents the actual GUID of the object

Property Handle As Long

This is functionally equivalent to the Handle property of the Step and Datum objects.

VsNameNode

Property Inspection As IVsNameNode

Returns a reference to a VsNameNode that represents the parent Inspection Step.

Property Parent As IVsNameNode

Returns a reference to the parent VsNameNode.

Property Count as Long

Returns a count of how many child VsNameNodes are in your collection.

Property Device As IVsDevice

Returns a reference to the VsDevice object that produced this VsNameNode.

#### **VsNameNode Methods**

 Property SearchForType (ByVal bstrType As String) As IVsNameNodeCollection

Allows you to search for all of the child nodes that are of the type specified by the bstrType parameter. A VsNameNodeCollection is returned that contains all of the nodes found.

Dim nnAllFastEdge as VsNameNodeCollection 'Find all the child Fast Edge steps of this name node Set nnAllFastEdge = ThisNameNode.SearchForType("Step.Edgefast.1") 'loop through them all Dim nnFastEdge For Each nnFastEdge in nnAllFastEdge Debug.Print nnFastEdge.UserName Next

 Property FindParentOfType (ByVal ProgID As String) As IVsNameNode

Allows you to search for a parent Step or Datum that is of the type specified by the Progld parameter. A VsNameNode reference is returned.

Dim nnParentSnap as VsNameNode 'Find the parent snapshot step of this name node Set nnParentSnap = ThisNameNode.FindParentOfType("Step.Snapshot.1")

 Property MakePath ([ByVal StopAtType As String"Step.Inspection.1"]) As String

Builds a path string from the current node up to the first parent node that is of the type specified by the optional StopAtType parameter. StopAtType defaults to the Inspection step.

 Property SearchForTagged ([ByVal bstrTypeIn As String]) As IVsNameNodeCollection

Returns a collection of name nodes that are selected for upload. This only applies to Datums, so only VsNameNodes that represent Datums will be in the list. The optional bstrTypeIn parameter can be used when you only want your list to include datums of a certain type.

'get a list of all Datums selected for upload Set uploadList = nnNamespace.SearchForTagged 'get a list of just Point Lists that are 'selected for upload Set uploadList = nnNamespace.SearchForTagged("Datum.PtList.1")

# A Detailed Look at VsCoordinator

In general, you will use VsCoordinator to provide access to the list of available Devices. VsCoordinator does have other advanced uses, however. In this section, we will take a detailed look at all of VsCoordinator's capabilities.

#### **Device Collection**

All devices are accessible via the Devices collection property of VsCoordinator. You can iterate over accessible devices using code such as:

Dim coord as new VsCoordinator Dim dev as VsDevice For each dev in coord.Devices ' do something with device Next dev

#### **DeviceFocusSet**

Most controls in VsKit get a reference to the VsDevice object they'll be connecting to by handling the OnDeviceFocus event from VsCoordinator. There are two ways to manually set the device focus.

 If you already have the VsDevice object and want to send the OnDeviceFocus event to all other controls, then you can use the DeviceFocusSet method. For example:

' dev is a VsDevice object obtained somehow, we want all controls to "focus" on this device

Coord.DeviceFocusSet dev

This will cause the OnDeviceFocus event to be sent to by all other "instances" of VsCoordinator, and for some VsKit controls (if in AutoConnect mode), this could create a connection to the device to perhaps get results, charts, etc.

 There is also a OnDeviceFocusChanging event that is fired before the actual OnDeviceFocusChanged event, which is useful if there is some processing to do before any other control handles the OnDeviceFocus event.

To clear the device focus, use the Nothing keyword to signify that no device is selected:

Coord.DeviceFocusSet Nothing

You can retrieve the device with the focus at any time by calling the DeviceFocusGet method. Be sure to always check if the device is valid, by always writing code such as:

```
dev = Coord.DeviceFocusGet
If (not dev is Nothing) then
' do something
End if
```

### **Grouping Controls Using GroupID**

We recommend you use DeviceFocusSet, since there is a second default parameter to this method, which is called GroupID. For applications where only one device is used at a time, leave GroupID at its default value of -1. However, this is a way to have more than one device selected at a time; simply assign each DeviceFocusSet a different GroupID. The

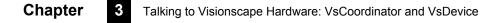

OnDeviceFocus event will indicate which group the device belongs to. This same optional GroupID parameter appears in many of the methods of VsCoordinator, and GroupID is a property of many of the VsKit controls.

#### **Device Focus Property**

It's also possible to use a shorthand method to set and get the device focus in situations where a GroupID is not necessary. You can simply use the DeviceFocus property of VsCoordinator:

Set dev = coord.DeviceFocus

or

Set coord.DeviceFocus = dev

#### **DeviceFocusSetOnDiscovery**

There is another way of manually setting the device focus when you don't have the device object, but know the name of the device you are interested in. In this event, you would use the DeviceFocusSetOnDiscovery method. For example, to set the device focus to "MyCamera":

Coord.DeviceFocusSetOnDiscovery "MyCamera"

This will cause the OnDeviceFocus event to be sent when MyCamera is discovered (either immediately or after a five second delay if no UDP packets have yet been received).

#### Finding a Device by Name or IP

You can also look up a device in the coord.Devices list quickly by using the FindDeviceByName method. For example:

```
Set dev = coord.FindDeviceByName ("MyCamera")
If (Not dev is nothing) then
' do something
End If
```

If you do not know the name of the device, but know the IP Address, use the FindDeviceByIP method. For example:

A Detailed Look at VsCoordinator

alking to Visionscape Hardware:

```
Set dev = coord.FindDeviceByIP ("10.2.1.198")
If (Not dev is nothing) then
' do something
End If
```

You can also get the name of the device with a given IP address by using the LookupIPAddress function.

```
Dim devname as String
devname = coord.LookupIPAddress ("10.2.1.198")
```

#### **OnDeviceDiscovered Event**

The OnDeviceDiscovered event is fired whenever a new device has been found, and sometimes this is useful but, for the most part, the approaches described above are preferred to connect to a new device.

# Using Message Broadcasting to Simplify Application Design

There are some functions of VsCoordinator that help with organizing a project in which information needs to be shared between different components. The most useful of these is the Broadcast mechanism. By using the methods BroadcastMessage or BroadcastObj, you can cause the OnBroadcastMessage or OnBroadcastObj events to be raised for all other VsCoordinators. For example, let's say you have a button on a form, and when you press it you want all other forms to receive an event. You can do this as follows:

Private Sub Command1\_Click() Coord.BroadcastMessage Me.Name, "MyPrivateMessage", "param" End Sub

- The first parameter is a name that identifies the originator of the message. In this example, we are using the form name that is accessed using Me.Name. If this code was in a user control, you would use UserControl.Name instead. You will see why the name is important in a moment.
- The **second** parameter is a string that represents the actual message to be broadcast.
- The **third** parameter is optional; you can use it to add additional parameters to the message.

#### Chapter

3

The BroadcastMessage function will cause the OnBroadcastMessage event to fire for every VsCoordinator in the application. For example, if another form was interested in this message, you would implement the OnBroadcastMessage event as follows:

Dim WithEvents coord As VsCoordinator Set coord = new VsCoordinator

Private Sub coord\_OnBroadcastMessage(ByVal bstrSender As String, \_\_\_\_\_\_\_ ByVal bstrMsg As String, ByVal bstrParam As String) If (bstrSender = Me.Name) Then Exit Sub Select Case bstrMsg Case "MyPrivateMessage" ' do something End Select

End Sub

Notice the first statement that exits if the bstrSender parameter is the same as the name of the form. This is simply a way of checking if the broadcast came from this form or from somewhere else. Is may not be necessary depending on what you are doing, but it's often the case that the originator of a message does not want to handle the message themselves.

Then, the Select Case statement can key on the text of the sent message to suit your particular purpose.

A variation of the broadcast message allows you to send an object as the parameter. For example:

Dim MyObj as new SomeObject Private Sub Command1\_Click() Coord.BroadcastMessage Me.Name, "MyPrivateMessage", MyObj End Sub

And the event handler:

Private Sub coord\_OnBroadcastObj(ByVal bstrSender As String, ByVal bstrMsg As String, ByVal obj As Object)

If (bstrSender = Me.Name) Then Exit Sub Select Case bstrMsg Case "MyPrivateMessage" Dim MyObj as SomeObject Set MyObj = obj If (Not MyObj is Nothing) then ' Do Something

**Talking to Visionscape** 

End If

End Select End Sub

# **Global Strings**

Another useful way of sharing information between components is to use the SetGlobalString and LookupGlobalString functions. For example, let's say you want every component to have access to the current file name. You can accomplish this as follows:

Dim Filename as String Filename = "foo.bar"

Coord.SetGlobalString "MyFileName", Filename

The first parameter is a key that you can use later to retrieve the string.

Now, any other component can use VsCoordinator to obtain the file name by using the "MyFileName" key:

Dim Filename as String Filename = Coord.LookupGlobalString("MyFileName")

### **UpdateUI** Method

Calling the UpdateUI of VsCoordinator causes the OnUpdateUI event to be raised for every VsCoordinator reference. You can use this method as a way to inform every form or control that something has changed that requires a display update. For more complex projects, the BroadcastMessage approach is preferred because you can define your own messages.

### LogMessage and the Debug Window

As an aid to debugging, you can use the Visionscape debug window (which is accessed via the AvpSvr taskbar application) to log messages, if desired, by using the LogMesssage method:

Coord.LogMessage "Something important happened!", False

The second parameter should be set to True if you are reporting an error condition (and will appear red in the display), and False if the message is for information purposes only.

You can show or hide the debug window using the function ShowLogWindow:

Coord.ShowLogWindow True ' to show the display Coord.ShowLogWindow False ' to hide the display

#### **Using VsFunctions to Synchronize UI Elements**

A common user interface design issue is maintaining the enabled vs. disabled or selected vs. unselected state of various UI elements. For example, you might want to have a Download button, but it must be disabled whenever a download is not permitted, and there may be many conditions to check. The VsCoordinator provides a mechanism called VsFunctions to simplify the synchronization of these UI components, even across forms or controls. A VsFunction associates a symbolic name for a particular function and an object to handle the function when it's evoked. The VsFunction object maintains information about enabled or selected status, and can also optionally contain a value and a list of strings representing an enumerated type. Creating a VsFunction requires that you first create an object that implements the IVsFunctionHandler interface. For example, let's create a function called "DoMyThing" that can be invoked from anywhere, including other forms or controls. Any button that might invoke this function also needs to be enabled or disabled from anywhere.

First, the VsFunction needs to have a handler defined; this is accomplished by implementing the IVsFunctionHandler interface in a control or form. The following is the relevant code to create a new VsFunction:

Implements IVsFunctionHandler

Private fnDoMyThing as VsFunction

' in the initialization code Set fnDoMyThing = coord.AddFunction("DoMyThing", Me)

' in the termination code fnDoMyThing.Remove Set fnDoMyThing = Nothing

' implementation of IVsFunctionHandler Private Sub IVsFunctionHandler\_DoFunction(ByVal objFn As VSOBJLib.IVsFunction, ByVal bstrParam As String)

A Detailed Look at VsCoordinator

Select Case objFn.Name Case "DoMyThing" ' do your thing End Select

End Sub

You can invoke the DoMyThing function from anywhere else within the same process:

```
Dim fn as VsFunction
Set fn = coord.GetFunction("DoMyThing")
If (Not fn is Nothing) then
fn.Invoke "optional string parameter"
End If
```

It's also possible to store a value in the VsFunction, or to change highlight or selected status:

fn.Value = 3 fn.Enabled = True fn.Highlight = True

You can assign text names to go with the values using a semicolon delimited string starting with the first item representing the text for value 0:

fn.Enum = "Item 0;Item 1;Item 2;Item 3"

Any time one of the fields of a VsFunction changes, the VsCoordinator object will raise the OnFunctionEvent event:

```
Private Sub coord_OnFunctionEvent(ByVal ev As VSOBJLib.tagFNEVENTS, ByVal objFn As VSOBJLib.IVsFunction)
```

' can handle a particular event for a function here End Sub

The first parameter describes what has changed about the function; possible values are:

- FN\_ADD The function has just been added.
- FN\_CHANGED The function has been changed.
- FN\_ENUM\_LIST\_CHANGED The list of enumerated strings has changed.
- FN\_PRE\_INVOKE The function is about to be invoked.

- FN\_POST\_INVOKE The function was invoked.
- FN\_REMOVE The function is about to be removed.
- FN\_VALUE\_CHANGED The function value field has changed.
- FN\_VALUE\_REFRESH The function Refresh function has been called.

If you have a DoMyThing button that you want to reflect the state of the function, you need to handle OnFunctionEvent as follows:

Private Sub coord\_OnFunctionEvent(ByVal ev As VSOBJLib.tagFNEVENTS, ByVal objFn As VSOBJLib.IVsFunction)

```
If (objFn.Name = "DoMyThing") then
btnDoMyThing.Enabled = objFn.Enabled
End If
```

End Sub

You would do something similar using the Highlight property to show a depressed button or checkbox.

# Getting Information About Local Network Interface Controllers

You can retrieve the state of any local Network Interface Controller devices using the NetworkAdapters property of VsCoordinator. You can use a VsNetworkAdapter to traverse this collection:

```
Dim nic As VsNetworkAdapter
For Each nic In coord.NetworkAdapters
Debug.Print "Description = " & nic.Caption
Debug.Print "Gateway = " & nic.DefaultIPGateway
Debug.Print "DHCP = " & nic.DHCPEnabled
Debug.Print "DHCP Server = " & nic.DHCPServer
Debug.Print "IP Address = " & nic.IPAddress
Debug.Print "Subnet Mask = " & nic.IPSubnet
Debug.Print "MAC Address = " & nic.MACAddress
```

Next nic

You can check for changes to the network adapters by calling the RefreshNetworkAdapters method. If the list of network adapters has changed since your application started, or since the last time you called RefreshNetworkAdapters, then the OnNICChange event will be raised.

Talking to Visionscape Hardware:

For example, if a wireless connection has been made or dropped, or a change has been made to the network configuration via the control panel.

# **VsCoordinator Reference**

#### **Device Enumeration and Device Focus**

• Property Get Devices() As IVsDeviceCollection

This property is a collection of all vision devices that can be connected to.

 Function FindDeviceByName(ByVal strName As String) As IVsDevice

This function looks up a device by specifying its name. This function returns a VsDevice object if found, and returns Nothing if not found.

• Property Get DeviceFocus() As IVsDevice

This property returns the device that currently has the focus (set with DeviceFocusSet). The assumption is that GroupID has not been used. If GroupID has been used, then use DeviceFocusGet instead.

• Property Let DeviceFocus(dev As IVsDevice)

This property sets the focus device by specifying a VsDevice object.

• Function LookupIPAddress(ByVal Name As String) As String

Use this function to look up a device by specifying its name. It returns the device's IP address if found, and an empty string if not found.

 Sub DeviceFocusSet(ByVal pDevice As IVsDevice, ByVal nGroupID As Long)

This method sets the focus device by specifying a VsDevice object. Use the optional GroupID parameter in situations where multiple focus devices are required.

• Function DeviceFocusGet(ByVal nGroupID As Long) As IVsDevice

This function returns the current focus device. Use the optional GroupID parameter if multiple focus devices have been specified.

• Function FindDeviceByIP(ByVal strIP As String) As IVsDevice

This function searches the Device collection by the supplied IP Address string. It returns a VsDevice if found, and Nothing if not found.

 Sub DeviceFocusSetOnDiscovery(ByVal bstrName As String, ByVal GroupID As Long)

This method sends a OnDeviceFocus event when the specified device name is available for use. For network devices (i.e., smart cameras) this is the preferred method for connecting.

VsCoordinator Reference

• Public Event OnDeviceDiscovered(ByVal newDevice As IVsDevice)

This event occurs when a new network device (i.e., smart camera) is discovered.

• Public Event OnDeviceFocus(ByVal objDevice As IVsDevice)

This event occurs when a focus device is selected via the DeviceFocusSet method.

• Public Event OnDeviceLost(ByVal dev As IVsDevice)

This event occurs when a device can no longer be communicated with; for example, if it has been physically disconnected.

 Public Event OnDeviceFocusChanging(ByVal objDevice As IVsDevice, ByVal nGroupID As Long)

method OnDeviceFocusChanging.

 Public Event OnDeviceFocusEx(ByVal objDevice As IVsDevice, ByVal nGroupID As Long)

This event is similar to the OnDeviceFocus event, except it provides the GroupID. This is primarily useful if there are multiple focus devices.

#### **UI Coordination**

Sub UpdateUI

This method sends the OnUpdateUI event from all VsCoordinators. Use this to force various controls to refresh.

 Sub BroadcastMessage(ByVal bstrSender As String, ByVal bstrMsg As String, ByVal bstrParam As String)

This method sends the OnBroadcastMessage from all VsCoordinators. Use this to send coordinating messages between controls. The bstrMsg parameter is a user defined string that identifies the action to be taken. Use the bstrParam to supply additional information.

 Sub BroadcastObj(ByVal bstrSender As String, ByVal bstrMsg As String, ByVal obj As Object)

This method sends the OnBroadcastMessage from all VsCoordinators. Similar in function to the BroadcastMessage function, except that an object can be passed as a parameter.

 Sub SetGlobalString(ByVal bstrKey As String, ByVal bstrString As String)

This method associates a string with a symbolic name so that it can be retrieved later, even from a different form or module.

• Function LookupGlobalString(ByVal bstrKey As String) As String

This function retrieves a Global String that was set via the SetGlobalString function.

• Property Get Functions() As IVsFunctionCollection

This property returns the collection of VsFunctions that have been defined. Please refer to the documentation for more information on VsFunctions. For more information, see "Using VsFunctions to Synchronize UI Elements" on page 3-34.

• Function GetFunction(ByVal Name As String) As IVsFunction

This function retrieves a VsFunction by name. Please refer to the documentation for more information on VsFunctions. For more information, see "Using VsFunctions to Synchronize UI Elements" on page 3-34.

 Function AddFunction(ByVal Name As String, ByVal objHandler As IVsFunctionHandler) As IVsFunction

This function adds a new VsFunction. Please refer to the documentation for more information on VsFunctions. For more information, see "Using VsFunctions to Synchronize UI Elements" on page 3-34.

• Sub RemoveFunction(ByVal Name As String)

This method removes an existing VsFunction by name. Alternatively, you can call the Remove method of the VsFunction object. Please refer to the documentation for more information on VsFunctions. For

VsCoordinator Reference

more information, see "Using VsFunctions to Synchronize UI Elements" on page 3-34.

 Sub InvokeFunction(ByVal bstrName As String, ByVal bstrParam As String)

This method invokes a previously defined VsFunction by name and passes an optional string parameter. Please refer to the documentation for more information on VsFunctions. For more information, see "Using VsFunctions to Synchronize UI Elements" on page 3-34.

 Public Event OnFunctionEvent(ByVal ev As tagFNEVENTS, ByVal objFn As IVsFunction)

This event occurs when a VsFunction value has changed.

Public Event OnUpdateUI

This event occurs as a result of calling the UpdateUI method.

 Public Event OnBroadcastMessage(ByVal bstrSender As String, ByVal bstrMsg As String, ByVal bstrParam As String)

This event occurs as a result of calling the BroadcastMessage method.

 Public Event OnBroadcastObj(ByVal bstrSender As String, ByVal bstrMsg As String, ByVal obj As Object)

This event occurs as a result of calling the BroadcastObj method.

Public Event OnNICChange

This event occurs if a change has been made to any Network Interface Controller settings (for example, the host PC's IP address or Net Mask).

#### Miscellaneous

• Sub ShowLogWindow(ByVal bShow As Boolean)

This method shows or hides the Visionscape debugging window.

• Sub LogMessage(ByVal strMsg As String, ByVal bError As Boolean)

This method displays a message to the Visionscape debugging window. If bError is True, then the message is displayed in red.

• Property Get Job() As Unknown

This property returns the currently loaded Job. Please refer to the detailed documentation for further information about the Job property. For more information, see "Connecting Jobs to Visionscape Devices" on page 3-6.

• Property Let Job(jobin As Unknown)

This property sets the current Job. Please refer to the detailed documentation for further information about the Job property. For more information, see "Connecting Jobs to Visionscape Devices" on page 3-6.

• Property Get NetworkAdapters() As IVsNetworkAdapterCollection

This property returns a collection of VsNetworkAdapter objects, containing information about the Network Interface Controllers on the PC.

Talking to Visionscape Hardware:

## **VsDevice Reference**

## Identification and Information

Table 3–2 summarizes the identification and informational properties of VsDevice.

| Property Name        | Description                                                                                                    |
|----------------------|----------------------------------------------------------------------------------------------------|
| Name                 | The name of the Device. For smart cameras, this name is user assigned.                                                                                                    |
| Кеу                  | A unique key string identifying the device.                                                                                                    |
| DirectoryID          | An ID that identifies the device in the VsDirectory structure.                                                                                                    |
| DeviceClass          | The class of device. The value can be one of the following:<br>DEVCLASS_UNKNOWN=0<br>DEVCLASS_SOFTWARE_EMULATED=1<br>DEVCLASS_HOST_BOARD=2<br>DEVCLASS_PROCESSOR_BOARD=3<br>DEVCLASS_SMART_CAMERA=4<br>DEVCLASS_SMART_CAMERA=4<br>DEVCLASS_SMART_CAMERA_OLDER=5<br>DEVCLASS_SMART_CAMERA_UNREACHABLE=6<br>DEVCLASS_CAMERA=7 |
| DeviceModel          | The device model number                                                                                                    |
| DigitizerModel       | The digitizer model number                                                                                                    |
| IsHostBased          | True if the host PC's CPU is used to run the inspections.                                                                                                    |
| SoftwareVersion      | A string representing the software revision loaded on the device                                                                                                    |
| IPAddress            | The IP address of the device.                                                                                                    |
| MACAddress           | The MAC address of the device                                                                                                    |
| NetMask              | The Network Mask of the device                                                                                                    |
| NetworkConnectable   | True if the device is on the same subnet as the host PC                                                                                                    |
| TimeSinceLastRefresh | The time in milliseconds since the last UDP info message has been received from the device.                                                                                                    |
| NameOfController     | The name or IP address of the PC that has control of the device                                                                                                    |
| IsInTryout           | True if the device is in Tryout mode                                                                                                    |

#### TABLE 3–2. Identification Properties of VsDevice

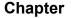

3

| TABLE 3–2. Identification Properties of VsDevice (co | continued) |
|------------------------------------------------------|------------|
|------------------------------------------------------|------------|

| Property Name | Description                                                                                                    |
|---------------|----------------------------------------------------------------------------------------------------|
| IsInLive      | True if the device is in acquire live mode                                                                                                    |
| IsInAcquire   | True if the device is acquiring an image for setup                                                                                                    |
| HaveControl   | True if the current process has taken control of the device by using the TakeControl method                                                                                                    |
| DeviceState   | The current state of the device. Can be one of the following values:                                                                                                    |
|               | DEVSTATE_UNKNOWN=0<br>DEVSTATE_RUNNING=1<br>DEVSTATE_STOPPED=2<br>DEVSTATE_NOJOB=3<br>DEVSTATE_NOCOMM=4<br>DEVSTATE_ERROR=100<br>DEVSTATE_FILE_XFER=101<br>DEVSTATE_TRYOUT=102<br>DEVSTATE_EDIT=103<br>DEVSTATE_EDIT=104<br>DEVSTATE_FUNCTION=105<br>DEVSTATE_ACQUIRE=106 |

## **Download / Upload Job**

 Function Download(ByVal objVS As IVisionSystemStep, ByVal bAsync As Long) As Long

This function downloads a Job to the device by specifying a VisionsSystemStep. Set the bAsync parameter to True to avoid hanging the user interface for the duration of the download.

 Function DownloadAVP(ByVal filename As String, ByVal bAsync As Long) As Long

This function downloads a Job to the device by specifying an AVP file name path. Set the bAsync parameter to True to avoid hanging the user interface for the duration of the download.

 Function Upload(ByVal pJob As IJobStep, ByVal objVS As IVisionSystemStep, ByVal bAsync As Long) As Long

This function uploads a Job from a device. Refer to the detailed documentation for further information on uploading. For more information, see "Uploading a Job" on page 3-15.

Talking to Visionscape Hardware:

Function CheckXferStatus(ByVal sleep\_ms As Long) As tagXFERSTATUS

After initiating an upload or download in asynchronous mode, call the CheckXferStatus function in a loop until the transfer is complete. The sleep\_ms parameter specifies the number of milliseconds to sleep if the transfer is not complete. It's recommended that the loop contain a DoEvents call so that the user interface remains responsive.

## Control

 Function TakeControl(ByVal bstrUID As String, ByVal bstrPWD As String) As Boolean

This function allows you to TakeControl of the smart camera by logging in with a User ID and Password.

• Property Get HaveControl() As Boolean

This property returns True if you currently have control.

Sub ReleaseControl

This method releases control of a smart camera.

• Sub StartInspection(ByVal nInsp As Long, ByVal nCycles As Long)

This method starts an inspection on the device. It will fail if you do not have control. If no parameters are specified, then all inspections are started. You can use the nInsp parameter to identify an inspection index. You can use the nCycles parameter to specify the number of cycles to run.

dev.StartInspection ' start all inspections dev.StartInspection N ' start inspection N dev.StartInspection N, 2 ' start inspection N and run for 2 cycles

Sub StopInspection(ByVal nInsp As Long)

This method stops an inspection on the device. It will fail if you do not have control. By default, all inspections are stopped. You can use the nInsp parameter to identify an inspection index.

dev.StopInspection ' stop all inspections dev.StopInspection N ' stop inspection N

## Chapter 3 Talking to Visionscape Hardware: VsCoordinator and VsDevice

• Function IsInspectionRunning(ByVal nInsp As Long) As Boolean

This function returns True if the specified inspection is running on the device.

• Property Get IsAnyInspectionRunning() As Boolean

This property returns True if any inspection is running on the device.

• Property Get NumInspections() As Long

This property returns the number of inspections on the device.

• Property Get NumSnapshots(ByVal nInsp As Long) As Long

This property returns the number of Snapshot Steps contained in the specified inspection.

• Sub ResetCounters(ByVal nInsp As Long)

This method resets the inspection counters for the specified inspection.

 Function ResetDevice(ByVal bstrUser As String, ByVal bstrPassword As String) As Long

This function resets the Network Device. It requires that you specify a username and password. The device will reboot.

## Advanced

• Function QueryIOCaps() As IVsIOCaps

This function queries the device for a structure that describes the I/O capabilities, such as the number of each type of I/O supported.

• Property Get UDPInfo() As IVsUDPInfo

This property returns a structure with all the information contained in the UDP info packet sent by smart camera network devices.

VsDevice Reference

Property Get ProgramController() As Unknown

If a Job is loaded into host memory, each VisionSystemStep can be accessed via its "Program Controller" interface. This property provides the means to access that interface.

 Sub GetDeviceBufferDm(ByVal bstrPath As String, ByVal objBufDm As IBufferDm)

Use this method to directly read a buffer out of a device and copy the data into the supplied BufferDm. The bstrPath parameter should be the symbolic name path of the Buffer desired.

# Chapter 3 Talking to Visionscape Hardware: VsCoordinator and VsDevice

## CHAPTER 4 Viewing Images and Results wão@ VSRunView Control

## Visionscape Runtime Toolkit

The Visionscape Runtime Toolkit (VsRunKit) provides one very powerful control called VsRunView. This control provides a very easy way to watch images and results from any number of inspections and snapshots running on a given Visionscape Device. To add this component to your Visual Basic 6 Project, go to the Project menu, select "Components", and in the Components dialog, select the following library:

+Visionscape Controls: VsRunKit

## The VsRunView Control

VsRunView is a very powerful and easy to use control. It makes it very easy to view all the images from every snapshot on a given device, and also to view all of the runtime statistics and uploaded results from every inspection running on that Device. Consider the Job shown in Figure 4–1:

## Chapter 4 Viewing Images and Results w/VSRunView Control

FIGURE 4–1. Job to Consider

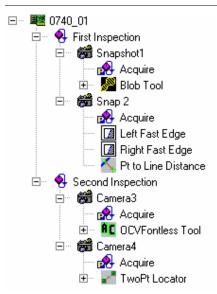

As you can see, this Job contains two inspections named "First Inspection" and "Second Inspection". Each of these Inspection Steps contains two Snapshots, for a total of 4 Snapshots in the Job. In your UI, you would want the user to be able to view the images of all 4 snapshots, and you may also want them to be able to view the uploaded results from the 2 inspections. If you've already added the code we demonstrated in previous chapters to load this AVP and download it to your Device, then the only remaining step is to drag a VsRunView control onto your application's main form, and then call its AttachDevice method.

Sub AttachDevice(dev As VsDevice)

The dev parameter is a reference to the VsDevice whose images and results you want to view. The VsRunView control will figure out how many snapshots are present in the Job that is currently loaded on the Device, it will then automatically generate an image view for each, and it will put a button on a toolbar for each. These are called the Snapshot buttons. The Snapshot buttons allow the user to select the images they want to view. VsRunView will also figure out how many Inspections are in the loaded Job, and an Inspection bar will be added for each one at the bottom of the control. This bar shows the inspection counts (inspected, passed, rejected); it can be expanded

Visionscape Runtime Toolkit

to show all the uploaded results, timing stats, and timing graphs. If we added the following two lines of code to our sample code from the previous chapter, (right before calling StartInspection), and we were running the above job, then we would produce a user interface that looks something like Figure 4–2:

'assume our VsRunView control is named ctlRunView ctlRunView.AttachDevice(m\_dev) 'm\_dev is our VsDevice 'tell VsRunview to display all snapshots ctlRunView.OpenAllSnaps

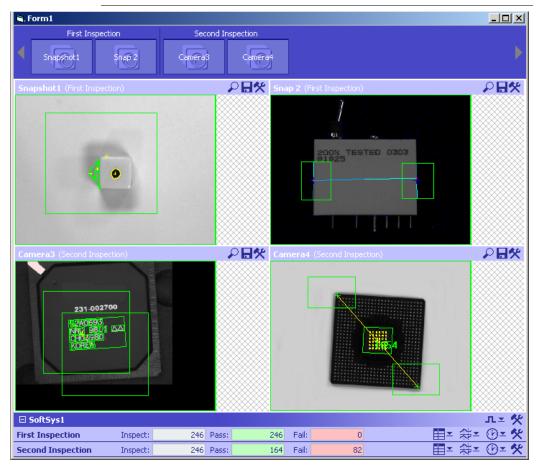

#### FIGURE 4–2. VsRunView Displaying Our 2 Inspection 4 Snapshot Job

## Chapter 4 Viewing Images and Results w/VSRunView Control

You may notice that this screen looks very similar to FrontRunner's runtime screen and AppRunner's main screen. That is because both FrontRunner and AppRunner use the VsRunView control. Let's discuss the various areas of the control.

## **Snap Buttons and Snap Views**

One Snap Button and One Snap View will be added to the VsRunView control for every Snapshot found on the Device you attach to.

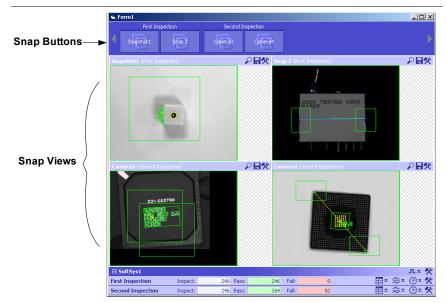

FIGURE 4-3. Snap Buttons and Snap Views

## **Snap Buttons**

As Figure 4–3 shows, VsRunView added one Snap Button to the Snap Buttons toolbar for all four of the Snapshots in our Job. The buttons are grouped by their parent Inspection, and the name of the Inspection is printed above. The name that you assign to each Snapshot Step is also used as the text for each button. Clicking on one of the snap buttons will cause VsRunView to display just that snapshot. If you hold down the Ctrl key and click the snap buttons, you can view multiple snapshots at the same time. Once a Snap Button has been pressed, clicking it again will deselect it, and that Snapshot View will be removed.

## **Snap Views**

The Snap View area is where your Snapshots are displayed. The title bar of each view lists the name you assigned to the Snapshot Step and the name of its parent Inspection step in parentheses. At the far right edge of the title bar is a small toolbar that provides you with zooming options, image saving options, and image display options (show all, show only failures, etc.). Refer to the Visionscape FrontRunner User's Manual for a complete description of all options.

## **Device Views and Report Views**

The Device View is a bar at the bottom of the VsRunView control that groups together all of the Report Views for that Device. You will get one Report View for each Inspection running on the device.

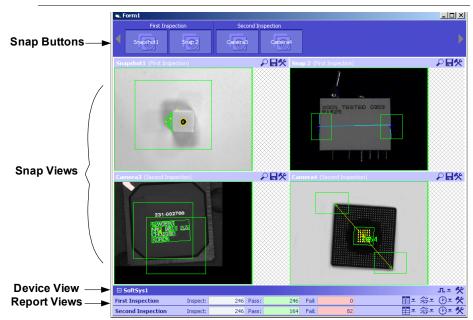

FIGURE 4-4. Device Views and Report Views

It's possible to call VsRunView's AttachDevice method for multiple Devices and, in that case, you would have multiple Device Views at the bottom of the control.

#### Chapter

4

Note: The support for multiple Devices has not been fully tested. Use this feature at your own risk.

By default, each Result View will be collapsed and only show you the inspection counts. By using the toolbar at the right end of the bar your user can choose to display the uploaded results, a graph of your inspections timing, and the inspections timing statistics.

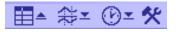

FIGURE 4-5. Graph, Time, and Timing Statistics

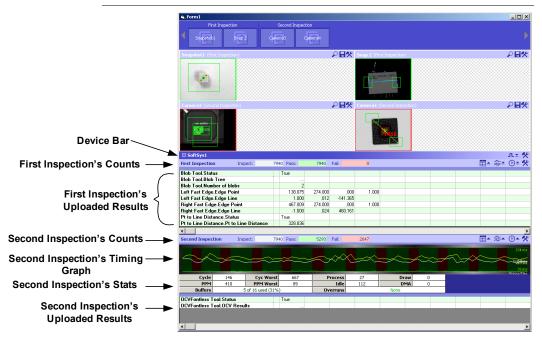

So, as you can see, VsRunView provides a lot of capability while not requiring you to write a large amount of code.

## **A Simple Application**

In the previous two chapters, we demonstrated how to load AVP files from disk, and then how to discover and select your Visionscape Device for the Job to run on. Now we'll add a VsRunView control. Let's build upon the sample code we demonstrated in the previous chapter, and make a complete application that loads the sample job "ProgSample\_MultiCam.avp" included with the Development installation of Visionscape. This AVP should be located in your \Vscape\Tutorials & Samples\Sample Jobs folder.

- 1. In Visual Basic 6, create a new project, and select "Standard EXE" as the type.
- 2. Go to the Project menu, select "References...", and add the following reference to your project:

+Visionscape Library: Device Objects

3. Go back to the Project menu, but this time select "Components...", and add the VsRunkit component to your project:

+Visionscape Controls: VsRunKit

4. VsRunkit should now show up in the Visual Basic 6 toolbox. The Icon should look like this:

## Ŧ,

Open your project's Form, select VsRunkit in the toolbox, and then click on the form and drag in order to add the VsRunkit control. It should look something like this:

## Chapter

4

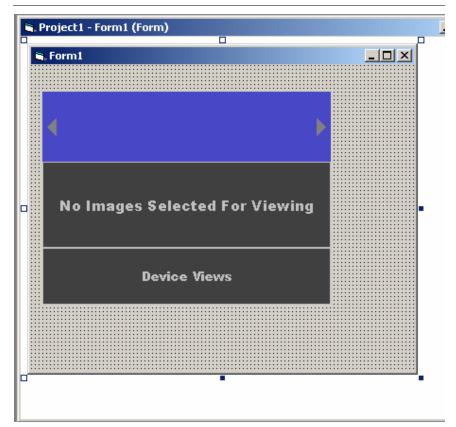

FIGURE 4–6. Your Form Should Look Like This

- 5. In the Properties view, change the name of the control to ctlRunView.
- 6. Now, add the following code to Form1's code window:

Private m\_coord As VsCoordinator Private m\_dev As VsDevice

Private Sub Form\_Load() 'instantiate our VsCoordinator Set m\_coord = New VsCoordinator 'now select the first available device Set m\_dev = m\_coord.Devices(1)

'open and download our example AVP m\_dev.DownloadAVP "C:\vscape\Tutorials &

#### A Simple Application

Samples\Sample Jobs\ProgSample\_MultiCam.avp" While m\_dev.CheckXferStatus(100) = XFER\_IN\_PROGRESS DoEvents 'so VB does not appear to hang Wend

'connect VsRunkit to the device ctlRunView.AttachDevice m\_dev 'tell VsRunView to display all snapshot views ctlRunView.OpenAllSnaps

'Start all inspections m\_dev.StartInspection End Sub

Private Sub Form\_Resize() 'size our control to fill the form ctlRunView.Move 0, 0, Me.ScaleWidth, Me.ScaleHeight End Sub

Private Sub Form\_Unload(Cancel As Integer) 'if running on a host board or software system, ' be sure to stop inspections before exiting 'if a Smart Camera, you can leave this line out m\_dev.StopInspection

'disconnect our control ctlRunView.DetachDevice m\_dev End Sub

7. Compile and run this project; you should see something like this:

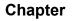

4

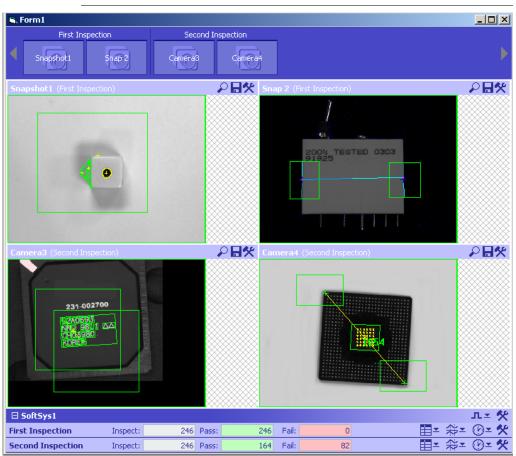

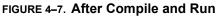

## **Other Features of VsRunKit**

In its simplest form, VsRunKit can be used with just one line of code (the AttachDevice call). But, there are various other properties and methods of the control that you can use to customize its appearance and behavior to better suit your needs.

## Showing and Hiding the Various Control Areas

You may decide that you only want to use VsRunView to display images, and nothing else. You might decide to use the OpenAllSnaps method to show all the snapshots and, therefore, you want to hide the Snap Buttons so that the user can't turn off the display of any of them. You may decide that you want to display only the uploaded results. All of this is possible because VsRunView allows you to show or hide the various control areas using the following properties.

Property ShowDeviceViews As Boolean Default = TRUE, set to False to hide the Device views at the bottom of the control. This hides all reports and counter information.

Property ShowSnapButtons As Boolean Default = TRUE, set to False to hide the Snap Button toolbar at the top of the control

Property ShowSnapViews As Boolean Default = TRUE, set to False to hide the Snap View area

Property ShowConnectionInfo As Boolean Default = FALSE, set to True to show a grid which provides information on the various report connections created by VsRunView

## Handling Reports Yourself

Although VsRunView is capable of receiving and displaying the reports from each of the running inspections, there are many instances in which a programmer would want to have access to those reports. You can configure VsRunView to raise an event whenever a report is received, and to pass that report to your application. You must set the ReportEventEnabled property to True in order to receive this event.

Property ReportEventEnabled As Boolean

With the ReportEventEnabled property set to True, you will now receive the following event whenever reports are received:

Event OnNewReport(nInspIndex As Integer, rptObj As AvpInspReport, InspNameNode As VsNameNode)

nInspIndex: This is the 1 based index of the inspection that generated the event.

rptObj: This is the uploaded AvpInspReport object which contains the inspection statistics

#### Chapter

4

#### Viewing Images and Results w/VSRunView Control

(in the Stats property) and the uploaded results (in the Results property).

InspNameNode: A VsNameNode object which describes the inspection step that generated the report.

The following is an example of how you might handle the OnNewReport event in your code. Let's assume we modified our Simple Sample code to set the ReportEventEnabled property to True in Form\_Load:

```
'assume our VsRunView control is named ctlRunView
Private Sub ctlRunView OnNewReport(nInspIndex As Integer, rptObj As
AVPREPORTLib.IAvpInspReport, InspNameNode As VSOBJLib.IVsNameNode)
  Dim value As Variant
  Dim res As AvpInspDataRecord
  'VsNameNode provides the name of the inspection
  Debug.Print "Name of this Inspection is " &
                   InspNameNode.UserName
  'if first inspection, get the number of blobs
  If nInspIndex = 1 Then
    loop through all the results...
    For Each res In rptObj.Results
      'check the symbolic name for the
                   'one containing the Number of Blobs
      If res.NameSym = "Snapshot1.Blob1.NumBlobs" Then
         If res.value >= 2 Then
           Debug.Print "Insp 1: Good Part"
         Else
           Debug.Print "Insp 1: Bad Part"
         End If
         Exit For 'found it, exit loop
      End If
    Next
  Elself nInspIndex = 2 Then '2nd inspection
    'search for the first 'Status' result
    For Each res In rptObj.Results
      If res.Type = "Datum.Status.1" Then
         'found it. check value for Pass or Fail
         If res.value = True Then
           Debug.Print "Insp 2: Good Part"
         Else
           Debug.Print "Insp 2: Bad Part"
         End If
         Exit For
      Fnd If
    Next
```

End If End Sub

For more information on the AvpInspReport object, refer to Chapter 6, " Using Report Connections".

## **Opening all the Snapshot Views**

We covered this in our example. You would call the OpenAllSnaps method to accomplish this. There is also a CloseAllSnaps method.

• Sub OpenAllSnaps()

Opens a snap view for every snapshot found on the device. This should be called after you call AttachDevice.

Sub CloseAllSnaps()

Closes all the currently open snapshot views.

## Modifying the Image Layout

By default, all snapshots will be displayed in a grid. You can change this however, with the following property:

Property SnapViewLayout As SNAPVIEW\_LAYOUT\_STYLES

This property specifies how the various snapshot views will be positioned when you are displaying more than one. The options are:

- SNAPVIEW\_HORIZONTAL Line up the images horizontally
- SNAPVIEW\_VERTICAL Line up the images vertically.
- SNAPVIEW\_TILE Arrange the images in a grid.

Using our earlier example, if we added the following line of code to Form\_Load():

ctlRunView.SnapViewLayout = SNAPVIEW\_VERTICAL

then, our four images would be lined up vertically from top to bottom.

## Automatically Saving and Restoring the Control Settings

When creating a user interface, a common programming task is to insure that the user's configuration is saved when the application is shut down, and then restored the next time it's started. This can often be a tedious task. VsRunView can take care of this for you by automatically saving and restoring its state. To enable this feature, simply call the EnableSaveSettings method:

Sub EnableSaveSettings(strAppName As String, [bUseXml As Boolean = False])

strAppName: This specifies the registry path to the key your application is currently using to save its settings.

bUseXml: Currently not supported, should be left at the default setting of False.

This method will create a key in HKEY\_CURRENT\_USER named VsRunView, under the key you specified in the strAppName parameter. VsRunView will then save all of its settings under this key. The following example shows how FrontRunner uses this parameter:

'm\_run is the name of the VsRunView control m\_run.EnableSaveSettings "Software\Visionscape\FrontRunner"

The above line of code causes VsRunView to create a VsRunView key in the registry under HKCU\Software\Visionscape\FrontRunner. All settings are saved and restored from this key. You must make sure to call EnableSaveSettings before you call AttachDevice. Settings are saved when DetachDevice is called, and read when AttachDevice is called.

## Logging Results to File

VsRunView makes it easy to log your results to a text file. Simply call either the LogStart method, or the LogStartAll method, with the proper parameters, and your results will be logged to disk for you. Call either LogStop or LogStopAll when you wish to shut logging off.

- Function LogStartAll(strBasePath As String, LogOpts As AvpLogOptions) As Boolean
  - strBasePath The full path, including the base file name, you want your results to be saved to.

 LogOpts — A reference to an AvpLogOptions object that specifies how you want your results to be formatted.

This method turns on result logging for all inspections currently running. The set of results that were selected for upload for each inspection will be logged to separate files. If there is only one inspection, then the exact file name specified by the strBasePath parameter is used. If there is more than one inspection, then the device name and the symbolic name of the inspection are appended to the file name to insure uniqueness. For example, if you specified the following path:

C:\Vscape\Jobs\Logfile.txt

and you were running two inspections (symbolic names "Insp1" and "Insp2") on the device name "0740\_01", then you would get two separate log files named:

C:\Vscape\Jobs\Logfile\_0740\_01\_Insp1.txt

C:\Vscape\Jobs\Logfile\_0740\_01\_Insp2.txt

The LogOpts parameter is of type AvpLogOptions, which is a special object that specifies the formatting options that will be applied when writing your results to the text file. The properties of this object follow.

## **AvpLogOptions**

Property AppendToFile As Boolean

If the specified log file already exists, and this property is set to True, then new data will be appended to the file. The default is False, which means the existing file will be overwritten.

Property Delimiter As String

The string that separates data in the file. This is set to the TAB character by default, but you may specify any character or string of characters you wish.

- Property IncludeNames As Boolean
  - True The result names are logged to disk along with the data
  - False (Default) Only the data will be logged

## Chapter 4 Viewing Images and Results w/VSRunView Control

Property PrefixOptions As tagLOG\_ADDIN\_OPTIONS Property SuffixOptions As tagLOG\_ADDIN\_OPTIONS

Use these options to specify different types of data you want included in the Prefix or the Suffix of each cycle's data. The enum values may be added together so that you can include more than one value. The options are:

- ADDIN\_DATE Includes the current date.
- ADDIN\_TIME Includes the time when each value is written.
- ADDIN\_COUNT\_INSPECTED Includes the inspected count.
- ADDIN\_COUNT\_PASSED Includes the passed count.
- ADDIN\_COUNT\_REJECTED Includes the rejected count.
- ADDIN\_INSPECTION\_STATUS Includes the Inspection's Pass/Fail status
- ADDIN\_INSPECTION\_STEP\_NAME Includes the Inspections user assigned name.
- ADDIN\_NONE Default. Include no data.
- Property PrefixString As String Property SuffixString As String

A user assigned string that will be added to the prefix or suffix of each cycle's data.

- Property SaveMode As tagLOG\_SAVE\_MODE
  - LOG\_SAVE\_ALL Save all reports to disk.
  - LOG\_SAVE\_FAILED Save only data from failed inspections.
  - LOG\_SAVE\_PASSED Save only data from passed inspections.
- Property TerminateOption As tagLOG\_TERMINATE\_OPT

Determines when the Terminator string (CRLF by default) is appended to the result string each cycle. The options are:

#### Other Features of VsRunKit

- TERMINATE\_AFTER\_EACH\_RESULT (Default) Append the terminator after each result. The data from each cycle is easier to view in the text file with this option, but will be harder to analyze in a spreadsheet if that is your goal.
- TERMINATE\_AT\_END\_OF\_ALL\_RESULTS Terminator is only appended at the end of all results. If you are logging data with the plan of importing that data into a spread sheet for analysis, this is generally the option you would want to choose.
- Property Terminator As String

By default, CR & LF is used as the terminator. Where the terminator is appended within the string depends on the setting in TerminateOption. You may enter any character or combination of characters to use as the Terminator string.

## Look and Feel Features

The following are a few other useful properties and methods of VsRunView:

Property ZoomMode As SNAPVIEW\_ZOOM\_MODES

VsRunView will always automatically zoom the images to fit into their respective snapshot views. The user does have options to allow them to zoom in or out on any one of the images however. This property controls how zooming is handled:

- SNAPVIEW\_ZOOM\_MAXIMIZE This is the default. When the user selects the zoom option on the toolbar for a particular image, that image is maximized to fill the snap view area of the control. Then, you can zoom in or out as you wish for that image.
- SNAPVIEW\_ZOOM\_INPLACE Allows the user to zoom in or out on any of the snapshot views in place. In other words, with this option selected, the snapshot view will not become maximized when zooming.
- SNAPVIEW\_ZOOM\_DISABLED Prevents the user from zooming entirely.
- Property ResultUseWorld As Boolean

## Chapter 4 Viewing Images and Results w/VSRunView Control

If you have calibrated your inspections, and want VsRunView to display uploaded results in world units (inches, mm, etc), then set this property to True.

• Sub ResultPrecisionSet(nNumDecimalPlaces As Integer)

Specifies the number of decimal places used when displaying floating point values in the report.

Property ReportViewSizePerCent As Long

Specifies the percentage of the control area that should be used to display the report view. Note that this only applies when the report view is opened, and not when the user has collapsed it.

Sub OpenSnapView(nnSnap As VsNameNode, [hIndex As Integer = 1])

Public Sub CloseSnapView(nnSnap As VsNameNode)

These methods open or close a specific snapshot view. In each case, you must specify the VsNameNode of the snapshot whose view you want to open/close. Typically, you will use the VsDevice object's ListSnapshots method (along with its ListInspections method) to get a list of available snapshots as VsNameNode references. Refer to "Namespace Information" on page 3-21 for more information on the Namespace and VsNameNodes.

Property MaxSnapViews As Long

Allows you to specify the maximum number of snapshot views that can be displayed at one time. If you set this to 2, and the user has 2 snap views selected, and then tries to select a third, the new snapshot selection will be added, and the oldest selection will be removed.

## CHAPTER 5 Using VsKit Components

## Visionscape Control Toolkit

The Visionscape Control Toolkit (VsKit.ocx) was introduced with Version 3.6, and its purpose is to allow the creation of simple user interfaces with very little programming. Most user interfaces are created to provide custom runtime functionality, and that's why we created the VsRunView control for Version 3.7. VsRunView is generally more powerful and the better choice for most applications, but there are many instances in which the VsKit components can provide you with the functionality you are looking for. By way of introduction, we will start with a simple application; it will take only a few minutes to try and will serve to illustrate just how powerful the VsKit framework is.

## A Simple Application

There are many ways in which you can select a focus device; there are a couple of VsKit controls that make this very straightforward. Because of the concept of device focus, controls will automatically coordinate with each other without much additional work on the part of the programmer The following example demonstrates how to make a simple monitoring application using the controls in VsKit. You don't even have to write ANY code to make this work!

Start by creating a new Visual Basic project, go to the Project menu, and select "Components...", and then select the following library:

+Visionscape Controls: VsKit

## Chapter 5 Using VsKit Components

On your applications main form, place a VsDeviceDropdown control and a VSFilmstrip control. Your form should look like this:

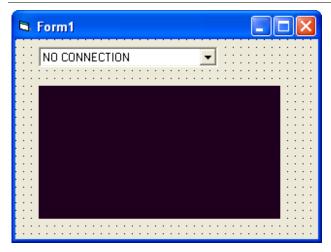

FIGURE 5-1. Your Form Should Look Like This

Believe it or not, that's all it takes to make a functioning application. Now, if you run the project, you can select a device from the VsDeviceDropdown control (be sure to select a device that is running), and you will see an image display from that camera in the VsFilmstrip.

#### FIGURE 5-2. Image Display

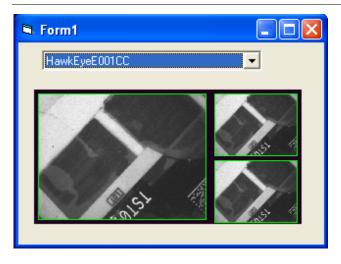

VsCoordinator is the magic that makes this work. The VsDeviceDropdown uses the VsCoordinator to fill its list, and when one is selected, the DeviceFocusSet method is called. In turn, this causes the OnDeviceFocus event to be fired for all "instances" of the VsCoordinator, including the one in VsFilmstrip. The default behavior of VsFilmstrip is to make an image connection and display images in filmstrip style. There are options that allow you to change this behavior, if desired (see "VsFilmstrip" on page 5-6).

## VsDeviceDropdown

The VsDeviceDropdown control is a very easy way to select a device. By default, the drop-down list will contain all known devices and will update if any new ones are discovered on the network. When a device is selected from the drop-down list, the default behavior is to call SetDeviceFocus on the selected device, which will, in turn, cause the OnDeviceFocus event to be raised for every "instance" of a VsCoordinator. Most of the controls in the Control Toolkit handle the OnDeviceFocus event and then automatically perform their function on the selected device. In the previous simple example, the selection of a device automatically allowed the VsFilmstrip control to create an image connection and begin to display the received images.

## **OnFilterDevice Event**

You can filter the devices shown in the drop-down list by handling the OnFilterDevice event. For example, a useful improvement to the previous example would be to filter the list of devices that are displayed in the VsDeviceDropdown control so that only running network devices are shown. You can easily accomplish this by handling the OnFilterDevice event from the VsDeviceDropdown control:

Private Sub VsDeviceDropdown1\_OnFilterDevice(dev As VSOBJLib.IVsDevice, bShow As Boolean)

bShow = (dev.DeviceClass = DEVCLASS\_SMART\_CAMERA) \_ And (dev.DeviceState = DEVSTATE\_RUNNING)

End Sub

The OnFilterDevice event is sent for each item before it's put into the drop-down list. Set the bShow Boolean to True if you want the device to show in the list; set it to False otherwise. The sample above filters out all devices that are not smart cameras and are not running.

5

## **OnDeviceSelected Event**

Whenever a device is selected in the VsDeviceDropdown control, the OnDeviceSelected event is raised. Normally, it would not be necessary to handle this event, because OnDeviceFocus would also be raised and any logic relevant to the device selection would go there. However, setting AutoConnect to False disables the call to SetDeviceFocus, so your only event would be OnDeviceSelected.

## **OnSelectedDeviceLost Event**

If the device currently selected in the VsDeviceDropdown control becomes uncommunicative, the OnSelectedDeviceLost event is raised and the drop-down control will reflect that no device is currently selected.

## **AutoConnect Property**

You can override the default Device Focus behavior by setting the AutoConnect property of VsDeviceDropdown to False. This is a persistent property so, if you want to turn it off, we recommend you do so using the Properties Window from Visual Basic rather than using explicit code. Once AutoConnect is set to False, the Device Focus will not change when you select a new device and, therefore, you will need to handle the OnDeviceSelected Event yourself.

## **Device Property**

The currently selected device is available by using the Device property. Be sure to check against the case where nothing is selected, as in the following code:

Dim dev As VsDevice Set dev = VsDeviceDropdown1.Device If (Not dev Is Nothing) Then ' do something with dev End If

## **GroupID Property**

The GroupID comes into play in situations where you need more than one Focus Device. For example, let's expand the simple application example by allowing two different devices to be viewed at once.

Just as in the previous example, start by creating a new Visual Basic project and add the Visionscape Control Toolkit as a component. This

time, place two VsDeviceDropdown controls and two VSFilmstrip controls on the form. Your form should look like this:

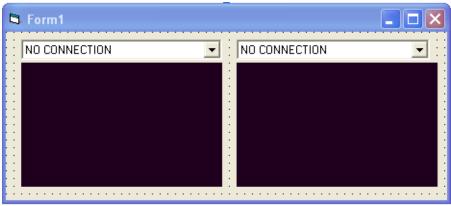

FIGURE 5-3. 2 VsDeviceDropdown Controls and 2 VSFilmstrip

#### Controls

Now, change the GroupID property of both the VsDeviceDropdown and VsFilmstrip controls on the left hand side to 1, and the GroupID properties for the right hand controls to 2. The value you use for GroupID doesn't matter, except that they must agree and the value -1 is reserved for the default case. Running the application now shows that the control sets work independently:

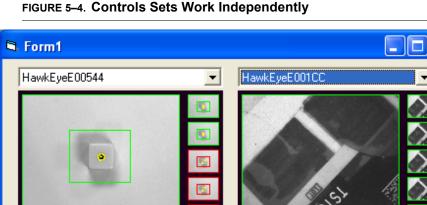

5

## Chapter 5 Using VsKit Components

## VsFilmstrip

The VsFilmstrip control allows the display of images with graphics, and can include an optional bounding rectangle representing pass/fall status. As was demonstrated in the previous examples, by default, it handles the OnDeviceFocus event and makes a report connection requesting and displaying the output images from the first inspection. Also by default, it displays a history of images in filmstrip style. The arrangement of the filmstrip depends on the dimensions of the control; the images are automatically arranged for optimum fit. Some examples:

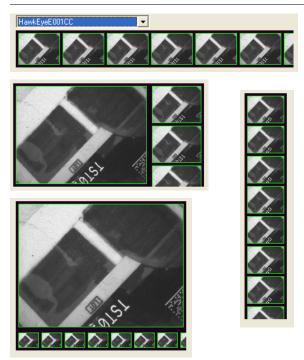

#### FIGURE 5–5. VSFilmStrip Arrangement for Optimum Fit

## FilmstripMode Property

By setting FilmstripMode to False, the VsFilmstrip control will only display the most current image and not attempt to show previous images in the filmstrip style:

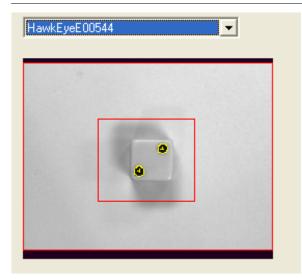

#### FIGURE 5-6. Most Current Image

# Jsing VsKit components

5

#### AutoConnectInspection and AutoConnectBuffer Properties

By default, VsFilmstrip is in AutoConnect mode and will attempt to connect and display images from the first snapshot in the first inspection. Using symbolic names, this is referred to in the step framework as Insp1.Snapshot1.BufOut. You can select a different inspection or buffer to display by changing the AutoConnectInspection and AutoConnectBuffer properties. For example, to auto connect to the second snapshot of inspection 2:

VsFilmstrip1.AutoConnectInspection = "Insp2" VsFilmstrip1.AutoConnectBuffer = "Snapshot2.BufOut"

#### AutoConnect Property

You can turn off the AutoConnect behavior by setting AutoConnect to False. This will disable any automatic behavior of VsFilmstrip, allowing you to use the control to display any set of buffers you wish by using the NewBufferDm method described next.

#### NewBufferDm Method

If AutoConnect is set to False, you must manually tell the VsFilmstrip control which buffers to display by calling the NewBufferDm method. The API is:

## Chapter 5 Using VsKit Components

Public Sub NewBufferDm(ByVal buf As IBufferDm, ByVal bPassed As Boolean)

There are a number of ways to obtain a BufferDm, either from a file or from an inspection report, but assuming you have a BufferDm named buf, you would add it to the VsFilmstrip display:

VsFilmstrip1.NewBufferDm buf, bInspectionPassed

The second parameter determines whether to draw a Red (Failed) or Green (Passed) rectangle around the image.

## **Clear Method**

To clear all of the displayed images in the VsFilmstrip control, call the Clear method:

VsFilmstrip1.Clear

## **GroupID Property**

The VsFilmstrip supports the GroupID property, as do most controls in VsKit. Refer to the GroupID section (see "Grouping Controls Using GroupID" on page 3-29) for VsDeviceDropdown for a more detailed description.

## OnNewReport Event — Sharing the AutoConnect Report Connection

If you use VsFilmstrip in its AutoConnect default manner, it will make a report connection. You can use this already made connection if you want, because every time a new report comes in, the VsFilmstrip will raises the OnNewReport event. Therefore, you can use this event to retrieve any other information from the inspection report.

## VsReportConnection

The Visionscape AvpReport Type Library contains objects to make report connections to a device and interpret the InspectionReports that result. VsKit contains an object called VsReportConnection that simplifies the use of connections to a large extent, without sacrificing much in the way of capability.

Note: Even if you use VsReportConnection instead of the lower level objects, you will still have to add the AvpReport Type Library as a

5

Using VsKit Components

reference to your project to gain access to the data type definitions contained there.

The following simple example will illustrate the basic method of using VsReportConnection. Starting with a new Standard EXE, make sure the following are included in the Project settings:

```
Components:
```

Acuity Visionscape Control Toolkit (VSKIT.OCX) References: Acuity Visionscape Device Objects (VSOBJ.DLL) Acuity Visionscape AvpReport Library (AVPREPORT.DLL)

We will use a VsDeviceDropdown as a way of selecting a device, so the following code assumes that one has been placed on the main form. Instead of using Device Focus, we will simply handle the OnDeviceSelected event from VsDeviceDropdown1 to make a connection when a device is selected using the drop-down. The VsConnectionObject is declared WithEvents, so we can handle the OnNewReport event to retrieve the InspectionReports. The example simply prints the CycleCount to the Visual Basic debug window:

Dim WithEvents m\_conn As VsReportConnection

```
Private Sub Form_Load()
Set m_conn = New VsReportConnection
End Sub
```

```
Private Sub m_conn_OnNewReport(ByVal rptObj As AVPREPORTLib.IAvpInspReport)
Debug.Print rptObj.Stats.CycleCount
```

End Sub

Private Sub VsDeviceDropdown1\_OnDeviceSelected(dev As VSOBJLib.IVsDevice) m\_conn.Connect dev End Sub

As you can see, the basic mechanism is quite easy to use. The call to m\_conn.Connect in the OnDeviceSelected event is being used with all other parameters defaulted. The default behavior is to connect to the first inspection, and to only retrieve the basic statistics. If the device passed to Connect is Nothing, then the call functions as a Disconnect, so no explicit logic is necessary to handle the case where NO CONNECTION is selected in the VsDropdown control.

## Chapter 5 Using VsKit Components

## **Connect Method**

To establish a connection, simply call the Connect method. The API for this call is:

Function Connect(Device As VsDevice, \_ [blncludeFullReport As Boolean = False], \_ [inspPath As String = "Insp1"], \_ [imgPath As String]) As Boolean

- Device (Required) The VsDevice you want to connect to. If this parameter is Nothing, a Disconnect will occur.
- blncludeFullReport By default, only retrieve inspection statistics. If you want the compete inspection report, including all results tagged for upload, then set this parameter to True
- inspPath The symbolic name of the inspection to connect to. By default, this will be the first inspection.
- imgPath The symbolic name of an image to add to the report. Set this to the path of the BufferDm representing the output of the inspection. See the following example for more detail.

## **IsConnected Property**

You can check if the VsConnection object has an active connection by checking the IsConnected property:

```
If m_conn.IsConnected then
' Do Something
End If
```

## **Disconnect Method**

You can disconnect simply by calling the Disconnect method. This will not cause an error if you are already disconnected. Alternatively, you can call Connect with Nothing specified for the device; this will be treated as the equivalent to Disconnect:

' two ways of disconnecting m\_conn.Disconnect m\_conn.Connect Nothing

5

## **Image Connections**

It's important to understand that in the current Visionscape programming framework, there is no distinction between an Image connection and a normal Report connection. Earlier versions of the framework had this distinction. To create the equivalent of an Image connection, you must add the desired image buffer path to the report. The following Connect call creates a typical image connection:

m\_iconn.Connect m\_device, False, "Insp1", "Snapshot1.BufOut"

This example retrieves the output buffer of the first snapshot of the first inspection. Because the second parameter is set to False, only the image is received, leaving out any other data that might have been tagged for upload in the inspection. (The Inspection Stats are ALWAYS sent, regardless, so the resulting report will always have those fields available.)

## **DropWhenBusy Property**

By default, a VsReportConnection will drop (not send) a report if the PC is busy. This behavior prevents the target vision system from waiting for the PC to process each record before a new one is sent. This can cause a significant performance impact depending on the application. However, there are situations where every report is required, and the PC inspection report processing time is acceptable. To retrieve every inspection report, set the DropWhenBusy property to False:

' make a lossless connection m\_conn.DropWhenBusy = False

## GraphicsOn Property

By default, when images are received, graphics are not included with the image. To enable graphics, set the GraphicsOn property to True:

' get graphics m\_conn.GraphicsOn = True

## **MaxRate Property**

When a connection is in the DropWhenBusy mode, the MaxRate can be set to limit the number of records sent. The value can be one of the following:

| Value | Meaning                                                                                                    |
|-------|----------------------------------------------------------------------------------------------------|
| -1    | Every report will be sent. This setting may affect the inspection rate.                                                                                                |
| 0     | Maximum Rate without slowing down inspection. If necessary reports will be dropped.                                                                                    |
| N>0   | Maximum rate specified in reports per second. For example, if the value is 2, then you will at most receive 2 reports every second. All other reports will be dropped. |

#### TABLE 5–1. MaxRate Value

## **ExcludeImages Property**

Although the most common scenario is to establish an image connect as described above, it's possible to have images also included with an inspection report if the job has been configured to do so. In this event, it may be desired to exclude the images already tagged for upload, but still get the rest of the result data. To exclude from the report any images that are tagged for upload in the job, set the ExcludeImages property to True:

' don't bother sending images tagged for upload in the Job m\_conn.ExcludeImages = True

## FreezeMode Property

By default, a connection will send all reports (perhaps dropping some if DropWhenBusy is True). The FreezeMode property allows some filtering on the reports returned. The values for FreezeMode are defined in Table 5–2:

Note: REQUIRES reference to Visionscape Basic Report Type Library (VSREPORT.DLL).

#### TABLE 5–2. FreezeMode Values

| RFRZ_SHOW_ALL           | 0 | Get All Reports                                                                    |
|-------------------------|---|------------------------------------------------------------------------------------|
| RFRZ_SHOW_FAILED        | 1 | Only Reports that represent Inspection Failures                                    |
| RFRZ_FREEZE_THIS        | 2 | Freeze the Current Report until a new FreezeMode is set                            |
| RFRZ_FREEZE_NEXT_FAILED | 3 | Send a report on the next failed inspection, and then Freeze                       |
| RFRZ_FREEZE_LAST_FAILED | 4 | Send the Last Inspection that Failed, then Freeze, even if new failures come along |
| RFRZ_FREEZE_NEXT_QUAL   | 5 | Freeze on next report that matches Qualifier set in the inspection step.           |

#### DataRecordAdd Method

It's possible to add any datum to an inspection report, even if that datum has not been tagged for upload in the inspection. In fact, this is how image connections are made; the snapshot output buffer is simply added to the inspection report. For example, the image connection discussed previously could have been accomplished by the following, but this time we'll ask for two buffers to be added:

' an alternate way of making an image connection m\_iconn.Connect m\_device, False, "Insp1" m\_conn.DataRecordAdd "Snapshot1.BufOut" m\_conn.DataRecordAdd "Snapshot2.BufOut"

Notice that the symbolic paths used are relative to the inspection specified in the Connect call.

This mechanism is not limited to image buffers, so any Datum value can be explicitly requested even if the Inspection was not originally set up to have the Datum in the Tagged for Upload list.

#### **VsFileUtilities**

The VsFileUtilities control performs many useful functions; they include, but are not limited to, opening and saving job files. Unlike other VsKit controls, there is no user interface element to this control; it will not be visible on a form during runtime. There are great benefits to using this

## Chapter 5 Using VsKit Components

control vs. trying to write the entire equivalent functionally yourself, but, there is one very important caveat:

Note: There must only be a single VsFileUtilities object in your project. If you have multiple forms or controls that use it, place the control on ONE FORM ONLY. The only exception is if you have different GroupIDs assigned to each one. Even with a single control, you can still use the functionality of VSFileUtilities from anywhere in your project.

Unlike most controls, you do not call specific APIs to perform the functions in VsFileUtilities. Instead, the calls are made using symbolic names representing the function to perform. This enables you to connect a toolbar or buttons very easily. For example, you can use the Key or Tag fields of each button on a toolbar to hold the function name representing that button. Then, a short generic piece of code can link your toolbar to all the functions in VsFileUtilities. The functions are implemented using the VsFunctions mechanism (see "Using VsFunctions to Synchronize UI Elements" on page 3-34), so you may want to review that section if you want to manually invoke any of these functions or do something a bit out of the ordinary. Table 5–3 contains all the functions defined in VsFileUtilities:

| VsFunction Name | Action                                                                                                    |
|-----------------|----------------------------------------------------------------------------------------------------|
| Close           | Close the current Job                                                                                                    |
| DumpAsText      | Dump the current Job as a text file                                                                                                    |
| Flash           | Write the Job on the current device to Non-Volatile Memory                                                                                      |
| JobInfo         | Show a Dialog with information about the current Job                                                                                            |
| New             | Create a new Job for the selected device (Focus Device).                                                                                        |
| Open            | Open an existing job for the selected device. If the job requires changes to run on the selected device, a dialog will be shown to assist.      |
| OpenAll         | Open a job that was created for multiple targets. If the job requires changes to run on the selected devices, a dialog will be shown to assist. |
| OpenInsp        | Open a job consisting of a single inspection and merge it with the exiting job.                                                                 |
| ReleaseControl  | Release control of the selected device.                                                                                                    |
| Save            | Save the current Job, ask for a file name if necessary.                                                                                         |

Visionscape Control Toolkit

| VsFunction Name   | Action                                                                 |
|-------------------|------------------------------------------------------------------------|
| SaveAll           | Save the current Job.                                                  |
| SaveAs            | Save the current Job, always ask for a file name.                      |
| SaveInsp          | Save a single Inspection                                               |
| Start             | Start all inspections on the selected device                           |
| StartAllBackplane | Start all inspections on all vision accelerators (not smart cameras)   |
| Stop              | Stop all inspections on the selected device                            |
| StopAllBackplane  | Stop all inspections on all vision accelerators (not smart cameras)    |
| TakeControl       | Take control of the selected device. A login dialog will be displayed. |
| ToDevice          | Download a Job to the current device                                   |
| ToDeviceAll       | Download a Job that includes multiple targets                          |
| ToPC              | Upload a Job from the current device                                   |

TABLE 5–3. VSFunctions Implemented by VSFileUtilities (continued)

#### **Toolbar Example**

As an example, let's connect a toolbar to some of these functions. A toolbar might have the following buttons:

#### FIGURE 5-7. Toolbar Buttons

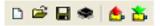

From left to right, we will connect the buttons to the functions "New", "Open", "Save", "Flash", "ToPC" and "ToDevice".

The goal is to connect each button to the corresponding function, and disable the button when it's not appropriate for it to be enabled.

We start by using the Key field of each toolbar button to define the function to call. For example, the first button ("New") in the toolbar:

## Chapter 5 Using VsKit Components

|                                      | Property Pag          | es                   |                        |                            | < |
|--------------------------------------|-----------------------|----------------------|------------------------|----------------------------|---|
|                                      | General Butt          | ons Picture          |                        |                            |   |
| Key corresponds<br>to the VSFunction | <u>I</u> ndex:        |                      | I <u>n</u> sert Button | Remove Button              |   |
| Name                                 | Caption:              |                      | Description:           |                            |   |
|                                      | <u>K</u> ey:          | New                  | ⊻alue: 0               | - tbrUnpressed 🛛 💌         |   |
|                                      | <u>S</u> tyle:        | 0 - tbrDefault       | ▼ <u>W</u> idth: (Pla  | ceholder) 0.00             |   |
|                                      | ToolTipTe <u>x</u> t: | Create New Program   |                        | Image: new                 |   |
|                                      | <u>T</u> ag:          | New                  |                        |                            |   |
|                                      |                       | 🔽 Visi <u>b</u> le 🔽 | <u>E</u> nabled        | ─ <u>M</u> ixedState       |   |
|                                      | ButtonMenu            |                      |                        |                            |   |
|                                      | Index: 0              | Insert B             | <u>a</u> ttonMenu      | Rem <u>o</u> ve ButtonMenu |   |
|                                      | Text:                 | Ke                   | ey:                    | Tag:                       |   |
|                                      |                       | Enabled              | 🔽 Visible              | ,                          |   |
|                                      |                       |                      |                        |                            |   |
|                                      |                       | ОК                   | Cancel                 | Apply Help                 |   |

#### FIGURE 5-8. New Button Defined

The entire button handler for the toolbar is:

Private Sub m\_toolbar\_ButtonClick(ByVal Button As MSComctlLib.Button) m\_coord.InvokeFunction Button.key End Sub

Admit it - that was almost too easy.

Now, we have to write some code to enable or disable the buttons, as appropriate. To do so, we need to handle the OnFunctionEvent event from VsCoordinator. We will separate the code to enable the toolbar buttons into a separate EnableToolbarButtons subroutine so that we can also call it from Form\_Load:

```
'We get this event whenever any of the VsFunctions change state.

Private Sub m_coord_OnFunctionEvent(ByVal ev As VSOBJLib.tagFNEVENTS, ByVal objFn As

VSOBJLib.IVsFunction)

If ev = FN CHANGED Then
```

#### Visionscape Control Toolkit

```
EnableToolbarButtons
            End If
End Sub
' This subroutine walks the list of buttons in the toolbar
' and uses the Key property of each button to determine
' whether to make visible, enable, or show as depressed.
Private Sub EnableToolbarButtons()
            Dim fn As VsFunction
            Dim but As MSComctlLib.Button
            For Each but In m toolbar.Buttons
                         If (but.Style <> tbrPlaceholder) Then
                                     Set fn = m_coord.GetFunction(but.Key)
                                     If Not fn Is Nothing Then
                                                  but.Visible = fn.Visible
                                                  but.Enabled = fn.Enabled
                                                  but.Value = Ilf(fn.Highlight,
                                                  vbChecked, vbUnchecked)
                         Else
                                                  but.Visible = False
                                     End If
                         End If
            Next but
```

End Sub

Notice that the Visible, Enabled, and Value fields are set for each toolbar button, making the button reflect the correct state of the function at all times.

#### VsView

VsView is a very powerful control that contains much of the runtime and editing functionality contained in FrontRunner. It should not be used for applications that simply want to display an image, as the VsFilmstrip control is designed for that purpose. However, if your goal is to create an editing environment much like FrontRunner, the VsView control is available for your use. In the same manner previously described for VsFileUtilities, the VsView control implements most of its functionality using the VsFunction mechanism, which makes it very straightforward to connect toolbars and have them reflect the current operational state of the selected device.

VsView automatically switches its view between editing and runtime environments, depending on the device state. When there is job currently being edited and the device is stopped, the view will appear similar to the following:

# Chapter 5 Using VsKit Components

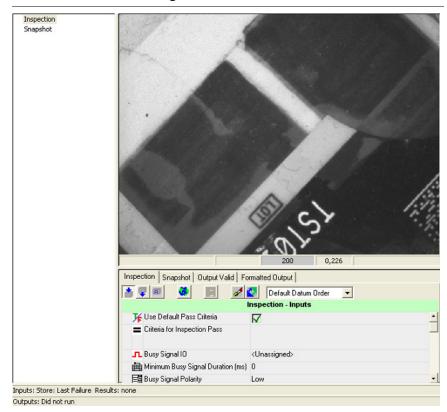

#### FIGURE 5–9. VsView Editing Environment

When the device is running, VsView will automatically switch to the runtime view:

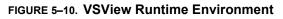

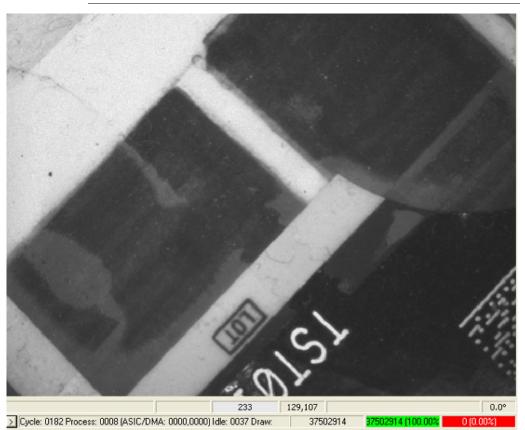

If you have used previous versions of the Visionscape framework, you will recognize these views as representing SetupMgr and RuntimeMgr. Those controls are still available if you need to use them directly; however, their direct use is no longer recommended.

# Chapter 5 Using VsKit Components

#### TABLE 5-4. VSFunctions Implemented by VSView

| VsFunction Name           | Action                                                                                                    |
|---------------------------|----------------------------------------------------------------------------------------------------|
| Acquire                   | Acquire a single image                                                                                                    |
| AutoRun                   | Automatically run tools when changed. Setting the function to 0 will disable AutoRun while setting to 1 will enable it.                                                                                                    |
| AutoTrain                 | Automatically train tools when relevant. Setting the function to 0 will disable AutoTrain while setting to 1 will enable it.                                                                                                    |
| FreezeMode                | Enumerated Type: Images; Failed Images; Freeze This;<br>Freeze Next Failed; Freeze Last Failed                                                                                                    |
| ImageRate                 | The current Image Rate                                                                                                    |
| LiveVideo                 | Enter / Exit Live Video mode                                                                                                    |
| OnStepInserted            | A special function that is invoked when a new step has been inserted                                                                                                    |
| Pause                     | Pause Tryout (only valid in tryout mode).                                                                                                    |
| PropertiesOption          |                                                                                                    |
| ReportLogDirectory        |                                                                                                    |
| ReportLogFilter           |                                                                                                    |
| ReportLogFormat           |                                                                                                    |
| ReportLogGraphics         |                                                                                                    |
| SaveCurrentImage          | Save the currently displayed image to disk.                                                                                                    |
| SelectInsp                | The index of the currently selected Inspection                                                                                                    |
| SelectSnap                | The index of the currently selected Snapshot                                                                                                    |
| SelectStep                | Stores the handle to the selected step                                                                                                    |
| ShowMaskTools             | Display the Masking Tools Dialog                                                                                                    |
| ShowRuntimeDeviceGraphics | Relevant only for vision accelerators with built in VGA displays.<br>Enable / Disable graphics display on the device's VGA display.<br>Setting the function to 0 will show no graphics while setting to 1<br>will display graphics. |
| ShowRuntimeDeviceImage    | Relevant only for vision accelerators with built in VGA displays.<br>Enable / Disable image display on the device's VGA display.<br>Setting the function to 0 will show no images while setting to 1<br>will display images.        |

Using VsKit Components

| VsFunction Name         | Action                                                                                                    |
|-------------------------|----------------------------------------------------------------------------------------------------|
| ShowRuntimeDeviceReport | Relevant only for vision accelerators with built in VGA displays.<br>Enable / Disable report display on the device's VGA display.<br>Setting the function to 0 will show no report while setting to 1<br>will display the report |
| ShowRuntimePCGraphics   | Enable / Disable graphics display within VsView. Setting the function to 0 will show no graphics while setting to 1 will display graphics.                                                                                       |
| ShowRuntimePCImage      | Enable / Disable image display within VsView. Setting the function to 0 will show no images while setting to 1 will display images.                                                                                              |
| ShowSettings            | Display the settings dialog                                                                                                    |
| ShowThreshDlg           | Display the Threshold Setting Dialog                                                                                                    |
| StartAll                | Start All Inspections on the selected device                                                                                                    |
| StopAll                 | Stop All Inspections on the selected device                                                                                                    |
| TimingEnable            |                                                                                                    |
| TimingReset             |                                                                                                    |
| Train                   | Train the current step (if Trainable)                                                                                                    |
| TrainNeed               | Reflects the train status - a button tied to this VsFunction will be visible only if a trainable tool has not been trained.                                                                                                    |
| Tryout                  | Enter Tryout Mode                                                                                                    |
| TryoutAcquire           | Acquire images while in tryout. Setting the function to 0 will disable TryoutAcquire while setting to 1 will enable it.                                                                                                    |
| TryoutCurrent           | Tryout the Current Step                                                                                                    |
| TryoutOnce              | Tryout Once                                                                                                    |
| TryoutUseDelay          | Enables a small delay between steps during tryout. Setting the function to 0 will disable TryoutUseDelay while setting to 1 will enable it.                                                                                      |
| TryoutUseIO             | Use IO while in tryout. Setting the function to 0 will disable TryoutUseIO while setting to 1 will enable it.                                                                                                    |
| TryoutUseTrigger        | Obey triggers while in tryout. Setting the function to 0 will disable TryoutUseTrigger while setting to 1 will enable it.                                                                                                    |
| Untrain                 | Untrain the current step (if Untrainable)                                                                                                    |
| WizDown                 | Step to the next step in the setup list                                                                                                    |
| WizUp                   | Step to the previous step in the setup list                                                                                                    |

#### TABLE 5-4. VSFunctions Implemented by VSView (continued)

| VsFunction Name | Action                                                  |
|-----------------|---------------------------------------------------------|
| ZoomAuto        | Scale the displayed image to best fit the display area. |
| ZoomIn          | Zoom In on the displayed image                          |
| ZoomOne         | Set the Zoom Magnification to 1:1                       |
| ZoomOut         | Zoom Out on the displayed image                         |

#### TABLE 5-4. VSFunctions Implemented by VSView (continued)

#### VsTreeBrowser

The VsTreeBrowser is the same control used by FrontRunner to allow editing of the Job step tree. It will automatically function if the VsCoordinator.Job and VsDevice.ProgramController properties are set correctly, as described in the detailed sections describing those objects. You can use it in your own application simply by including it on a form.

#### FIGURE 5–11. VsTreeBrowser — Editing of Job Tree

| ତତ 🗙 🕌 💼 💼 🕇 🥥                     |                                       |                           |  |  |  |  |
|------------------------------------|---------------------------------------|---------------------------|--|--|--|--|
| - 📲 HawkEyeE001CC                  | Inspection Snapshot Output Valid Fo   | rmatted Output            |  |  |  |  |
| 🖃 🖷 😪 Inspection<br>🖃 🖷 💏 Snapshot | 者 💵 🙋 🔳 📈                             | 💁 🛛 Default Datum Order 🔄 |  |  |  |  |
|                                    | Inspection - Inputs                   |                           |  |  |  |  |
|                                    | 🌾 Use Default Pass Criteria           | $\checkmark$              |  |  |  |  |
|                                    | Criteria for Inspection Pass          |                           |  |  |  |  |
|                                    | ■ Busy Signal IO                      | <unassigned></unassigned> |  |  |  |  |
|                                    | 🔚 🏙 Minimum Busy Signal Duration (ms) | 0                         |  |  |  |  |
|                                    | 📑 Busy Signal Polarity                | Low                       |  |  |  |  |
|                                    | Select Results to Upload              |                           |  |  |  |  |
|                                    | 🌾 Keep Last Failed Data               | V                         |  |  |  |  |
|                                    | T Status Output                       | <unassigned></unassigned> |  |  |  |  |
|                                    |                                       | <unassigned></unassigned> |  |  |  |  |

# **VsDeviceButtons**

You can use the VsDeviceButtons control as an alternative method to selecting a device. It's the same control used by FrontRunner to select a device, along with the ability to add new device buttons (Add Btn) and take control of a device. You can use it in your own application simply by including it on a form.

#### FIGURE 5–12. VsDeviceButtons

HawkEveE001CC

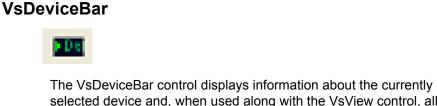

Add Btn

selected device and, when used along with the VsView control, allows selection of the current Inspection and Snapshot. It's the same control used by FrontRunner. You can use it in your own application simply by including it on a form.

| HawkEyeE001CC: Running | Inspection: | 0: Inspection | ÷ | Snapshot | 0: Snapshot | ÷ |
|------------------------|-------------|---------------|---|----------|-------------|---|
|                        |             |               |   |          |             |   |

# VsReport

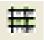

The VsReport control is the same control used by FrontRunner to display an inspection report. You can use it in your own application simply by including it on a form.

# Chapter 5 Using VsKit Components

| 186         6         1         37           Memory         Avail         Frags         Contig           27541252         453         22851404                                                                                 | Cycle Counts |   | Total   | Passed   | Failed   |         | PartQ |  |
|----------------------------------------------------------------------------------------------------|--------------|---|---------|----------|----------|---------|-------|--|
| 186         6         1         37           Memory         Avail         Frags         Contig           27541252         453         22851404           Overruns         Trigger         Process         FIFO         Timeout |              | 3 | 7435137 | 37435137 | 0        |         | 0/0   |  |
| Memory         Avail         Frags         Contig           27541252         453         22851404            Overruns         Trigger         Process         FIFO         Timeout                                             | Timing       | ( | Cycle   | Process  | Draw     | Idle    |       |  |
| 27541252         453         22851404           Overruns         Trigger         Process         FIFO         Timeout                                                                                                    |              |   | 186     | 6        | 1        | 37      |       |  |
| Overruns Trigger Process FIFO Timeout                                                                                                    | Memory       |   | Avail   | Frags    | Contig   |         |       |  |
|                                                                                                    |              | 2 | 7541252 | 453      | 22851404 |         |       |  |
|                                                                                                    | -            | - |         |          |          |         |       |  |
|                                                                                                    | Overruns     | 1 | rigger  | Process  | FIFO     | Timeout |       |  |
|                                                                                                    | Overruns     |   |         |          |          |         |       |  |

#### FIGURE 5–13. VsReport Inspection Report

## VsChart

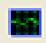

The VsChart control is the same control used by FrontRunner to display timing information for the current inspection. You can use it in your own application simply by including it on a form.

FIGURE 5–14. VsChart Display

| 5 Seconds                             |           | <b>P</b>         |          |        |               |
|---------------------------------------|-----------|------------------|----------|--------|---------------|
| -5 sec                                |           | -4 sec           | -3 sec   | -1 sec | CycleDitheMax |
| Cycles                                | : 3749939 | 1 Pass: 37499391 | Fail: 0  |        |               |
|                                       |           |                  |          |        | 337.2 ms      |
|                                       |           | <u> </u>         |          |        | 254.4 ms      |
| • <sup>•</sup> •                      |           |                  |          |        | Covertine     |
|                                       |           |                  |          |        | 88.8 ms       |
| · · · · · · · · · · · · · · · · · · · | <u> </u>  |                  | <u>.</u> |        | l di di Time  |
|                                       |           |                  |          |        | ProcessTime   |

## VsIOButtons

# 105

## 0 0 0 0

The VsIOButtons control is a very convenient way of including access to I/O in your application. Each LED displays the state of an IO point, and pushing the LED button will toggle the state (of an input). To use this control, simply place it on a form, and set the following properties (using the Visual Basic Properties Window).

- IoType The type of IO to monitor / control. The possible values are:
  - IOTYPE\_ANALOGOUT
  - IOTYPE\_PHYSICAL
  - IOTYPE\_RS422INPUT
  - IOTYPE\_RS422OUTPUT
  - IOTYPE\_SENSOR
  - IOTYPE\_SLAVESENSOR
  - IOTYPE\_STROBE
  - IOTYPE\_TTLINPUT
  - IOTYPE\_TTLOUTPUT
  - IOTYPE\_VIRTUAL
- IOPointFirst The first IO Point of the selected type to be displayed (representing the leftmost LED)
- IOPointLast The last IO Point of the selected type to be displayed (representing the rightmost LED)

# VsToolbar

#### ....

The VsToolbar control is the same control that FrontRunner uses to display a toolbar. You can use it in your own applications.

#### FIGURE 5-15. Toolbar

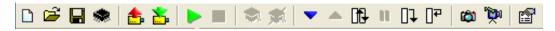

6

# CHAPTER 6 Using Report Connections

# The AvpReportConnection Object

The AvpReportConnection object allows you to connect to an Inspection on any Visionscape Device, and to receive uploaded results and/or images across that connection. Results are returned to you via the OnNewReport event, which passes you an AvpInspReport object. Then, you can display the results and/or images contained in the report however you wish, so this method provides you with the maximum amount of control and flexibility. The AvpInspReport object will contain the inspection stats (in the form of an AvpInspStats object) the uploaded results (in the form of an AvpInspDataRecordCollection object) and potentially a collection of images that you requested for upload (in a collection of BufferDm objects). It does take more code to implement report connections than it would to simply implement the VsRunView control, but this approach gives you the maximum amount of control over the performance of your application and also how your interface will look and behave. Although VsRunView and the VsKit controls are much easier to use, some advanced UIs with very specific goals regarding look, feel and performance may be better off implementing report connections.

## **Creating a Report Connection**

The AvpReportConnection object is contained within avpreport.dll. You'll need to add a reference to the following library:

+Visionscape Library: Reporting Objects

#### Chapter 6

#### Using Report Connections

The following sample code demonstrates how to create a report connection:

'declare a global variable using 'WithEvents' Private WithEvents m\_conn As AvpReportConnection

Private Sub Form\_Load()

'create a connection to the first inspection on the ' device named "0740\_01" Set m\_conn = New AvpReportConnection m\_conn.Connect "0740\_01", 1

End Sub

End Sub

Pretty easy right? You simply declare a variable to be of type AvpReportConnection using the WithEvents keyword. Then, you instantiate the object, and call the Connect method, passing in the name of the device, and the 1 based index of the inspection you want to receive reports from. After establishing your connection, you will start to receive the OnNewReport event at runtime whenever a new report is generated (new reports are always generated at the end of an inspection cycle). The event will pass you an inspection report in the form of the AvpInspReport object. This object contains all of your inspection counts, timing, uploaded results, and it can even contain images if you choose to add them to the report (more on that later). We will cover the contents of the AvpInspReport object in more detail later on in this chapter.

#### **Connection Details**

As we just demonstrated, the Connect method of AvpReportConnection establishes a report connection to one of the inspections on a running device:

6

Sub Connect(sysNameorObj, inspNameOrIndex,\_ [categoryFlags As Long = 3])

- sysNameorObj This is generally a string that specifies the name of the Device you are trying to connect to. You can also pass an object of type AvpSystem, but this is not common.
- inspNameOrIndex Either the 1 based index of the inspection you want to receive reports from, or a string containing its symbolic name.
- categoryFlags Optional. The bits of this integer value specify what type of data should be automatically included or excluded from the report:
  - Bit 1 Include inspection stats (counts, timing etc).
  - Bit 2 Include the results selected for upload.
  - Bit 3 Always exclude images from the report. This is the default, which means bits 1 and 2 are on, so the default includes the inspection stats and the results selected for upload.
  - Bit 4 Ignore the Inspection Step's "Results Upload Qualified Condition" expression and always include the results selected for upload.

So, once you've connected, by default, you will receive the inspection stats and the results selected for upload, but you will not receive any images unless you explicitly add them to the report via the DataRecordAdd method (more on this later), or add them to the list of uploaded results in your inspection (using FrontRunner).

There are several other important properties of the AvpReportConnection object that allow you to tweak the performance of your report connection.

#### Property DropWhenBusy As Boolean

Note: The default for this property is True (reports will be dropped if the connection is too busy to send them). This means your connection will be lossy. If you require a lossless connection (you don't want any reports to be dropped), then you must set this property to False. A lossless connection may impact the performance of your inspection. If your inspection completes a cycle, and it tries to send a report, but your report

## Chapter 6 Using Report Connections

Using Report Connections

connection is still busy trying to send the report from the previous cycle, then the inspection will block until it can send the new report. This could cause problems for high-speed, timecritical inspections. If this property is set to True, the Inspection would not block; it would simply drop the report and continue on to the next cycle.

Property MaxRate As Long

Use this property to set the maximum number of reports that can be sent per second. The default is 0, which means to send the maximum number of reports possible, no limit. A setting of 2 would mean no more than 2 per second. Using 2 as an example, the connection would translate this setting into a number of milliseconds (1000ms / 2 = 500ms). Whenever the connection sends a report, it will start timing, and if another report is ready for transfer in less than 500ms, then it will be thrown away. In other words, you would only be allowed to send one report every 500ms.

Property FreezeMode As tagRPT\_FREEZE\_MODE

By default, your report connection will send a report after every inspection cycle. You can use this property to change that behavior by specifying one of the following values:

- RFRZ\_SHOW\_ALL Default, send all reports.
- RFRZ\_SHOW\_FAILED Send only reports for failed inspections
- RFRZ\_FREEZE\_THIS Freezes the report connection, which means no more reports will be sent.
- RFRZ\_FREEZE\_NEXT\_FAILED Freezes the report connection on the next failed inspection. Not to be confused with the SHOW\_FAILED option, reports will be sent continuously while in this mode until there is an inspection failure, at which time it will freeze.
- RFRZ\_FREEZE\_LAST\_FAILED Switching to this mode will cause a report to be sent from the last failed inspection cycle, and then the connection will be frozen.

6

RFRZ\_FREEZE\_NEXT\_QUAL — This option only applies if you are using the "Freeze Qualified Condition" datum in the Inspection Step. This datum allows you to specify an inspection condition which, if evaluated as True, will freeze the connection. Without this setting, the datum in the inspection step has no effect on your report connection.

Note: The tag RPT\_FREEZE\_MODE enum is actually defined in a different dll. It's defined in vsreport.dll. Add the following reference to your project to access it:

+Visionscape Library: VsReport

Property ExcludeImages As Boolean

The default is False. When set to True, any images buffers that have been added to the list of results to upload will be excluded from the report. This property has the same effect as bit 3 in the categoryFlags parameter of the Connect method.

• Property IgnoreUploadQualifier As Boolean

The default is False. When set to True, ignore the Inspection Step's "Results Upload Qualified Condition" datum and always send the report. This property has the same effect as bit 4 of the categoryFlags parameter of the Connect method.

• Property GraphicsOn As Boolean

The default is True. When set to False, any images included in the report will not include graphics.

## Adding Records to Your Report Programmatically

When you establish a report connection, you will typically receive just the results that you selected for upload when you were building your Job in FrontRunner. You have the option of adding other datums to the report however, and you do this by calling the DataRecordAdd method:

Sub DataRecordAdd(dataRecName As String)

dataRecName — A string that specifies the symbolic name of the datum that you want to add to the report. This must be the full path to the datum, up to its parent Snapshot Step.

## Chapter 6 Using Report Connections

This method can add ANY datum to the report. That means integer values, floating point values, distances, points, lines, and even image buffers. You must establish your connection first (using the Connect method) before trying to call DataRecordAdd. You pass in the symbolic name of the datum you want to add (this must be the full path to the datum, up to its parent Snapshot Step). Consider the Job tree shown below; this is from the ProgSample\_MultiCam.avp file installed with the Visionscape VSKit Programmers Toolkit:

FIGURE 6-1. Job Tree

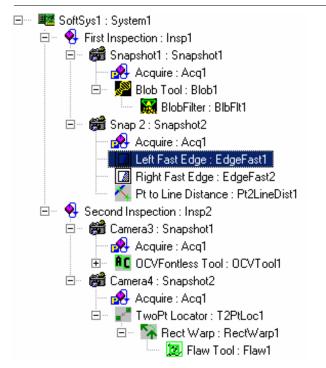

The Job Tree shown here is displaying the symbolic names for each Step. The first Fast Edge Step under the second Snapshot Step is highlighted. Let's say we wanted to add the output edge point from this Fast Edge Step to our list of uploaded results. The symbolic name for the "Edge Point" datum is EdgePt (remember, you can look up the symbolic name of any datum using the StepBrowser utility, refer to "Using StepBrowser to Look Up Symbolic Names" on page 2-30 for details). The symbolic name of the step is EdgeFast1, and its parent Snapshot Step's symbolic name is Snapshot2. So, we would make the following call to DataRecordAdd: The string specifies the complete path through the tree from the parent Snapshot Step to the datum you are adding. As another example, let's say our report connection was connected to the second inspection in our example Job above (user name = "Second Inspection"). Now, let's say we wanted to add the "Output Value" datum (symbolic name "Val") of the Flaw tool that lives under the second snapshot. Again, we need to specify the full path to the datum, so the call would look like this:

```
m_conn.DataRecordAdd _
"Snapshot2.T2PtLoc1.RectWarp1.Flaw1.Val"
```

This is a more complex path, and hopefully it illustrates how the full path of your datum must be specified. The Flaw tool's parent is the Rect Warp step, its parent is the Two Pt Locator step, and its parent is the Snapshot, so the symbolic names of each must be included in the path. The AvpReportConnection object uses this string to walk the tree and find your datum so, if the path is incorrect, the DataRecordAdd call will fail. If you have your Job loaded in memory, you can use the various techniques described in Chapter 2 to walk through the tree and build a string like this programmatically, if needed. If you do not have the Job loaded locally, such as when you are simply monitoring a smart camera, you can query the namespace of the device, using the VsDevice object. Then, you could build your string programmatically using the tree of VsNameNode objects contained in the Namespace property of VsDevice (refer to "Namespace Information" on page 3-21 for details).

# Adding Images to your Report

As we mentioned previously, there are two ways to include images in your inspection report.

- When programming your Job in FrontRunner, go to the Inspection Step(s) and add the output buffer of the snapshot(s) you want to upload to the "Select Results to Upload" list. Then, these buffers will be added to the Images collection of the AvpInspReport object you receive in the OnNewReport event.
- Add them programmatically using the DataRecordAdd method.

The first option should be self explanatory, so let's focus on the second option. In the previous section, we explained how to add datums to your

inspection report using the DataRecordAdd method. You should understand that the images in your Job are contained within Buffer Datum objects and are, therefore, added to the inspection report just like any other datum. Each Snapshot Step has an output Datum named "SnapOutputBuffer", symbolic name "BufOut". This datum always holds the most recent image acquired by the Snapshot. So, the call to include the image from a Snapshot would look something like this:

m\_conn.DataRecordAdd "Snapshot1.BufOut"

Our assumption here is that the symbolic name of the Snapshot is "Snapshot1". But, what if you don't know what the symbolic name of the Snapshot is? What if you have multiple Snapshots and want to add all of their images to your report? Then you'll want to write a little code to examine the Job and dynamically figure out how many snapshots are present, get the symbolic name of each, and build the correct string to pass to DataRecordAdd.

## Adding All Snapshot Images by Analyzing the Job

If you are using a JobStep to load the AVP file into memory, it's very easy to scan the Job and automatically add all the Snapshot images to your report. You would simply find the Inspection step that you are establishing your report connection to, and then find all of the Snapshot Steps under it. Once you've found all the Snapshot Steps, you simply loop through them, build a string for each using its symbolic name with the string ".BufOut" appended, and pass this string to DataRecordAdd. The following example demonstrates how you might load the example job "ProgSample\_MultiCam.avp", download it to the first device in your system, create a report connection to the first inspection in the Job, and then add the images from every snapshot under that inspection to the report:

Private m\_Job As JobStep Private m\_Coord As VsCoordinator Private m\_Dev As VsDevice Private WithEvents m\_conn As AvpReportConnection

Private Sub Form\_Load() Set m\_Coord = New VsCoordinator 'get the first available device Set m\_Dev = m\_Coord(1)

'create a job step and load our sample job

Set m Job = New JobStep m Job.Load "C:\Vscape\Tutorials & Samples\Sample Jobs\ProgSample MultiCam.avp" 'get the first vision system step in the job Dim vs As VisionSystemStep Set vs = m Job(1)prepare the device to run this job m Dev.Download vs, 0 'create our report connection Set m conn = New AvpReportConnection 'connect to the first inspection on our device m conn.Connect m Dev.Name, 1 'if connection was successful.... If m conn.Connected Then 'find all the snapshots under the first inspection Dim insp As Step Dim allsnaps As AvpCollection, snap As Step 'find the first inspection step under ' the VisionSystem Step Set insp = vs.Find("Step.Inspection", FIND BY TYPE) 'find all the snapshots under this inspection Set allsnaps = insp.FindByType("Step.Snapshot") For Each snap In allsnaps 'add this snapshot's image to our report m conn.DataRecordAdd snap.NameSym & ".BufOut" Next End If

'now start the inspections m\_Dev.StartInspection

End Sub

# Adding All Snapshot Images by Analyzing the Namespace

The previous example works well when your application is loading the AVP file. But the typical smart camera application will simply connect to the device when it's already running, and will then simply begin monitoring the images and results without ever needing to load an AVP file. You may also decide to use the VsDevice DownloadAVP method, rather than using a JobStep to load the Job yourself. In these cases, you will not have the AVP loaded locally and will, therefore, need to analyze

## Chapter 6 Using Report Connections

the Namespace on the Device in order to discover how many Inspections and Snapshots are present. The following is example code that demonstrates how to do this. Just as in our last example, we will once again find the first Inspection in the Job, and then find all of the Snapshots underneath it. The only difference is that we're working with VsNameNodes instead of the actual Steps (refer to "Namespace Information" on page 3-21 for more information on Namespaces and the VsNameNode object):

'create our report connection
Set m\_conn = New AvpReportConnection
'connect to the first inspection
m\_conn.Connect m\_Dev.Name, 1

'if connection was successful.... If m conn.Connected Then Dim collnsp As VsNameNodeCollection Dim nnInsp As VsNameNode Dim colSnap As VsNameNodeCollection Dim nnSnap As VsNameNode 'tell device to update its namespace information m Dev.QueryNamespace 'Get the list of inspections Set collnsp = m Dev.ListInspections 'if any inspections were found... If collnsp.Count > 0 Then 'aet the first inspection name node Set nnlnsp = collnsp(1)'get all the snapshots under this inspection Set colSnap = nnlnsp.SearchForType( "Step.Snapshot.1") For Each nnSnap In colSnap m\_conn.DataRecordAdd nnSnap.SymbolicName & \_ ".BufOut" Next End If End If

#### Now That I Have Images, How Do I Display Them?

See "Handling Images" starting on page 6-14.

6

## Handling Inspection Reports: The AvpInspReport Object

At the end of each inspection cycle, the Inspection Step will create an AvpInspReport object that contains the cycle data you requested from your AvpReportConnection object. This report is then passed to you via the AvpReportConnection's OnNewReport event. So think of the AvpInspReport object as a report on one inspection cycle. In this section we will provide some sample code that demonstrates how to handle inspection data, stats, and images. For comprehensive descriptions of all of the objects mentioned in this section, please refer to "Inspection Report Details" starting on page 6-17.

#### Handling Inspection Results

Here we will demonstrate how to access the uploaded result data from your inspection report. What data is included in the inspection report? That is entirely up to you, you select what values you want to be included. You select your results in one of three ways:

- If you created your Job in FrontRunner, any data that you selected in the Inspection Step's "Select Results To Upload" datum will be included in your report. (See Note below.)
- If you created your Job programmatically, any data that you selected in the Inspection Step's "ResToUpId" datum, or any datums for which you set the TagForUpload property to True will be included in your report. (See Note below.)
- You can add any value to the report programmatically using the AvpReportConnection's DataRecordAdd method.

Note: This assumes that when you call the Connect method of your AvpReportConnection object, you do not specify a value for the CategoryFlags parameter. If you do pass a value for CategoryFlags, then you must make sure that Bit 2 is on in the value. Refer to the "Connect Details" section for more information.

Inspection results will be collected within the Results property of the AvpInspReport object. The Results property is a collection of AvpInspDataRecord objects. The AvpInspDataRecord object represents a single inspection result, and it can hold both scalar and array data. Refer to the next section for a complete description of the

#### Chapter 6

AvpInspDataRecord object. So let's look at an example of how you might handle the inspection results in the OnNewReport event. We will cycle through each of the results and format the value of each into a string: Private Sub mConn OnNewReport(ByVal rptObj As AVPREPORTLib.IAvpInspReport, ByVal bGoingToFreeze As Boolean) Dim record As AvpInspDataRecord, strResult As String ' the 'results' collection holds our inspection data, 'cycle through each result like this ... For Each record In rptObj.results 'check the error code of the result, ' to insure it ran successfully If record.Error = 0 Then '0 means no errors 'The 'value' property returns a variant that holds the data for the result. ' The example FormatResult function will ' format the variant data into a string, ' separating array values with a ",", and ' showing 3 decimal places for floating point ' values. strResult = FormatResult(record.value, ",", 3) Else strResult = "Error: " & record.Error End If 'dump the name and the value of each result Debug.Print record.Name & " = " & strResult 'Do you want to perform special processing on certain Datum types? ' You could check for specific types like this... Select Case record.Type Case "Datum.Point.1" Debug.Print "I found a Point Datum!!" Case "Datum.Int.1" Debug.Print "I found an integer datum!!" Case "Datum.Line.1" Debug.Print "I found a Line Datum!!" Case "Datum.Double.1" Debug.Print "I found a Double precision floating point datum!!" Case "Datum.Distance.1" Debug.Print "I found a Distance Datum!!" Case Flse Debug.Print "I wasn't expecting this type: " & record.Type End Select Next

```
'you can access a specific record like this:
Set record = rptObj.results(3) get the 3rd result
strResult = FormatResult(record.value, ",", 3)
Debug.Print "Value of Result 3 = " & strResult
End Sub
```

## 'FormatResult:

'An example of formatting Variant data into a string Private Function FormatResult(vRes As Variant, strSeparator As String, intPrecision As Integer) As String Dim strPrec As String, i As Integer, j As Integer Dim strOutput As String, strTemp As String

#### Handling Inspection Reports: The AvpInspReport Object

```
Dim SecBound As Integer
  On Error Resume Next
  If IsEmpty(vRes) Then
    strOutput = ""
  Elself IsArray(vRes) Then
    'This variant holds array data,
             ' is it 1 dimensional or 2 dimensional?
    SecBound = -1
    SecBound = UBound(vRes, 2) 'SecBound stays -1 if 1D
    For i = 0 To UBound(vRes)
      'IF 2 DIMENSIONAL
      If SecBound > -1 Then '
         For j = 0 To SecBound
           strTemp = FormatResult(vRes(i, j),
                                                              strSeparator, intPrecision)
           If strOutput = "" Then
             strOutput = strTemp
           Flse
             strOutput = strOutput &
                                                             strSeparator & strTemp
           End If
         Next j
      Else 'IF ONE DIMENSIONAL
         strTemp = FormatResult(vRes(i),
                                                             strSeparator, intPrecision)
        If strOutput = "" Then
           strOutput = strTemp
         Else
           strOutput = strOutput &
                                                             strSeparator & strTemp
         End If
      End If
    Next i
  Else 'NOT AN ARRAY
    Select Case VarType(vRes)
      'if floating point, only show
                        ' the specified number of decimal places
      Case vbDouble, vbSingle
         strPrec = String(intPrecision, "0")
         strPrec = "0." & strPrec
         strOutput = Format(vRes, strPrec)
      Case Else
         strOutput = vRes
    End Select
  End If
  FormatResult = strOutput
End Function
```

## **Handling Inspection Statistics**

When we use the term "Inspection Statistics", we mean data like the Inspection counts (total inspected, passed, rejected), timing information like process time and cycle time, as well as overrun information. The Inspection Statistics are contained within the Stats property of the

## Chapter 6 Using Report Connections

AvpInspReport object. The Stats property returns a reference to an AvpInspStats object. Refer to the next section for a complete description of this object. Following is an example of how to access this data in the OnNewReport event:

Private Sub mConn\_OnNewReport(ByVal rptObj As AVPREPORTLib.IAvpInspReport, ByVal bGoingToFreeze As Boolean)

Inspection Stats are in the Stats object Dim InspStats As AvpInspStats Set InspStats = rptObj.stats

'you can check the overall pass/fail ' status of the inspection like this If InspStats.Passed Then Debug.Print "Inspection Passed" Else Debug.Print "Inspection Failed" End If

'The inspection counts... Debug.Print InspStats.CycleCount 'total inspected Debug.Print InspStats.PassedCount 'total passed Debug.Print InspStats.FailedCount 'total failed

common timing information... Debug.Print InspStats.ProcessTime Debug.Print InspStats.DrawTime Debug.Print InspStats.CycleTime Debug.Print InspStats.RatePPM

'check if you've had any overruns
If InspStats.ProcessOverruns > 0 Or \_
InspStats.TriggerOverruns > 0 Or \_
InspStats.FifoOverruns > 0 Then

Debug.Print "Woops, We've had an Overrun" End If

End Sub

## Handling Images

If you are uploading Images in your report connection, you probably want to do one of two things with them:

- Display them
- Save them to disk

6

Fortunately, it is very easy to do both of these things.

#### **Displaying Images**

The easiest and most powerful Visionscape control for displaying images is the Buffer Manager control. Add the following Component to your project in order to access Buffer Manager:

+Visionscape Controls: Buffer Manager

When you receive the OnNewReport event, the Images collection of your AvpInspReport object will contain the images from every snapshot you added to the report. The Images property is a collection of BufferDm objects. Visionscape always uses the BufferDm object to represent an image buffer. The Buffer Manager control displays BufferDms, you simply need to call its Edit method, and pass it the handle of the BufferDm you wish to display. So to display the first image in your report, drop a Buffer Manager control on to your form, change its name to ctlBufMgr, and do the following in OnNewReport:

```
Private Sub m_conn_OnNewReport(ByVal rptObj As
```

AVPREPORTLib.IAvpInspReport, ByVal bGoingToFreeze As Boolean)

```
Dim buf As BufferDm

'make sure we have images

If rptObj.Images.Count > 0 Then

'get the 1st buffer datum from the Images collection

Set buf = rptObj.Images(1)

'display the buffer in our buffer manager control

ctlBufMgr.Edit buf.Handle, 0 'last param always 0

End If

End Sub
```

You could also use the VsFilmStrip control to display your images. This is documented in chapter 5. To display an image in a VsFilmStrip named ctlFStrip, simply replace the call to ctlBufMgr1.Edit in our example above with the following line:

```
ctlFStrip.NewBufferDm rptObj.Images(1), rptObj.stats.Passed
```

#### Saving Images to Disk

Saving images to disk is very easy. The BufferDm object has a built in SaveImage method to handle this for you. When you call SaveImage, you specify the path and file name where you want the image to be saved, and you specify what type of image file you want. Your options are TIFF

#### Chapter 6

Using Report Connections

and BMP. The following example shows how you might save failed images to disk in the TIFF format.

Private Sub mConn OnNewReport(ByVal rptObj As AVPREPORTLib.IAvpInspReport, ByVal bGoingToFreeze As Boolean) Dim buf As BufferDm Static FailCount As Long

'make sure we have images If rptObi.Images.Count > 0 Then 'get the 1st BufferDM from the Images collection Set buf = rptObj.Images(1)

'save only failed images If rptObj.stats.Passed Then FailCount = FailCount + 1 buf SaveImage App Path & "\FailedImage" & FailCount & ".tif", ftTIF

End If End If End Sub

In this example, we saved images as TIFFs. If your goal is to be able to reload the failed images into FrontRunner and run your inspection on them in order to determine why your inspection is failing ( a common debugging technique ), then you should always save them as TIFFs without graphics. If your goal is to be able to simply display the failed images at a later date, then you may want the images to be saved with their overlay graphics. If that is the case, then your call to Savelmage would look like this:

buf.SaveImage "C:\Imgs\MyImage.bmp", ftBMP + ftWithGraphics

#### **Performance Concerns?**

A common concern expressed about using report connections to display images is performance. Some users assume that this approach will be slow, much slower than using one of our standard controls like VsRunView. In fact, this is exactly how the VsRunView control displays images. It establishes a report connection, adds all the snapshot images to it, and then displays each image in a Buffer Manager control when it receives the OnNewReport event. The Runtime Manager also displays images using a report connection and a Buffer Manager. So when you use this technique, you are mimicking the standard Visionscape controls.

# **Inspection Report Details**

This section provides details on the AvpInspReport object, and the various other data objects that are contained within it (AvpInspStats, AvpInspDataRecord, etc.).

## The AvpInspReport Object

As mentioned in the previous section, the Inspection Step will create an AvpInspReport object at the end of each inspection cycle, and populate it with the data you requested from your AvpReportConnection object. So think of the AvpInspReport object as a report on one inspection cycle. You will receive this report via the AvpReportConnection's OnNewReport event. The report data is accessed via the following properties:

Property Stats As AvpInspStats

Contains the inspection status (pass/fail), cycle counts, timing, etc. Refer to "AvpInspStats Object" on page 6-19 for a complete description.

Property StatsMem As AvpMemStats

Contains information on the device's current memory usage. Refer to "AvpMemStats" on page 6-24 for a complete description.

Property Results As AvpInspDataRecordCollection

Holds the uploaded results from the inspection. This is a collection of AvpInpsDataRecord objects. There will be one record in the collection for every result selected for upload. Refer to "AvpInspDataRecord Object" on page 6-22 for a complete description.

Property Images As IAvpCollection

A collection of BufferDm objects. This collection holds all buffers that were added to the report, if any. The default report connection does not contain images, so this collection will be empty unless you have added images to the report. Refer to the previous section for a description of how to do this.

The AvpInspReport also provides the following useful properties and methods:

## Chapter 6 Using Report Connections

Property Name As String

Returns the User Name of the Inspection Step that generated the report.

Property NameSym As String

Returns the symbolic name of the Inspection step that generated the report.

Property InspIndex As Long

Returns the 0 based index of the inspection that generated the report.

• Property Timestamp As Double

Returns timestamp from when report was created.

 Function ReportString(LogOptions As AvpLogOptions) As String LogOptions: An AvpLogOptions object configured with your desired formatting options.

This function converts your report data into a string based on the options you specify in the LogOptions parameter. Refer to "Logging Results to File" on page 4-14 for a complete description of the AvpLogOptions object.

6

Inspection Report Details

Sub FileSave(bszName As String)
 Sub FileLoad(bszName As String)
 bszName: File path to which report should be saved/loaded.

These two methods allow you to save and reload inspection reports to disk. The entire contents of the report, including images, will be saved.

Sub CopyImagesToStandardMemory()

Copies images out of DMA memory into standard memory for long term memory storage. If you are queuing up the images you receive from your reports and want to hold onto them for a while, you should understand that the images are stored in DMA memory, and the Visionscape framework may free those buffers at any time. Therefore, you should call this method to copy the image buffers out of DMA memory to standard PC memory, and then you can hold onto them for as long as you need.

#### AvpInspStats Object

The properties of this object provide information on the cycle counts, inspection timing, overruns, buffer usage, etc. A description of each property follows:

Property ASICTime As Long

The time spent in ASIC processing.

• Property BufferPoolCount([snapIndex As Long = 1]) As Long

The number of buffers in the bufferpool for a specific snap (Onebased index).

Property CameraTimeouts As Long

The count of camera timeouts for all snaps.

Property CycleCount As Long

This property returns inspection cycle count.

Property CycleTime As Long

This property returns Cycle time in msecs.

## Chapter 6 Using Report Connections

Property CycleTimeMax As Long

This property returns the maximum cycle time in msecs.

Property DMATime As Long

The time spent in DMA transfers.

• Property DrawTime As Long

This property returns the time in msecs spent creating graphics metafile.

Property FailedCount As Long

This property returns the number of failed inspections.

• Property FifoOverruns As Long

The count of fifo overruns for all snaps.

• Property IdleTime As Long

This property returns the idle time in msecs.

Property PartQSizeCur As Long

Read-only. The current number of entries in the Part Q.

Property PartQSizeMax As Long

Read-only. The maximum Size of the Part Q.

Property Passed As Boolean

True if inspection passed, False if inspection failed.

Property PassedCount As Long

This property returns the number of passed inspections.

Property ProcessOverruns As Long

The count of processing overruns for all snaps.

6

Inspection Report Details

Property ProcessTime As Long

This property returns the processing time in msecs (time spent in inspection processing images).

• Property ProcessTimeMax As Long

This property returns the maximum processing time.

Property RatePPM As Long

This property returns the Inspection rate as parts per minute.

Property RatePPMMax As Long

This property returns the maximum Inspection rate as parts per minute.

• Property SnapBufferpoolUsed(snapIndex As Long) As Long

The number of bufferpool buffers used at snap time.

- Property SnapCameraTimeouts(snapIndex As Long) As Long
   The number of camera timeouts for specific snap.
- Property SnapCount As Long

Read-only. The number of individual snapshot statistics.

- Property SnapFifoOverruns(snapIndex As Long) As Long
   The number of FIFO overruns for a specific snap.
- Property SnapProcessOverruns(snapIndex As Long) As Long
   The number of processing overruns for a specific snap.
- Property SnapTriggerOverruns(snapIndex As Long) As Long
   The number of trigger overruns for this specific snap.

## Chapter 6 Using Report Connections

Property TriggerOverruns As Long

The count of trigger overruns for all snaps.

## AvpInspDataRecord Object

This object wraps a single result in the list of uploaded results. The properties of this object allow you to access the result data, its name, its error code, etc.

Property Value As Variant

This property returns the value of the datum that was selected for upload. This value may be scalar, or it may be an array, it depends on the datum type. The Type property can be used to check the datum type of this result. If empty, then the Error property will be set.

Property ValueCalibrated As Variant

If the Inspection is calibrated, this property returns the result data in calibrated units. If not calibrated, this is identical to the Value property.

Property ValueNonCalibrated As Variant

This property returns the non-calibrated value of the datum. If empty, then the Error property will be set. If your inspection is calibrated, you can use this property to access the data in pixel units, for those occasions when you don't want calibrated units.

 Function ValueAsString([strArrayDim1Separator As String = ","], [strArrayDim2Separator As String = "\r\n"]) As String

This property returns the Value as a text string for the datums that support this option. Optionally, when dealing with types that return array values, you can specify the character that separates the 1st and 2nd dimensions of the array data.

Property Error As Long

This property returns the error code of the datum. This will be 0 when the Step ran successfully, non-zero indicates an error. In many cases, an error will mean that the data was not updated, so you should not

Inspection Report Details

trust the data returned by one of the Value properties if Error is non-zero.

6

## Chapter 6 Using Report Connections

Property Name As String

This property returns the user name of the datum that generated this record. Will be in the form Step.Datum.

Property NameSym As String

This property returns the symbolic name of the datum that generated this record. It will be in the form Step1.Dm.

Property Type As String

This property returns the datum type of the datum that generated this record. Will be returned in the form Datum.XXX.

Property HaveCalibratedData As Boolean

Read-only. This property returns True if data is calibrated.

#### **AvpMemStats**

This object provides information on the state of a Device's memory. You should understand that the data in this object is only valid when dealing with a smart camera. The data is not valid when dealing with host based devices, as your inspections are running under Windows in that case, and this object is not needed (there are many Windows API calls available that will provide you with information on the current state of PC memory). The properties of this object provide the following information:

Property GenAvail As Long

Read-only. This property returns the size in bytes of available memory in the general memory heap.

Property GenContig As Long

Read-only. This property returns the size in bytes of the largest contiguous block of memory in the general heap.

• Property GenFrags As Long

Read-only. This property returns the number of memory fragments in the general memory heap.

Property GenSize As Long

6

This property returns the overall size in bytes of the general memory heap.

Property GenUsed As Long

This property returns the size in bytes of the amount of used general memory.

Property GenUsedMax As Long

This property returns the maximum general memory used ever (in bytes).

#### **Part Queue Connections**

Note: If you are unfamiliar with the Part Queue, see the Visionscape FrontRunner User Manual for more information.

The AvpPartQueueConnection object retrieves Part Queue data from a running inspection. When programming your inspection in FrontRunner, you must enable the Part Queue, set its size, and set the type of data you want to queue up. Once running, the inspection will then queue up images and results based on your settings. A typical scenario would be that the user would wish to queue up the last 20 failed images. If you wish to retrieve this Part Queue data in your application, then you would use the AvpPartQueueConnection object, which is used in a manner that is very similar to the AvpReportConnection object. Generally, you would follow these steps:

- 1. Instantiate an AvpPartQueueConnection object, and connect it to the Inspection using the Connect method.
- 2. Use the Summary method to determine if there are any records in the Part Queue.
- 3. If any, retrieve them all using the RecordGetAll method, which returns you an AvpInspReportCollection object, which is a collection of AvpInspReport objects, which we have already covered at length.

Here is an example function demonstrating how you might retrieve the Part Queue from a specified inspection on a specified device.

## Chapter 6 U

Private Sub GetQueue(dev as VsDevice, InspIndex as Integer) Dim connQueue As New AvpPartQueueConnection Dim queueRecords As AvpInspReportCollection Dim record As AvpInspReport Dim ison As Boolean, maxSize As Long Dim curSize As Long, stats() As Object

'CONNECT TO THE QUEUE connQueue.Connect dev.Name, InspIndex

'GET THE QUEUE SUMMARY connQueue.Summary ison, maxSize, curSize, stats 'IF THE QUEUE IS NOT EMPTY, RETRIEVE IT If curSize > 0 Then 'RETRIEVE THE PART QUEUE Set queueRecords = connQueue.RecordGetAll

For Each record In queueRecords 'record is AvpInspReport object ' the images are in record.Images ' results are in record.Results ' stats are in record.Stats Next Else MsgBox "Queue is Currently Empty" End If 'DISCONNECT

connQueue.Disconnect

#### End Sub

By passing the AvpInspReportCollection object to a separate form, you could easily create your own Q View screen by adding in a Buffer Manager to show the images and any controls you wish to display the results.

#### **AvpPartQueueConnection**

Let's take a closer look at the methods and properties of this object, starting with the Connect method:

Sub Connect(sysNameorObj, inspNameOrIndex)

# Using Report Connections

6

sysNameorObj — Typically, this is a string holding the name of the Device you are connecting to. Can also be a reference to an AvpSystem object.

inspNameOrIndex — Specifies either the 1 based index of the inspection you want to connect to, or its symbolic name.

Connects to the specific Inspection on the given device. Raises an exception if the connection should fail.

• Sub Disconnect()

Disconnects from the device.

- Sub Summary(isOn As Boolean, maxEntries As Long, curEntries As Long, overallStats() As Object)
  - isOn Sets this variable to True if the Part Queue is turned on for this inspection, False if it's off.
  - maxEntries Returns the maximum size of the Part Queue. So, if the user configured the Part Queue to hold 20 records, this variable would be set to 20.
  - curEntries Returns the current number of entries in the Part Queue. If 0, you know Part Queue is empty.
  - overallStats() This array of type Object will be filled with AvpInspStats objects, one for each record in the Part Queue. This gives you a quick way to scan for failed entries, or to check the cycle count to see how many cycles elapsed between records being added to the Part Queue.

Retrieves a summary of the current queue state. You don't need to pass any values to this method; each of the parameters returns data if the call is successful. An exception is raised if the call should fail.

Function RecordGetAll() As AvpInspReportCollection

Retrieves all the records in the Part Queue. They are returned in the form of an AvpInspReportCollection object, which is a collection of AvpInspReport objects. Each record will contain the images, results and stats from the inspection cycle in which it was entered into the Part Queue. The Part Queue is cleared after this call.

# Chapter 6 Using Report Connections

• Function RecordGet(indexOrCycleCount As Long) As AvpInspReport

Returns a single Part Queue Record by index or by cycle count. The record is returned as an AvpInspReport object. The record is NOT removed from the Part Queue when you retrieve it with this function.

• Sub RecordClearAll()

Clears the Part queue on the device without uploading it.

Property Connected As Boolean

Read-only. This property returns True when connected.

Property inspNameOrIndex As Variant

Read-only. This property returns Inspection Name or Index, given in Connect().

Property NameSys As String

Read-only. This property returns the name of connected system.

# CHAPTER 7 I/O Capabilities

# The AVP I/O Library ActiveX Control

This library provides one object, AvpIOClient, which allows you to connect to any Visionscape Device for the purpose of interfacing with its I/O. You can read and write to any type of I/O point or block of points, including Physical IO, Virtual IO, Sensor, Strobe or Analog IO. You can receive transition events notifying you of I/O state changes, and the object can also connect to multiple devices at one time, allowing you to receive transition events for all types of I/O through one object. The client has no user interface and is intended to be implemented as a "runtime" only object. To access AvpIOLib.dll, add the following reference to your project:

+Visionscape Library: I/O

Physical I/O are represented as a set of bits, and Virtual I/O (software IO) are represented as a set of longword (32-bit) values. Analog Outputs are set by specifying a 6-bit value (a value between 0 and 63).

Various types of Visionscape Devices support different types of I/O:

- Software systems support only Virtual I/O
- Smart cameras support Virtual I/O and Physical I/O, but not Sensor, Strobe or Analog I/O.

Whenever an I/O point is specified in an API, it's always specified by type and index. The enumerated type AvpIOType can be used to specify the

#### Chapter

7

type, and the index is the zero-based index of the I/O point within the given type.

| I/О Туре        | I/O Count |
|-----------------|-----------|
| PHYSICAL (GPIO) | 16        |
| VIRTUAL         | 2048      |
| SENSOR          | 4         |
| STROBE          | 4         |
| ANALOGOUT       | 8         |
| SLAVESENSOR     | 1         |
| TTLINPUT        | 4         |
| TTLOUTPUT       | 4         |
| RS422INPUT      | 4         |
| RS422OUTPUT     | 4         |

TABLE 7–1. I/O Types and Counts for Host

#### TABLE 7-2. I/O Types and Counts for Smart Cameras

| I/О Туре        | I/O Count |
|-----------------|-----------|
| PHYSICAL (GPIO) | 8         |
| VIRTUAL         | 2048      |
| SENSOR          | 0         |
| STROBE          | 0         |
| ANALOGOUT       | 0         |
| SLAVESENSOR     | 0         |
| TTLINPUT        | 0         |
| TTLOUTPUT       | 0         |
| RS422INPUT      | 0         |
| RS422OUTPUT     | 0         |

#### How to Use AvplOClient

To get and set IO values in Visionscape, you will use the AvpIOClient object. You simply need to instantiate the object, call its MessengerConnect method to connect it to your chosen Device, and then call its PointRead and PointWrite methods to read and write I/O values. If

you wish to receive events notifying you of I/O transitions, then you should declare your AvpIOClient variable using the WithEvents keyword. The following is sample code demonstrating how you might use the AvpIOClient:

'declare our variable using WithEvents,' this allows us to receive the OnTransition eventPrivate WithEvents m\_io As AvpIOClient

Private Sub Form\_Load()

'typical app initialization code

'assume m\_Dev is the VsDevice reference we are using, 'create and connect our AvpIOClient object to our device Set m\_io = New AvpIOClient m\_io.MessengerConnect m\_Dev.Name

End Sub

```
'a function to pulse Virtual IO point #10
Public Sub GenerateTrigger()

'Turn ON Virtual IO point 1
'passing empty string to PointWrite means
'use first connection
' index is 0 based, so 9 = 10th IO point
' a value of 1 means turn ON the io point
m_io.PointWrite "", AVPIOTYPE_VIRTUAL, 9, 1
' now turn Virtual IO point 1 back off,
' a value of 0 means turn OFF the io point
m_io.PointWrite "", AVPIOTYPE_VIRTUAL, 9, 0
```

End Sub

The OnTransition Event Private Sub m\_io\_OnTransition(ByVal strName As String, ByVal ioType As AVPIOLIBLib.AvpIOType, ByVal ioPoint As Long, ByVal newValue As Long) Dim strMsg As String 'dump a debug msg identifying type, index and state of IO transition Select Case ioType Case AVPIOTYPE\_PHYSICAL strMsg = "Physical IO Point " Case AVPIOTYPE\_VIRTUAL

strMsg = "Virtual IO Point " Case AVPIOTYPE\_SENSOR strMsg = "Sensor Input " End Select

```
strMsg = strMsg & ioPoint & IIf(newValue, "Turned On", "Turned Off")
```

#### Chapter

7

Debug.Print strMsg End Sub

As you can see in this example, we instantiated the AvpIOClient object in the Form\_Load event, and connected it to our chosen Device. We created a GenerateTrigger() sub that will toggle Virtual IO point 10 on and then off. If your running inspection was set up to be triggered by Virtual IO point 10, then this routine would, in fact, generate a trigger, and cause your inspection to run for one cycle. Lastly, we showed the OnTransition event handler for AvpIOClient. This event passes you the type, index and state of the IO point that generated the event. We simply put in some code to dump a message to the Debug window identifying the source of the transition.

#### **Setting Analog Outputs**

The analog outputs on the standard Visionscape GigE Cameras can also be set programmatically using the AvpIOClient. Simply use the PointWrite method and specify AVPIOTYPE\_ANALOGOUT for the type. You'll specify the 0 based index of the analog output just as with the other types of IO. Lastly, you'll need to specify the correct value for the PointWrite method's newValue parameter. The newValue parameter should be set to a value in the range of

0 - 63, as the analog outputs have 6-bits of resolution. The Analog Outputs on the Visionscape GigE Cameras can be varied between 0 and 10 volts. Passing a value of 63 indicates that you want full voltage, or 10 volts. Passing a value of 0 means you want no voltage, or 0 volts. Passing a value of 32 means you want half voltage, or roughly 5 volts. The following are some examples:

'set analog output 1 to 0 volts m\_io.PointWrite "", AVPIOTYPE\_ANALOGOUT, 0, 0

'set analog output 2 to 5 volts m\_io.PointWrite "", AVPIOTYPE\_ANALOGOUT, 1, 32

'set analog output 3 to 10 volts m\_io.PointWrite "", AVPIOTYPE\_ANALOGOUT, 2, 63

In the following sections, we will cover all of the properties and methods of AvpIOClient.

# **Properties**

Table 7–3 lists all the available properties of this object in alphabetical order.

TABLE 7–3. AVP I/O Library Properties

| Name            | Туре | Description                                                                                           |
|-----------------|------|----------------------------------------------------------------------------------------------------|
| ConnectionCount | Long | Returns the number of devices this object has<br>been connected to via the<br>MessengerConnect method |

# Methods

Table 7–4 lists all the AVP I/O Library methods.

| News                | Description                                                                   |
|---------------------|-------------------------------------------------------------------------------|
| Name                | Description                                                                   |
| BlockRead           | Reads a contiguous block of I/O                                               |
| BlockSet            | Sets a contiguous block of I/O to a particular value                          |
| BlockWrite          | Writes a contiguous block of I/O                                              |
| ConnectionName      | Returns a specific connection name by index                                   |
| EnableTransitions   | Enables/disables transitions for a set of contiguous I/O points               |
| IsConnected         | Returns True if the object is connected to the<br>IOMessenger denoted by name |
| MessengerConnect    | Connects to a specific IOMessenger by name                                    |
| MessengerDisconnect | Disconnects from a specific IOMessenger by name                               |
| PointRead           | Reads a specific I/O point                                                    |
| PointWrite          | Writes a specific I/O point                                                   |

• Function BlockRead(bszName As String, ioType As AvpIOType, ioPointStart As Long, ioPointEnd As Long)

bszName — Set to an empty string if only connected to one device. If connected to multiple devices, then specify the name of the device you want.

ioType —Specifies the type of IO you want to read.

#### Chapter

7

ioPointStart — 0 based index of the first IO point in the block to be read.

ioPointEnd — 0 based index of the last IO point in the block to be read.

This method reads a contiguous block of I/O from the device bszName, or from the first device you connected to if bszName is an empty string. The block's type is specified by ioType, and the zerobased range is specified in ioPointStart and ioPointEnd. The method returns a Variant array of longword values.

```
Dim vioblock As Variant

'read the state of virtual io 1-10

vioblock = m_io.BlockRead("", AVPIOTYPE_VIRTUAL, 0, 9)
```

 Sub BlockSet(strName As String, ioType As AvpIOType, ioPointStart As Long, ioPointEnd As Long, newValue As Long)

The complement to BlockRead, this method sets a contiguous block of I/O on the device bszName to newValue. If bszName is an empty string (""), the first connection is used. The type of I/O is given in ioType, and the zero-based I/O range is given as ioPoinstStart and ioPointEnd.

'turn ON virtual io 1-10 m\_io.BlockSet "", AVPIOTYPE\_VIRTUAL, 0, 9, 1

 Sub BlockWrite(bszName As String, ioType As AvpIOType, ioPointStart As Long, ioPointEnd As Long, val)

This method writes a contiguous set of values in data to the device bszName, or the first connection if bszName is an empty string. The I/O type is given as ioType, and the zero-based I/O range is given as ioPoinstStart and ioPointEnd. The val parameter should be a variant array of the values you want to write, there must be one value for each I/O point specified in the range. If the bszName parameter is an empty string (""), the first connection is assumed.

Function ConnectionName(nIndex As Long) As String

This method returns the name of the connected IOMessenger, specified by zero-based nIndex.

 Sub EnableTransitions(bszName As String, [bEnable As Long = -1], [ioType As AvpIOType], [ioPointStart As Long = -1], [ioPointEnd As Long = -1])

bszName — Pass an empty string to use the first connection; otherwise, specifies the name of the device.

bEnable — Optional. True when enabling, False when disabling.

ioType — Optional. The type of IO you are specifying.

ioPointStart — Optional. The 0 based index of the first IO point in the range you are enabling/disabling.

ioPointEnd — Optional. The 0 based index of the last IO point in the range you are enabling/disabling.

This method can be used to enable transition events only for a limited range of IO points. Understand that you don't need to call this method to receive the OnTransition event, by default, when you call the MessengerConnect method; transition events will be enabled for all IO types, across their full range of IO points. Typically, it's used only when the user wants to receive events for only a narrow range of IO points.

• Function IsConnected(bszSystem As String) As Long

This method returns True if the Device bszName is currently connected to the object.

• Sub MessengerConnect(bszSystem As String)

This method creates a connection to the Device specified by bszName. Once connected, I/O can be read and written. If your AvpIOClient object was declared using the WithEvents keyword, then transition events will be received via the OnTransition event handler, for all IO types. You do not need to call the EnableTransitions method to receive the OnTransition event, you need only call that method if you want to limit the number of IO Transitions you receive.

• Sub MessengerDisconnect(bszName As String)

This method disconnects the object from the Device specified by bszName.

#### Chapter 7 I/O Capabilities

Function PointRead(strName As String, ioType As AvpIOType, ioPoint As Long) As Long

strName — Specifies the name of the Device you want to talk to. Pass an empty string to talk to the same Device you passed to MessengerConnect.

ioType — The type of IO you want to read.

ioPoint — The 0 based index of the IO point you want to read.

This method reads a specific I/O point given by ioType and ioPoint. It will talk to the same Device name you passed to MessengerConnect if strName is an empty string. The state of the IO point is returned as a Long.

Note: Physical I/O points that represent bit values are returned as 0 or 1.

Dim iostate As Long 'read the state of physical IO# 4 iostate = m\_io.PointRead("",AVPIOTYPE\_PHYSICAL, 3)

 Sub PointWrite(strName As String, ioType As AvpIOType, ioPoint As Long, newValue As Long)

strName — Specifies the name of the Device you want to talk to. Pass an empty string to talk to the same Device you passed to MessengerConnect.

ioType — The type of IO you want to write to.

ioPoint — The 0 based index of the IO point you want to write to.

newValue — The value you wish to write to the IO point.

This method writes a specific I/O point given by ioType and ioPoint to the Device strName, or to the first Device you connected to if strName is an empty string. The value is given in newValue.

Note: Physical I/O points that represent bit values are:

set to 0 if newValue is 0 set to 1 if newValue is non-zero 'turn ON virtual IO #1 m\_io.PointWrite "", AVPIOTYPE\_VIRTUAL, 0, 1

'turn OFF Physical IO #9 m\_io.PointWrite "", AVPIOTYPE\_PHYSICAL, 8, 0

 Function StartVIOTimer(strName As String, nPoint As Long, intervalMS As Long, [widthMS As Long = 20], [bPulseHigh As Long = 1]) As Long

strName — Specifies the name of the Device you want to talk to. Pass an empty string to talk to the same Device you passed to MessengerConnect.

nPoint — The 0 based index of the virtual IO point you want to pulse.

intervalMS — The time in milliseconds between pulses.

widthMS — Optional. The width of each pulse in milliseconds. The default is 20.

bPulseHigh — Optional. The default is 1, which means the virtual IO point will be turned On for the length of time specified by widthMS, then turned Off. Set this to 0 if you wish to reverse the polarity of the pulse.

This method can be used to pulse a virtual IO point at a set time interval. For example, you could set virtual IO point 1 to pulse On and Off every 100ms. Use the optional widthMS parameter to specify how long the virtual IO point will stay On before being turned Off. The function returns a timer ID as a long integer that must be passed to the StopVIOTimer method when you want to shut off the pulses. You can start up to 4 virtual IO timers simultaneously. This method will return 0 if it's unable to start a new timer.

Note: There is a limit of four VIO timers.

Sub StopVIOTimer([nTimerId As Long = 1])

nTimerID — Optional. The ID of the timer you wish to stop. The default is 1.

Stops the virtual IO timer specified by the nTimerId parameter.

# Chapter 7 I/O Capabilities

#### **Events**

Table 7–5 lists all the events of the object.

TABLE 7-5. AVP I/O Library Events

| Name         | Description                                        |
|--------------|----------------------------------------------------|
| OnTransition | Fired whenever a transition occurs on an I/O point |

• Event OnTransition(strName As String, ioType As AvpIOType, ioPoint As Long, newValue As Long)

This event is fired when a transition has occurred on a specific I/O point. The name of the device where the transition generated is strName, the specific I/O point is given as ioType and ioPoint, and the new value of the point is newValue.

#### **Error Codes**

Table 7–6 lists all of the error code values. The error codes listed below are the low-order word value.

| Numeric<br>Value | Name                        |
|------------------|-----------------------------|
| 0x80040BB0       | AVPIOCLIENT_E_NOIOCLIENTOBJ |
| 0x80040BB1       | AVPIOCLIENT_E_INVALIDARRAY  |
| 0x80040C20       | IONETMSNGR_E_BADHOSTNAME    |
| 0x80040C21       | IONETMSNGR_E_CONNECTFAILURE |
| 0x80040C22       | IONETMSNGR_E_SOCKETFAILURE  |
| 0x80040DC0       | IONETCLIENT_E_UNEXPMSG      |
| 0x80040E00       | IOMSNGR_E_CLIENTNOTFOUND    |
| 0x80040E01       | IOMSNGR_E_INVALIDSTART      |
| 0x80040E02       | IOMSNGR_E_INVALIDEND        |
| 0x80040E03       | IOMSNGR_E_NOOPENDRIVER      |
| 0x80040E04       | IOMSNGR_E_UNKSYSTEM         |
| 0x80040E05       | IOMSNGR_E_INVALIDINDEX      |
| 0x80040E06       | IOMSNGR_E_TYPENOTSUPPORTED  |

TABLE 7-6. AVP I/O Library Error Codes

The AVP I/O Library ActiveX Control

| TABLE 7-6. AVP I/O Lib | rary Error Codes (continued) |
|------------------------|------------------------------|
|------------------------|------------------------------|

| Numeric<br>Value | Name                     |
|------------------|--------------------------|
| 0x80040E07       | IOMSNGR_E_NOINPUTWRITE   |
| 0x80040E08       | IOMSNGR_E_CANNOTACCESS   |
| 0x80040E09       | IOMSNGR_E_UNKTYPE        |
| 0x80040E80       | IOCLIENT_E_MSNGRNOTFOUND |
| 0x80040E81       | IOCLIENT_E_BADTYPEFIELD  |

7

# Chapter

7

# CHAPTER 8 Display and Setup Components

Up to this point, most of the information we have provided to you was related to runtime user interfaces. However, you may also want to provide setup capabilities in your user interface. The various components presented in this chapter will allow you to easily provide users with the ability to adjust tool parameters and ROI positions (Setup Manager), acquire single images or live video (Setup Manager again), view or edit the Job tree (Job Manager), or provide more specialized capabilities. We also present our primary Image display component, the Buffer Manager control, which can be used to display any kind of image buffer from any Step or Report Connection. Buffer Manager can be used along with a Report Connection to display runtime images, or it can be used to display a Step's output buffer at Setup time. The following are the ActiveX Controls we will cover in this chapter:

- "Buffer Manager ActiveX Control" on page 8-2
- "Setup Manager ActiveX Control" on page 8-14
- "Job Manager ActiveX Control" on page 8-40
- "Datum Grid Active X Control" on page 8-51
- "StepTreeView ActiveX Control" on page 8-54

# **Buffer Manager ActiveX Control**

The Buffer Manager ActiveX Control allows you to view the contents of an image buffer and optionally view and position vision tools. You may remember that we used this component to display our images in the chapter on Report Connections (Chapter 6). Add the following Component to your project to access Buffer Manager:

+Visionscape Controls: Buffer Manager

Although this component does provide the capability to graphically manipulate tool search areas (ROIs), and tool status graphics, you would typically use Buffer Manager to display images only. Use the Setup Manager component when you want your user to be able to make adjustments to the loaded Job (move ROIs, change parameters, acquire images and live video). The Buffer Manager displays Buffer Datums, which are represented in Visionscape by the BufferDm object. The Buffer Manager can be connected to any BufferDm in a job, and its window will then display that buffer's contents. The default display shows the buffer with scroll bars, as necessary. The image also contains overlaid graphics positioning vision tools. Figure 8–1 shows an example of the Buffer Manager.

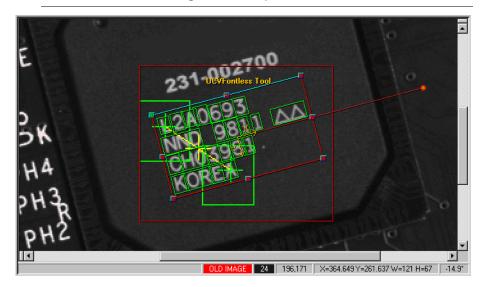

#### FIGURE 8–1. Buffer Manager — Example

The Buffer Manager also contains a status bar that flanks the bottom of the control, as shown in Figure 8–2.

#### FIGURE 8–2. Buffer Manager Status Bar

| OLD IMAGE 24 196,171 X=364.649 Y=261.637 | 7W=121H=67 -14.9° |
|------------------------------------------|-------------------|
|------------------------------------------|-------------------|

This status bar displays the following:

- The first pane displays the image file name (if image files are being used).
- The second pane is either blank, displays OLD IMAGE in red if the image being displayed is not current, or WAITING... if the current tryout or acquisition is waiting for a trigger signal to continue.
- The third pane shows the gray-scale pixel value under the current mouse position.
- The fourth pane shows the current mouse position.
- The fifth pane shows size information of the ROI of the current tool.
- The last pane shows the rotational angle of the current tool.

#### **Context Menu**

The Context Menu, as shown in Figure 8–3, provides access to Buffer Manager functionality. All functions are provided to a programmer through the control's methods. To access the Context Menu, right-click the mouse button.

#### Chapter 8 Display and Setup Components

# Insert step into Snapshot .... Peg Image Maximize ROI Train Show Point Numbering Show Tools Show Overlay Shape Þ **Refresh View** Acquire Live Regenerate Save Image... Zoom In Zoom <u>O</u>ut Auto Zoom

FIGURE 8–3. Context Menu

The Context Menu provides the following functionality:

- Maximize ROI Enabled when you click on a tool. Selecting this item causes the ROI to be as large as the image itself.
- Train Trains the selected ROI.
- Delete Deletes the selected ROI.
- Show Tools When selected, tool graphics are displayed.
- · Show Overlay When selected, shows the graphical overlay.
- Shape Allows you to show or hide specific shapes as well as zoom to a specific shape.
- Refresh View Redraws the view.

- Acquire Live When selected, acquires live images from the camera.
- Regenerate Acquires a new image.
- Save Image... Allows you to save the current image to disk as either TIFF or BMP.
- Zoom menu items Changes portion and resolution of the image currently being displayed. Items include: Zoom 1:1, Zoom In, Zoom Out.

#### **Displaying an Image**

As we said above, the Buffer Manager displays BufferDm objects. Every Step that produces an output buffer in Visionscape will present that buffer to your program in the form of a BufferDm object. Likewise, the report connection objects, when uploading images, will always package those images in BufferDm objects. To display a BufferDm in the Buffer Manager, you simply pass it's Handle property to the Buffer Manager's Edit method. The following example shows how you would display an image returned by the AvpReportConnection object.

Private Sub m\_conn\_OnNewReport(ByVal rptObj As AVPREPORTLib.IAvpInspReport, ByVal bGoingToFreeze As Boolean) Dim buf As BufferDm If rptObj.Images.Count > 0 Then 'get the bufferdm out of the Images collection Set buf = rptObj.Images(1) 'display the image in our Buffer Manager Control ' pass in the handle of our BufferDm, ' second param is always 0 ctlBuffMgr.Edit buf.Handle, 0 End If End Sub

# **Properties**

Table 8–1 lists the Buffer Manager control properties.

| TABLE 8-1. B | Buffer Manager | Control | Properties |
|--------------|----------------|---------|------------|
|--------------|----------------|---------|------------|

| Name               | Description                                                             |
|--------------------|-------------------------------------------------------------------------|
| Appearance         | When 1, the control is drawn with a 3D effect.                          |
| AutoZoom           | When True, the displayed buffer is sized to fit the window.             |
| BackColor          | Specifies the background color of the window.                           |
| BorderStyle        | Specifies whether or not the control displays a border                  |
| BufferDm           | Returns the handle to the currently displayed Buffer Datum.             |
| BufferHeight       | Returns the height of the current buffer.                               |
| BufferWidth        | Returns the width of the current buffer.                                |
| EnableContextMenu  | When True, the right-click context menu is available to the user.       |
| EnableEditGraphics | When True, edit-time graphics are displayed.                            |
| EnableRunGraphics  | When True, runtime graphics after a tryout are displayed.               |
| EnableToolMovement | When True, tool movements are enabled.                                  |
| ScrollPositionX    | The x-coordinate of the top left scroll position.                       |
| ScrollPositionY    | The y-coordinate of the top left scroll position.                       |
| SelectedTool       | The handle of the currently selected tool.                              |
| ShowOverlay        | When True, the overlay graphics are displayed.                          |
| ShowSplitScrolls   | When True, the scroll bars (with splitting capabilities) are displayed. |
| ShowStatusBar      | When True, the status bar at the bottom is displayed.                   |
| StepTipDelay       | Mouse inactivity delay in msec of the Step "tooltip" time.              |
| ZoomFactor         | The zoom factor for the display.                                        |

Buffer Manager ActiveX Control

## Methods

Figure 8–2 lists the Image Display methods.

| TABLE 8-2. Image | Display Method | s |
|------------------|----------------|---|
|------------------|----------------|---|

| Name             | Description                                                       |
|------------------|-------------------------------------------------------------------|
| Edit             | Defines the buffer to be shown.                                   |
| OpenImage        | Opens a given .tif into the current buffer datum.                 |
| SaveCurrentImage | Saves the current buffer display to a .tif.                       |
| ScrollTo         | Displays the image with the input point at the upper left corner. |
| ZoomIn           | Magnifies a portion of the image.                                 |
| ZoomOut          | Displays the image at a lower resolution.                         |
| ZoomTo           | Displays the image at a specific resolution.                      |

Figure 8–3 lists the Functionality Methods.

| TABLE 8–3. Buffer Manager F | Functionality Methods |
|-----------------------------|-----------------------|
|-----------------------------|-----------------------|

| Name               | Description                                                                                                    |
|--------------------|----------------------------------------------------------------------------------------------------|
| DimActiveMenuItems | Dims the Train, Delete, Next, Prev, Live, and Regenerate context-<br>menu options.                                                                        |
| OffscreenDCGet     | Returns a handle to the off screen device context, which can be used for drawing, using standard Win32 GDI APIs.                                          |
| OffscreenDCRelease | Releases the handle to the off screen device context and optionally redraws the screen.                                                                   |
| OffscreenDCSave    | Saves the current image with graphics as a bitmap file                                                                                                    |
| PixelBufToCtrl     | Converts a given set of pixels in buffer space to the control's client space.                                                                             |
| PixelCtrlToBuf     | Converts a given set of pixels in the control's client space to buffer space.                                                                             |
| RefreshView        | Redraws image and graphics without regenerating.                                                                                                    |
| Regenerate         | Runs a PostRun/Prerun on the entire job and optionally takes pictures for each snapshot.                                                                  |
| SetUIMode          | Sets up the Buffer Manager control in Normal, Wizard, Setup, or<br>Tryout modes. These modes correspond to modes in the Setup<br>Manager ActiveX control. |

#### Chapter 8 Display and Setup Components

Figure 8–4 lists the Overlay Drawing methods.

#### TABLE 8-4. Buffer Manager Overlay Drawing Methods

| Name            | Description                                                                                |
|-----------------|--------------------------------------------------------------------------------------------|
| ClearOverlay    | Clears the overlay buffer completely                                                       |
| CrossAt         | Draws a cross at the given location in the current pen color                               |
| Ellipse         | Draws a filled ellipse at the given location in the current pen and given fill color.      |
| EllipseFilled   | Draws an ellipse at the given location in the current pen.                                 |
| LineTo          | Draws a line from the current location to the given locations in the current pen color     |
| MoveTo          | Moves the current location                                                                 |
| Rectangle       | Draws a rectangle at the given location using the current pen                              |
| RectangleFilled | Draws a filled rectangle at the given location in the current pen and given fill color     |
| SetBkColor      | Sets the current background color                                                          |
| SetBkMode       | Sets the background mode to either opaque or transparent                                   |
| SetPenColor     | Set the current pen color                                                                  |
| SetTextColor    | Sets the current text color                                                                |
| TextOut         | Draws text in the overlay using the current text and background colors and background mode |

Sub ClearOverlay()

This method clears the overlay buffer.

Return Values - None.

• Sub CrossAt(x As Double, y As Double, size As Integer)

This method draws a cross at the given (x,y) location using size as the pixel width of the cross legs.

Return Values - None.

• Function DimActiveMenuItems(bDim As Integer) As Long

This method dims the Train, Delete, Next, Prev, Live, and Regenerate context-menu options the next time the context menu is displayed. This blocks you from modifying tools and buffers from the menu.

Return Values - 0 if successful, non-zero if fail.

• Function Edit(hBufferDm As Long, userMode As Integer) As Long

This method takes a handle to a buffer datum and displays the buffer. The userMode should be set to 0.

Return Values - 0 if successful, non-zero if fail.

 Sub Ellipse(x1 As Double, y1 As Double, x2 As Double, y2 As Double)

This method draws an ellipse in the overlay in the rectangle specified as (x1,y1) to (x2,y2). The ellipse is drawn in the current pen.

Return Values - None.

• Sub EllipseFilled(x1 As Double, y1 As Double, x2 As Double, y2 As Double, crFill As OLE\_COLOR)

This method draws a filled ellipse in the overlay in the rectangle specified as (x1,y1) to (x2,y2). The ellipse is drawn in the current pen with the given fill color.

Return Values - None.

• Sub LineTo(x As Double, y As Double)

This method draws a line in the overlay from the current location to the location (x,y) using the current pen. Use this method together with the MoveTo method.

Return Values - None.

#### Chapter 8 Display and Setup Components

Sub MoveTo(x As Double, y As Double)

This method moves the current position in the overlay to location (x,y). Use this method together with LineTo to draw lines in the overlay buffer.

Return Values - None.

• Function OffscreenDCGet() As Long

This method returns a handle to the off screen device context of the current buffer. This handle can be passed to Win32 GDI APIs in order to perform custom drawing. This is the same DC that draw runtime graphics. As a result, any drawing on this DC will alter existing runtime graphics. Callers must then call OffscreenDCRelease to release the handle and redraw the image.

Sub OffscreenDCRelease([drawNow As Boolean = True])

This method releases the offscreen device context and optionally redraws the image. Callers must first call OffscreenDCGet before retrieving the handle to this method.

• Sub OffscreenDCSave(bmpFileName As String)

This method saves the current image with all graphics as a bitmap file.

• Function OpenImage(strFileName As String) As Long

This method opens the given file name into the current BufferDm.

Return Values - 0 if successful, non-zero if fail.

• Sub PixelBufToCtrl(xPixel As Integer, yPixel As Integer)

This method converts given pixel values in the buffer space to the control's client space. Zooming and scrolling are taken into effect.

• Sub PixelCtrlToBuf(xPixel As Integer, yPixel As Integer)

This method converts given pixel values in the control's client space to buffer space. Zooming and scrolling are taken into effect.

 Sub Rectangle(x1 As Double, y1 As Double, x2 As Double, y2 As Double)

This method draws a rectangle in the overlay as defined from (x1,y1) to (x2, y2), using the current pen.

Return Values - None.

• Sub RectangleFilled(x1 As Double, y1 As Double, x2 As Double, y2 As Double, crFill As OLE\_COLOR)

This method draws a filled rectangle in the overlay in the rectangle specified as (x1,y1) to (x2,y2). The rectangle is drawn in the current pen with the given fill color.

Return Values - None.

• Sub RefreshView()

This method redraws the image and graphics without regenerating.

• Sub Regenerate(bAcquire As Boolean)

This method regenerates the current Buffer Datum and optionally takes a picture. If the target is running any inspections, the call fails and a STEPLIB error code is thrown to the caller.

• Function SaveCurrentImage(strFileName As String) As Long

This method saves the current image to the given file name. When the file name ends with the .bmp extension, the image is saved in Bitmap format. Otherwise, the image is saved as a .tif.

Return Values - 0 if succesful, non-zero if fail.

• Function ScrollTo(x As Long, y As Long) As Long

This method causes the Buffer Manager to show the image with the input point (x,y) at the upper left corner of the view.

Return Values - 0

#### Chapter 8 Display and Setup Components

Sub SetBkColor(red As Integer, green As Integer, blue As Integer)

This method sets the background color used to draw text in the overlay to the given RGB (0-255 each). The color is used only if the background mode is set to opaque (2).

Return Values - None.

• Sub SetBkMode(mode As Integer)

This method sets the background mode used to draw text in the overlay. The mode is either transparent (1) or opaque (2).

Return Values - None.

• Sub SetPenColor(red As Integer, green As Integer, blue As Integer)

This method sets the current pen color to the given RGB. Each value range is 0-255.

Return Values - None.

• Sub SetTextColor(red As Integer, green As Integer, blue As Integer)

This method sets the current text color to the given RGB. Each value range is 0-255. This color is used when TextOut is called.

Return Values - None.

Function SetUIMode(mode As Integer) As Long

This method selects Normal, Wizard, Setup, or Tryout mode. These modes, which correspond to modes in the Setup Manager ActiveX Control, modify the functionality available in the Buffer Manager control.

Return Values - 0 if succesful, non-zero if fail.

• Sub TextOut(x As Double, y As Double, text As String)

This method draws the given text at the given (x,y) location in the buffer using the current text color, background color, and background mode.

Sub UpdateWindow()

#### Buffer Manager ActiveX Control

This method redraws the window.

Return Values - None.

• Function ZoomIn() As Long

This method magnifies the image shown in the Buffer Manager and, as a result, shows less of the image at a higher resolution.

Return Values - 0

Function ZoomOut() As Long

This method causes the Buffer Manager to show more of the image at a lower resolution.

Return Values - 0

 Function ZoomTo(scaleNumerator As Integer, scaleDenominator As Integer) As Long

This method causes the Buffer Manager to show the image at the resolution specified by the input ratio.

**Return Values 0** 

#### **Events**

Figure 8–5 lists the events of the Buffer Manager.

#### TABLE 8–5. Buffer Manager Events

| Name            | Description                                                                      |
|-----------------|----------------------------------------------------------------------------------|
| KeyDown         | Standard stock event                                                             |
| KeyPress        | Standard stock event                                                             |
| KeyUp           | Standard stock event                                                             |
| LiveModeChanged | Fired when the Live Mode is changed.                                             |
| MouseDown       | Standard stock event*                                                            |
| MouseMove       | Standard stock event*                                                            |
| MouseUp         | Standard stock event*                                                            |
| ToolInserted    | Fired when the user inserts a tool in the image. The handle of the tool is sent. |

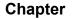

#### TABLE 8-5. Buffer Manager Events (continued)

| Name            | Description                                                                 |
|-----------------|-----------------------------------------------------------------------------|
| ToolMoved       | Fired when a tool is moved. The handle to the tool is also sent.            |
| ToolRegenerated | Fired when the current tool is regenerated. The handle of the tool is sent. |
| ToolSelected    | Fired when a tool is selected. The handle to the tool is also sent.         |
| ToolToBeDeleted | Fired when you select Delete from the context menu to delete a tool.        |
| ToolTrained     | Fired when a tool is trained. The handle to the tool is also sent.          |

#### **Error Codes**

8

Figure 8–6 lists the error code values. The error codes are low-order word values.

#### TABLE 8–6. Buffer Manager Error Codes

| Name                   | Numeric Value |
|------------------------|---------------|
| S_OK                   | 0h            |
| E_FAIL                 | 80004005h     |
| BUFMGR_E_NOBUFDM       | 80040501h     |
| BUFMGR_E_NOOFFSCREENDC | 80040502h     |
| BUFMGR_E_NOBUFVIEW     | 80040503h     |

#### Setup Manager ActiveX Control

The Setup Manager ActiveX Control provides an integrated operator setup environment. The Setup Manager allows the user to position and train vision tools, to test their inspections by using the tryout capability, and also allows the user to acquire images and live video. Add the following Component to your project to access Setup Manager:

+Visionscape Controls: Setup Manager

The Setup Manager can be used as a self-contained setup environment or as a component within the user interface. It can be controlled from Visual Basic by using its full range of methods, events, and properties. The built-in user interface's components can be disabled or hidden so that a programmer can develop a unique user interface. The properties ShowToolbar, ShowProperties, and ShowItemList can be used to display or hide the Toolbar, the list of steps to set up (Item Checklist), and/or the Tool properties page.

#### Random Access vs. Wizard Mode

The Setup Manager ActiveX Control contains two main operating modes:

 Random Access — This is the default. The user is permitted to select any item in the setup checklist at any time, which then selects the applicable vision tool in the image display area. In addition, the properties area displays settings for the currently selected item.

All user modifiable shapes are visible in the image display area and can be randomly selected, sized, and moved.

• Wizard Access — The Setup Manager transfers to the Wizard Mode through the WizardStart() API. In this mode, you must visit every item in the setup checklist at least once. An arrow appears to the left of the first item in the checklist indicating that this is the current item requiring setup. The user must either click the Next Item button in the Toolbar, or call the NextItem() API to move the cursor to the next list item. If the tool requires training and has never been previously trained, you are not permitted to step to the next item until you have completed training. As a final check, the current setup item is automatically executed and must pass before continuing to the next step. After the last step is reached and successfully set up, the Next Item button in the Toolbar changes to a checkmark, which signifies the Finish command. The user can either click Finish or call the WizardFinish() API to return to the Setup Manager random access mode.

Only the shapes associated with the current setup item are displayed. All other shapes are hidden. The user is only permitted to size and move the visible shapes.

## **Tryout Mode**

Once an application has been successfully set up, Setup Manager provides methods to perform a trial run, or tryout, on the application. By using the Toolbar buttons or calling APIs, you can start, stop, and pause running the application. As the application runs, the various displays show the step currently in progress. The user may also set various tryout

#### Chapter 8 Display and Setup Components

options. For example, you might have the application automatically pause on failures.

Figure 8–4 shows an example of the Setup Manager ActiveX Control.

鹼熔 Ξ 100 vperior 🗸 Unepsitos a look and 🖓 0 ۰ ð ø ð ð ð . 0 é o 5 ............ 4 a Ċ a, . . . . . . . . . 4 4 4 0000 a ð a ìa la в a D. 10 0 ó Ú a Ċ, . Ċ1 -10 a Ū I ICh e Association is not she park 5-4 minut the E F -940 P. Tex Fillmont, FollPort Tempetebeton, FortFill? Tempeteberg Pir Fund Find Her CHONIC BUSINAUCH . Pir 2 Fork End Fig. 7 Fonto E-st March Step and logics CALTER COPEN AN ADDER A SERVICE IN A SERVICE AND Output di Lendo di 34-277 511-101,5 Angle-1 (4141-34-1007-64 (4142-34-0757-215)

FIGURE 8-4. Setup Manager Window — Example

## Toolbar

The Toolbar, as shown in Figure 8–5, is the Setup Manager's main user interface. It contains buttons for acquiring images through live video, training the subject, and setting up and trying out the inspection.

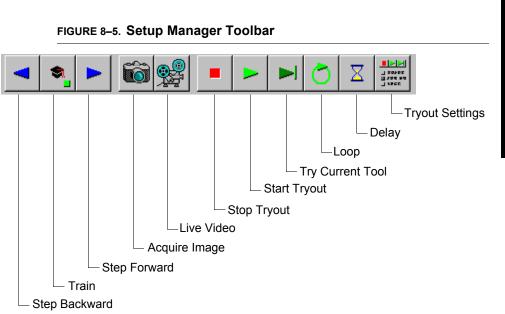

## **Step and Train Buttons**

The first and third buttons from the left allow you to Step Backward or Step Forward through the list of Setup Items. The left arrow is disabled when you are at the first item in the train sequence. Conversely, the right arrow is disabled when you are at the last item. If the current step requires training, the right arrow is disabled and the Train button (second from left) is enabled. The user must position the tool appropriately (in the image view) and then click the Train button. The square on the Train button turns red when the tool is not trained, and green when the tool is trained. The button turns yellow specifically for statistical tools, indicating that there have not been enough acquired samples to allow the tool to run even though the tool has been trained.

#### **Acquire Buttons**

The next two buttons, as shown in Figure 8–6, allow you to acquire a new image.

Display and Setup Components

Setup Manager ActiveX Control

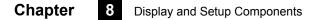

FIGURE 8–6. Acquire Buttons

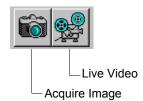

The Acquire Image button takes a single new image from the current camera. If triggers are active in the Acquire Step, the acquisition will not occur until the trigger signal occurs. If after  $\frac{1}{2}$  a second the trigger has not occurred, a "Waiting For Trigger" box appears allowing you to cancel the acquisition.

The Live Video button continuously acquires new images until clicked again. Triggers and sensors are used with Live Video.

# **Wizard Training Complete**

After you have reached and trained the last item in the list, the right arrow changes to a check mark as shown in Figure 8–7.

FIGURE 8–7. Trained — Check Mark

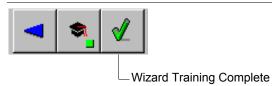

This signifies that the wizard-training mode is complete. Then, the user clicks the Check button to conclude the training mode.

## **Tryout Buttons**

The next set of buttons, as shown in Figure 8–8, are used for running the job on the host.

8

splay and Setup

ponents

#### FIGURE 8–8. Tryout Buttons

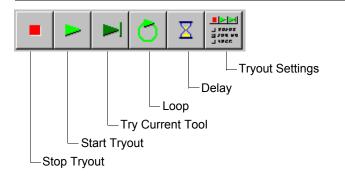

These buttons allow you to tryout the application on the host PC to ensure that the application works correctly. Click Start Tryout to run through the application, showing the result of each step of the application in order. Click Try Current Tool to run the currently selected tool only. Click Stop Tryout to stop the tryout at any time.

Click Tryout Settings to display the Tryout Options dialog box, as shown in Figure 8–9.

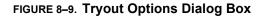

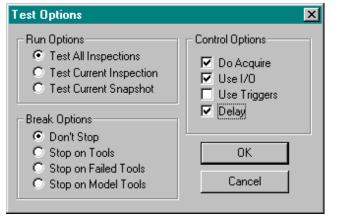

This dialog box allows you to set optional tryout behavior:

 Run Options — Determines which steps run when a tryout is performed. The choices include Test All Inspections, Test Current Inspection, and Test Current Snapshot.

•

- Break Options Determines under which circumstances the tryout stops. The choices include:
  - Don't Stop Running through the entire setup list without stopping
  - Stop On Tools Stopping on each tool in turn
  - Stop On Failed Tools Stopping on tools that have failed their vision processing
  - Stop On Model Tools Stopping on statistical tools. This option allows you to train additional samples for these tools.
- Control Options Determine whether to:
  - Acquire images by selecting Do Acquire
  - Use I/O
  - Continuously Loop during tryout (by default tryout will run through once)
  - Delay, meaning pause briefly between tools in order to better view the resulting graphics

## Image Display

Image Display and tool editing are handled by an embedded Buffer Manager ActiveX Control. Refer to "Buffer Manager ActiveX Control" on page 8-2 for more information.

## **Tool Properties Display**

Editing of the Tool Properties Display is handled by an embedded Datum Manager ActiveX Control. Refer to "Datum Manager ActiveX Control" on page B-11 for more information.

## Setup Item Checklist

The Setup Item Checklist, as shown in Figure 8–10, represents the steps within the job that have previously been designated as operator setup steps.

FIGURE 8–10. Setup Item Checklist

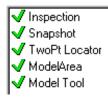

By default, the Setup Item Checklist includes the Inspection Step, any Snapshot steps, and related vision tools. The list can be used in conjunction with the Setup Manager's Wizard Training Mode to prompt you through each required step in the setup process. When a checklist item is highlighted, press the Next Item button or call the NextItem ActiveX Control method. This ensures that the current step functions, guarantees that it passes when run, and then leads to the next step. Some checklist items require training. These items are identified by a small square to the left of the item. When the square is red, the item is untrained and cannot be run. When the square is green, the item has been successfully trained and can be run. When in Wizard Mode, each item is graphically checked off when completed. In tryout, each item includes either a green checkmark signifying that it passed, or a red X signifying that it failed.

# Status Bar

The Status Bar, as shown in Figure 8–11, includes two information areas:

- Inputs Shows tool specific information about the inputs to the tool.
- Outputs Shows tool specific information on the outputs generated by the tool.

## FIGURE 8–11. Setup Manager Status Bar

```
Inputs: Dist Tol: 10 TPt1: X=180 Y=64 TPt2: X=375 Y=215
Outputs: Centroid: X=277.5 Y=139.5 Angle=0 MPt1: X=180 Y=64 MPt2: X=375 Y=215
```

# Using Setup Manager in your Application

Using the Setup Manager control in your application is fairly straight forward, but there are several key points that you should understand.

#### 1. You Must Have a Job Loaded in Memory

You use Setup Manager by connecting it to the currently loaded Job. This means you should be familiar with the concepts covered in Chapter 2, and understand how to load an AVP file into a JobStep object.

#### 2. Connect Setup Manager to your Job via the Edit Method

The Edit method is used to connect the control to one of the Steps in your Job. Setup Manager can be connected to the VisionSystem step, or a Snapshot Step, but generally it makes the most sense to connect to an Inspection Step. FrontRunner for example always connects it's Setup Manager to Inspection Steps. The following is a simple example that loads a Job, finds the inspection steps, and then connects a Setup Manager control (named ctlSetup in this example) to the first Inspection step in the Job:

Private m\_job As JobStep Private m\_vs As VisionSystemStep Private m\_coord As VsCoordinator Private m\_dev As VsDevice

Private Sub Form\_Load() 'instantiate our objects Set m\_coord = New VsCoordinator Set m\_job = New JobStep

> 'get the first available device Set m\_dev = m\_coord.Devices(1)

'load our sample job
m\_job.Load "C:\Vscape\Tutorials &
Samples\Sample Jobs\ProgSample\_MultiCam.avp"
Set m\_vs = m\_job(1) 'get first VisionSystem step

'connect job to hardware m\_vs.SelectSystem m\_dev.Name

'find all the inspection steps in the job Dim collnsp As AvpCollection, insp As Step Set collnsp = m\_vs.FindByType("Step.Inspection")

'connect our Setup Manager to the first inspection Set insp = collnsp(1) ctlSetup.Edit insp.Handle, 0 End Sub

## 3. Disconnect Setup Manager When Using Other Controls

The previous example illustrated an application that simply loaded a Job and connected it to Setup Manager. This is obviously not a practical application, and does not represent how you are most likely going to use Setup Manager. Typically Setup Manager is used when the developer wishes to provide both Runtime and Setup capabilities within their UI. In that scenario, your UI should provide some type of control (a button, toolbar button, etc.) that allows the UI to switch from Run Mode to Setup Mode, and vice versa. It's important to understand that when switching to Run Mode, where you will be connecting runtime components such as VsRunView or Runtime Manager, you must disconnect Setup Manager first. Like wise, when your application switches from Run Mode back to Setup Mode, you should disconnect your Runtime components first before connecting Setup Manager. YOUR APPLICATION MAY CRASH IF YOU DO NOT FOLLOW THIS RULE. Disconnect Setup Manager by passing a 0 for the Step handle, like this:

ctlSetup.Edit 0, 0

The following Visionscape Controls should always be disconnected before connecting Setup Manager, and Setup Manager should always be disconnected before connecting any of them:

- VsRunView
- Runtime Manager
- Job Manager

## 4. Always Disconnect Before Deleting Your Job

If Setup Manager is connected to your currently loaded Job, and you delete it, bad things can happen. This generally applies to two scenarios:

- Your deleting the current Job in order to load a new Job.
- Your application is closing down.

In each of these scenarios, your application could crash if you don't disconnect Setup Manager. So, when changing Jobs, always disconnect

Setup Manager first. When your application closes down, remember to disconnect Setup Manager in your Form\_Unload logic.

#### 5. You May Only Use One Setup Manager Control

Multiple Setup Manager controls in the same application will conflict with each other if they are ever connected at the same time. This is not allowed. If your application will load a Job that contains multiple Inspection Steps, and you want Setup Manager to be able to connect to any of those inspections, then you should do what FrontRunner does. Provide a list of all the Inspections in the loaded Job to your user, and allow them to choose one at a time. Your application would then connect your Setup Manger to the chosen Inspection via the Edit method.

#### 6. Setup Manager Works With Step Handles

Throughout this manual we have talked about the Step object and how to use it. You should understand that the Setup Manager does not deal with the Step object directly, it instead deals with Step handles. Have no fear, the conversion is quite easy.

- When Passing Step Handle to Setup Manager: The Step Object has a Handle property, so this is quite easy to provide.
- When Setup Manager returns a Step Handle to you, what do you do with it? A Step Handle can be converted to a Step object by using the AvpHandleConverter object. As an example, if you used the Setup Manager's GetCurrentStep function to get the step that is currently selected, this would return a Step Handle to you. The following example shows you could then convert that handle to a Step Object:

Dim hc As New AvpHandleConverter Dim selStep As Step, hStep As Long hStep = ctlSetup.GetCurrentStep If hStep <> 0 Then Set selStep = hc.AvpObject(hStep) Debug.Print "Selected Step is " & selStep.Name End If

#### 7. Setup Manager's Appearance is Customizable

By default, Setup Manager presents you with a built in toolbar that can be used for trying out the inspection, acquiring images, live video, etc. If you don't like this toolbar, you can easily hide it and create your own. All of the functionality provided by this toolbar is exposed via the methods of Setup Manager. So, you can easily create your own toolbar, and only allow the user access to the features you want them to have. Refer to the following sections for more info on the available properties and methods of Setup Manager.

## **Properties**

Figure 8–7 lists all the available control properties of the Setup Manager.

| Name                     | Туре             | Description                                                                                                    |
|--------------------------|------------------|----------------------------------------------------------------------------------------------------|
| AcquireStatus            | Boolean          | Returns True when the current image acquisition has completed.                                                                                            |
| AllowMouseToolInsertion  | Boolean          | When True, you can insert tools in the image by click-n-drag.                                                                                             |
| AutoRegenerate           | Boolean          | When True, tools are automatically regenerated whenever moved, sized, or have parameters changed.                                                         |
| AutoRetrain              | Boolean          | When True, setup tools are automatically regenerated whenever moved, sized, or have parameters changed.                                                   |
| BackColor                | OLE_COL OR       | Specifies the background color of the<br>embedded Buffer Manager.                                                                                         |
| BufMgr                   | BufMgr reference | Returns a reference to the embedded<br>Buffer Manager control. Callers can<br>retrieve this interface and call methods of<br>the embedded Buffer Manager. |
| EnableContextMenu        | Boolean          | Buffer Manager: When True, the right-click<br>context menu of the contained Buffer<br>Manager is usable.                                                  |
| EnableEditGraphics       | Boolean          | When True, edit objects are displayed in the image allowing you to edit/move tools.                                                                       |
| EnableInspErrorStatusBar | Boolean          | When True, an error status bar is displayed whenever a tool generates an execution error.                                                                 |
| EnableRunGraphics        | Boolean          | When True, runtime graphics are displayed in the image.                                                                                                   |
| EnableToolMovement       | Boolean          | Buffer Manager: When True, tools in the contained Buffer Manager are moveable.                                                                            |

**TABLE 8–7. Setup Manager Control Properties** 

## Chapter

8

#### TABLE 8–7. Setup Manager Control Properties

| Name                | Туре    | Description                                                                                                    |
|---------------------|---------|----------------------------------------------------------------------------------------------------|
| ImageViewPercentage | long    | Returns/sets the percentage of the window<br>used for the Image View display. The effect<br>of this percentage depends on where the<br>Properties are displayed (right or bottom) |
| PropertiesAtBottom  | Boolean | When True, the Properties View is<br>displayed underneath the Image View.<br>When False, the Properties View is<br>displayed to the right of the Image View.                      |
| SetupListPercentage | long    | Returns/sets the percentage of the window used for the display of the Setup List                                                                                                  |
| ShowBufStatusBar    | Boolean | When True, the Status Bar of the embedded Buffer Manager is displayed.                                                                                                    |
| ShowItemList        | Boolean | Determines whether the Item List view pane is visible.                                                                                                    |
| ShowProperties      | Boolean | Determines whether the Tool Properties (Datum View) pane is visible.                                                                                                    |
| ShowStatusBar       | Boolean | When True, the status bars are displayed.                                                                                                    |
| ShowToolbar         | Boolean | Determines whether Toolbar is visible.                                                                                                    |
| StatusInputString   | String  | Inputs text displayed in the Status Bar.                                                                                                    |
| StatusOutputString  | String  | Outputs text displayed in the Status Bar.                                                                                                    |
| StepTipDelay        | Integer | Delay (in msec) used when displaying step tool tips.                                                                                                    |

## Methods

The following tables list the Setup Manager methods:

- Table 8–8, "Control Initialization Methods"
- Table 8–9, "General Training Methods"
- Table 8–10, "Image Capture Methods"
- Table 8–11, "Image Methods"
- Table 8–12, "Information Methods"
- Table 8–13, "Item Selection Methods"

• Table 8–14, "Tryout Methods"

#### TABLE 8–8. Control Initialization Methods

| Name        | Description                                          |
|-------------|------------------------------------------------------|
| Edit        | Prepares the Setup Manager to set up an application. |
| RefreshView | Redraws the Buffer Manager window.                   |

#### TABLE 8–9. General Training Methods

| Name              | Description                                        |
|-------------------|----------------------------------------------------|
| TrainCurrentItem  | Trains the current checklist item.                 |
| TrainCurrentShape | Trains the currently selected shape in the BufMgr. |
| TrainItem         | Trains the checklist item specified.               |
| TrainShape        | Trains the given shape.                            |

#### TABLE 8–10. Image Capture Methods

| Name           | Description                                                                                        |
|----------------|----------------------------------------------------------------------------------------------------|
| Acquire        | Captures a new image.                                                                              |
| AcquireStop    | Halts an asynchronous image acquisition.                                                           |
| LiveVideo      | Turns live image display On and Off.                                                               |
| PixelBufToCtrl | Similar to the Buffer Manager API, but the control's client space is the SetupMgr, not the BufMgr. |
| PixelCtrlToBuf | Similar to the Buffer Manager API, but the control's client space is the SetupMgr, not the BufMgr. |
| Regenerate     | PostRun/PreRun the entire job and optionally captures a picture.                                   |

#### TABLE 8–11. Image Methods

| Name               | Description                                                                                              |
|--------------------|----------------------------------------------------------------------------------------------------|
| ImageTackCurrent   | Tacks the current image. When tacked, the image does not change as you step through the item list.       |
| ImageUntackCurrent | Untacks the current image. When untacked, the displayed image changes as you step through the item list. |
| ScrollTo           | Exposed Buffer Manager API                                                                               |
| ZoomIn             | Exposed Buffer Manager API                                                                               |
| ZoomOut            | Exposed Buffer Manager API                                                                               |
| ZoomTo             | Exposed Buffer Manager API                                                                               |

#### TABLE 8–12. Information Methods

| Name               | Description                                                           |
|--------------------|-----------------------------------------------------------------------|
| GetCurrentItem     | Retrieves the index of the current checklist item.                    |
| GetCurrentItemInfo | Retrieves information about the current checklist item.               |
| GetCurrentStep     | Gets handle to currently selected step in the checklist.              |
| GetCurrentStepName | Gets string variant name of currently selected step in the checklist. |
| GetItemInfo        | Retrieves information about the checklist item specified.             |
| GetItemNames       | Gets a string variant array of all the names in the checklist.        |
| GetNumInspections  | Retrieves the number of inspections.                                  |
| GetNumItems        | Retrieves the number of items in the checklist.                       |
| GetNumSnapshots    | Retrieves the number of snapshots within the current inspection.      |

Display and Setup Components

#### TABLE 8–13. Item Selection Methods

| Name             | Description                                                   |
|------------------|---------------------------------------------------------------|
| NextItem         | Selects the next item in the setup checklist.                 |
| PrevItem         | Selects the previous item in the setup checklist.             |
| SelectInspection | Selects the specified inspection.                             |
| SelectItem       | Selects the checklist item specified.                         |
| SelectSnapshot   | Selects the snapshot specified within the current inspection. |
| WizardFinish     | Ends wizard training.                                         |
| WizardStart      | Starts wizard training.                                       |

#### TABLE 8–14. Tryout Methods

| Name                | Description                                    |
|---------------------|------------------------------------------------|
| GetTryoutFlags      | Retrieves the tryout control flags.            |
| SetTryoutFlags      | Sets the tryout control flags.                 |
| SetTryoutIterations | Determines the number of iterations to tryout. |
| TryoutContinue      | Continues a tryout that has been paused.       |
| TryoutCurrentItem   | Runs the current checklist item only.          |
| TryoutPause         | Pauses the tryout.                             |
| TryoutStart         | Starts a tryout.                               |
| TryoutStop          | Stops a tryout.                                |

Function Acquire(bSync As Boolean, syncTimeout As Long) As Long

This method initiates a new image acquisition process, either synchronously (blocking) or asynchronously (non-blocking). In the synchronous case, your application will block until the Acquisition is complete, and the caller must also specify the msec timeout for a successful acquisition. On an asynchronous acquisition, the caller must provide a message loop to allow the image acquisition threads time to run and take a picture.. Callers can also use AcquireStop to

interrupt an acquisition and check the successful status using the AcquireStatus property.

Return Values - 0 if successful, non-zero if not.

Sub AcquireStop()

The Acquire method is exposed directly from the embedded Buffer Manager. Refer to "Buffer Manager ActiveX Control" on page 8-2 for more information. This method takes a new image in the Buffer Manager display.

Return Values - Returns True if successful and False if not.

• Function Edit(hStep As Long, userMode As Integer) As Boolean

This method connects the Setup Manager to a Step in your Job. The hStep parameter should be a valid Inspection or Target Step handle. If it's a Job handle, the first target in the Job is found and used in this instance of the control. The userMode parameter should always be set to 0.

Return Values - Returns True if successful and False if not.

• Function GetCurrentItem() As Long

This method returns the index of the current item. The value returned is -1 if no item is selected. Otherwise, it's the zero-based index of the selected item.

Return Values - Returns the current item index if successful and -1 otherwise.

• Function GetCurrentItemInfo() As Long

This method returns information about the current item. The information is packed into a 32-bit word. The bits are described in Table 8–15.

| Bit | Description                               |
|-----|-------------------------------------------|
| 0   | Tool is trainable                         |
| 1   | Tool is trained                           |
| 2   | Tool requires statistical training        |
| 3   | Tool allows parameters to be tuned        |
| 4   | Tool is ready to run                      |
| 5   | Tool has passed its last run              |
| 6   | Tool position is locked                   |
| 7   | Tool can have UndoAddSample method called |

#### TABLE 8–15. GetCurrentItem — bit

Return Values - Returns an information word for the current item if successful, and -1 if not.

Function GetCurrentStep() As Long

This method returns the handle to the currently selected step in the checklist, or it returns 0 if not step is currently selected. Refer to chapter 2 or the beginning of the Setup Manager documentation ("Setup Manager ActiveX Control" on page 8-14) for a description of how to convert a Step Handle to a Step Object (see "Step Handles: Converting to Step Objects" on page 2-48).

Function GetCurrentStepName(vName) As Long

This method returns the name of the currently selected step in the checklist as a string variant.

Return Values - 0 if successful, non-zero if not.

Function GetItemInfo(ItemNumber As Long) As Long

This method returns information about the current item. The information is packed into a 32-bit word. Refer to "Function GetCurrentItemInfo() As Long" on page 8-30 for more information.

Return Values - Returns an information word for the current item if successful and -1 otherwise.

• Function GetItemNames(vaNames) As Long

This method returns the names of all the items in the checklist as a string variant array.

Return Values - 0 if successful, non-zero if not.

• Function GetNumInspections() As Long

This method specifies the number of inspections contained within the step program corresponding to the last Edit() function call. Inspections can be selected by calling SelectInspection() function.

Return Values - Returns the number of inspections if successful and - 1 if not.

• Function GetNumItems() As Long

This method returns the number of items to be set up in the current inspection's snapshot. Items can either be selected by calling SelectItem() function, or by calling the PrevItem() and NextItem() functions.

Return Values - Returns the number of items if successful and -1 if not.

• Function GetNumSnapshots() As Long

This method specifies the number of snapshots contained within current inspection. Snapshots can be selected by calling SelectSnapshot() function.

Return Values - Returns the number of inspections if successful and - 1 if not.

• Function GetTryoutFlags() As Long

This method returns information about the current state of tryout option settings. The information is packed into a 32-bit word. The bits are described in Table 8–16.

TABLE 8–16. GetTryoutFlags — Bit

| Bit | Description                     |
|-----|---------------------------------|
| 0   | Acquire new image during tryout |
| 1   | Loop                            |
| 2   | Use I/O during tryout           |
| 3   | Delay between tools             |
| 4   | Wait for Triggers during tryout |

In addition, the upper 16 bits of the tryout flags are in turn divided into two 8-bit byte values. The least significant of these bytes (the low byte of the high word) is interpreted as described in Table 8–17.

TABLE 8–17. GetTryoutFlags -LSB

| Value | Description                    |  |
|-------|--------------------------------|--|
| 0     | Tryout entire application      |  |
| 1     | Tryout current inspection only |  |
| 2     | Tryout current snapshot only   |  |

The most significant of these bytes (the high byte of the high word) is interpreted as described in Table 8-18.

TABLE 8–18. GetTryoutFlags -MSB

| Value | Description                                   |
|-------|-----------------------------------------------|
| 0     | Tryout without stopping on intermediate steps |
| 1     | Stop the tryout on failed tools               |
| 2     | Stop the tryout on model tools                |

Return Values - Returns tryout information if successful and -1 if not.

Sub ImageTackCurrent()

8

This method tacks the currently displayed buffer. Typically, as you step through tools in the item list (or during tryout), the buffer displayed is the output buffer of the selected tool. When the image is tacked, the buffer is not changed as you select tools in the list or during tryout.

Return Values - None.

• Sub ImageUntackCurrent()

This method untacks the currently displayed buffer. Typically, as you step through tools in the item list (or during tryout), the buffer displayed is the output buffer of the selected tool. This method restores this behavior when the image is tacked.

Return Values - None.

• Function LiveVideo(bStartLive As Boolean) As Boolean

This method starts and stops live video display. The bLiveStart parameter can be True to start live video or False to stop it. After live video has been terminated, all inputs are regenerated, if necessary, in order to redisplay the buffer currently active in the Buffer Manager display.

Return Values - Returns True if successful and False if not.

• Function NextItem() As Boolean

This method selects the next item in the list of items to be set up.

Return Values - Returns True if successful and False if not.

• Sub OpenImage(strFileName As String)

Opens the given TIFF image

Return Values - None.

• Sub PixelBufToCtrl(xPixel As Integer, yPixel As Integer)

This method converts given pixel values in the buffer space to the control's client space. Zooming and scrolling are taken into effect. Control space is the Setup Manager control, not the embedded Buffer Manager control.

Sub PixelCtrlToBuf(xPixel As Integer, yPixel As Integer)

This method converts given pixel values in the control's client space to buffer space. Zooming and scrolling are taken into effect. Control space is the Setup Manager control, not the embedded Buffer Manager control.

• Function PrevItem() As Boolean

This method selects the previous item in the list of items to be setup.

Return Values - Returns True if successful and False if not.

• Sub RefreshDatums()

Force Datum Manager to update it's list of datums and their values for the current step

Sub RefreshStepList()

Refresh the Step List

• Sub RefreshView()

This method redraws the buffer without regenerating any tools.

• Sub SaveCurrentImage(strFileName As String)

Saves the currently displayed image to the given TIFF name

• Function ScrollTo(x As Long, y As Long) As Long

Scrolls Buffer Manager image to x,y at top left

• Function SelectInspection(InspectionNumber As Long) As Boolean

This method selects the specified inspection number. This must be a valid zero-based inspection index within the step program as specified in the previous Edit() call.

Return Values - Returns True if successful and False if not.

• Function SelectItem(ItemNumber As Long) As Boolean

This method selects the specified item. This must be a valid zerobased item index within the current list of items to be set up.

Return Values - Returns True if successful and False if not.

• Function SelectSnapshot(SnapshotNumber As Long) As Boolean

This method selects the specified snapshot number. This must be a valid snapshot index (zero-based) within the current inspection.

Return Values - Returns True if successful and False if not.

• Function SelectStep(hStep) As Long

This method selects the step specified by the step handle value in the hStep parameter. This must be a valid step handle within the current inspection.

Return Values - 0 if successful, non-zero if not.

• Function SetTryoutFlags(TryoutFlags As ETryoutFlags) As Boolean

This method sets the tryout option settings. The information is packed into a 32-bit word. Refer to "Function GetTryoutFlags() As Long" on page 8-32 for more information.

Return Values - Returns True if successful and False if not.

• Function SetTryoutIterations(TryoutIterations As Long) As Boolean

This method sets the number of times the step program will be cycled the next time the TryoutStart() function is called. To run repeatedly, until the TryoutStop() function is called, use the value zero for TryoutIterations.

Return Values - Returns True if successful and False if not.

• Function TrainCurrentItem() As Boolean

This method causes a Train operation to be performed on the current item. This is only applicable for trainable tools.

Return Values - Returns True if successful and False if not.

• Function TrainCurrentShape() As Boolean

This method trains the currently selected shape in the Buffer display.

Return Values - Returns True if successful and False if not.

#### Setup Manager ActiveX Control

• Function TrainItem(ItemNumber As Long) As Boolean

This method causes a Train operation to be performed on the specified item number. This is only applicable for trainable tools.

Return Values - Returns True if successful and False if not.

• Function TrainShape(hStep As Long) As Boolean

This method trains the shape specified by Step handle.

Return Values - Returns True if successful and False if not.

• Function TryoutContinue() As Boolean

This method causes a previously paused tryout to resume.

Return Values - Returns True if successful and False if not.

• Function TryoutCurrentItem() As Boolean

This method runs the current setup item and any necessary steps to provide registration information for the current item.

Return Values - Returns True if successful and False if not.

• Function TryoutKillWaitForTrigger() As Boolean

Closes the "Waiting for Trigger" dialog if open and returns True, returns False if dialog was not open.

• Function TryoutPause() As Boolean

This method pauses a running tryout.

Return Values - Returns True if successful and False if not.

• Function TryoutStart() As Boolean

This method starts a tryout run of the application. The behavior is determined by the current tryout options.

Return Values - Returns True if successful and False if not.

• Function TryoutStop() As Boolean

This method stops a running tryout. The next time a tryout is started, it will start at the beginning.

Return Values - Returns True if successful and False if not.

• Function WizardFinish([bForceExit As Boolean = False]) As Boolean

This method exits Wizard Mode. The first item in the setup list is selected and you can randomly select any tool in the list.

Return Values - Returns True if successful and False if not.

Function WizardStart() As Boolean

This method starts setup in the Wizard Mode. The first item in the setup list is selected and you must proceed through each step in order, until all steps have been trained and set up.

Return Values - Returns True if successful and False if not.

## **Events**

٠

Table 8–19 lists the events of the control.

| Name                | Description                                                                                                    |  |  |
|---------------------|----------------------------------------------------------------------------------------------------|--|--|
| AcquireDone         | Sent when an image acquisition has been completed.                                                                            |  |  |
| AcquireStarted      | Sent when an image acquisition has been started.                                                                              |  |  |
| DatumGotFocus       | Sent when a specific datum in the Properties View gets the keyboard focus.                                                    |  |  |
| DatumsChanged       | Sent when you change the datums of a particular step in the Properties display. Handle of the step that was changed is given. |  |  |
| ItemOrShapeSelected | Sent when an item or a shape has been selected.                                                                               |  |  |
| ItemSelectedEvent   | A new item has been selected in the setup item checklist.                                                                     |  |  |
| LiveModeChanged     | Sent when Live Video mode is toggled.                                                                                         |  |  |
| MouseDown           | Standard stock event, but only fired when mouse is clicked in the image. Coordinates are in SetupMgr control space.           |  |  |
| MouseMove           | Standard stock event, but only fired when mouse is clicked in the image. Coordinates are in SetupMgr control space.           |  |  |
| MouseUp             | Standard stock event, but only fired when mouse is clicked in the image. Coordinates are in SetupMgr control space.           |  |  |
| ShapeSelectedEvent  | Sent when a particular shape is selected in the Buffer display.                                                               |  |  |
| ToolInserted        | Sent whenever a new tool has been inserted                                                                                    |  |  |
| ToolMoved           | Sent if the user moves the ROI of one of the Steps                                                                            |  |  |
| ToolToBeDeleted     | Sent when a tool is about to be deleted.                                                                                      |  |  |
| ToolTrained         | Sent whenever a tool is trained                                                                                               |  |  |
| TryoutFlagsChanged  | Sent when you change the Tryout flags through the user interface.                                                             |  |  |
| TryoutIterationDone | Sent when a tryout iteration has completed.                                                                                   |  |  |
| TryoutPauseEvent    | Tryout mode has been paused.                                                                                                  |  |  |

#### TABLE 8–19. Setup Manager Events

8

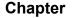

#### TABLE 8–19. Setup Manager Events (continued)

| Name             | Description                                                |
|------------------|------------------------------------------------------------|
| TryoutStartEvent | Tryout mode has started.                                   |
| TryoutStopEvent  | Tryout mode has been stopped.                              |
| UpdateItemEvent  | The state of the current item has changed; update any GUI. |
| WizardDoneEvent  | Wizard Mode has finished.                                  |

#### **Error Codes**

8

Table 8–20 lists the error code values. The error codes are low-order word values.

| TABLE 8-20. | Setup | Manager | Error | Codes |
|-------------|-------|---------|-------|-------|
|-------------|-------|---------|-------|-------|

| Name      | Numeric Value |
|-----------|---------------|
| S_OK      | 0h            |
| E_POINTER | 80004003h     |
| E_FAIL    | 80004005h     |

# Job Manager ActiveX Control

The Job Manager ActiveX Control displays a user interface for editing the steps and datums within a job. To add a Job Manager to your project, you will need to add the following component.

+Visionscape Controls: Job Manager

Editing does not include training, only step insertion and deletion, as well as the ability to edit the datums of each step in the job. Figure 8–12 shows an example of Job manager.

Job Manager ActiveX Control

|                | nager üser interface                |                                  |
|----------------|-------------------------------------|----------------------------------|
| 🐂 Tree Browser |                                     |                                  |
|                | 🛍 • 🔄 🎱                             |                                  |
| E Scotts1610   | Inspection Snapshot Output Valid Fo | rmatted Output                   |
| 🖹 😣 Inspection |                                     | 📎 🛛 Default Datum Order 🛛 🔽      |
| 🖃 👹 Snapshot   |                                     | Inspection - Inputs              |
| 🔤 🔂 Acquire    | 🏹 Use Default Pass Criteria         |                                  |
|                | Criteria for Inspection Pass        | I <b>Y</b>                       |
|                |                                     |                                  |
|                | Busy Signal IO                      | <unassigned></unassigned>        |
|                | Minimum Busy Signal Duration (ms)   | 0                                |
|                | Busy Signal Polarity                | Low                              |
|                | Part Queue Storage Mode             | Store No Images                  |
|                | Part Queue Qualifier                | 1                                |
|                |                                     |                                  |
|                | Part Queue Image Graphics           | Include Graphics                 |
|                | Part Queue Size (Cycles)            | 0                                |
|                | Record Entered Into Queue 10        | <unassigned></unassigned>        |
|                | ▲ Part Queue Almost Full IO         | <unassigned></unassigned>        |
|                | Part Queue Full IO                  | <unassigned></unassigned>        |
|                | Action When Part Queue Full         | Don't Block; Reuse Image Records |
|                | Select Results to Upload            |                                  |
|                |                                     |                                  |
|                |                                     |                                  |
|                | Keep Last Failed Data               |                                  |
|                | Lest raide Data                     | <pre>Vulnassigned&gt;</pre>      |
|                | Insp Step Priority                  | Normal                           |
|                | Use Processor At Runtime            | <none></none>                    |
|                | Inspection Timeout (msec)           | 0                                |
|                | Timeout Type                        | Cycle Time                       |
|                | Ready to Run Output                 | <unassigned></unassigned>        |
|                | Allow Image Upload                  | 1                                |
|                |                                     |                                  |
|                | Freeze Qualified Condition          |                                  |

FIGURE 8–12. Job Manager User Interface

The Job Manager contains three distinct sections: Job Tree, Toolbar, and Properties Window.

## Job Tree

The left pane in the Job Manager contains the Job Tree. The job tree displays the steps of a job in its parent/child relationship. That is, a step may contain several child steps. In the example in Figure 8-27, the Snapshot step has Acquire, 2PinFind, and WarpRect as its child steps. The Inspection has Snapshot as its child. When a job is executed, it executes in the order displayed in the tree.

The Job Tree also has a tab control at the top with two selections, Steps and Parameters. When Steps is selected, the Job Tree displays all the steps in the job. When Parameters is selected, the job steps and each step's parameters are displayed. Figure 8–13 shows an example of a job containing an OCV Fontless tool. A step contains a set of datums (or parameters). The tree displays each datum as child of the parent step. The blue arrow to the left of the datum's image indicates that the datum is an output datum, the results of which can be updated when the step is executed.

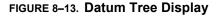

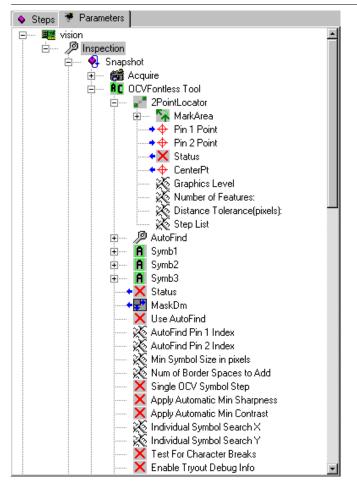

Job Manager ActiveX Control

# 8

Display and Setup Components

## **Context Menus**

The user can right-click the mouse on different portions of the Job Tree for a context menu of options pertaining to the selected item. These context menus include Step and Datum.

## Step

Right-click a step to display the Step Context Menu, as shown in Figure 8–14.

| Insert <u>I</u> nto   |   |
|-----------------------|---|
| Insert <u>B</u> efore |   |
| Insert <u>A</u> fter  |   |
| Rename                |   |
| <br>Delete            |   |
|                       | - |
| Debug Mode            |   |
| D <u>u</u> mp         |   |
| Show Symbolic Name:   |   |
| - ·                   | - |
| <u>C</u> ancel        |   |

#### FIGURE 8–14. Step Context Menu

The Step Context Menu allows you to:

- Insert Into Inserts a step into the current step (as a child).
- Insert Before and Insert After Inserts a step before or after the current step (as a child of the selected step's parent).
- Rename Renames the selected step. The step's name in the tree view becomes a tiny edit control. Also, you can select the step, wait briefly, and then click it again to rename the step.
- Delete Deletes the selected step after confirmation.
- Debug Mode Toggles the debug mode state of the step. This stepdependent action is a debugging feature, and is disabled in this version of the software.

- Dump Dumps a textual printout of the step tree to the debug window in the debugger. This action is a debugging feature, and is disabled in this version of software.
- Show Symbolic Names When selected, symbolic names for every item in the JobTree are displayed along with the User Name. Enable it to take a screen shot of the tree if necessary.
- Cancel Cancels a selection.

When inserting a step, the Insert A Step dialog box is displayed, as shown in Figure 8–15. The contents of this dialog box will vary. The Insert A Step dialog box displays all the steps pertinent to the selected parent step.

#### FIGURE 8–15. Insert Step Dialog Box

| Insert Step                |          |              |                 | ×      |
|----------------------------|----------|--------------|-----------------|--------|
| Analysis Tools Image/PrePr | ocessing | Measurements | Program Control | Script |
| BarCode Tool               | 🖌 Onel   | Pt Locator   |                 |        |
| 🖉 Blob Tool                | 唟 Tem    | plate Find   |                 |        |
| DataMatrix Tool            | 📲 Thre   | ePt Locator  |                 |        |
| 📕 🗾 Edge Tool              | 📲 Twol   | Pt Locator   |                 |        |
| 🕼 Fast Edge                | 🚺 Vect   | or Tool      |                 |        |
| 📲 Fast Edge Group          | 🚺 Vect   | orGroup Tool |                 |        |
| 😰 Flaw Tool                |          |              |                 |        |
| CCR OCR TrainableFont Tool |          |              |                 |        |
| CVFont Tool                |          |              |                 |        |
| CCVFontless Tool           |          |              |                 |        |
| BC OCVRuntimeTool          |          |              |                 |        |
|                            |          |              |                 |        |
| <u> </u>                   |          |              |                 |        |
|                            |          | <u>0</u> K   | <u>C</u> anc    | el     |

#### Datum

When you right-click on a datum in the Job Tree, the Datum Context Menu is displayed, as shown in Figure 8–16.

#### FIGURE 8–16. Datum Context Menu

| System1             |
|---------------------|
| Insert Into         |
| Insert Before       |
| Insert After        |
| Rename              |
| Delete              |
| Show Symbolic Names |

The Datum Context Menu allows you to:

- Insert Into Inserts a step into the current step
- Insert Before Inserts a step before the current step (as a child of the selected step's parent).
- Insert After Inserts a step after the current step (as a child of the selected step's parent).
- Rename Renames the selected datum. The datum's name in the tree view becomes a tiny edit control. Also, you can select the datum, wait briefly, and then click it again to rename the datum.
- Delete Deletes the selected step (after confirmation).
- Show Symbolic Names When selected, symbolic names for every item in the JobTree are displayed along with the User Name. Enable it to take a screen shot of the tree if necessary.

## Toolbar

The Toolbar, as shown in Figure 8–17, flanks the top of the control. The Toolbar buttons display tool tips that describe their actions. These actions correspond to the same menu items in the Step Context Menu, as explained in "Step" on page 8-43.

FIGURE 8–17. Job Manager Toolbar

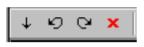

## **Edit Parameters Window**

The Edit Parameters Window contains a tab selection along the top. The tab selection displays the selected step, as well as the first-generation child of the selected step. When you select a step in the Job Tree, the tab selection updates to the newly selected step, and the lower portion of the window displays the editable datums for the selected tab. The user can edit the datums, which are step-dependent. Clicking on another tab or on another step in the Job Tree causes the current datum values to be saved.

## Using Job Manager in your Application

#### 1. You Must Have a Job Loaded in Memory

You use Job Manager by connecting it to the currently loaded Job. This means you should be familiar with the concepts covered in Chapter 2, and understand how to load an AVP file into a JobStep object.

#### 2. Connect Job Manager using the JobStep Property

The JobStep property is used to connect the control to one of the Steps in your Job. Job Manager can be connected to any Step in your Job, but you would typically connect it to either your JobStep or VisionSystem step. This property takes a Step Handle. The following is a simple example that loads a Job and then connects a Job Manager control (named ctIJob in this example) to the first VisionSystem step in the Job:

Private m\_job As JobStep Private m\_vs As VisionSystemStep Private m\_coord As VsCoordinator Private m\_dev As VsDevice

Private Sub Form\_Load() 'instantiate our objects Set m\_coord = New VsCoordinator Set m\_job = New JobStep

> 'get the first available device Set m\_dev = m\_coord.Devices(1) 'load our sample job

m\_job.Load "C:\Vscape\Tutorials & Samples\Sample Jobs\ProgSample\_MultiCam.avp"

Job Manager ActiveX Control

```
Set m_vs = m_job(1) 'get first VisionSystem step
'connect job to hardware
m_vs.SelectSystem m_dev.Name
'connect our Job Manager to the first VisionSystem
ctJobMgr.JobStep = m_vs.Handle
```

End Sub

## 3. Disconnect Job Manager When Using Other Controls

As with Setup Manager, the Job Manager should be disconnected before you connect other Visionscape components. Likewise, you should always disconnect those other Visionscape components before connecting Job Manager. YOUR APPLICATION MAY CRASH IF YOU DO NOT FOLLOW THIS RULE. Disconnect Job Manager by setting the JobStep property to 0, like this:

ctlJobMgr.JobStep = 0

The following Visionscape Controls should always be disconnected before connecting Job Manager, and Job Manager should always be disconnected before connecting any of them:

- VsRunView
- Runtime Manager
- Setup Manager

## 4. Always Disconnect Before Deleting Your Job

If Job Manager is connected to your currently loaded Job, and you delete it, bad things can happen. This generally applies to two scenarios:

- Your deleting the current Job in order to load a new Job.
- Your application is closing down.

In each of these scenarios, your application could crash if you don't disconnect Job Manager. So, when changing Jobs, always disconnect Job Manager first. When your application closes down, remember to disconnect Job Manager in your Form\_Unload logic.

## 5. Job Manager Works With Step Handles

Throughout this manual we have talked about the Step object and how to use it. You should understand that the Job Manager does not deal with

8

the Step object directly, it instead deals with Step handles. Have no fear, the conversion is quite easy.

- When Passing Step Handle to Job Manager: The Step Object has a Handle property, so this is quite easy to provide.
- When Job Manager returns a Step Handle to you, what do you do with it? A Step Handle can be converted to a Step object by using the AvpHandleConverter object. As an example, you might write code to respond to Job Manager's StepSelected event. This event is fired whenever the user selects a different step in the tree, and the handle of that step is passed into the event handler. The following example shows you could then convert that handle to a Step Object:

Private Sub ctlJobMgr\_StepSelected(ByVal hStep As Long) Dim hc As New AvpHandleConverter Dim selStep As Step

If hStep <> 0 Then 'convert the handle to a Step Object Set selStep = hc.AvpObject(hStep) Debug.Print "Selected Step = " & selStep.Name End If End Sub

## **Properties**

Table 8–21 summarizes the Job Manager control properties.

| Name             | Туре    | Description                                                                                               |
|------------------|---------|----------------------------------------------------------------------------------------------------|
| AutoUpdateEnable | Boolean | When True, the tree will automatically update when steps are inserted or deleted programmatically.        |
| ISelectedStep    | IStep   | Step interface to the step currently selected in the Job Tree.                                            |
| JobEnableEditing | Boolean | When True, user can edit the Job. When False,<br>only the JobTree is displayed and you cannot edit<br>it. |
| JobStep          | HSTEP   | Handle (longword) to the job loaded into the Job Manager.                                                 |

Job Manager ActiveX Control

| Name            | Туре    | Description                                                          |
|-----------------|---------|----------------------------------------------------------------------|
| RootVisible     | Boolean | When True, the root of the tree is visible.                          |
| SelectedStep    | HSTEP   | Handle to the step currently selected in the Job Tree.               |
| SplitPercentage | Integer | Defines the size of the job tree as a percentage of the main window. |
| SymNamesDisplay | Boolean | When True, symbolic names are displayed in the job tree.             |
| TreeTabsVisible | Boolean | When True, the tabs at the top of the tree are visible.              |
| ToolbarVisible  | Boolean | When True, the insertion toolbar is visible.                         |

TABLE 8–21. Job Manager Control Properties (continued)

## Methods

Sub DoInsertStepDlg(nType As INSERTTYPE)

Launches the insert step dialog, allowing the user to choose a new step to be inserted into the Job. The new step will be inserted relative to the currently selected step, and the nType parameter specifies where the step will be inserted.

- INSTYPE\_AFTER new step is inserted immediately after the current step.
- INSTYPE\_BEFORE new step is inserted immediately before the current step.
- INSTYPE\_INTO new step is inserted into the current step, at the end of the child list.

## **Events**

Table 8–22 lists and details the events of the Job Manager.

| Name            | Description                                                       |
|-----------------|-------------------------------------------------------------------|
| CompNameChanged | Sent when you change a Composite name in the Job Tree.            |
| DatumGotFocus   | Sent when a datum in the Properties View gets the keyboard focus. |
| DatumsUpdated   | Sent when you click Apply in the Edit Datums Window.              |
| StepDeleted     | Sent when a step is deleted from the job.                         |
| StepInserted    | Sent when a step is inserted into the job.                        |
| StepSelected    | Sent when a step is selected in the tree.                         |

Event CompNameChanged(pComp As Long)

This event is sent when you change the name of a step or datum in the job tree. The pComp parameter is the handle to the Composite whose name has changed.

• Event DatumGotFocus(hStep As Long, strDatum As String)

This event is sent when a specific datum in the Properties View gets the keyboard focus. The handle of the owner step and the symbolic name of the datum are sent.

• Event DatumsUpdated(pStep As Long)

This event is sent when you edit in the Edit Parameters Window. The pStep parameter is the step whose datums have been updated.

Event StepDeleted(pFromParent As Long)

This event is sent when a step is deleted from the job. The pFromParent parameter is the step handle to the parent step whose child was just deleted.

8

Display and Setup Components

• Event StepInserted(pStep As Long, pParent As Long)

This event is sent when a step is inserted into the job. The pStep parameter is the handle to the step just inserted and the pParent parameter is the handle of its parent step.

Event StepSelected(hStep As Long)

This event is sent when a new step is selected in the job tree. The hStep parameter is the handle to the step just selected.

# **Error Codes**

Table 8–23 lists the error code values.

TABLE 8–23. Job Manager Error Codes

| Name   | Numeric Value |
|--------|---------------|
| S_OK   | 0h            |
| E_FAIL | 80004005h     |

# **Datum Grid Active X Control**

The Datum Grid control is used to display all of the datums for a given step, both input and output datums. If the Enable property is set to True, then the Datum Grid will allow the user to modify the values of any input datums. To use the Datum Grid control, add the following Component to your project:

# DatumGridLib

Figure 8-36 shows a Datum Grid control displaying the datums of a Blob Tool:

#### FIGURE 8-18. Datum Grid

| Blob Tool BlobFilter AutoThreshold |                            |
|------------------------------------|----------------------------|
| 者 🗊 🗖 📕 🍃                          | 🛃 Default Datum Order 🔄    |
|                                    | Blob Tool - Inputs         |
| 🦂 InputBuffer                      | Snapshot1.SnapOutputBuffer |
| 📕 Use Autothreshold                | $\checkmark$               |
| 🛗 Low Threshold                    | 0                          |
| 🛗 High Threshold                   | 142                        |
| Blob Polarity                      | Dark Parts                 |
| 🛗 Minimum Blob size                | 10                         |
| 🛗 Maximum Blob size                | 1000000                    |
| ▶ Ignore blobs that touch the ROI  |                            |
| 🛗 Min Total Area                   | 0.000                      |
| : 🛗 Max Total Area                 | 307200.000                 |
| Min Number of Blobs                | 0                          |
| Max Number of Blobs                | 5000                       |
| 🌾 Pass On No Data                  |                            |
| Graphics Level                     | Show Details               |
| 🎀 Use Input Mask                   |                            |
| : 📑 Calculations To Perform        | Default                    |

## Using the Datum Grid in Your Application

The Datum Grid works with Step Objects, so no need to worry about Step Handles with this control. To use the Datum Grid, you simply connect it to the Step whose datums you want to display/edit. Connect the Datum Grid by calling it's ShowDatumsForStep method. In the following brief example, we search for a Blob Step under the VisionSystem step name m\_vs, and then display it's datums in a Datum Grid control named ctIDatumGrid:

Dim blob As Step Set blob = m\_vs.Find("Step.Blob", FIND\_BY\_TYPE ctlDatumGrid.ShowDatumsForStep blob

You disconnect the DatumGrid by passing Nothing to the ShowDatumsForStep method, like this:

ctlDatumGrid.ShowDatumsForStep Nothing

You should disconnect your DatumGrid controls whenever the form on which they live is closed.

## **Properties**

Table 8–24 summarizes the control properties of the DatumGrid control.

| Name                     | Туре                 | Description                                                                                                    |
|--------------------------|----------------------|----------------------------------------------------------------------------------------------------|
| AutoRegenerate           | Boolean              | When True, tells the DatumGrid that the<br>AutoRegenerate feature is active in your<br>app. If you have also set the<br>RunStepOnDatumChange property to<br>True, then the DatumGrid will<br>automatically PreRun and then Run the<br>selected step whenever the user modifies<br>a datum value. Set to False to disable this<br>behavior. |
| Enabled                  | Boolean              | When True, the user is allowed to modify<br>the input datum values. Set to False if you<br>wish to disable editing and use the<br>DatumGrid to view the current values only                                                                                                    |
| PrecisionPix             | Integer              | Specifies the number of decimal places to<br>be used when displaying floating point<br>values in pixel units                                                                                                    |
| PrecisionWorld           | Integer              | Specifies the number of decimal places to<br>be used when displaying floating point<br>values in world units                                                                                                    |
| RunStepOnDatumCh<br>ange | Boolean              | If this property is set to True, and the<br>AutoRegenerate property is also True,<br>then the DatumGrid will PreRun and Run<br>the selected Step whenever a datum value<br>is changed. Set to False to disable this<br>functionality.                                                                                                    |
| SortOption               | enumDatumGridSortOpt | Allows you to specify how the datums should be sorted in the grid                                                                                                    |

## Methods

Table 8–25 summarizes the Datum Grid's Methods.

| TABLE 8–25. D | Datum Grid | Methods |
|---------------|------------|---------|
|---------------|------------|---------|

| Name                         | Description                                                                                                    |
|------------------------------|----------------------------------------------------------------------------------------------------|
| Clear                        | Clears the DatumGrid's internal list of datums. The appearance of the DatumGrid will not change, however, unless you call the Show method.                                                         |
| ClosePropertyPage            | Closes the Custom Property Page if it has been opened for the current step.                                                                                                    |
| Refresh                      | Tells the DatumGrid to refresh it's contents for the<br>currently selected Step.                                                                                                    |
| Show                         | Tells the DatumGrid to re-display it's internal list of datums. It does not re-read the datum list of the currently selected Step. Call Refresh if you want the current Step's data to be re-read. |
| ShowDatumsForStep(s as Step) | Displays the Input and Output Datums of the Step object specified in the s parameter.                                                                                                    |

## **Events**

Table 8–26 summarizes the Datum Grid's events.

| TABLE 8-26. | Datum | Grid | Events |
|-------------|-------|------|--------|
|-------------|-------|------|--------|

| Name         | Description                                                                                                 |
|--------------|----------------------------------------------------------------------------------------------------|
| DatumChanged | Fired whenever the user modifies a datum value. A reference to the modified datum is passed into the event. |

# StepTreeView ActiveX Control

StepTreeView is a Visual Basic based ActiveX control that provides a simple mechanism for displaying Step trees. This is the control used by Job Manager to display the Job Tree. The StepTreeView allows you to display Step icons or execution status icons, and provides options for highlighting trainable steps, filtering Setup, Resource, and PreProc steps in the tree, and allows you to optionally edit the names of the Steps in the

tree. Add the following component to your project in order to access the StepTreeView control.

+Visionscape Controls: StepTreeView

StepTreeView is not used to edit the tree itself, use Job Manager for that. It's used only for advanced Step tree display.

## **Theory Of Operations**

This control is a UI based control that provides a Tree display, as shown in Figure 8–19.

#### FIGURE 8–19. StepTreeView Control

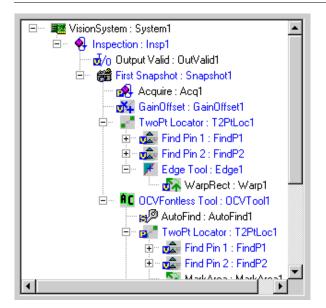

The developer can drop this control onto a form and set its RootStep property to any step in the tree in order to view the Step tree from that entry point. The developer can also select options to display the trainable steps, use custom highlighting and filtering, and control what category of steps are displayed in the tree. Nodes in the tree and events about nodes in the tree are always referenced through the related IStep or IComposite interface for the node.

## **Properties**

Table 8–27 lists all the available properties of this control in alphabetical order.

#### TABLE 8–27. Control Properties

| Name                | Туре             | Description                                                                                                    |
|---------------------|------------------|----------------------------------------------------------------------------------------------------|
| AllowMultiSelect    | Bool             | When True, you can select multiple entries in the tree.                                                                                                    |
| AllowNameChange     | Bool             | When True, you can edit the Step names in the Tree. The default is True.                                                                                                |
| AllowNavigation     | Bool             | When True, you can navigate the tree (open, close nodes). The default is True.                                                                                          |
| AutoUpdateEnable    | Bool             | When True, addition or deletion of Steps is automatically detected and reflected in the tree.                                                                           |
| Enabled             | Bool             | When True, object responds to events.                                                                                                    |
| Font                | Font*            | Returns/sets the Font to use in this control.                                                                                                    |
| HighlightColor      | OLE_COLOR        | Color to use when highlighting steps or datums.                                                                                                    |
| HighlightTrainSteps | Bool             | When True, Trainable steps are displayed with a bold font. The default is True.                                                                                         |
| IconState           | Custom Enum type | When ICON_STEPTYPE, icons<br>displayed in the tree represent the Step<br>types. When ICON_NONE, no icons are<br>displayed in the tree. The default is<br>ICON_STEPTYPE. |
| Indent              | Short            | Value used for branch indentation in the tree.                                                                                                    |
| RootStep            | IStep*           | Step handle to the root Step used for display.                                                                                                    |
| SelectedComposite   | IComposite*      | Returns/sets the currently selected Composite.                                                                                                    |
| SelectedComposites  | IAvpCollection*  | Returns/sets the set of selected<br>Composites in the tree when you can<br>select multiple Composites.                                                                  |

TABLE 8–27. Control Properties (continued)

| Name               | Туре   | Description                                                                                                    |
|--------------------|--------|----------------------------------------------------------------------------------------------------|
| SelectedStep       | IStep* | Returns/sets the currently selected Step.                                                                                                    |
| ShowDatums         | Bool   | When True, Datums are displayed in the tree.                                                                                                    |
| ShowHidden         | Bool   | When True, Steps marked as "hidden"<br>are shown in the tree anyway. The<br>default is False.                                                      |
| ShowPart           | Bool   | When True, Part Steps are shown in the tree. The default is True.                                                                                  |
| ShowPreProc        | Bool   | When True, Preprocessing Steps are shown in the tree. The default is True.                                                                         |
| ShowPrivate        | Bool   | When True, Private Steps are shown in the tree.                                                                                                    |
| ShowResource       | Bool   | When True, Resource Steps are shown in the tree. The default is True.                                                                              |
| ShowSetup          | Bool   | When True, Setup Steps are shown in the tree. The default is True.                                                                                 |
| ShowSymNames       | Bool   | When True, symbolic and user Step<br>names are shown in the tree. The default<br>is True.                                                          |
| UseCustomAdd       | Bool   | When True, the owner can validate<br>whether or not a node is added to the<br>tree. The owner must implement the<br>ISTVCustomHighlight interface. |
| UseCustomHighlight | Bool   | When True, the owner can implement<br>the ISTVCustomHighlight interface and<br>provide custom highlighting of steps or<br>datums.                  |

## **Node Management Methods**

Table 8–28 lists all methods associated with Node Management.

| Name             | Description                                                                        |
|------------------|------------------------------------------------------------------------------------|
| NodeClose        | Closes a particular node in the tree                                               |
| NodeDelete       | Deletes a node from the tree (doesn't delete the Step, just deletes the tree node) |
| NodeHitTest      | Returns the Composite underneath the given X,Y position                            |
| NodelsOpen       | Returns True if a node in the tree is open                                         |
| NodeOpen         | Opens a particular node in the tree                                                |
| NodeRefresh      | Refreshes a node in the tree (e.g., a Step is retrained)                           |
| NodesCollapseAll | Collapses all the nodes in the tree                                                |
| NodesExpandAll   | Expands all the nodes in the tree                                                  |
| NodeTextColorGet | Returns the text color of the given node                                           |
| NodeTextColorSet | Set the text color of the given node                                               |
| Refresh          | Forces a complete repaint of a form or control                                     |
| StartNameChange  | Starts the name change UI process in the tree for the selected node                |

• Sub NodeClose(stepObj As Step)

This method closes the node in the tree specified by stepObj.

Error Codes: E\_INVALIDARG if the step is invalid.

Sub NodeDelete(stepObj As Step)

This method removes the node in the tree specified by stepObj. This method doesn't delete the Step, it just deletes the tree node.

Error Codes: E\_INVALIDARG if the step is invalid.

StepTreeView ActiveX Control

• Function NodeHitTest(x As Single, y As Single) As Composite

This method returns a reference to the Step or Datum (as a Composite) in the tree that is under the given mouse position, or returns Nothing.

• Function NodelsOpen(stepObj As Step) As Boolean

This method returns True if the node represented by stepObj is "open".

Error Codes: E\_INVALIDARG if the step is invalid.

• Sub NodeOpen(stepObj As Step)

This method opens the node specified by stepObj.

Error Codes: E\_INVALIDARG if the step is invalid.

• Sub NodeRefresh(stepObj As Step, stateOnly As Boolean)

This method refreshes the node specified by stepObj. This method is used whenever a Step in the tree needs refreshing (e.g., when a Step is retrained). If statesOnly is set to True, then only the execution state of the given Step is refreshed.

Error Codes: E\_INVALIDARG if the step is invalid.

• Sub NodesCollapseAll()

This method collapses all nodes in the tree to the root.

• Sub NodesExpandAll()

This method expands all nodes in the tree.

• Function NodeTextColorGet(comp As Composite) As OLE\_COLOR

This method returns the text color for the node specified by comp.

• Sub NodeTextColorSet(comp As Composite, color As OLE\_COLOR)

This method sets the text color to color for the node specified by comp.

• Sub Refresh()

## Chapter 8 Display and Setup Components

This method completely repaints the control.

• Sub StartNameChange()

This method starts the name change process in the control for the selected composite.

### **Events**

Table 8–29 lists all the events of the control.

| Name                 | Description                                                    |
|----------------------|----------------------------------------------------------------|
| Click                | Stock event                                                    |
| CompositeNameChanged | Sent when you have changed the name of a Composite in the tree |
| DblClick             | Stock event                                                    |
| KeyDown              | Stock event                                                    |
| KeyUp                | Stock event                                                    |
| MouseDown            | Stock event                                                    |
| MouseMove            | Stock event                                                    |
| MouseUp              | Stock event                                                    |
| NameChangeBegin      | Sent when you are about to begin editing a name in the tree    |
| NameChangeEnd        | Sent when you have ended the edit of a name in the tree.       |
| NodeClosed           | Sent when a tree node is closed                                |
| NodeOpened           | Sent when a tree node is opened                                |
| NodeSelected         | Sent when a node is selected in the tree                       |

#### TABLE 8-29. Events

## **Error Codes**

This section lists all of the custom error code values. Standard error code values can be retrieved in Visual Basic using the API Text Viewer.

# ISTVCustomHighlight Interface

This interface is used by the control when the owner wants to either customize the highlighting of nodes in the tree or when the owner wants to customize the addition of nodes in the tree. The owner can implement the interface in Visual Basic by adding the keywords "Implements ISTVCustomHighlight" and implementing the methods.

## Methods

Table 8–30 lists the methods of the control.

TABLE 8-30. Methods

| Name             | Description                                      |
|------------------|--------------------------------------------------|
| ConfirmAdd       | Confirms the addition of a node to the tree.     |
| ConfirmHighlight | Confirms the highlighting of a node in the tree. |

• Sub ConfirmAdd(obj As Composite, bAdd As Boolean)

To add this object as a node in the tree, the owner must set bAdd to True. The owner will be called whenever nodes are added to the tree.

Error Codes: E\_INVALIDARG if the step is invalid.

• Sub ConfirmHighlight(obj As Composite, bHighlight As Boolean)

To highlight this object in the tree, the owner must set bHighlight to True. The owner will be called whenever nodes are added to the tree.

# Chapter

8

# APPENDIX A Examples

Additional samples can be found in:

C:\Vscape\Tutorials & Samples\VsKit Samples

# Example 1 — Load and Run

# Loading, Connecting Hardware and Running

In this Visual Basic 6 example, we will walk you step by step through the process of building a very simple yet powerful user interface. In this example we will load an AVP file from disk, connect it to the first available device in your system, start it running, and then view all of its images and results using the VsRunView control. This example is appropriate for any Visionscape GigE Camera, but is not the best approach for smart cameras. Refer to the Monitor example for the best approach to use with smart cameras. To get started, create a new project in Visual Basic 6, and choose "Standard EXE" for the project type.

## Add References and Components to Your Project

Go to your Project menu, select References, and add the following:

+Visionscape Library: Device Objects

Go to your Project menu, select Components, and add the following:

Appendix A Examples

+Visionscape Controls: VsRunKit

## Name Your Project and Form

Change the name of your Project to LoadAndRun. Change the name of your form to frmMain.

## Drop the VsRunView Control on Your Main Form

In the Visual Basic Toolbox window, you should see the following icon, which represents the VsRunView control:

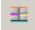

Select this icon in the Toolbox, and then click and drag on your main form in order to add a VsRunView control to it. It should look something like this:

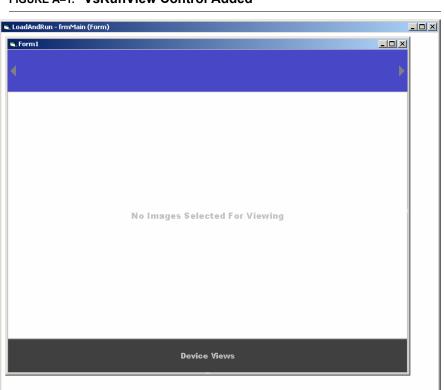

## FIGURE A-1. VsRunView Control Added

Change the name of the control to "ctlRunView".

Α

Example 1 — Load and Run

## Add Global Variables to frmMain

At the top of the frmMain code window, declare the following variables:

Private m\_coord As VsCoordinator Private m\_dev As VsDevice

## Add Code to the Form\_Load Event

In frmMain's Form\_Load event, you will need to do the following:

- Select the Device your Job will be running on. This is done by getting a VsDevice reference from the VsCoordinator object. If you have multiple devices, you can search for the one you want by name. In this case, we're going to assume that you want to run on the first device available
- Download your AVP to the Device. By calling the DownloadAVP method of VsDevice, we can open our chosen AVP file, connect it to the device and have it ready to run with one line of code.
- 3. Connect the VsRunView control by calling its AttachDevice method
- 4. Start the inspections running by calling the StartInspection method of VsDevice. Add the following code to accomplish these tasks:

Private Sub Form\_Load()

'create an instance of the VsCoordinator object Set m\_coord = New VsCoordinator 'get a reference to the first device Set m\_dev = m\_coord.Devices(1)

'Attach the VsRunView control ctlRunView.AttachDevice m\_dev 'tell control to open a view for every snapshot ctlRunView.OpenAllSnaps

'starts all inspections by default m\_dev.StartInspection

End Sub

# Stop Inspections in the Form\_Unload Event

When running on host based devices (0740 or 0800), you must stop the inspections before exiting your application. You may crash if you do not. So, add the following line of code to your form's Form\_Unload event to stop all inspections from running when your application exits:

Private Sub Form\_Unload(Cancel As Integer)

'stops all inspections by default m\_dev.StopInspection

End Sub

## **Compile and Run**

When your application runs, you should see something like this:

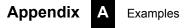

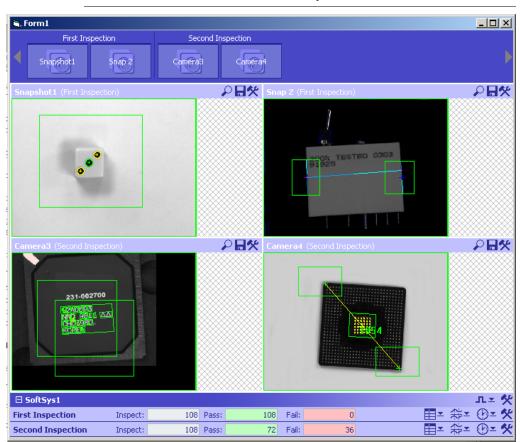

FIGURE A-2. What You See After Compile and Run

## Extras

The following are some other features you might add to this application.

## Hide VsRunView Components

In our example, the SnapButtons and the Report Views are both active and visible. You may prefer to hide the SnapButtons, and prevent the user from turning the various snapshot views on and off. You can do so with the following line of code:

ctlRunView.ShowSnapButtons = False

You might also decide that you would prefer to use the VsRunView control only to show the images, and that you would prefer to handle and display the uploaded results yourself. In that case, do the following:

1. Hide the Report view area with the following line of code:

ctlRunView.ShowDeviceViews = False

2. Tell the VsRunView control that you want it to pass the reports on to your application.

ctlRunView.ReportEventEnabled = True

3. Handle the VsRunView's OnNewReport event, and process the AvpInspReport object in whatever way you need.

Private Sub ctlRunView\_OnNewReport(nInspIndex As Integer, rptObj As AVPREPORTLib.IAvpInspReport, InspNameNode As VSOBJLib.IVsNameNode)

'Stats object holds inspection status, counts and timing Debug.Print rptObj.Stats.Passed Debug.Print rptObj.Stats.CycleCount Debug.Print rptObj.Stats.PassedCount Debug.Print rptObj.Stats.FailedCount Debug.Print rptObj.Stats.ProcessTime

Results collection holds the uploaded results Dim res As AvpInspDataRecord For Each res In rptObj.Results 'data is in value property Debug.Print res.ValueAsString 'name, type and error code are also available Debug.Print res.Name Debug.Print res.Type Debug.Print res.Error Next

End Sub

# Example 2 — Monitor a Smart Camera

# Discover, Connect to, and Monitor a Running Smart Camera

In this Visual Basic 6 example we will walk you step by step through the process of building a simple monitoring user interface. The intention of this application will be to connect to a specific smart camera that is already running, and begin displaying its images and results. Typically, a "Monitor" style user interface does not download a Job to the device when it starts, as in our previous example, its intention is only to monitor what is currently going on with the device. To get started, create a new project in Visual Basic 6, and choose "Standard EXE" for the project type.

## Add References and Components to your project

Go to your Project menu, select References, and add the following:

+Visionscape Library: Device Objects

Go to your Project menu, select Components, and add the following:

+Visionscape Controls: VsRunKit

## Name Your Project and Form

Change the name of your Project to Monitor, and change the name of your form to frmMain.

## Drop the VsRunView Control on Your Main Form

In the Visual Basic Toolbox window, you should see the following icon, which represents the VsRunView control:

Ŧ

Select this icon in the Toolbox, and then click and drag on your main form in order to add a VsRunView control to it. It should look something like this:

| dAndRun - frmMai | in (Form)                      |   |
|------------------|--------------------------------|---|
| orm1             |                                |   |
|                  |                                | • |
|                  |                                |   |
|                  |                                |   |
|                  |                                |   |
|                  | No Images Selected For Viewing |   |
|                  |                                |   |
|                  |                                |   |
|                  |                                |   |
|                  | Device Views                   |   |
|                  | Device views                   |   |

FIGURE A-3. VsRunView Control Added

Change the name of the control to "ctlRunView".

## Add Global Variables to frmMain

At the top of the frmMain code window, declare the following variables:

Private WithEvents m\_coord As VsCoordinator

Notice that this time we've added the WithEvents keyword. This is required because we'll need to respond to the VsCoordinator's OnDeviceFocus event.

Example 2 — Monitor a Smart Camera

Examples

# Add Code to the Form\_Load Event

In frmMain's Form\_Load event, you will need to do the following:

- Instantiate the VsCoordinator, and then tell it to notify us when our device is discovered by passing the device name to the DeviceFocusSetOnDiscovery method.
- 2. Hide the Snapshot Buttons in our VsRunView control:

Private Sub Form\_Load()

Set m\_coord = New VsCoordinator 'call DeviceFocusSetOnDiscovery, passing in the name ' of the Smart Camera. This will cause the ' OnDeviceFocus event to be fired as soon as ' the Smart Camera is discovered on the network m coord.DeviceFocusSetOnDiscovery "MyHawkEye 1600T"

'hide snapshot buttons on our VsRunView control ctlRunView.ShowSnapButtons = False

End Sub

## Attach VsRunView in the OnDeviceFocus Event

After calling the DeviceFocusSetOnDiscovery method of VsCoordinator, it will begin waiting for your specified device to be discovered on the network. It may be discovered immediately, or it may take between 5 to 10 seconds (Refer to "Networked Device Discovery and UDPInfo" on page 3-3 for more info on how networked devices are discovered). When it's discovered, the OnDeviceFocus event will be fired. This is the signal to you that it's safe to attach your VsRunView control to the device, so that's just what we'll do. We'll also tell the control to open a snapshot view for all snapshots in the Job, and then we'll update the caption of our main form.

Private Sub m\_coord\_OnDeviceFocus(ByVal objDevice As VSOBJLib.IVsDevice) 'attach VsRunView control to the device ctlRunView.AttachDevice objDevice 'open the snap views ctlRunView.OpenAllSnaps

'update our form's caption Me.Caption = "Monitoring the Device " & objDevice.Name End Sub

# Size the VsRunView Control in Form\_Resize

Lets size the VsRunView control to fill the entire form. The best place to do this is in the Form\_Resize event:

Private Sub Form\_Resize() 'size VsRunView to fill the form ctlRunView.Move 0, 0, Me.ScaleWidth, Me.ScaleHeight End Sub

## **Compile and Run**

When your application runs, you should see something like this:

#### FIGURE A-4. What You See After Compile and Run

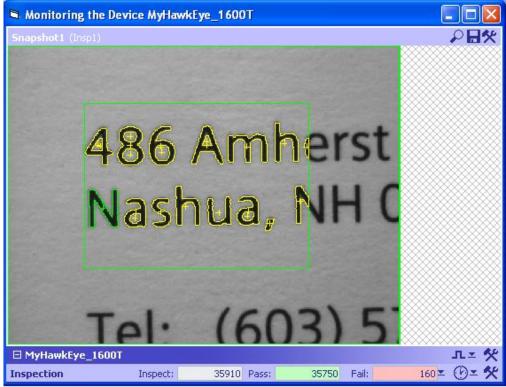

**\** 

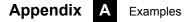

## **Extras**

The following are some other features you might add to this application.

## Handle the Uploaded Results Yourself

In our example, the Report Views are active and visible. You may prefer to use the VsRunView control only to show the images, and you may wish to handle and display the uploaded results yourself. In that case, do the following:

1. Hide the Report view area with the following line of code:

ctlRunView.ShowDeviceViews = False

2. Tell the VsRunView control that you want it to pass the reports on to your application.

ctlRunView.ReportEventEnabled = True

3. Handle the VsRunView's OnNewReport event, and process the AvpInspReport object in order to extract the results and display them on your form in whatever way you prefer.

Private Sub ctlRunView\_OnNewReport(nInspIndex As Integer, rptObj As AVPREPORTLib.IAvpInspReport, InspNameNode As VSOBJLib.IVsNameNode)

'Stats object holds inspection status, counts and timing Debug.Print rptObj.Stats.Passed Debug.Print rptObj.Stats.CycleCount Debug.Print rptObj.Stats.PassedCount Debug.Print rptObj.Stats.FailedCount Debug.Print rptObj.Stats.ProcessTime

'Results collection holds the uploaded results Dim res As AvpInspDataRecord For Each res In rptObj.Results 'data is in the various value propertys Debug.Print res.ValueAsString 'name, type and error code are also available Debug.Print res.Name Debug.Print res.Type Debug.Print res.Error Next

End Sub

## Monitor Multiple Smart Cameras

Perhaps you have 2 or more smart cameras that you will need to monitor with your application. It's very easy to modify this sample application to do just that. In fact, it only takes one more line of code for each smart camera you want to add. In the Form\_Load event, simply add another call to the DeviceFocusSetOnDiscover event for each additional smart camera you want to monitor. So, if you wanted to also monitor a second smart camera named "MyOtherSmartCamera", simply add the following to Form\_Load:

m\_coord.DeviceFocusSetOnDiscovery "MyOtherSmartCamera"

This will cause a second OnDeviceFocus event to be generated when "MyOtherSmartCamera" is discovered. In the OnDeviceFocus event handler, we are simply calling the AttachDevice method of the VsRunView control, and since it's capable of attaching to multiple devices, no code needs to be changed there (you may want to change the code that sets the caption of the form though, since this will only list the name of the last camera to be discovered). To monitor a third smart camera, simply add a third call to the DeviceFocusSetOnDiscovery method, it's that easy.

## Add IO Capabilities

Your application may need to monitor the state of certain IO points, or you may wish to turn certain IO points ON or OFF depending on inspection results. This can be easily done by implementing the AvpIOClient object. Refer to "The AVP I/O Library ActiveX Control" on page 7-1 for a complete description of AvpIOClient, and how to implement it.

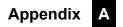

# APPENDIX B Legacy Controls

The various components presented in this appendix will allow you to easily provide users with the ability to adjust tool parameters and ROI positions (Setup Manager), acquire single images or live video (Setup Manager again), view or edit the Job tree (Job Manager), or provide more specialized capabilities. We also present our primary Image display component, the Buffer Manager control, which can be used to display any kind of image buffer from any Step or Report Connection. Buffer Manager can be used along with a Report Connection to display runtime images, or it can be used to display a Step's output buffer at Setup time. The following are the ActiveX Controls we will cover in this appendix:

- "Calibration Manager ActiveX Control" on page B-1
- "Datum Manager ActiveX Control" on page B-11
- "Message Scroll Window ActiveX Control" on page B-14
- "Runtime Manager ActiveX Control" on page B-18

# **Calibration Manager ActiveX Control**

The Calibration Manager ActiveX Control provides the necessary APIs and user interface to perform two-dimensional bilinear calibration, as well as other APIs to query what can be calibrated. This is the standard calibration technique used on many Visionscape systems, assuming a pin-hole model for the camera optical system. As such, the calibration can map linear distortions, including perspective, for example, when the

## Appendix B Legacy Controls

camera optical axis is not normal to the object plane. Add the following Component to your project in order to access the Calibration Manager:

+Visionscape Controls: Calibration Manager

Calibration is the process of mapping pixel coordinates to world coordinates once the position of a visible target in the camera's Field of View is known. A step program always saves the calibration tree. It organizes all cameras in the system in a hierarchical fashion, referred to as the World Part Tree. The World Part Tree is completely abstracted from the caller of the control. Instead, the caller uses the JobStep handle and existing Snapshot handles to identify camera views to be calibrated.

The Calibration ActiveX manages all aspects of calibration. Through this control, a Visual Basic application may calibrate snapshots in step trees, and may load and save this information to and from calibration files. Calibration files can be loaded into an existing step program, thereby updating its bi-linear transforms. Calibration files may contain one or more camera calibration matrices.

This control provides all persistence for the calibration data. At any time, calibration data can be extracted from the tree for an entire set of TargetSteps or for a specific Snapshot and subsequently saved in a binary file. The caller can then use the Calibration Manager to read this data back into the tree after loading a set of Targets from disk.

When using the Calibration Manager, Visual Basic programmers must add the control as a Reference in the project, and then create the Calibration object at runtime:

```
Private ctlCal as Calibration
...
Private Sub Form1_Load()
Set ctlCal = new Calibration
ctlCal.JobStep = ctlProg.JobStep
ctlCal.Calibrate( <snapshot step handle> )
```

End Sub

Visual C++ users can use the #import directive to import the type-library information into the sources, and then use COM smart pointers to create CoCalibration objects and ICalibration interfaces:

#import "calibmgr.ocx"

ICalibrationPtr pctICal(\_\_uuidof(Calibration));

pctlCal->put\_JobStep( <job step handle> ); HRESULT hErr = pctlCal->Calibrate(hSnap);

The Calibration Manager ActiveX Control provides a Windows wizard user interface to walk you through the camera calibrating process. This Windows wizard user interface allows you to key in the position of the known target dots in world coordinates. The calibration target contains eight dots in known locations. The shape and size of these dots is such that the orientation of the target in the Field of View (FOV) can be inferred from the relative dot positions. This wizard consists of these three GUIs:

- Dot-entry Figure B–1, "Calibration Parameters #1," on page B-4
- Vision Figure B–2, "Run Calibration Blob Tool," on page B-5
- Results Figure B–3, "Robust Calibration Results," on page B-6

## **Calibration Windows Wizard Dialog Boxes**

The Robust Calibration dialog box (Figure B–1) provides fields to enter the calibration dot world coordinates and other parameters, such as Calibration Target Height, Camera Height, and the view direction.

# Appendix B Legacy Controls

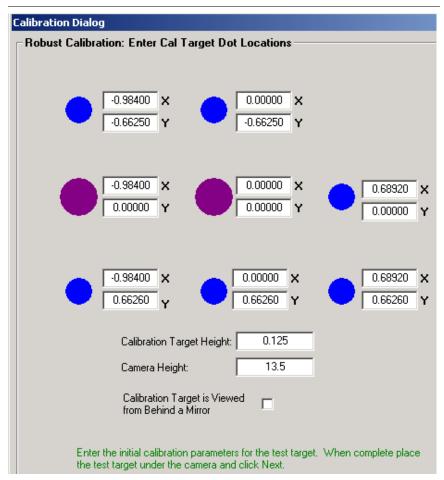

#### FIGURE B-1. Calibration Parameters #1

Click Next> to progress to the Run Calibration Blob Tool dialog box, as shown in Figure B–2.

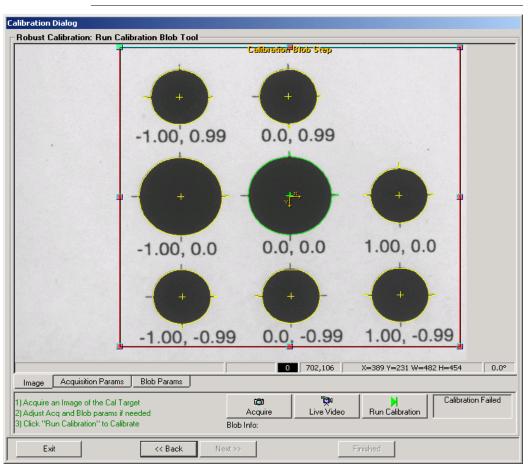

#### Calibration Manager ActiveX Control

#### FIGURE B-2. Run Calibration Blob Tool

This provides a calibration window for you to view the image, adjust the parameters created during the calibration job, and execute calibration.

- Image Click to view the image.
- Acquisition Params Click to adjust acquisition parameters.
- Blob Params Click to adjust blob parameters.
- Acquire Click to acquire an image.
- Live Video Click for Live Video.

В

## Appendix B Legacy Controls

Run Calibrate — Click to execute the calibration.

Notice that a text field provides feedback on the status of the calibration.

Click Next> to progress to the Robust Calibration Results dialog box, as shown in Figure B–3. This provides detailed results on the quality of the calibration.

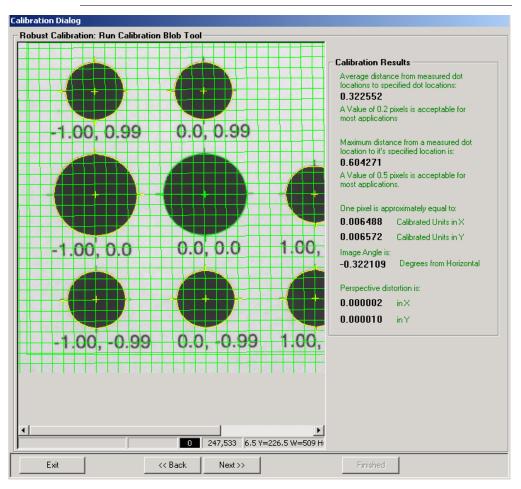

FIGURE B-3. Robust Calibration Results

These results include mean and maximum residuals. Once calibration is complete, a grid-like pattern is drawn in the image to provide a graphical

feedback on the position and orientation of the camera plane with respect to world units.

## **Properties**

Table B–1 summarizes the control properties of the Calibration Manager.

| Name           | Туре                       | Description                                                                                                    |
|----------------|----------------------------|----------------------------------------------------------------------------------------------------|
| JobStep        | HSTEP                      | Handle to the program's root<br>JobStep. This handle is created<br>using the Program Manager.                                                                                                    |
| Views          | StepCollection (read-only) | Returns a StepCollection, which<br>contains a collection of all<br>Snapshots in the job, e.g., across all<br>TargetSteps.                                                                                                    |
| ViewsForCamera | StepCollection (read-only) | Returns a StepCollection containing<br>a collection of all Snapshots tied to<br>a specific hardware camera.<br>Camera is determined by a passed-<br>in Snapshot handle or by camera<br>index. Camera index is a zero-<br>based index of all possible<br>hardware cameras across all<br>TargetSteps. |

TABLE B-1. Calibration Manager Control Properties

## Methods

Table B–2 lists and this section describes the methods of the Calibration Manager. The calibration wizard need not be visible in order to call these methods.

| Name            | Description                                                                                                    |
|-----------------|----------------------------------------------------------------------------------------------------|
| C2D_Cal         | Computes a calibration matrix as an arithmetic operation.<br>No vision is performed.                                                                                                    |
| C2D_Calibrate   | Calibrates a given snapshot programmatically, given a pixel dot matrix and a real dot matrix. Calibration Results Datum is returned.                                                            |
| C2D_CamAngle    | Calculates Camera Angle based on pixel-to-world matrix.                                                                                                    |
| C2D_PixUnit     | Calculates pixels-per-unit and units-per-pixel given a pixel-to-world matrix.                                                                                                    |
| C2D_Sort8Dots   | Sorts the calibration dots into the order expected by C2D_Cal. The first dot is the large center dot; the second is the large dot to the right; and the pattern continues clockwise from there. |
| Calibrate       | Calibrates a specified Snapshot and optionally copies the calibration data to all Snapshots tied to the same hardware camera.                                                                   |
| CalibrationCopy | Copies the calibration data from one Snapshot to another.                                                                                                    |
| LoadCalibData   | Loads calibration data from disk. The caller can load calibration either to a specific Snapshot or for all Snapshots in the Job.                                                                |
| SaveCalibData   | Saves calibration data to disk. The caller can either save all Snapshots in the Job or a specific Snapshot.                                                                                     |

TABLE B-2. Calibration Manager Methods

 void C2D\_Cal(VARIANT pixelDots, VARIANT realDots, VARIANT\* world2Pixel, VARIANT\* pixel2World, VARIANT\* maxResid, VARIANT\* meanResid, VARIANT\* maxIndex);

This method computes calibration results:

 pixelDots — (n,3) variant array that contains an ordered set of x location, y location pixel values, extended by 1 (e.g., x,y,1).

#### Calibration Manager ActiveX Control

- realDots (n,3) variant array that contains an ordered set of the x and y world locations corresponding to pixel dots, extended by 1 (e.g., x,y,1).
- world2Pixel Forward calibration matrix.
- pixel2World Backward calibration matrix.
- maxResid Maximum residuals.
- meanResid Mean residuals.
- maxIndex Dot index with the worst residual.
- ICalResultDm\* C2D\_Calibrate(ISnapshotStep\* snapObj, VARIANT pixelDots, VARIANT realDots, long sortTheDots);

This method calibrates the given SnapshotStep object programmatically. The pixelDots and realDots variables are the Nx3 pixel dot locations and real-world dot locations to use for calibration calculations. The results of the calibration are stored in the CalResultDm object within the given snapObj. An interface to this object is then returned to the caller. Calibration results can be probed through this ICalResultDm interface. You can also choose whether or not to sort the dot locations when using the 8x3 calibration matrix.

void C2D\_CamAngle(VARIANT p2wMatrix, double\* camAngle);

This method calculates the camera angle given the Nx2 pixel-to-world dot locations. The matrix must be a two-dimensional array of x, y positions.

 void C2D\_PixUnit(VARIANT p2wMatrix, double\* p2wX, double\* p2wY, double\* w2pX, double\* w2pY);

This method calculates the pixel-to-world and world-to-pixel units based on a pixel-to-world matrix. The matrix is the pixel-to-world dot location calibration matrix with dimensions Nx2.

 void C2D\_Sort8Dots(VARIANT pixelDots, VARIANT flip, VARIANT\* sortedDots);

This method sorts the calibration dots into the order expected by C2D\_Cal:

## Appendix B Legacy Controls

- pixelDots (8,3) variant array containing the x location, y location, and area (all in pixels) of the 8 calibration dots on the target in some arbitrary order.
- Flip Input boolean that identifies how the calibration target is viewed, either from the front (False) or the back (True). This parameter is used for situations where a calibration target is being viewed by two cameras from both sides.
- sortedDots (8, 3) variant array that contains the sorted dots. The first sorted dot is the large center dot; the second is the large dot adjacent to the first, and the pattern continues in a clockwise (FLIP = False) or counter-clockwise (FLIP = True) order from there.
- void Calibrate(long hSnap, long index, EnumPostCalibrate calCopy);

This method performs a calibration on a specific camera view and optionally copies all results to each view on the same camera. The view is passed in as either hSnap, a handle to the Snapshot, or by View index. The View index is the index of the Snapshot from the Views property (StepCollection). This method invokes the calibration wizard that allows you to set up and perform a calibration. See "Calibration Windows Wizard Dialog Boxes" on page B-3.

void CalibrationCopy(long viewFrom, long viewTo);

This method copies calibration settings from one view (Snapshot) to another.

void LoadCalibData(HSTEP hSnap, BSTR bstrName);

This method loads the calibration from the given file to the given hSnap view (Snapshot). Pass 0 to hSnap to load all views in JobStep from the same file. The maximum number of Snapshots are loaded from the file when the number of Snapshots in the job does not exactly match the number of calibration sets stored in the file.

void SaveCalibData(HSTEP hSnap, BSTR bstrName);

This method saves the calibration data for hSnap (Snapshot handle) to the given file. Pass 0 to hSnap to save all views for JobStep in the same file.

## **Error Codes**

Table B–3 lists the error code values.

#### TABLE B-3. Calibration Manager Error Codes

| Name                      | Numeric Value |
|---------------------------|---------------|
| S_OK                      | 0h            |
| E_FAIL                    | 4005h         |
| E_INVALIDARG              | 57h           |
| CALIBMGR_E_NOJOB          | 900h          |
| CALIBMGR_E_NOFILENAME     | 901h          |
| CALIBMGR_E_BADCAMERAINDEX | 902h          |
| CALIBMGR_E_BADVIEWINDEX   | 903h          |
| CALIBMGR_E_BADSTEPHANDLE  | 904h          |
| CALIBMGR_E_FILEACCESS     | 905h          |
| E_UNEXPECTED              | FFFFh         |

## **Datum Manager ActiveX Control**

The Datum Manager ActiveX Control provides a properties display window of the datums for a given step. Steps can contain input, resource, and output datums. This control allows users to edit the datums of a particular step, along with its child steps. Add the following Component to your project to access Datum Manager:

+Visionscape Controls: Datum Manager

Figure B–4 shows an example of the Datum Manager.

# Appendix B Legacy Controls

| VisionBoard1               |                   |
|----------------------------|-------------------|
|                            |                   |
| Camera Model               | CM4000            |
| Number of Physical Inputs  | 8                 |
| Number of Physical Outputs | 8                 |
| Number of Virtual Inputs   | 32                |
| Number of Virtual Outputs  | 32                |
| Ready to Run Output        | ¥.                |
| Vga Resolution             | 640 x 480 x 60 Hz |
| ✓ Hardware Acceleration    |                   |
| DMA Network packets        |                   |
| Number of Image Buffers    | 12                |
|                            |                   |

#### FIGURE B-4. Datum Manager Example

The top of the window is a tab-selection control that displays the current step and all its visible substeps. The middle of the window is a scrolling view that contains all the editable datums for the selected step in the tab-selection. The user can change the datum values in the window and, by default, the values are automatically saved in the step after a quiet-time of  $\frac{1}{2}$  second. The control container can change the auto-apply and auto-apply wait times.

### **Properties**

Table B–4 lists the control properties of the Datum Manager.

| Name           | Туре         | Description                                                                       |
|----------------|--------------|-----------------------------------------------------------------------------------|
| hStep          | long (HSTEP) | Parent step in the control.                                                       |
| AutoRegenerate | Boolean      | When True, the current tool is<br>regenerated whenever parameters<br>are changed. |
| UserMode       | long         | Not implemented                                                                   |

TABLE B-4. Datum Manager Control Properties

Datum Manager ActiveX Control

## **Methods**

There are no methods for this control.

## **Events**

Table B–5 lists and this section details the Datum Manager event.

#### TABLE B–5. Datum Manager Event

| Name          | Description                                           |  |
|---------------|-------------------------------------------------------|--|
| DatumGotFocus | Sent when a particular datum gets the keyboard focus. |  |
| OnApply       | Sent when changes are applied.                        |  |

void DatumGotFocus(long hStep, BSTR strDatum);

This event is sent when a datum gets the keyboard focus. The handle of the Parent Step is sent along with the symbolic name of the datum.

void OnApply(HSTEP hStep);

This event is sent when you cause the data of the step to be changed. The handle to the changed Step given is hStep.

## **Error Codes**

Table B–6 lists the error code values. The error codes are low-order word values.

| TABLE B-6. Datum | Manager | Error Codes |
|------------------|---------|-------------|
|------------------|---------|-------------|

| Name              | Numeric Value |  |
|-------------------|---------------|--|
| S_OK              | Oh            |  |
| E_FAIL            | 80004005h     |  |
| E_UNEXPECTED      | 8000FFFFh     |  |
| DATUMMGR_E_NOSTEP | 80040400h     |  |
| E_INVALIDARG      | 80070057h     |  |

# Message Scroll Window ActiveX Control

The Message Scroll Window ActiveX Control displays text messages in a scrollable window. The owner of the control sets the maximum number of messages, the background color, and the individual color of each message as it's added to the display. The owner can also activate logging on the control to save every message to a text file. Add the following component to your project to access the Message Scroll Window.

+Visionscape Controls: Message Window

The control also uses the Registry to hook existing DLLs in memory. When hooked, the DLLs use a callback mechanism to place messages into the window. Hooked DLLs must already be loaded in memory; this control does not perform that function. For example, when FrontRunner creates the control, it hooks the existing Perl Step library for any messages that need to be printed on the host during inspection Tryout. Compilation/parsing errors in Perl are also printed to the control.

Use the Message Scroll Window control in debugging situations when users want debugging text messages dumped into it. Color-coding can be used to visually group messages together.

The control can contain a finite number of messages through which you can scroll. When the last message is visible in the control's window, the control is autoscrolled to the bottom when new messages are added to the window. Otherwise, the control assumes you are viewing older messages in the control and simply adds the messages to its internal list. When the maximum number of messages is reached, the control removes the oldest message in the list.

### **Properties**

Table B–7 lists the control properties of the Message Scroll Window Active X.

| Name                      | Туре    | Description                                                                                                    |
|---------------------------|---------|----------------------------------------------------------------------------------------------------|
| AllowExternalMessageHooks | Boolean | When True, external DLLs (such as<br>PERLSTEP.DLL) can hook the DLL<br>to print messages into it.                                                                                                    |
| BackColor                 | Stock   | Background color of the control.                                                                                                    |
| Font                      | Stock   | Font used by the control to draw messages.                                                                                                    |
| LogAppend                 | Boolean | When logging is activated, this value<br>dictates what to do with the old<br>logging file. When True, the new<br>messages are appended to the file.<br>When False, the old file is thrown out.                                          |
| LogFilePath               | String  | Full file path to the logging file that<br>logs messages to disk. The default is<br>the empty string.                                                                                                    |
| LogOn                     | Boolean | Set to True at runtime to activate logging for new messages.                                                                                                    |
| MsgMax                    | Short   | Maximum number of messages in the<br>control. The default is 999. The owner<br>can change this value at runtime. If<br>the number of messages is greater<br>than the new value, the oldest<br>messages in the window are thrown<br>out. |

### TABLE B-7. Message Scroll Window Control Properties

# Methods

Table B–8 lists, and this section describes, the methods of the Message Scroll Window.

#### TABLE B-8. Message Scroll Window Methods

| Name        | Description                                                         |
|-------------|---------------------------------------------------------------------|
| LogClear    | Clears the LogFilePath property.                                    |
| MsgAdd      | Adds a new message to the window in the given color.                |
| MsgClearAll | Clears all messages in the window, but does not touch the log file. |

void LogClear();

This method clears the LogFilePath string.

void MsgAdd(BSTR strText, long rgbColor);

This method adds a text message to the window. Text messages are single line strings and can contain tabs. The RGB color value used for drawing the message is rgbColor. The color value has the hex format of 0x00BBGGRR to define the intensity of each color from 0 to 255. When no rgbColor value is given, 0 (black) is used as the default.

void MsgClearAll();

This method clears all messages in the window.

### **Events**

Table B–9 lists the events for this control.

#### TABLE B-9. Message Scroll Window Events

| Name                | Description                                                                                                    |
|---------------------|----------------------------------------------------------------------------------------------------|
| OnAddedImportantMsg | Sent when an external process or thread adds an important message to the window. The owner can then decide whether or not to show the window. |

### **Hooking DLLs for Internal Messages**

The Message Scroll Window Manager hooks DLLs listed in the Registry for messages. The control reads all the subkeys under:

#### Message Scroll Window ActiveX Control

#### \\HLKM\SOFTWARE\Visionscape\AIMsgWnd\MsgHooks

Each subkey contains the name of a DLL to hook for messages. The DLL must be previously loaded in memory when the control is instantiated.

The DLL to be hooked must contain the following entry point:

typedef void (\*PFN\_AIMSGCALLBACK)(char\* pszMsg, long rgbColor); static PFN\_AIMSGCALLBACK\_pfnMsg; // static var to use for sending msgs

```
__declspec(dllexport) void AISetMsgHook(PFN_AIMSGCALLBACK pfnCallback) {
    /* if pfnCallback is not NULL, we are hooking, save ptr away
```

if pfnCallback is NULL, we are unhooking \*/

\_pfnMsg = pfnCallback;

/\* before using the callback, need to check it for NULL \*/

The control calls this entry point with the pointer to a function to use for a message callback. When the DLL needs to print a message to the control, it calls the callback function with the formatted string and color, similar to the MsgAdd API. The control does not discern anything about the call. The hooked DLL determines when to add messages to the window.

The hooked DLL is also responsible for validating the callback function pointer before calling. When the control is instantiated, the hooked DLLs are called with a valid callback function. When the control is destroyed, the same entry point is called with a NULL pointer to clear the callbacks. The control uses critical sections to synchronize access to the internal message list to prevent a hooked DLL from sending messages while it's being unhooked.

### **Error Codes**

}

Table B–10 lists the error code value. The error codes are low-order word values. The control only sends the E\_FAIL error code, but always includes a description of the error when it occurs.

TABLE B-10. Message Scroll Window Manager Error Code

| Name   | Numeric Value |
|--------|---------------|
| E_FAIL | 80004005h     |

# **Runtime Manager ActiveX Control**

If you are a veteran of Visionscape programming, then you are familiar with the Runtime Manager control. Runtime Manager has historically been the primary control that programmers used to display images, and receive uploaded results from running jobs. With the introduction of the VsRunView control, we feel we have presented users with a more powerful and easy to use control than the Runtime Manager. However, there is nothing wrong with continuing to use this control. If you are bringing old applications forward to Visionscape V3.7, and don't wish to convert your code, you don't have to. If you have always used the Runtime Manager and feel comfortable with it, you may continue to use it with confidence.

Note: There is one issue with Runtime Manager that you should be aware of. Runtime Manager is an ActiveX control that was created using the Microsoft Foundation Classes (MFC). There is a problem with MFC that causes a small memory leak whenever you destroy an instance of Runtime Manager. Because the problem lies within MFC, this is not a problem we can address. In a typical user interface where the main form contains a Runtime Manager, and this form stays alive for the entire life of your application, this leak will not cause you a problem. But if you have a scenario where a Runtime Manager lives on a separate form, and this form will be loaded and unloaded again and again over time, then you may eventually leak enough memory to drag down your system performance, and eventually crash. If you choose to use the Runtime Manager in your application, avoid situations where you will be instantiating and destroying this control over and over again.

# Converting Runtime Manager Applications to New Components

If you are familiar with using the Runtime Manager in your UIs, but you would like to upgrade your application to the latest components, you may

become a bit confused as to which components replaced which areas of key Runtime Manager functionality. Table B–11 should help:

| Runtime Manager Functionality         | Component                                                                                                    |
|---------------------------------------|----------------------------------------------------------------------------------------------------|
| Runtime Image Display                 | VsRunView (Chapter 4)<br>or<br>VsFilmStrip (Chapter 5)<br>or<br>A Report Connection and a Buffer Manager control<br>(Chapter 6) |
| Downloading Jobs                      | VsDevice Download and DownloadAVP methods (Chapter 3)                                                                           |
| Handling Uploaded Inspection Results  | VsRunView (Chapter 4)<br>or<br>Report Connections (Chapter 6)                                                                   |
| Inspection Control, Starting/Stopping | VsDevice.StartInspection VsDevice.StopInspection                                                                                |
| 10                                    | AvpIOClient (Chapter 8)                                                                                                    |

| TABLE B-11. | Runtime | Manager | Functionality                         | Conversion Ta | able |
|-------------|---------|---------|---------------------------------------|---------------|------|
|             |         |         | · · · · · · · · · · · · · · · · · · · |               |      |

The standard Runtime Manager documentation follows.

# **Runtime/Target Manager ActiveX Control**

The Runtime Manager works in conjunction with the Target Manager. This section provides control properties, methods, events, and error codes applicable to either or both Runtime and Target Manager ActiveX Controls.

The Runtime Manager ActiveX Control control can be used to control Visionscape devices at runtime. Callers use the Runtime Manager to download jobs, start/stop inspections, upload results, and display runtime images. To include the Runtime Manager in your project, add the following to your list of Components:

+Visionscape Controls: Runtime Manager

The Target Manager ActiveX Control supports the Runtime Manager, but has no user interface. It's used for target communications with the host PC, communicating with the target vision device using remote procedure calls over TCP/IP. The Target Manager downloads jobs, starts/stops jobs,

Legacy Controls

changes the target and remote video display options, and uploads datum results from the target.

When deciding which control to use, your applications should use the Runtime Manager, which encapsulates all the functionality of the Target Manager and also provides a TargetMgr property for direct access to its embedded Target Manager control. On the host PC, all Runtime Managers connected to the same target are synchronized to each other using its control's window handle. This synchronization signals each Runtime Manager when a job is downloaded, stopped, started, etc. When you use a Target Manager control as a reference, you are circumventing this synchronization and may introduce issues in your code. Always use a Runtime Manager control and keep it hidden (RunMgr.Visible = False) if you do not want your users to access its user interface. Figure B–5 displays an example of the Runtime Manager.

| 🔁 Runtime Manager             |         |        |              |        |        |        |       |                            | <u>- 0 ×</u> |
|-------------------------------|---------|--------|--------------|--------|--------|--------|-------|----------------------------|--------------|
| walrus 🔽 Inspection 💌 Snapsho | ot 💌    | ]      |              |        |        |        |       |                            |              |
|                               | Direct: | All    | Failed       | Freeze | Freeze | Freeze | Show  | <u>R</u> esults<br>Display | 1            |
|                               | PC:     | Images | Images       | This   | Next   | Last   | Iools | Display                    |              |
|                               |         |        | a de la cara |        |        | (issue |       |                            |              |
|                               |         |        |              |        |        |        |       |                            |              |
|                               |         |        |              |        |        |        |       |                            |              |
|                               |         |        |              |        |        |        |       |                            | <b>_</b>     |
|                               |         |        |              |        |        |        |       |                            | Þ            |
|                               |         |        |              |        |        | 189 4  | 41,77 | 0×0                        | 0.0*         |
|                               |         |        |              |        | 69ms   | 1      | 1 (1  | 00%) 🚺 📕 (                 | ) (   0%)    |

FIGURE B-5. Runtime Manager Example

The Runtime Manager contains Toolbar buttons for you to control various functions. The center portion of the window is a Buffer Manager ActiveX Control, which displays the Live Image from the target system. This control has its own Buffer Manager display information. Refer to "Buffer Manager ActiveX Control" on page 8-2 for more information. The bottom of the window is a Status Bar, which contains informational text and an overall statistics display.

# Toolbar

The Toolbar (Figure B–6) is the main user interface for the Runtime Manager.

### FIGURE B-6. Runtime Manager Toolbar

| walrus |            | nspection | • | Snapshot | •               | Zoom <u>I</u> | n Zoom | <u>0</u> ut |        |        |               |        |
|--------|------------|-----------|---|----------|-----------------|---------------|--------|-------------|--------|--------|---------------|--------|
|        | _ <u>_</u> |           |   |          | <u>D</u> irect: | All           | Failed | Freeze      | Freeze | Freeze | Show          | Report |
|        | <u> </u>   |           | _ |          | PC:             | Images        | Images | This        | Next   | Last   | <u>I</u> ools |        |

The Toolbar contains buttons to select and connect to a vision system, download a job, select inspections and snapshots, start/stop jobs, and provide image display and results display control.

# **Connection Control**

The Connection Controls (Figure B-7) control the connection to the target system.

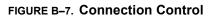

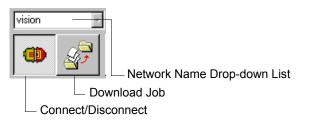

The Network Name drop-down list displays the local Vision Systems in the host PC. The user can select any system, or type in the appropriate system name, if it's remote. The lower buttons control the system connection. The Connect/Disconnect button toggles the connection state. When depressed, the host PC and target system connect using TCP/IP. The Download Job button allows you to select a file using the standard Open File dialog box, and then perform a Download Job to the target system. Any job that previously existed on the target is overwritten.

# **Inspection Control**

The Inspection Controls (Figure B–8) allow you to select an Inspection and a Snapshot within that inspection, run the inspection once, start the inspection, and then stop the inspection. The list of inspections is filled from the job loaded on the target system.

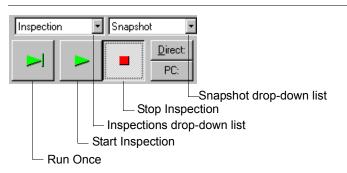

FIGURE B-8. Inspection Control

When there is no job, the Inspection drop-down list is disabled with the selection <none>. The Snapshot drop-down list includes the names of snapshot steps in the selected inspection. When there are no snapshots, this drop-down list is disabled with the selection <none>. Once an inspection is selected, you can click any of the following:

- Run Once button Execute the job once
- Start Inspection button Run the inspection continuously
- Stop Inspection button Stop the currently running inspection

# **Image Display Control**

The Image Display Control contains two rows of buttons to set options for specific display modes. The top row exclusively sets options for Direct (Host) display, and the bottom row for remote PC display.

The Image Display Control buttons are shown in Figure B–9.

B

Legacy Controls

### FIGURE B-9. Image Display Control

| <u>D</u> irect: | All        | Failed    | Freeze              | Freeze     | Freeze    | Show     | Report                 |
|-----------------|------------|-----------|---------------------|------------|-----------|----------|------------------------|
| PC:             | Images     | Images    | This                | Next       | Last      | Iools    | Show Report            |
|                 | _          |           |                     |            |           | Sh       | now/Hide Tool Graphics |
|                 |            |           |                     |            | Fre       | eze Last | Failure                |
|                 |            |           | Freeze Next Failure |            |           |          |                        |
|                 |            |           | └─ Fr               | eeze Cur   | rent Imag | е        |                        |
|                 |            | Di        | splay Onl           | y Failed I | mages     |          |                        |
|                 | Di         | splay All | Images              |            |           |          |                        |
| Se              | lect Direc | t or Rem  | ote (PC) l          | Displays   |           |          |                        |

These buttons allow you to perform the following:

- Select Direct or remote PC displays
- Display All Images or display only Failed Images
- Freeze This current image, Freeze Next failure, or Freeze Last failure
- Show/Hide Tool graphics

# Report

### Report

Report enables or disables the direct display report.

### **Status Bar**

The Status Bar (Figure B–10) is displayed at the bottom of the Runtime Manager and contains informational controls.

#### FIGURE B-10. Runtime Manager Status Bar

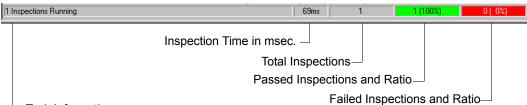

- Task Information

The Status Bar contains a Task Information display, the current Inspection Time in msec, the number of Total Inspections, the number of Passed Inspections and Ratio, and the number of Failed Inspections and Ratio.

### **Properties**

Table B–12 summarizes the control properties of the Runtime/Target Managers. The Control column identifies whether the property is exclusive to one or common to both.

Legacy Controls

### TABLE B-12. Control Properties

| Name                          | Control | Туре     | Description                                                                                                    |
|-------------------------------|---------|----------|----------------------------------------------------------------------------------------------------|
| ASICSpaceKBBank0              | Both    | Long     | Memory in KB that must be available in<br>ASIC Bank 0 (as measured on the host<br>PC) in order to download the given job,<br>default is 1024 (1MB). Property of<br>embedded Target Manager.                                                                                                    |
| ASICSpaceKBBank1              | Both    | Long     | Memory in KB that must be available in<br>ASIC Bank 1 (as measured on the host<br>PC) in order to download the given job,<br>default is 1024 (1MB). Property of<br>embedded Target Manager.                                                                                                    |
| bKeepLocalFailedImage         | RunMgr  | Boolean  | Controls the Freeze Last Failure<br>function operation. When this property<br>is True, a local copy of the last failed<br>image is maintained. This requires<br>some copying at runtime, which may<br>affect performance. It's useful when<br>analyzing failures On-line. When<br>triggers are stopped and you select the<br>Freeze Last Failure option, the image is<br>immediately updated to the last failure.<br>When disabled, the image will not<br>change until the system receives the<br>next trigger. |
| BufMgr                        | RunMgr  | _DBufMgr | Dispatches the interface to the<br>embedded Buffer Manager control.<br>Callers can retrieve this interface and<br>call methods of the embedded Buffer<br>Manager. Property of embedded Target<br>Manager                                                                                                    |
| ImageUploadBlocked            | RunMgr  | Boolean  | When True, the processor usage limit has been surpassed and the last uploaded image was thrown out.                                                                                                    |
| ImageUploadProcessor<br>Limit | RunMgr  | Short    | Processor usage percentage limit at<br>which to block images from the host<br>image display. By default, this value is<br>92%. When the processor usage is<br>equal to or above 92%, images from<br>image upload are thrown out and the<br>ImageUploadBlocked value is set to<br>True.                                                                                                    |

# Appendix B

#### TABLE B-12. Control Properties

| ImageUploadUseExEve<br>nt   | RunMgr | Boolean      | When True, the ImageUploadDoneEx<br>event is fired when new image(s) have<br>been uploaded. The images are not<br>rendered in the internal BufMgr.<br>Instead, they are returned as objects in<br>the event. |
|-----------------------------|--------|--------------|----------------------------------------------------------------------------------------------------|
| IOEventEnable               | Both   | Boolean      | When True, IO transition events are<br>enabled for all IO points. Property of<br>embedded Target Manager.                                                                                                    |
| IOPhysInputCount            | Both   | Long         | Number of physical inputs (read-only)                                                                                                    |
| IOPhysOutputCount           | Both   | Long         | Number of physical outputs (read-only)                                                                                                    |
| IOVirtInputCount            | Both   | Long         | Number of virtual inputs                                                                                                    |
| IOVirtOutputCount           | Both   | Long         | Number of virtual outputs (read-only).                                                                                                    |
| MIPSSpaceKB                 | Both   | Long         | Memory in KB that must be available in<br>MIPS memory (as measured on the<br>host PC) in order to download the given<br>job, default is 2048 (2MB). Property of<br>embedded Target Manager.                  |
| MIPSSpaceKB                 | Both   | Long         | Dispatch interface to the embedded<br>Target Manager control. Callers can<br>retrieve this interface and call methods<br>of the embedded Target Manager.                                                     |
| ResultsUploadUseExEv<br>ent | Both   | Boolean      | When True, the ResultsUploadDoneEx event is fired when new results are uploaded.                                                                                                    |
| TargetMgr                   | RunMgr | _DTarget Mgr | Memory in KB that must be available in<br>MIPS memory (as measured on the<br>host PC) in order to download the given<br>job, default is 2048 (2MB).                                                          |
| TargetStep                  | Both   | Long         | Handle of the current Target step in the control                                                                                                    |

The control also echoes the properties of the contained Target Manager control.

The methods pertaining to Runtime and/or Target Manager ActiveX Controls are provided in the following tables:

- Table B–13, "User Interface Control Methods," on page B-27
- Table B–14, "Connection Control Methods," on page B-27

#### Runtime/Target Manager ActiveX Control

- Table B–15, "Inspection Control Methods," on page B-27
- Table B–16, "Image Display Methods," on page B-29
- Table B–17, "Part Queue Methods," on page B-30
- Table B–18, "Target Job Management Methods," on page B-30
- Table B–19, "I/O Methods," on page B-31

#### TABLE B-13. User Interface Control Methods

| Name                 | Control | Description                             |
|----------------------|---------|-----------------------------------------|
| EnableStatusDisplay  | RunMgr  | Shows/hides the Status Bar.             |
| EnableToolbarDisplay | RunMgr  | Shows/hides the Toolbar.                |
| ShowResultsDisplay   | RunMgr  | Shows/hides the Results Display window. |

#### TABLE B-14. Connection Control Methods

| Name        | Control | Description                                                          |
|-------------|---------|----------------------------------------------------------------------|
| Disconnect  | Both    | Disconnects the currently connected target system.                   |
| Edit        | Both    | Connects to the system and optionally downloads a given target step. |
| IsConnected | Both    | Returns a boolean on the connection status.                          |

#### TABLE B–15. Inspection Control Methods

| Name                | Control | Description                                                                            |
|---------------------|---------|----------------------------------------------------------------------------------------|
| CurrentInspection   | RunMgr  | Returns the index of the currently selected inspection.                                |
| CurrentSnapshot     | RunMgr  | Returns the index of the currently selected snapshot.                                  |
| IsInspectionRunning | Both    | Returns a boolean on the running status of a specific inspection on the target system. |
| ListInspections     | Both    | Returns an array of all the inspection names on the target system.                     |
| ListSnapshots       | Both    | Returns an array of the snapshot names in the given inspection on the target system.   |
| NumberOfInspections | Both    | Returns the number of inspections on the target system.                                |

### TABLE B-15. Inspection Control Methods (continued)

|                                 | 1      | 1                                                                                                    |
|---------------------------------|--------|----------------------------------------------------------------------------------------------------|
| NumberOfSnapshots               | Both   | Returns the number of snapshots in the given inspection on the target system.                                                                                                    |
| ResetCounters                   | Both   | Resets the part counters for the given inspection on the target system.                                                                                                    |
| RunOnce                         | Both   | Runs the given inspection once on the target system.                                                                                                    |
| RunOptionsGet                   | Both   | Returns the current run options for given inspection.<br>The return value is 1 if calibrated results are turned<br>ON, 0 otherwise.                                                         |
| RunOptionsSet                   | Both   | Sets the run options for given inspection (calibrated results). Call can use the enum optCalibrated as the second parameter to this call to ask this inspection to send calibrated results. |
| SaveCurrentImage                | RunMgr | Saves the currently displayed image.                                                                                                    |
| SelectInspAndSnapB<br>yHandle   | RunMgr | Selects an inspection and snapshot by handles.<br>Useful only when the TargetStep is valid.                                                                                                 |
| SelectInspectionAnd<br>Snapshot | RunMgr | Selects an inspection and a snapshot.                                                                                                    |
| SelectSnapshot                  | RunMgr | Selects a snapshot.                                                                                                    |
| SetCounters                     | Both   | Sets the part counters to the input values for the given inspection on the target system.                                                                                                   |
| Start                           | Both   | Starts running the given inspection on the target system.                                                                                                    |
| StartAll                        | RunMgr | Starts all inspections on the target.                                                                                                    |
| StartEx                         | Both   | Starts running the given inspection on the target system for a specified iteration.                                                                                                    |
| StartInspection                 | RunMgr | Starts the current inspection.                                                                                                    |
| Stop                            | Both   | Stops running the given inspection on the target system.                                                                                                    |
| StopAll                         | RunMgr | Stops all inspections on the target.                                                                                                    |
| StopInspection                  | RunMgr | Stops the current inspection.                                                                                                    |
|                                 |        |                                                                                                    |

| Name                        | Control   | Description                                                                                                    |
|-----------------------------|-----------|----------------------------------------------------------------------------------------------------|
| DirectDisplayGetStatus      | Both      | Returns status information on the direct display                                                                             |
| ImageUploadGetExtendedStats | RunMgr    | Uploads the extended statistics with the image.                                                                              |
| ImageUploadGetReport        | RunMgr    | Gets the InspectionReport object from<br>the ImageUpload mechanism. Call is<br>valid only from the ImageUploadDone<br>event. |
| ImageUploadGetMemoryStats   | RunMgr    | Returns target memory statistics from the image upload                                                                       |
| IsDisplayOn                 | RunMgr    | Returns a boolean indicating whether the direct or remote display is On.                                                     |
| IsGraphicsEnabled           | RunMgr    | Returns a boolean indicating whether<br>the tool graphics on the direct or remote<br>display is On.                          |
| IsHostDisplayStillActive    | TargetMgr | Returns True if the given host display ID is still active                                                                    |
| IsTargetReportOn            | RunMgr    | Returns True if the direct display inspection report is active                                                               |
| NewFreezeMode               | TargetMgr | Sets the frozen display mode for the direct and/or remote displays.                                                          |
| PixelBufToCtrl              | RunMgr    | Similar to the Buffer Manager API.<br>However, the control's client space is<br>the RuntimeMgr, not the BufMgr.              |
| PixelCtrlToBuf              | RunMgr    | Similar to the Buffer Manager API.<br>However, the control's client space is<br>the RuntimeMgr, not the BufMgr.              |
| SetFreezeFailMode           | RunMgr    | Sets the Freeze Image Display mode for the direct or remote display, or both.                                                |
| SetFreezeModeAllDisplays    | Both      | Sets the freeze mode for all displays for an inspection                                                                      |
| SetVideoDisplay             | RunMgr    | Activates/deactivates the direct or remote display, or both.                                                                 |
| ShowHostGraphics            | RunMgr    | Turns the tool graphics On/Off on the remote display.                                                                        |

#### TABLE B-16. Image Display Methods (continued)

| ShowTargetGraphics | RunMgr | Turns the tool graphics On/Off on the direct display.                                          |
|--------------------|--------|------------------------------------------------------------------------------------------------|
| ZoomIn             | RunMgr | Magnifies the current image so the<br>display shows a smaller portion with<br>more resolution. |
| ZoomOut            | RunMgr | Shrinks the current image so the display shows a larger portion with less resolution.          |
| ZoomTo             | RunMgr | Adjusts the resolution of the image to a user-specified ratio.                                 |

#### TABLE B-17. Part Queue Methods

| Name                      | Control | Description                                                                                           |
|---------------------------|---------|----------------------------------------------------------------------------------------------------|
| ClearPartQueue            | Both    | Clears the Part Queue records for the given inspection.                                               |
| RetrieveAndSavePartImages | Both    | Gets the queue of images from the target memory into tif files on the host PC.                        |
| RetrievePartQueueEx       | Both    | Uploads the Part Queue records for the given<br>Inspection, then clears the records.                  |
| RetrievePartQueueRecord   | Both    | Uploads a specific Part Queue record from the given inspection, either by queue index or cycle count. |
| RetrievePartQueueSummary  | Both    | Uploads a summary of the Part Queue for the given inspection.                                         |

#### TABLE B–18. Target Job Management Methods

| Name                    | Control   | Description                                                            |
|-------------------------|-----------|------------------------------------------------------------------------|
| ActivateRuntimeDisplays | TargetMgr | Activates/deactivates direct and remote displays on the target system. |
| DeactivateDisplay       | TargetMgr | Deactivates the direct display of the target system.                   |

| Download           | Both | Downloads a job file to the connected target system with an asynchronous option. |
|--------------------|------|----------------------------------------------------------------------------------|
| DownloadIsComplete | Both | On an asynchronous download, return True when the download has completed.        |
| DownloadProgress   | Both | Returns progression information on the current asynchronous download             |
| SpecialCommand     | Both | Sends a special command to the target                                            |

### TABLE B-19. I/O Methods

| Name          | Control | Description                                  |
|---------------|---------|----------------------------------------------|
| IOGetPoint    | Both    | Gets a boolean value of a specific I/O point |
| IOSetPoint    | Both    | Sets a boolean value to a specific I/O point |
| IOVirtGetWord | Both    | Gets a range of boolean Virtual I/O points   |
| IOVirtSetWord | Both    | Sets a range of boolean Virtual I/O points   |

# **Results Upload Methods**

Results are a set of datums on the target that are uploaded to the host at the end of each inspection. Each inspection has its own set of results. When the results are uploaded to the host, the data is stored in a table that includes the datum user name, symbolic name, GUID (type), and value represented as a Variant. When results are activated for a particular inspection, the control sends the ResultsUploadDone event, at which time the caller must retrieve the data. Callers should retrieve the data into their own memory structures and process the results later, either on a separate thread or with a timer, in order to keep the event handler as fast as Legacy Controls

possible. Refer to the FrontRunner Visual Basic source code and the ResultsUploadDone event handler description.

#### TABLE B-20. Results Upload Methods

| Name                              | Control | Description                                                                                                    |
|-----------------------------------|---------|----------------------------------------------------------------------------------------------------|
| ResultsDisableUpload              | Both    | Disables results upload for a specific inspection.                                                                     |
| ResultsDisableUploadAll           | Both    | Disables results upload for all inspections.                                                                           |
| ResultsEnableUpload               | Both    | Enables results upload for a specific inspection.                                                                      |
| ResultsEnableUploadAll            | Both    | Enables results upload for all inspections.                                                                            |
| ResultsGetExtendedStat<br>s       | Both    | Gets the basic inspection statistics as well as cycle times, PPM, etc.                                                 |
| ResultsGetMemoryStats             | Both    | Retrieve memory statistics from the uploaded results                                                                   |
| ResultsGetNames                   | Both    | Get the names of the datums in the set of results.                                                                     |
| ResultsGetOverallStats            | Both    | Get the pass/fail status and inspection counts in the set of results.                                                  |
| ResultsGetReport                  | Both    | Get the AvpInspReport object that contains all<br>the results. Call is valid only from the<br>ResultsUploadDone event. |
| ResultsGetValue                   | Both    | Get a value in the set of results.                                                                                     |
| ResultsGetValueAll                | Both    | Get all values in the set of results.                                                                                  |
| ResultsPopLastFailed              | Both    | This API performs no function and is kept for legacy purposes.                                                         |
| ResultsPopMostRecent              | Both    | . This API performs no function and is kept for legacy purposes.                                                       |
| ResultsPopNext                    | Both    | This API performs no function and is kept for legacy purposes.                                                         |
| StringResultsDisableUplo<br>ad    | Both    | Disables string results for a specific inspection                                                                      |
| StringResultsDisableUplo<br>adAll | Both    | Disables string results for all inspections                                                                            |

| StringResultsEnableUplo<br>ad    | Both | Enables string results for a specific inspection                                                                                                    |
|----------------------------------|------|----------------------------------------------------------------------------------------------------|
| StringResultsEnableUplo<br>adAll | Both | Enables string results for all inspections                                                                                                    |
| StringResultsOverrun             | Both | When True, string results have "overrun". That<br>is, the caller has taken too much time<br>processing the results and the next set of<br>results has been dropped. The overrun is<br>defined by the timeout parameter of<br>StringResultsEnableUpload |
| StringResultsOverrunCle<br>ar    | Both | Clears the string results overrun flag for the specific inspection.                                                                                                    |

### TABLE B-21. Data Retrieval Methods

| Name     | Control | Description                             |
|----------|---------|-----------------------------------------|
| DatumGet | Both    | Gets a named datum from the target.     |
| DatumSet | Both    | Sets a named datum value to the target. |

 long ActivateRuntimeDisplays(long dispNo, long inspNo, long snapNo, long freezeMode, long displayMode, BSTR hostName, long portNum, long dmaAddr);

This method activates or deactivates the direct/remote displays on the target. The caller must specify the current display ID from the target in dispNo or -1 on first-time activation. The display ID is an identifier that corresponds to the running image upload thread on the target.

The indices of the inspection and snapshot are specified in inspNo and snapNo, respectively.

The Display Freeze Mode is set in freezeMode. The display modes are:

- 0 Display all images
- 1 Display failed images only

- 2 Freeze current image
- 3 Freeze next failure
- 4 Display last failure

This longword sets the freeze mode for the direct and remote displays independently. The low byte of the longword specifies the failure mode in the low seven bits. When the eighth bit is 1, it displays the runtime tool graphics. The next to lowest byte specifies the remote display mode.

The display mode is set in displayMode and is:

- 0 Deactivate both displays
- 1 Activate direct display only
- 2 Activate host display only
- 3 Activate both displays

hostName — The network name parameter of the host PC. This name can be retrieved using the GetComputerName() Win32 API.

portNum — The unique port number parameter of the caller that is used for the socket communication of the host image.

dmaAddr — The DMA address used for transferring the live image to the host PC.

Return Values — The ID returned from the target to use in subsequent calls of this method in dispNo. If no remote display is activated, this value is always -1.

Error Codes — TARGMGR\_E\_NOCONNECT if no system is connected.

void ClearPartQueue(long inspIndex);

This method clears the Part Queue records for the given inspection.

Error Codes — TARGMGR\_E\_NOCONNECT if no system is connected.

long CurrentInspection();

#### Runtime/Target Manager ActiveX Control

This method returns the zero-based index of the currently selected inspection. The selected inspection and snapshot are used with the remote image display.

long CurrentSnapshot();

This method returns the zero-based index of the currently selected snapshot. The selected inspection and snapshot are used with the remote image display.

VARIANT DatumGet(BSTR fullSymName, [optional] VARIANT param);

This method retrieves and returns a specified datum value from the connected target (e.g., Insp1.Snap1.Acq1.Trigger). The param Variant value is datum-specific. Refer to "StepTreeView ActiveX Control" on page 8-54 for more information.

Error Codes — TARGMGR\_E\_NOCONNECT if no system is connected, or a datum-specific error code.

 void DatumSet(BSTR fullSymName, VARIANT\* value, [optional] VARIANT param);

This method sets a specified datum value on the connected target (e.g., Insp1.Snap1.Acq1.Trigger) to a given Variant value. The format of the data and the param Variant value is datum-specific. Refer to "StepTreeView ActiveX Control" on page 8-54 for more information.

Error Codes — TARGMGR\_E\_NOCONNECT if no system is connected, or a datum-specific error code.

void DeactivateDisplay(long inspNo, long dispNo, long mode);

This method deactivates the display (either direct, remote or both) for the given inspection. The inspNo is the inspection index; the dispNo is the display ID returned from ActivateRuntimeDisplays(); and the mode can be one of the following values:

- 0 Deactivate both displays
- 1 Activate direct display only
- 2 Activate host display only

- 3 — Activate both displays

Error Codes:

- TARGMGR\_E\_NOCONNECT if no system is connected
- TARGMGR\_E\_BADINSPINDEX if the inspection index is invalid
- VARIANT DirectDisplayGetStatus(long inspIndex, long snapIndex);

This method returns the status of the direct display for the given inspection and snapshot index. The Variant returned is a Variant array with the members shown in Table B–22.

#### TABLE B–22. Variant Array with Members

| Array Index | Data                       |
|-------------|----------------------------|
| 0           | True if display is active  |
| 1           | Freeze Mode of the display |
| 2           | True if reports are on     |
| 3           | True if graphics are on    |

Error Codes:

- TARGMGR\_E\_BADINSPINDEX
- TARGMGR\_E\_BADSNAPINDEX
- TARGMGR\_E\_NOCONNECT
- void Disconnect();

This method disconnects the currently connected target system.

Error Codes — None

void Download(VARIANT programName, bool bAsync);

This method downloads a given job to the target system with an asynchronous option. The programName VARIANT is either a String variant containing the full path to the job or a long variant containing the handle of the TargetStep to download to the device. Downloading

a new job causes virtual I/O connections to be reset and Result Upload connections to be cleared. If bAsync is set to True, the download occurs asynchronously. That is, the function returns immediately after the connection to the target is made and it's up to the caller to use the DownloadIsComplete API to check the status of the download. When using the asynchronous download, callers cannot call any other API in the control until the download is complete.

When downloading a TargetStep, the job is scanned for Perl Steps and instances of FileSpecDm. Files are required on the target for these steps and datums. Therefore, the control creates one or more RAM disks on the target called /perld0 for the Perl Steps and /filesd0 for the FileSpecDm. Any files required by these steps and datums are transferred to the appropriate RAM drives using FTP (a simple progression window is shown while this is happening). Once on the target, the steps/datums in the program are automatically altered to point to the target RAM drive rather than the local hard disk. Currently, FileSpecDm is used by Acquire to store the list of files to be used when loading images from file rather than from camera. With this functionality, these images are automatically loaded to the target.

On the host, memory is measured to prevent illegal downloads to the target. Both ASIC banks are tracked in the job for the specific Target. These values are compared against the size of the ASIC banks before download. When the difference between the size of each bank and the overall high ASIC usage in the job on each bank is less than the ASICSpaceKBBank0 or ASICSpaceKBBank1 properties, the download is aborted. The MIPS memory is not accurately measured at this time and is not checked at download time.

Error Codes:

- E\_INVALIDARG if the Variant is an illegal type
- TARGMGR\_E\_NOTTARGETSTEP if the given handle is not a TargetStep
- TARGMGR\_E\_NOCONNECT if no system is connected
- TARGMGR\_E\_NOTINDNLOAD
- TARGMGR\_E\_NOTHREAD

Legacy Controls

- TARGMGR\_E\_NOFTPCONNECT
- TARGMGR\_E\_NOHOSTLOOKUP
- TARGMGR\_E\_REENTRANCY
- TARGMGR\_E\_NODNLOADCONNECT
- TARGMGR\_E\_FTPFAILED
- TARGMGR\_E\_DNERRINIT
- TARGMGR\_E\_DNERRTARGCLEANUP
- TARGMGR\_E\_DNERRSTREAMING
- TARGMGR\_E\_DNERRPREPARERUN
- TARGMGR\_E\_DNERRCONNECTING
- TARGMGR\_E\_DNERRDISCONNECTING
- TARGMGR\_E\_DNERRNOTARGMEMSTATS
- TARGMGR\_E\_DNERRSPACEBANK0
- TARGMGR\_E\_DNERRSPACEBANK1
- E\_FAIL on a general failure

Perl or FileSpecDm transfers can generate these errors:

- TARGMGR\_E\_NOPERLMODROOT
- TARGMGR\_E\_NOPERLSCRIPTS
- ARGMGR\_E\_NOMAKEPERLDRV
- TARGMGR\_E\_FTPXFERFAILED
- TARGMGR\_E\_TJOBPERLCMDFAILED
- TARGMGR\_E\_FSPECNOFILES
- TARGMGR\_E\_TJOBFILESPECCMDFAILED
- bool DownloadIsComplete();

This method returns True when the asynchronous download is complete. Any errors that have occurred during the download are thrown when this method is called.

Error Codes:

- TARGMGR\_E\_NOTINDNLOAD
- TARGMGR\_E\_NOTHREAD
- TARGMGR\_E\_NOFTPCONNECT
- TARGMGR\_E\_NOHOSTLOOKUP
- TARGMGR\_E\_NOCONNECT

Β

VARIANT DownloadProgress()

This method returns progression information on the current asynchronous download. This method is valid only if a streamed, asynchronous download is in progress. The information is a Variant array with the following members, as listed in Table B–23.

| Array Index | Value            | Data                                                                                                    |
|-------------|------------------|----------------------------------------------------------------------------------------------------|
| 0           | State            | Current state of the download:                                                                                                    |
|             |                  | <ul> <li>0 - Initializing</li> <li>1 - Streaming data In</li> <li>2 - Streaming data Out</li> <li>3 - Fixing up job after streaming</li> <li>4 - Executing PostStream</li> <li>5 - Complete</li> </ul> |
| 1           | Handle           | Handle of the Composite object being streamed.                                                                                                    |
| 2           | Handle           | Handle of the Step object being streamed.                                                                                                    |
| 3           | Total Objects    | Total number of objects to be streamed.                                                                                                    |
| 4           | Num Objects      | Current number of objects streamed.                                                                                                    |
| 5           | Total Bytes      | Total number of bytes to be streamed.                                                                                                    |
| 6           | Num Bytes        | Number of bytes streamed.                                                                                                    |
| 7           | Total Steps      | Total number of steps to be streamed.                                                                                                    |
| 8           | Num Steps        | Number of steps currently streamed.                                                                                                    |
| 9           | Total Step Bytes | Total number of step bytes to be streamed.                                                                                                    |
| 10          | Num Step Bytes   | Number of step bytes currently streamed.                                                                                                    |

#### TABLE B-23. Variant Array with Members

• long Edit(BSTR strSystem, VARIANT IJob, bool bAsync);--RunMgr

This method connects to the given network device in strSystem and optionally downloads any TargetStep given in IJob. When the IJob is given, the TargetStep property is set to this job, and you can no longer select a different file to be downloaded to the device. In essence, the control takes on the Runtime connection of the job. When bAsync is True, the download is asynchronous. That is, the download is launched as a separate thread and the function returns immediately. Callers must then use DownloadIsComplete to validate the completion of the download. void Edit(BSTR targetName);--TgtMgr

This method connects to the given target system. The targetName is the target system's network name.

Error Codes:

•

- TARGMGR\_E\_NOCONNECT if no system connects
- TARGMGR\_E\_NORPCCONNECT if the RPC proxies could not connect
- E\_FAIL on a general failure
- void EnableStatusDisplay(boolean bEnable);

This method shows or hides the Status Bar. The Status bar is hidden when bEnable is False; it's displayed when bEnable is True.

Error: E\_OUTOFMEMORY, or E\_FAIL on a general error.

void EnableToolbarDisplay(boolean bEnable);

This method shows or hides the Toolbar. The Toolbar is hidden when bEnable is False; it's displayed when bEnable is True.

Error Codes:

- E\_OUTOFMEMORY
- E\_FAIL on a general error.
- VARIANT GetTargetSystems();

This method returns a variant array of the network names of all the local target devices in the host PC.

Error Codes:

- E\_OUTOFMEMORY
- E\_FAIL on a general error.

VARIANT ImageUploadGetExtendedStats();

This method retrieves the extended statistics uploaded with the image when remote image display is activated. It returns a variant array with the members shown in Table B–24.

| Array Index | Data                                                                 |
|-------------|----------------------------------------------------------------------|
| 0           | Inspection Pass/Fail (1/0)                                           |
| 1           | Total number of inspections                                          |
| 2           | Number of passed inspections                                         |
| 3           | Execution time of inspection (ms)                                    |
| 4           | Time (ms) from the end of the last inspection to the end of this one |
| 5           | Longest cycle time for this inspection                               |
| 6           | Inspection rate (ppm)                                                |
| 7           | Fastest inspection rate (ppm)                                        |
| 8           | Longest time (ms) taken by inspection processing                     |
| 9           | Time (ms) spent updating the target display                          |
| 10          | Time (ms) spent by the steps' draw routines                          |
| 11          | Cumulative time (ms) spent waiting in all snapshots                  |

#### TABLE B-24. Variant Array with Members

Error Codes — E\_OUTOFMEMORY if no memory can be allocated for the array.

IAvpInspReport\* ImageUploadGetReport();

This method returns an AvpInspReport object containing the statistics and image uploaded. This call is valid only from the ImageUploadDone event. See the "Inspection Report Details" on page 6-17 for details on this object.

 void ImageUploadGetMemoryStats(VARIANT\* vMIPS, VARIANT\* vBank0, VARIANT\* vBank1);

This method returns memory statistics for the target that are uploaded with the image. This report is exactly the same as that returned in ResultsGetMemoryStats.

#### Runtime/Target Manager ActiveX Control

short IOGetPoint(long IONumber);

This method returns the state of a specific I/O point. Physical I/O is numbered from 1 to 16, and virtual I/O from 101 to 164.

Error Codes — TARGMGR\_E\_NOVIRUTALIO if virtual I/O is not connected.

void IOSetPoint(long IONumber, short IOState);

This method sets the state of a specific I/O point. Physical I/O is numbered from 1 to 16, and virtual I/O from 101 to 164.

Error Codes — TARGMGR\_E\_NOVIRUTALIO if virtual I/O is not connected.

long IOVirtGetWord(long StrtIONumber, long StopIONumber);

This method returns a range of virtual I/O states. The I/O range is specified from StrtIONumber to StopIONumber. Physical I/O is numbered from 1 to 16, and virtual I/O from 101 to 164.

Error Codes — TARGMGR\_E\_NOVIRUTALIO if virtual I/O is not connected.

 void IOVirtSetWord(long StrtIONumber, long StopIONumber, long IState);

This method sets a range of virtual I/O states to a given longword state. The I/O range is specified from StrtIONumber to StopIONumber. Physical I/O is numbered from 1 to 16 and virtual I/O from 101 to 164.

Error Codes — TARGMGR\_E\_NOVIRUTALIO if virtual I/O is not connected.

bool IsConnected();

This method returns a boolean of the current connection state.

bool IsDisplayOn(short flags);

This method returns a Boolean value indicating the display state of the remote or direct display. The flags value can either be dispDirect or dispRemote.

Error Codes — E\_OUTOFMEMORY, or E\_FAIL on a general error.

bool IsGraphicsEnabled(EDisplayType flags);

This method returns a boolean value indicating the tool graphics display state of the remote or direct display. The flags value can either be dispDirect or dispRemote.

Error Codes — E\_OUTOFMEMORY, or E\_FAIL on a general error.

bool IsInspectionRunning(long inspNo);

This method returns a boolean of the running state of inspNo inspection index.

Error Codes:

- TARGMGR\_E\_NO\_CONNECT if there is no connection
- TARGMGR\_E\_BADINSPINDEX if the inspection index is invalid.
- bool IsTargetReportOn();

This method returns True if the direct display inspection report is active.

VARIANT ListInspections();

This method returns a two-dimensional VARIANT array of inspection names and a boolean value for each inspection indicating the running state of the inspection.

Error Codes — TARGMGR\_E\_NOCONNECT if there is no connection.

VARIANT ListSnapshots(long inspNo);

This method returns a VARIANT array of names of all the snapshots in the given inspection. The inspection index is given in inspNo and the array returns in inspInfo.

Error Codes:

- TARGMGR\_E\_BADINSPINDEX if the inspection index is illegal
- TARGMGR\_E\_NOCONNECT if there is no connection.

#### Runtime/Target Manager ActiveX Control

void NewFreezeMode(long inspNo, long dispNo, long dispMode);

This method sets the frozen display state of the given dispMode:

- 1 For direct display
- 2 For remote display
- 3 For both

The inspNo is the inspection index and dispNo is the display ID returned in ActivateRuntimeDisplays().

Error Codes:

- TARGMGR\_E\_BADINSPINDEX if the inspection index is illegal
- TARGMGR\_E\_NOCONNECT if there is no connection.
- long NumberOfInspections();

This method returns the number of inspections on the target system.

Error Codes — TARGMGR\_E\_NOCONNECT if there is no connection.

long NumberOfSnapshots(long inspNo);

This method returns the number of snapshots in the given inspection.

Error Codes:

- TARGMGR\_E\_BADINSPINDEX if the inspection index is illegal
- TARGMGR\_E\_NOCONNECT if there is no connection.
- void PixelBufToCtrl(short\* xPixel, short\* yPixel);

This method converts given pixel values in the buffer space to the control's client space. Zooming and scrolling are taken into effect. Control space is the Runtime Manager control, not the embedded Buffer Manager control.

void PixelCtrlToBuf(short\* xPixel, short\* yPixel);

This method converts given pixel values in the control's client space to buffer space. Zooming and scrolling are taken into effect. Control

space is the Runtime Manager control, not the embedded Buffer Manager control.

void ResetCounters(long inspectionNo);

This method resets the count of total and passed parts for the given inspection. Counters must only be reset when the inspection is stopped.

Error Codes:

- TARGMGR\_E\_BADINSPINDEX if the inspection index is illegal
- TARGMGR\_E\_NOCONNECT if there is no connection
- E\_FAIL on a general failure
- void ResultsDisableUpload(long inspNo);

This method disables the results upload from the target system. The inspNo is the inspection index to disable.

void ResultsDisableUploadAll();

This method disables all result upload threads that have been started.

void ResultsEnableUpload(long inspectionNo, VARIANT timeoutValue);

This method enables the results upload stream for the given inspection (inspectionNo) on the target system. Once enabled, at the end of each inspection the set of results in the InspectionResultsDm tagged for upload are sent from the target to the host. The ResultsUploadDone event is then sent to the owner of the control, at which time the results can be read from the control. The timeoutValue determines the blocking mode of the results upload mechanism. If 0, timeouts are not used and the results upload worker thread is blocked with the next results until the main thread (e.g., Visual Basic application) processes the current results in the ResultsUploadDone event handler. If a timeout value is specified (msec), the worker thread blocks with the next results waiting for the main thread to process the current set of results up to the timeout value specified. If the timeout is reached, the new results are thrown out and the ResultsOverrun signal is set. The Overrun signal is reset only by ResultsOverrunClear.

#### Runtime/Target Manager ActiveX Control

Error Codes:

- TARGMGR\_E\_NOCONNECT if no system is connected
- TARGMGR\_E\_BADINSPINDEX if the given inspection index is illegal
- TARGMGR\_E\_NOINSPS if there are no inspections from which to retrieve results
- E\_OUTOFMEMORY if a results upload thread cannot be allocated on the host PC
- E\_FAIL on a general failure
- void ResultsEnableUploadAll(VARIANT timeoutValue);

This method enables results upload for all inspections on the target. Error codes from ResultsEnableUpload apply.

VARIANT ResultsGetExtendedStats(long inspectionNo);

This method returns a Variant array containing a set of inspection statistics in the latest results, as well as extended statistics, as listed in Table B–25.

| Array Index | Member Description                                                   |
|-------------|----------------------------------------------------------------------|
| 0           | True if inspection passed, False if not                              |
| 1           | Total number of inspections                                          |
| 2           | Number of passed inspections                                         |
| 3           | Execution time of inspection (ms)                                    |
| 4           | Time (ms) from the end of the last inspection to the end of this one |
| 5           | Longest cycle time for this inspection                               |
| 6           | Inspection rate (ppm)                                                |
| 7           | Fastest inspection rate (ppm)                                        |
| 8           | Longest time (ms) taken by inspection processing                     |
| 9           | Time (ms) spent updating the target display                          |
| 10          | Time (ms) spent by the steps' draw routines                          |
| 11          | Cumulative time (ms) spent waiting in all snapshots                  |

TABLE B-25. Variant Array with Member Description

#### TABLE B-25. Variant Array with Member Description (continued)

| 12 | Primary Error code of current inspection                                  |
|----|---------------------------------------------------------------------------|
| 13 | Secondary Error code of current inspection                                |
| 14 | Symbolic name of Datum/Step that caused the error                         |
| 15 | Primary Error code of first error that occurred on this inspection        |
| 16 | Secondary Error code of first error ever that occurred on this inspection |
| 17 | Symbolic name of Datum/Step that caused the first error ever              |
| 18 | Primary Error code of first error occurring on any inspection             |
| 19 | Secondary Error code of first error that occurred on any inspection       |
| 20 | Primary Error code of last error that occurred on any inspection          |
| 21 | Secondary Error code of last error that occurred on any inspection        |

Error Codes:

- E\_OUTOFMEMORY if memory cannot be allocated for the returned data
- TARGMGR\_E\_NORESULTS if there are no results
- E\_FAIL on a general failure
- void ResultsGetMemoryStats(long inspectionNo, VARIANT\* vMIPS, VARIANT\* vBank0, VARIANT\* vBank1);

This method retrieves the memory statistics information from the last set of uploaded results for inspectionNo. The method returns memory information for MIPS memory, as well as ASIC memory on bank 0 and bank1. The information is returned in Variant arrays, as shown in Table B–26 and Table B–27.

#### TABLE B–26. Variant Array with Mips Data

| Array Index | MIPS Data in bytes     |
|-------------|------------------------|
| 0           | Size of memory         |
| 1           | Total used memory      |
| 2           | Memory used for Kernel |

### TABLE B-26. Variant Array with Mips Data

| 3 | Memory for RAM drive space |
|---|----------------------------|
| 4 | Memory for VX Modules      |
| 5 | Memory for job tree        |
| 6 | Max total memory used      |

#### TABLE B-27. Variant Array with Bank Data

| Array Index | Bank Data in bytes                   |
|-------------|--------------------------------------|
| 0           | Size of bank memory                  |
| 1           | Total used memory                    |
| 2           | Memory used for permanent allocation |
| 3           | Memory for Buffer Pool allocation    |
| 4           | Memory for Temporary allocation      |
| 5           | Max total bank memory used           |

For MIPS memory, the memory used for each subcategory is a breakdown of the total memory allocated. For each ASIC bank, total used memory is the permanent plus temporary allocations. The Buffer Pool is always allocated as permanent memory. Error codes from ResultsEnableUpload apply.

VARIANT ResultsGetNames(long inspectionNo, LPCTSTR datumType);

This method returns a Variant array of datum names for the latest results of the given inspection index. The datumType parameter specify a specific type of datum in the list of results (e.g., Datum.Status, Datum.Int). To get all the names in the results list, pass an empty string (e.g., "") as this parameter.

Error Codes:

- TARGMGR\_E\_BADINSPINDEX if the given inspection index is illegal
- TARGMGR\_E\_NORESULTSOFID if there are no results of the given type

B

•

- E\_OUTOFMEMORY if memory for the data cannot be allocated on the host PC
- E\_FAIL on a general failure
- VARIANT ResultsGetOverallStats();

This method returns the overall statistics in the latest results as a VARIANT array. The array has four longword entries:

- 0 0 or 1 reflecting the pass/fail status of the inspection
- 1 Number of passed inspections
- 2 Number of total inspections
- 3 Execution time of the inspection in msec

Error Codes:

- E\_OUTOFMEMORY if memory cannot be allocated for the returned data
- TARGMGR\_E\_NORESULTS if there are no results
- E\_FAIL on a general failure
- IAvpInspReport\* ResultsGetReport(long inspIndex);

This method returns the AvpInspReport object for the given Inspection. All results are encapsulated in this object and this method is valid only from the ResultsUploadDone event.

Returns: A reference to the AvpInspReport object or NULL if there is no object.

 VARIANT ResultsGetValue(long inspectionNo, LPCTSTR datumNameOrType, long index, short flags, VARIANT vErrorCode);

This method returns a Variant value from the latest results containing the data for the given results Datum. The caller can retrieve data by Datum type and index, general index, or specifically by name. The flags parameter specifies this value (resBySymName, resByDatumTypeAndIndex, resByOverallIndex). The datumNameOrType parameter is a string containing either the name of the datum in the list or the datum type. The index parameter is

#### Runtime/Target Manager ActiveX Control

either the overall index if no name is specified or the index by type if the type is specified. If an error has occurred in the Datum or its Step owner, an empty Variant value is returned and the longword error code is returned in vErrorCode.

The Variant return value is specific to the type of datum retrieved.

Error Codes:

- TARGMGR\_E\_DATUMNOTOFOUND if the datum is not found in the list
- TARGMGR\_E\_NORESULTS if there are no results
- E\_OUTOFMEMORY if memory for the data cannot be allocated on the host PC
- bool ResultsOverrun(long inspectionNo);

This method returns True if an overrun has occurred in the uploading of results for the inspection given by inspectionNo in non-blocking mode only. Use ResultsOverrunClear to reset the signal.

void ResultsOverrunClear(long inspectionNo);

This method clears the ResultsOverrun signal for inspectionNo.

void ResultsPopLastFailed(long inspectionNo);

This method performs no function and is kept for legacy purposes only.

Error Codes:

- TARGMGR\_E\_BADINSPINDEX if the inspection index is illegal
- TARGMGR\_E\_NORESULTS if there are no results
- E\_FAIL on a general failure
- void ResultsPopMostRecent(long inspectionNo);

This method performs no function and is kept for legacy purposes only.

Error Codes:

- TARGMGR\_E\_BADINSPINDEX if the inspection index is illegal
- TARGMGR\_E\_NORESULTS if there are no results
- E\_FAIL on a general failure
- void ResultsPopNext(long inspectionNo);

#### Runtime/Target Manager ActiveX Control

This method performs no function and is kept for legacy purposes only.

Return Values — S\_OK on success, TARGMGR\_E\_BADINSPINDEX if the inspection index is illegal, or E\_FAIL on a general failure.

 void RetrieveAndSavePartImages(long inspNo, long baseNum, BSTR path) - TgtMgr

This method gets the queue of saved images for the given inspection from the target memory into .tif images on the host PC. The user specifies a base path name and a base number. The image from the first camera on the most recent part will receive the name pathnna.tif, where:

- path Indicates input path
- nn Indicates input baseNum
- a Indicates first camera

Error Codes:

- TARGMGR\_E\_NOIMAGES if the image queue is empty
- TARGMGR\_E\_NOCONNECT if there is no connection
- E\_FAIL on a general failure
- void RetrieveAndSavePartImages(long baseNum, BSTR path); -RunMgr

This method is similar to the Target Manager API. It retrieves the part image queue for the current inspection, rather than for any inspection.

Error Codes:

- TARGMGR\_E\_NOIMAGES if the image queue is empty,
- TARGMGR\_E\_NOCONNECT if there is no connection
- E\_FAIL on a general failure.
- IAvpInspReportCollection\* RetrievePartQueueEx(long inspIndex);

This method uploads the Part Queue records for the given Inspection, then clears the records. The records are contained in a collection of AvpInspReport objects.

IAvpInspReport\* RetrievePartQueueRecord(long inspIndex, long indexOrCycleCount);

This method uploads a specific Part Queue record from the given inspection, either by queue index or cycle count. If no record exists, a PARTQ\_E\_BADRECORDID error is thrown.

 void RetrievePartQueueSummary(long inspIndex, long\* isOn, long\* maxEntries, long\* curEntries, VARIANT\* overallStats);

This method uploads a summary of the Part Queue for the given inspection. The isOn value indicates whether or not the Part Queue is active. The maxEntries value indicates the maximum number of records to store. The curEntries value indicates the current number of records available. The overallStats value is an array of AvpInspStats objects that indicates the pass/fail status and cycle counts for each record in the queue.

void RunOnce(long inspNo, long dispNo);

This method runs the given inspection once. It includes Target Manager parameters. The dispNo is the display ID returned from ActivateRuntimeDisplays().

Error Codes:

- TARGMGR\_E\_JOBISRUNNING if the job is already running
- TARGMGR\_E\_BADINSPINDEX if the inspection index is illegal
- TARGMGR\_E\_NOCONNECT if there is no connection
- E\_FAIL on a general failure
- long RunOptionsGet (long inspectionNo);

This method retrieves the run option flags for the given inspection. Valid result include OptCalibrated(1). When 1, the given inspection uploads calibrated results. When 0, the given inspection uploads raw pixel results.

#### Runtime/Target Manager ActiveX Control

Error Codes:

- TARGMGR\_E\_BADINSPINDEX if the inspection index is illegal
- TARGMGR\_E\_NOCONNECT if there is no connection
- E\_FAIL on a general failure
- void RunOptionsSet (long inspectionNo, long optionFlags);

This method sets run option flags for the given inspection. Valid flags include OptCalibrated, when optionFlags is set to this value. All results selected for upload in the given inspection are converted to calibrated units before being uploaded to the Host.

If the camera(s) for that inspection have been calibrated, the results are in world units (mm or inches) for all results. If the cameras have not been calibrated, the results are converted to camera pixel coordinates of the snapshot in which it's inserted.

When optionFlags is set to 0, raw results are returned and stay in the coordinate system of the image into which the tool is calculated.

Error Codes:

- TARGMGR\_E\_BADINSPINDEX if the inspection index is illegal
- TARGMGR\_E\_NOCONNECT if there is no connection
- E\_FAIL on a general failure
- void SaveCurrentImage(BSTR strFileName);

This method saves the currently displayed image to the given file name. The image is stored in .tif format.

Errors Codes — Refer to "Buffer Manager ActiveX Control" on page 8-2 for more information on long SaveCurrentImage(BSTR strFileName);.

void SelectInspAndSnapByHandle(HSTEP hInsp, HSTEP hSnap);

This method selects an inspection and snapshot in the current TargetStep by handle. It searches and selects the TargetStep for the corresponding inspection and snapshot based on the current index from the TargetStep.

Error Codes:

- RUNMGR\_E\_NOTARGETSTEP if the TargetStep is invalid
- E\_INVALIDARG, E\_POINTER
- E\_FAIL on general errors
- void SelectInspectionAndSnapshot(long inspectionno, long snapshotno);

This method selects a particular inspection and snapshot for the remote display. The zero-based index of the inspection and snapshot are given in inspectionno and snapshotno, respectively.

Error Codes:

- Target Manager connection errors
- E\_FAIL on a general failure.
- void SelectSnapshot(short snapshotno);

This method selects a particular snapshot within an inspection for the remote display. The snapshotno value is the zero-based index of the snapshot to select.

Error Codes:

- Target Manager connection errors
- E\_OUTOFMEMORY
- E\_FAIL on a general failure.
- long SetCounters(long inspectionNo, long ITotalInsp, long IPassInsp);

This method sets the count of total and passed parts to the input values for the given inspection. Counters must only be set when the inspection is stopped.

Error Codes:

- TARGMGR\_E\_BADINSPINDEX if the inspection index is illegal.
- E\_FAIL on a general failure.

void SetCounters(long inspectionNo, long 1TotalInsp, long
1PassInsp);

This method sets the count of the number of total and passed parts to the input values for the given inspection. Do not set counters until the inspection is stopped.

Errors Codes:

•

- TARGMGR\_E\_BADINSPINDEX if the inspection index is illegal
- E\_FAIL on a general failure
- void SetFreezeFailMode(short nFlag, short mode);

This method sets the frozen display mode of the direct or remote display, or both. The nFlag value can be one of the following:

- 1 For direct display
- 2 For remote display
- 3 For both direct and remote

The mode value can be one of the following:

- 0 Display all images
- 1 Display failed images only
- 2 Freeze current image
- 3 Freeze next failure
- 4 Display last failure

Error Codes:

- E\_OUTOFMEMORY
- E\_FAIL on a general failure
- void SetFreezeModeAllDisplays(long inspNo, long freezeMode);

This method sets the freeze mode for all displays for inspection inspNo to freezeMode.

Errors Codes:

- TARGMGR\_E\_BADINSPINDEX
- TARGMGR\_E\_NOCONNECT
- void SetVideoDisplay(EDisplayType dispType);

This method activates or deactivates the remote or direct display, or both. The dispType value can be dispNone, dispDirect, dispRemote, or dispBoth.

Error Codes:

- E\_OUTOFMEMORY
- E\_FAIL on a general failure.
- long ShowExtendedResultsDialog(boolean bShow);

This method shows/hides the extended results dialog.

void ShowHostGraphics(boolean bUp);

This method activates or deactivates the tool graphics on the remote display. The turnOn value indicates the state.

Error Codes:

- E\_OUTOFMEMORY
- E\_FAIL on a general failure.
- void ShowResultsDisplay(boolean bUp);

This method shows or hides the Results Display window. The bUp value indicates the state.

long ShowTargetGraphics(boolean bUp);

This method activates or deactivates the tool graphics on the direct display. The turnOn value indicates the state.

Error Codes:

– E\_OUTOFMEMORY

#### Runtime/Target Manager ActiveX Control

- E\_FAIL on a general failure.
- long SpecialCommand(ESpecialCommand command, [optional] VARIANT vParam);

This method sends a special command to the target. Current commands include the ability to clear the files from the Perl RAM drive, FileSpecDm RAM Drive, and get the current overall available memory from the target.

Error Codes — E\_FAIL if the command fails.

long Start(long inspectionNo);

This method starts the given inspection on the target.

Error Codes:

- TARGMGR\_E\_JOBISNOTRUNNING if the inspection could not be started
- TARGMGR\_E\_BADINSPINDEX if the inspection index is illegal
- TARGMGR\_E\_NOCONNECT if there is no connection
- E\_FAIL on a general failure
- void StartAll();

This method initiates running all inspections on the target.

 long StartEx(long inspectionNo, long displd, long howMany, boolean bAsync);

This method starts a given inspection with more control by the caller. The inspection is given in inspectionNo:

- displd Display ID returned from ActivateRuntimeDisplays()
- howMany Count of the number of iterations to run
- bAsync Indicates whether the job is spawned into a separate task on the target

When it's True, you can run the job in a separate vision system task in multiple iterations, the number of which is specified by howMany.

When False, the job is run only once in the current vision system task and the howMany parameter is ignored.

- Error Codes:
- TARGMGR\_E\_JOBISRUNNING if the job is already running
- TARGMGR\_E\_BADINSPINDEX if the inspection index is illegal
- TARGMGR\_E\_NOCONNECT if there is no connection
- E\_FAIL on a general failure
- void StartInspection();

This method starts the current Runtime Manager inspection on the target.

Error Codes:

- Target Manager connection and Start() return values
- E\_OUTOFMEMORY
- E\_FAIL on a general failure.
- void Stop(long inspectionNo);

This method stops the running inspection on the system.

Error Codes:

- TARGMGR\_E\_JOBISRUNNING if the inspection could not be stopped
- TARGMGR\_E\_BADINSPINDEX if the inspection index is illegal
- TARGMGR\_E\_NOCONNECT if there is no connection
- E\_FAIL on a general failure
- void StopAll();

This method stops running all inspections on the target.

void StopInspection();

#### Runtime/Target Manager ActiveX Control

This method stops the current Runtime Manager inspection on the target.

Error Codes:

- Target Manager connection and Start() return values
- E\_OUTOFMEMORY
- E\_FAIL on a general failure.
- void StringResultsDisableUpload(long inspectionNo);

This method disables the String Results Upload for the given inspection.

void StringResultsDisableUploadAll();

This method disables the String Results Upload for all inspections.

void StringResultsEnableUpload(long inspectionNo, VARIANT timeoutValue);

This method enables String Results Upload for the given inspection. The results selected in the Inspection for upload are combined into a single string and sent to the caller in the OnStringResultsUploadDone event. The caller is guaranteed the results of every inspection unless the timeoutValue parameter is set. When the timeout is set, the thread receiving the next set of results will wait up to timeoutValue milliseconds before making the new set available to the caller. If the thread times out, then the data is thrown out and the overrun flag is set.

The data uploaded is a set of linefeed-delimited strings. Each string is then tab-delimited. The data consists of a name and a value. There are runtime statistics in the data as well as the names and values of each datum uploaded. Complex results, represented by twodimensional arrays (like BlobTree) cannot be uploaded through this mechanism. See below for an example of the data format:

| PassFail   | True |
|------------|------|
| TotalCount | 1    |
| PassCount  | 1    |
| CycleTime  | 0    |

| ProcessTime  | 126    |   |
|--------------|--------|---|
| GraphicsTime | 0      |   |
| DrawTime     | 0      |   |
| IdleTime     | 0      |   |
| CurrentError | 0      |   |
| CurrentError | 2      | 0 |
| FirstError   | -99997 |   |
| FirstError   | 2      | 0 |
| LastError    | -99997 |   |
| LastError    | 2      | 0 |

Acquire.Current Image File /filesd0/bga492molten.tif

Blob Tool.Number of blobs 495

BlobFilter Tool.Center Point180.57692 391.31732 0.00000

Error Codes:

- TARGMGR\_E\_NOCONNECT if no system is connected
- TARGMGR\_E\_BADINSPINDEX if the given inspection index is illegal
- TARGMGR\_E\_NOINSPS if there are no inspections from which to retrieve results
- E\_OUTOFMEMORY if a results upload thread cannot be allocated on the host PC
- E\_FAIL on a general failure
- void StringResultsEnableUploadAll(VARIANT timeoutValue);

This method enables String Results Upload for all inspections.

boolean StringResultsOverrun(long inspNo);

В

When this method returns True, String Results have overrun. The caller must call StringResultsOverrunClear to clear the flag.

void StringResultsOverrunClear(long inspNo);

This method clears the overrun flag for the specific String Results Upload.

• void ZoomIn();

This method displays the current image at a higher resolution.

Error Codes:

- RUNMGR\_E\_NOBUFVIEW if there is currently no buffer view
- RUNMGR\_E\_NOBUFCTL if there is currently no Buffer Manager control, and/or any of the Buffer Manager ZoomIn() method return values
- E\_FAIL on a general failure
- void ZoomOut();

This method displays the current image at a lower resolution.

Error Codes:

- RUNMGR\_E\_NOBUFVIEW if there is currently no buffer view
- RUNMGR\_E\_NOBUFCTL if there is currently no Buffer Manager control and/or any of the Buffer Manager ZoomOut() method return values
- E\_FAIL on a general failure
- void ZoomTo(short scaleNumerator, short scaleDenominator);

This method displays the current image at a resolution specified by the input ratio (scaleNumerator / scaleDenominator).

Error Codes:

- RUNMGR\_E\_NOBUFVIEW if there is currently no buffer view

B

- RUNMGR\_E\_NOBUFCTL if there is currently no Buffer Manager control, and/or any of the Buffer Manager ZoomTo() method return values
- E\_FAIL on a general failure

## **About Results Upload Methods**

Results are a set of datums on the target that are uploaded to the host at the end of each inspection. Each inspection has its own set of results. When the results are uploaded to the host, the data is stored in a table, which includes the datum user name, symbolic name, GUID (type), and value represented as a Variant. When results are activated for a particular inspection, the control sends the ResultsUploadDone event, at which time the caller must retrieve the data. Callers should simply retrieve the data into their own memory structures and process the results later, either on a separate thread or with a timer, in order to keep the event handler as fast as possible.

In addition to this section, refer to the FrontRunner Visual Basic source code that accompanied your Visionscape software for a useful demonstration on using the Results Upload mechanisms. The FrontRunner source code is installed as part of the VBKIT installer. Visual Basic installation and example code are also provided in Chapter 2, "Jobs, Steps and Datums".

## **Events**

Table B–28 lists, and this section describes, the events for the Runtime Manager, Target Manager, or both.

| Name                 | Control | Description                                             |
|----------------------|---------|---------------------------------------------------------|
| HostDisplayActive    | RunMgr  | Sent when remote display active state changes.          |
| HostFreezeFailChange | RunMgr  | Sent when freeze mode state for remote display changes. |
| HostGraphicsEvent    | RunMgr  | Sent when remote display tool graphics state changes.   |
| ImageUploadDone      | RunMgr  | Sent when a new image is uploaded.                      |

#### TABLE B-28. Runtime/Target Manager Events

| Legacy ( | Controls |
|----------|----------|
|----------|----------|

#### TABLE B-28. Runtime/Target Manager Events (continued)

| ImageUploadDoneEx        | RunMgr | Sent when a set of new images is uploaded<br>and the UseImageUploadDoneEx property is<br>True.                                   |
|--------------------------|--------|----------------------------------------------------------------------------------------------------|
| InspSelected             | RunMgr | Sent when a new inspection is selected.                                                                                          |
| IOTransition             | Both   | Sent when a virtual I/O point has transitioned.                                                                                  |
| JobDownloaded            | RunMgr | Sent when a job is downloaded to the device.                                                                                     |
| JobGoingToStart          | RunMgr | Sent when an inspection in the job is about to be started.                                                                       |
| JobPostDownload          | TgtMgr | Sent after the job has been downloaded                                                                                           |
| JobPreDownload           | RunMgr | Sent when a new download has been initiated.                                                                                     |
| JobStarted               | RunMgr | Sent when an inspection in the job is started.                                                                                   |
| JobStopped               | RunMgr | Sent when an inspection in the job is stopped.                                                                                   |
| MouseDown                | RunMgr | Standard stock event, but only fired when<br>mouse is clicked in the image. Coordinates<br>are in Runtime Manager control space. |
| MouseMove                | RunMgr | Standard stock event, but only fired when<br>mouse is clicked in the image. Coordinates<br>are in Runtime Manager control space. |
| MouseUp                  | RunMgr | Standard stock event, but only fired when<br>mouse is clicked in the image. Coordinates<br>are in Runtime Manager control space. |
| ResultsUploadDone        | Both   | Sent when new results data has been uploaded.                                                                                    |
| ResultsUploadDoneEx      | Both   | Sent when new results data has been<br>uploaded and the UseResultsUploadDoneEx<br>property is True.                              |
| SnapshotSelected         | RunMgr | Sent when a new snapshot is selected.                                                                                            |
| StatusBarActive          | RunMgr | Sent when Status Bar display state changes.                                                                                      |
| StringResultsUploadDo ne | Both   | Sent when a new result string is available.                                                                                      |
| SystemConnected          | RunMgr | Sent when target system is connected.                                                                                            |
| SystemDisconnected       | RunMgr | Sent when target system is disconnected.                                                                                         |

#### TABLE B-28. Runtime/Target Manager Events (continued)

| TargetDisplayActive  | RunMgr | Sent when direct display's active state changes.        |
|----------------------|--------|---------------------------------------------------------|
| TargetGraphicsEvent  | RunMgr | Sent when direct display's tool graphics state changes. |
| TargFreezeFailChange | RunMgr | Sent when freeze mode state for direct display changes. |
| ToolbarActive        | RunMgr | Sent when Toolbar is shown or hidden.                   |

B

void HostDisplayActive(boolean bOn);

This event is sent when the remote display is activated or deactivated. The bOn value indicates the new state.

void HostFreezeFailChange(short nMode);

This event is sent when the frozen display mode of the remote display is changed. The nMode value indicates the new state:

- 0 Display all images
- 1 Display failed images only
- 2 Freeze current image
- 3 Freeze next failure
- 4 Display last failure
- void HostGraphicsEvent(boolean bUp);

This event is sent when the tool graphics state for the remote display changes. The bUp value indicates the new state.

• void ImageUploadDone(long inspectionno, long snapno);

This event is sent when a new image has been uploaded. The inspectionno value is the index of the running inspection and the snapno value is the index of the snapshot in the inspection.

 void ImageUploadDoneEx(long inspectionno, IAvpInspReport\* rptObj);

This event is sent when a new image or images are available and the ImageUploadUseExEvent property is True. The report object contains a collection of the images and runtime statistics.

void InspSelected(long nInspIndex);

This event is sent when an inspection has been selected. The nInspIndex value is the inspection index.

#### Runtime/Target Manager ActiveX Control

• void IOTransition(long IONumber, boolean IOState); - TgtMgr

This event is sent when a given virtual I/O point has transitioned and the IOEventEnable property is True.

void JobDownloaded(VARIANT strJobFile);

This event is sent when a new job has been downloaded to the system. The strJobFile VARIANT is a string VARIANT of the full path of the job downloaded.

void JobGoingToStart(long nInspIndex);

This event is sent when an inspection is about to be started on the system. The nInspIndex value is the index of the inspection.

void JobPreDownload();

This event is sent before a download is initiated to the target.

void JobStarted(long nInspIndex);

This event is sent when an inspection is started on the system. The nInspIndex value is the index of the started inspection.

void JobStopped(long nlnsplndex);

This event is sent when an inspection is stopped on the system. The nInspIndex value is the index of the stopped inspection.

void ResultsDisplayUp(boolean bUp);

This event is sent when the Results Display window is shown or hidden. The bUp value indicates the display state.

 void ResultsUploadDone(long inspectionno); - TgtMgr void ResultsUploadDone(long inspectionno, boolean bAlreadyPopped); - RunMgr

This event is sent when the results for the specified inspection are uploaded. The results are uploaded after each inspection and the owner of the control will not get another event until this event handler has completed. The user may then use the ResultsGetValue, ResultsGetNames, and ResultsGetType API on these latest set of results. When this event handler returns, the results are no longer

valid and future calls to the Results API will provide erroneous data. In essence, the retrieved Results are valid only for the duration of this event handler. In the event handler, the caller should use the API to retrieve the results into its own data structures and perform processing on the results (e.g., drawing to the screen, dumping to file) in separate threads or with a timer. The bAlreadyPopped boolean is a legacy parameter and is always False.

void ResultsUploadDoneEx(long inspIndex, IAvpInspReport\* rptObj);

This event is sent when new results are available and the ResultsUploadUseExEvent property is set to True. The report object contains a collection of all the result data along with runtime statistics.

void SnapshotSelected(long nSnapIndex);

This event is sent when a new snapshot has been selected. The nSnapIndex is the index of the snapshot in the current inspection.

void StatusBarActive(boolean bUp);

This event is sent when the Status bar is shown or hidden. The bUp value indicates the display state.

void StringResultsUploadDone(long inspNo, BSTR strData);

This event is sent when a new result string is available from the specified inspection. The string is represented in strData, no further calls need to be made on the control to get the data.

void SystemConnected(BSTR strSystem);

This event is sent when the target system is connected. The strSystem value is the string name of the target system.

void SystemDisconnected();

This event is sent when the target system is disconnected.

void TargetDisplayActive(boolean bOn);

This event is sent when the direct display state changes. The bOn value indicates the direct display state.

void TargetGraphicsEvent(boolean bUp);

#### Runtime/Target Manager ActiveX Control

This event is sent when the direct display tool graphics state changes. The bUp value indicates the state.

void TargFreezeFailChange(short nMode);

This event is sent when the frozen display mode of the direct display is changed. The nMode value indicates the new state:

- 0 Display all images
- 1 Display failed images only
- 2 Freeze current image
- 3 Freeze next failure
- 4 Display last failure
- void ToolbarActive(boolean bUp);

This event is sent when the Toolbar is shown or hidden. The bUp value indicates the new state.

## **Error Codes**

Table B–29 lists Runtime/Target error codes.

TABLE B-29. Runtime/Target Error Codes

| Name                   | Numeric Value |
|------------------------|---------------|
| S_OK                   | 0h            |
| E_FAIL                 | 4005h         |
| E_OUTOFMEMORY          | 000Eh         |
| RUNMGR_E_NOCONNECT     | 400h          |
| RUNMGR_E_JOBNOTRUNNING | 401h          |
| RUNMGR_E_JOBISRUNNING  | 402h          |
| RUNMGR_E_BADINSPINDEX  | 403h          |
| RUNMGR_E_NOBUFVIEW     | 404h          |
| RUNMGR_E_NOBUFCTL      | 405h          |
| RUNMGR_E_NOJOB         | 406h          |
| TARGMGR_E_NOCONNECT    | 280h          |

#### TABLE B-29. Runtime/Target Error Codes (continued)

| TARGMGR_E_NOSNAPS               | 281h |
|---------------------------------|------|
| TARGMGR_E_NOINSPS               | 282h |
| TARGMGR_E_NORESULTS             | 283h |
| TARGMGR_E_NORESULTSOFID         | 284h |
| TARGMGR_E_BADINSPINDEX          | 285h |
| TARGMGR_E_JOBNOTRUNNING         | 286h |
| TARGMGR_E_JOBISRUNNING          | 287h |
| TARGMGR_E_RESUPLDNOTSTARTED     | 288h |
| TARGMGR_E_RESUPLDSTARTED        | 289h |
| TARGMGR_E_NOTTARGETSTEP         | 28Ah |
| TARGMGR_E_ILLEGALVARIANT        | 28Bh |
| TARGMGR_E_IMGUPLDNOTSTARTED     | 28Ch |
| TARGMGR_E_NORPCCONNECT          | 28Dh |
| TARGMGR_E_DATUMNOTOFOUND        | 28Eh |
| TARGMGR_E_NOVIRUTALIO           | 28FH |
| TARGMGR_E_BADSNAPINDEX          | 290H |
| TARGMGR_E_BADSOCKTAGREAD        | 291H |
| TARGMGR_E_BADSOCKDATAREAD       | 292H |
| TARGMGR_E_NOTIFFSAVE            | 293H |
| TARGMGR_E_SOCKTIMEOUT           | 294H |
| TARGMGR_E_NORESULTSPOPPED       | 295H |
| TARGMGR_E_NORESULTDATA          | 296H |
| TARGMGR_E_BADDATUMTYPE          | 297H |
| TARGMGR_E_NOPERLMODROOT         | 298H |
| TARGMGR_E_NOPERLSCRIPTS         | 299H |
| TARGMGR_E_NOMAKEPERLDRV         | 29AH |
| TARGMGR_E_FTPXFERFAILED         | 29BH |
| TARGMGR_E_TJOBPERLCMDFAILED     | 29CH |
| TARGMGR_E_FSPECNOFILES          | 29DH |
| TARGMGR_E_TJOBFILESPECCMDFAILED | 29EH |
| TARGMGR_E_NOTINDNLOAD           | 29FH |
| TARGMGR_E_NOTHREAD              | 2A0H |
|                                 |      |

| TABLE B-29. Runtime/Target Error Codes (co |
|--------------------------------------------|
|--------------------------------------------|

| TARGMGR_E_NOFTPCONNECT        | 2A1H |
|-------------------------------|------|
| TARGMGR_E_NOHOSTLOOKUP        | 2A2H |
| TARGMGR_E_REENTRANCY          | 2A3H |
| TARGMGR_E_NODNLOADCONNECT     | 2A4H |
| TARGMGR_E_FTPFAILED           | 2A5H |
| TARGMGR_E_DNERRINIT           | 2A6H |
| TARGMGR_E_DNERRTARGCLEANUP    | 2A7H |
| TARGMGR_E_DNERRSTREAMING      | 2A8H |
| TARGMGR_E_DNERRPREPARERUN     | 2A9H |
| TARGMGR_E_DNERRCONNECTING     | 2AAH |
| TARGMGR_E_DNERRDISCONNECTING  | 2ABH |
| TARGMGR_E_DNERRNOTARGMEMSTATS | 2ACH |
| TARGMGR_E_DNERRSPACEBANK0     | 2ADH |
| TARGMGR_E_DNERRSPACEBANK1     | 2AEH |
|                               |      |

Legacy Controls

# APPENDIX C Advanced Datums

In Chapter 2, we discussed how to work with Steps and Datums. In that chapter, we stuck to covering the generic Step and Datum objects. There are several Datum types provided by Visionscape, however, that provide advanced capabilities or result information. In this chapter we'll discuss some of those datums and what their capabilities are.

## The DMR Tool's VerifyDetails Datum

The Data Matrix tool can read Data Matrix codes, but it's also capable of verifying the print quality of the Data Matrix. This print quality check is referred to as Verification. The Data Matrix tool provides a special output datum, VerifyResultsDm, that holds the verification data. The contents of this datum are a bit harder to explain than most, so we've provided a special section to cover it. To work with this datum in Visual Basic, add the following reference to your project:

+Visionscape Steps: DataMatrix

The value property of the VerifyResultsDm will return you a one dimensional array that contains all of the verification details for one Data Matrix. The size of this array is fixed, but its contents are determined by the type of verification you selected in the Data Matrix tool's "Print Verification" datum. So, the array has an entry for every possible verification value from each of the verification types, but you need to understand that if you choose "ISO" verification, only the entries that are relevant to ISO verification are filled in. The same is True for DPM,

## Appendix C Advanced Datums

ISOAIM, etc. Table C–1 explains the meaning of each entry in the array returned by the value property, and also lists which verification types will update each entry.

| Index | Data Description                                     | AIM | ISO | IAQG | DPM | ISOAIM |
|-------|------------------------------------------------------|-----|-----|------|-----|--------|
| 0     | Verification Type (string)                           | Х   | Х   | Х    | Х   | Х      |
| 1     | Verification Status                                  | Х   | Х   | Х    | Х   | Х      |
| 2     | Overall Grade                                        | Х   | Х   | Х    | Х   | Х      |
| 3     | Symbol Height                                        | Х   | Х   | Х    | Х   | Х      |
| 4     | Symbol Angle                                         | Х   | Х   | Х    | Х   | Х      |
| 5     | Symbol Width                                         | Х   | Х   | Х    | Х   | Х      |
| 6     | Cell Size Result                                     |     | Х   | Х    | Х   | Х      |
| 7     | Value of the "Contrast Report" datum in the DMR tool | x   | x   |      | x   | X      |
| 8     | Contrast Grade                                       | Х   | Х   |      | Х   | Х      |
| 9     | Axial non-uniformity grade                           | Х   | Х   |      | Х   | Х      |
| 10    | Print Growth X                                       | Х   | Х   |      | Х   | Х      |
| 11    | Print Growth Y                                       | Х   | Х   |      | Х   | Х      |
| 12    | Print Growth Grade                                   | Х   |     |      | Х   |        |
| 13    | Error Bits Grade                                     | Х   | Х   |      | Х   | Х      |
| 14    | Grid non-uniformity grade                            |     | Х   |      |     | Х      |
| 15    | Grid non-uniformity value                            |     | Х   |      |     | Х      |
| 16    | Fixed Pattern Damage Grade                           |     | Х   |      |     | Х      |
| 17    | Modulation Grade                                     |     | Х   |      |     | Х      |
| 18    | Reference Decode Grade                               |     | Х   |      |     | Х      |
| 19    | Quality 20 Z                                         |     | Х   |      |     | Х      |
| 20    | Dot Size Grade                                       |     |     | Х    |     |        |
| 21    | Dot Size 1                                           |     |     | Х    |     |        |
| 22    | Dot Size 2                                           |     |     | Х    |     |        |
| 23    | Dot Center Grade                                     |     |     | Х    |     |        |
| 24    | Dot Center 1                                         |     |     | Х    |     |        |
| 25    | Dot Center 2                                         |     |     | Х    |     |        |
| 26    | Distortion Angle Grade                               |     |     | Х    | Х   |        |
| 27    | Distortion Angle value                               |     |     | Х    | Х   |        |
| 28    | Cell Fill X                                          |     |     | Х    |     |        |
|       |                                                      |     |     |      |     |        |

#### TABLE C-1. Entry Meanings

| Index | Data Description                                                  | AIM | ISO | IAQG | DPM | ISOAIM |
|-------|-------------------------------------------------------------------|-----|-----|------|-----|--------|
| 29    | Cell Fill Y                                                       |     |     | Х    |     |        |
| 30    | Cell Size Grade                                                   |     |     |      | Х   |        |
| 31    | Center Offset Grade                                               |     |     |      | Х   |        |
| 32    | Center Offset value                                               |     |     |      | Х   |        |
| 33    | Size Offset Grade                                                 |     |     |      | Х   |        |
| 34    | Size Offset value                                                 |     |     |      | Х   |        |
| 35    | Cell Modulation Grade                                             |     |     |      | Х   |        |
| 36    | Cell Modulation On                                                |     |     |      | Х   |        |
| 37    | Cell Modulation Off                                               |     |     |      | Х   |        |
| 38    | Border Match Grade                                                |     |     |      | Х   |        |
| 39    | Border Match value                                                |     |     |      | Х   |        |
| 40    | Ovality Grade                                                     |     |     | Х    |     |        |
| 41    | Ovality value                                                     |     |     | Х    |     |        |
| 42    | Value of the "Calibration Enabled" datum                          | Х   | Х   | Х    | Х   | Х      |
| 43    | ECC Level Result                                                  | Х   | Х   | Х    | Х   | Х      |
| 44    | Value of the "Verification Status Upper<br>Threshold" datum       | х   | х   | Х    |     | X      |
| 45    | Value of the "Verification Status Lower<br>Upper Threshold" datum | х   | х   | Х    |     | X      |
| 46    | Value of the "Contrast Report" datum                              | х   | Х   | Х    | Х   | Х      |
| 47    | Value of the "Cell Unit Report" datum                             | х   | Х   | Х    | Х   | Х      |
| 48    | Value of the "Aperture" datum                                     | х   | Х   | Х    | Х   | Х      |
| 49    | Value of the "Target Contrast" datum                              | Х   | Х   | Х    | Х   | Х      |
| 50    | Value of the "Contrast Max" datum                                 | Х   | Х   | Х    | Х   | Х      |
| 51    | Value of the "Contrast Min" datum                                 | х   | Х   | Х    | Х   | Х      |
| 52    | Value of the "Calibration Cell Unit" datum                        | Х   | Х   | Х    | Х   | Х      |
| 53    | Axial non-uniformity                                              | Х   | Х   |      | Х   | Х      |
| 54    | Custom Verification enabled (bit pattern)                         |     | 1   |      | Х   |        |
| 55    | Value of the "Cell Size VerStat<br>UpThresh" datum                |     |     |      | х   |        |
| 56    | Value of the "Cell Size VerStat<br>LoThresh" datum                |     |     |      | Х   |        |
| 57    | Value of the "Center Offset VerStat<br>UpThresh" datum            |     |     |      | Х   |        |

Appendix C Advanced Datums

#### TABLE C-1. Entry Meanings (continued)

| Index | Data Description                                                 | AIM | ISO | IAQG | DPM | ISOAIM |
|-------|------------------------------------------------------------------|-----|-----|------|-----|--------|
| 58    | Value of the "Center Offset VerStat<br>LoThresh" datum           |     |     |      | x   |        |
| 59    | Value of the "Size Offset VerStat<br>UpThresh" datum             |     |     |      | x   |        |
| 60    | Value of the "Size Offset VerStat<br>LoThresh" datum             |     |     |      | X   |        |
| 61    | Value of the "Cell Modulation VerStat<br>UpThresh" datum         |     |     |      | X   |        |
| 62    | Value of the "Cell Modulation VerStat<br>LoThresh" datum         |     |     |      | x   |        |
| 63    | Value of the "Border Match VerStat<br>UpThresh" datum            |     |     |      | x   |        |
| 64    | Value of the "Border Match VerStat<br>LoThresh" datum            |     |     |      | x   |        |
| 65    | Value of the "Symbol Contrast VerStat<br>UpThresh" datum         |     |     |      | x   |        |
| 66    | Value of the "Symbol Contrast VerStat<br>LoThresh" datum         |     |     |      | x   |        |
| 67    | Value of the "Axial Nonuniformity VerStat<br>UpThresh" datum     |     |     |      | x   |        |
| 68    | Value of the "Axial Nonuniformity VerStat<br>LoThresh" datum     |     |     |      | x   |        |
| 69    | Value of the "Print Growth VerStat<br>UpThresh" datum            |     |     |      | x   |        |
| 70    | Value of the "Print Growth VerStat LoThresh" datum               |     |     |      | x   |        |
| 71    | Value of the "Unused Error Correction<br>VerStat UpThresh" datum |     |     |      | х   |        |
| 72    | Value of the "Unused Error Correction<br>VerStat LoThresh" datum |     |     |      | х   |        |
| 73    | Value of the "Angle of Distortion VerStat<br>UpThresh" datum     |     |     |      | Х   |        |
| 74    | Value of the "Angle of Distortion VerStat<br>LoThresh" datum     |     |     |      | Х   |        |
| 75    | Unused Error Correction                                          | Х   | Х   |      | Х   | Х      |

The enumerated type enumDMRVeriEnumType is also provided to make it easier to query elements of the array. The object browser may be used to look at the available enumeration values, as shown in Figure C–1.

| 😚 Object Browser 📃 🗖 🔀                                                                                                    |                                                                                                    |                 |  |  |  |  |  |
|----------------------------------------------------------------------------------------------------|----------------------------------------------------------------------------------------------------|-----------------|--|--|--|--|--|
| DMRLib                                                                                                    | <ul> <li>Image: Image: Im</li></ul> | <b>?</b>        |  |  |  |  |  |
|                                                                                                    | - 🖊 🕆                                                                                                    |                 |  |  |  |  |  |
| Search Results                                                                                                    |                                                                                                    |                 |  |  |  |  |  |
| Library                                                                                                    | Class                                                                                                    | Member          |  |  |  |  |  |
|                                                                                                    |                                                                                                    |                 |  |  |  |  |  |
| Classes                                                                                                    | Members of 'enumDi                                                                                                    | MRVeriEnumType' |  |  |  |  |  |
| Interpretation of the second second seco | 🗉 eDistAnglGrade                                                                                                    | ~               |  |  |  |  |  |
| 🎒 BCRStep                                                                                                    | eDotCent1                                                                                                    | _               |  |  |  |  |  |
| 💐 DMRResultsDm                                                                                                    | eDotCent2                                                                                                    |                 |  |  |  |  |  |
| 💐 DMRStep                                                                                                    | eDotCentGrade                                                                                                    |                 |  |  |  |  |  |
| 🗗 enumDMRVeriEnumTy                                                                                                    | 🗉 eDotSize1                                                                                                    |                 |  |  |  |  |  |
| 💐 VerifyResultsDm                                                                                                    | 🗉 eDotSize2                                                                                                    |                 |  |  |  |  |  |
|                                                                                                    | 🔳 eDotSizeGrade                                                                                                    |                 |  |  |  |  |  |
|                                                                                                    | 🔳 eECCLevelResul                                                                                                    | -               |  |  |  |  |  |
|                                                                                                    | eFixPatDamGrad                                                                                                    | e 👘             |  |  |  |  |  |
|                                                                                                    | eGridNU                                                                                                    | _               |  |  |  |  |  |
|                                                                                                    | eGridNUGrade                                                                                                    |                 |  |  |  |  |  |
|                                                                                                    | eModulGrade                                                                                                    |                 |  |  |  |  |  |
|                                                                                                    | eOvality                                                                                                    |                 |  |  |  |  |  |
|                                                                                                    | eOvalityGrade                                                                                                    | ~               |  |  |  |  |  |
|                                                                                                    |                                                                                                    |                 |  |  |  |  |  |
| Const eDotCentGrade = 23 (&H17)<br>Member of DMRLib.enumDMRVeriEnumType                                                                                                    |                                                                                                    |                 |  |  |  |  |  |
| Member of <u>DMRLID.CHUIDMRVCHLIUUTTYPE</u>                                                                                                    |                                                                                                    |                 |  |  |  |  |  |
|                                                                                                    |                                                                                                    |                 |  |  |  |  |  |

FIGURE C-1. Available Enumeration Values

By adding a helper routine to your code like Dmrenum shown below, a list of available enumeration values is presented to the programmer for selection, as shown in Figure C–2.

```
Public Function Dmrenum(eType As enumDMRVeriEnumType) As Variant
Dmrenum = eType
```

```
End Function
```

Dim vVarRes As Variant

С

# Appendix C Advanced Datums

```
vVarRes = result.Value
If (vVarRes(Dmrenum(eVerType)) = "AIM") Then
...
```

#### FIGURE C-2.

```
(m collavPName.item(m collingex) = "sample1.avp")
If (vVarRes(Dmrenum()) = "AIM") Then
     LogPrint Dmrenum(eType As enumDMRVeriEnumType) ")
    bOK = (vVarRes 🗉 eANUVThrLo
                                         5ng(1#))
     If Not bOK The eANUVThrUp
                                         ¦⊨ ″ & vVarRe
    m_bAllVerifyOH 🗉 eAperture
                                         nd bOK
                    🗉 eAxialN
                                          = 0)
    bOK = (vVarRes
                                                'prir
                    eAxialNGrade
     If Not bOK The
                                         X was " & vl
                    🗉 eBMVThrLo
    m bAllVerifyOL
                                          d bOK
```

Some useful translation routines are listed below:

```
Public Function GetContrastReportString(Value As Long) As String
Const CONTRAST_UNCALIBRATED = 0
Const CONTRAST_SELF_CALIBRATED = 1
Const CONTRAST_REFLECTANCE_CALIBRATED = 2
```

Select Case Value

```
Case CONTRAST_UNCALIBRATED
GetContrastReportString = "UN_Cal"
Case CONTRAST_SELF_CALIBRATED
GetContrastReportString = "SELF_Cal"
Case CONTRAST_REFLECTANCE_CALIBRATED
GetContrastReportString = "REFL_Cal"
Case Else
GetContrastReportString = "???"
End Select
End Function
Public Function GetStatusString(Value As Long) As String
Const LEARNING_STATUS = 0
Const GOOD STATUS = 1
```

Const FAIR\_STATUS = 2 Const POOR\_STATUS = 3

```
Select Case Value
Case LEARNING_STATUS
GetStatusString = "No Verify - Learning"
Case GOOD_STATUS
GetStatusString = "Good"
Case FAIR_STATUS
```

#### Changing the OCV Tool Layout String Using the "LayoutInfo" Datum

```
GetStatusString = "Fair"
    Case POOR STATUS
      GetStatusString = "Poor"
    Case Else
      GetStatusString = "Verification Error Code " & Value
  End Select
End Function
Public Function GetCellUnitReportString(Value As Long) As String
          Const CELL UNIT IN PIXELS = 0
          Const CELL_UNIT_IN_MILS = 1 '/* 1/1000th inch */
          Select Case Value
    Case CELL UNIT IN PIXELS
      GetCellUnitReportString = "PIXELS"
    Case CELL_UNIT_IN_MILS
      GetCellUnitReportString = "MILS"
    Case Else
      GetCellUnitReportString = "???"
  End Select
End Function
Public Function GetApertureString(Value As Long) As String
  Select Case Value
    Case 0
      GetApertureString = "AUTO"
    Case Else
      GetApertureString = Value
  End Select
End Function
```

Note: All elements in the VerifyDetails array may be obtained individually from the discrete datums that were placed in the VerifyDetails array.

## Changing the OCV Tool Layout String Using the "LayoutInfo" Datum

When using the OCVFont tool in Visionscape, the user would typically retrain the tool via the UI when ever the inspected string changes. It is possible however to change the trained code, or layout string, via your VB code. This can be done by accessing the "LayoutInfo" datum of the OCVFont Tool. There are several restrictions that apply however:

## Appendix C Advanced Datums

- You can only change the layout string of the OCVFont tool. You CANNOT change the layout string of the OCV Fontless Tool or the OCV Runtime Tool.
- You cannot change the layout string while the inspection is running. All inspections must be stopped before you attempt to change the string.
- 3. The OCVFont Tool must be manually trained by hand at least once. This tells the tool how many characters are in the string, and what their positions are. Once the tool has this information, you can change the string programmatically.
- 4. The number of characters in the layout string must stay the same. In other words, if you've trained the tool on a 10 character string, then you must always specify a 10 character string when changing the layout.
- 5. Before changing the string, you must either have a Setup Manager control connected, or you must explicitly take control of the vision hardware by using the VisionSystem Step's AddTargetUsage and ReleaseTargetUsage methods. This is demonstrated in our upcoming sample code.

Follow these steps to change the layout string of an OCV Font tool:

1. Add the following reference to your Job:

+Visionscape Steps: OCV Tool

- 2. Locate the OCV Font tool in your Job.
- 3. Extract the OCV Tool's current layout information.
- 4. Make sure the length of the current string matches the length of the new string.
- 5. Update the characters in the layout to match your new string.
- 6. Set the updated layout information back into the OCV Font Step.

Following is an example function that demonstrates how you should update the layout of an OCV Font step. This function takes in the string that will be used to update the layout, and then performs each of the steps we listed above:

#### Changing the OCV Tool Layout String Using the "LayoutInfo" Datum

```
Advanced Datums
```

```
Private Sub ChangeLayout(strNewString As String)
  Dim OcvStep As Step, vLayoutInfo As Variant
  Dim i As Integer, j As Integer, NumChars As Long
  'find the 1st OCV tool under our Job
  Set OcvStep = m Job.Find("Step.OCVFontTool", FIND BY TYPE)
  'get the current layout information,
  ' this will return a variant array
  vLayoutInfo = OcvStep.Datum("LayInfo").Value
  NumChars = UBound(vLayoutInfo) + 1 'the first dimension of
                     'this array = number of characters
  'verify the size of the existing string = size of new string
  If NumChars = Len(strNewString) Then
    Dim font As OCVFont, bCharlnLib As Boolean
    Dim thisChar As String, SymbolID As Long
    Dim FontChar As String, SymWidth As Long
    Dim SymHeight As Long, nNumFontSymbols As Long
    'call our util function to get the current font library
    Set font = GetFontToolTrainFont(OcvStep)
    'get the number of trained symbols in our font
    nNumFontSymbols = font.GetNumSymbols
    'update the symbols in the layout
    For i = 0 To NumChars - 1
      bCharlnLib = False
      'extract the next character from the input string
      thisChar = Mid(strNewString, i + 1, 1)
' Find new char in the font library and update the layout info
      For j = 0 To nNumFontSymbols - 1
         SymbolID = font.GetSymbolIDByIndex(j)
         FontChar = font.GetSymbolName(SymbolID)
         If thisChar = FontChar Then
           SymWidth = font.GetSymbolWidth(SymbolID)
           SymHeight = font.GetSymbolHeight(SymbolID)
           vLayoutInfo(i, 0) = SymbolID
           vLayoutInfo(i, 4) = SymWidth
           vLayoutInfo(i, 5) = SymHeight
           bCharlnl ib = True
         End If
      Next j
      If Not bCharlnLib Then
        ' Character was not found in library
        post error message
```

```
MsgBox "Couldn't find character in Font library, Layout Not Updated"
```

Appendix С Advanced Datums

> Exit Sub End If Next i 'update the OCV step with our new layout mVS.AddTargetUsage 'NOTE: This is only required if you are not connected to SetupManager OcvStep.Datum("LayInfo").Value = vLayoutInfo mVS.ReleaseTargetUsage 'NOTE: This is only required if you are not connected to SetupManager Else MsgBox "The specified string is not the same size as the current layout string", \_ vbExclamation, "Layout Change Rejected" End If Public Function GetFontToolTrainFont(thisOCVFontTool As OCVFontTool) As OCVFont Dim ILayoutStep As LayoutStep Dim hc As New AvpHandleConverter, hOCVFont As Long Dim vVal As Variant 'try to get the current scale font hOCVFont = thisOCVFontTool.GetScaleFontHandle If (hOCVFont = 0) Then 'no scale font, so make sure the font is selected...

## End Sub

'find Layout Step, this is where the font is selected Set ILayoutStep = thisOCVFontTool.Find("LayoutStep1", FIND BY SYMNAME) 'get the selected font vVal = ILayoutStep.Datum("SelFont").Value 'select the font into the layout step If UBound(vVal) > 0 Then thisOCVFontTool.SelectTrainFont vVal(vVal(0) + 1) Else thisOCVFontTool.SelectTrainFont 0 End If 'now query the GetTrainFontHandle method. ' this returns a handle to a font lib hOCVFont = thisOCVFontTool.GetTrainFontHandle End If 'convert the handle to an actual font object Set GetFontToolTrainFont = hc.AvpObject(hOCVFont) End Function

## Changing the Camera Selection with the CamDefDm Datum

The CamDefDm datum is provided to allow you to query the list of currently installed Camera Definition files, and to allow you to select a different camera programmatically. This datum belongs to the

#### Changing the Camera Selection with the CamDefDm Datum

VisionSystemStep, and has the symbolic name "CamDefFile1". You can access the CamDefDm of your VisionSystem step with code that looks like this (m\_VS is a reference to a Vision System Step):

Dim camdef As CamDefDm

Set camdef = m\_VS.Datum("CamDefFile1")

Now that you have a reference to the CamDefDm, you can change the selected camera type for any of the device's camera channels by using the ChannelSelect method:

Sub ChannelSelect(nChannel As Long, bszCameraName As String, BufPoolCount As Long)

nChannel = 0 based index of the channel whose camera definition you wish to change.

bszCameraName = String that contains the name of the camera type you wish to change to.

BufPoolCount = Number of image buffers that should be allocated for this camera type. Pass in 0 if you want the framework to figure out the ideal number of buffers for you.

Example:

' Set channel 1 to use the STC-A152A camera camdef.ChannelSelect 0, "STC-A152A 1352x1040", 0

'Set channel 2 to use the CM4001 camera camdef.ChannelSelect 1, "CM4001 768x572", 0

Note: Only Software Systems support multiple resolutions, as illustrated in our example above.

The CamDefDm object also provides the following useful methods and properties.

Function CamFileForCamera(bszCamera As String) As String

Returns the Camera Definition file for a specific camera by name.

Function DigTypeForCamera(bszCamera As String) As Long

## Appendix C Advanced Datums

Returns the digitizer type in a CamDef file for a specific camera by name.

• Function ImageHeightForCamera(bszCamera As String) As Long

Returns the image height of the specified camera type.

• Function ImageWidthForCamera(bszCamera As String) As Long

Returns the image width of the specified camera type.

• Function LastSavedCamDefWasFound(nChannel As Long) As Boolean

If you load a job from disk, and the CamDef file for the specified channel is not installed, this will return false. Returns true if it is installed.

• Function LastSavedCamDef(nChannel As Long) As String

If you load a job from disk, and the CamDef file for the specified channel is not installed, you can use this method to retrieve the name of the CamDef file that was last saved for this channel.

# APPENDIX D Installed Sample Applications

The AutoVISION/Visionscape installer comes with a collection of VB sample applications. This appendix describes how to install the samples, and provides a brief description of each one.

## Installing the Samples

Locate the **SetupAutoVISION.exe** installer file on the Microscan Tools Drive or in the Download Center at **www.microscan.com**.

## AppRunner Source Code

We provide the complete source code for the Visionscape AppRunner application. If you find that AppRunner provides almost all of the functionality that you require, but you need just a little bit more, then you can simply modify the application to do whatever you need. You can also use the sources as example code, to learn how AppRunner accomplishes tasks.

## VSRUNKIT Sample

## Adv02\_apprunnerlite

You'll find this sample under the VsKit Samples\Extras\Adv02\_VsRunKit folder. The apprunnerlite sample demonstrates how to use the VsRunView control in a complete, but simple, user interface for monitoring smart cameras and loading and running jobs on Visionscape GigE Cameras. As the name implies, this application is intended to be a stripped down version of AppRunner, without a lot of the bells and whistles, so it is easier to understand. It demonstrates how to load, download, and run AVP files, on any Visionscape device type. This application can be used as a starting point for your own custom user interfaces.

## VSKIT Samples

The remaining samples all demonstrate how to create simple user interfaces using nothing but the controls in the VSKIT OCX. These samples are meant to illustrate concepts rather than to act as complete interfaces. A quick description of each sample follows.

## Ex01\_Simple

This sample demonstrates how to create a simple monitoring application using the VsDeviceDropdown and VsFilmStrip controls. By selecting a device in the dropdown, the application will automatically start displaying images from that device in the filmstrip control. A VsFileUtilities control is also added to the project, which allows you to select GigE Cameras as well as smart cameras. Whenever you select a device, you will be asked to specify the AVP file that you want to run on that device. Then, the AVP will be loaded, downloaded and started. When you look at this sample application, you will see that it contains very little code.

## Ex02\_Control

This sample is more involved, and demonstrates taking control of a smart camera so that you can start or stop its inspections and change the running AVP. Getting and setting IO values is also demonstrated. Refer to the comments at the top of frmMain.frm for a complete description.

#### Extras

## Ex03\_Monitor

This sample describes how to monitor any device, plus the following functionality:

- Displays images in a running filmstrip using the VsFilmstrip control.
- Graphs timing data using the VsDataCanvas control
- Displays uploaded results using the VsReport control.
- Displays a range of io values using the VsIOButtons control.

## Ex04\_Editor

This sample uses the VsView control to provide both runtime and setup capabilities. This is the same control used by FrontRunner. Also, this example demonstrates how to tie a toolbar into the capabilities of VsView. Refer to the comments at the top of frmMain.frm for a complete description.

## Ex05\_CreateAndControl

This sample is similar to Ex03\_Monitor, but rather than loading an AVP from disk, it demonstrates how an AVP can be created programatically. Refer to the comments at the top of frmMain.frm for a complete description.

## Extras

## Adv01\_Engine

This sample is for Visionscape GigE Cameras only. It demonstrates how you can load, connect and run an AVP on a Visionscape device in one process, and then monitor the images and results from a separate process. The VB application handles loading, connecting and starting the AVP; if you then connect to the device via FrontRunner, you will see that it will start monitoring the images and results, as if you had connected to a running smart camera. The application also places an icon in the Windows System Tray which provides an indication of the current run/stop state of the inspections.

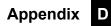